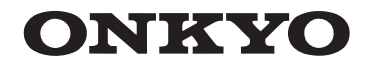

# AMPLI-TUNER AVTX-NR525

**Manuel d'instructions**

## **Contenu**

**[Informations de Sécurité et Introduction.....2](#page-1-0)**

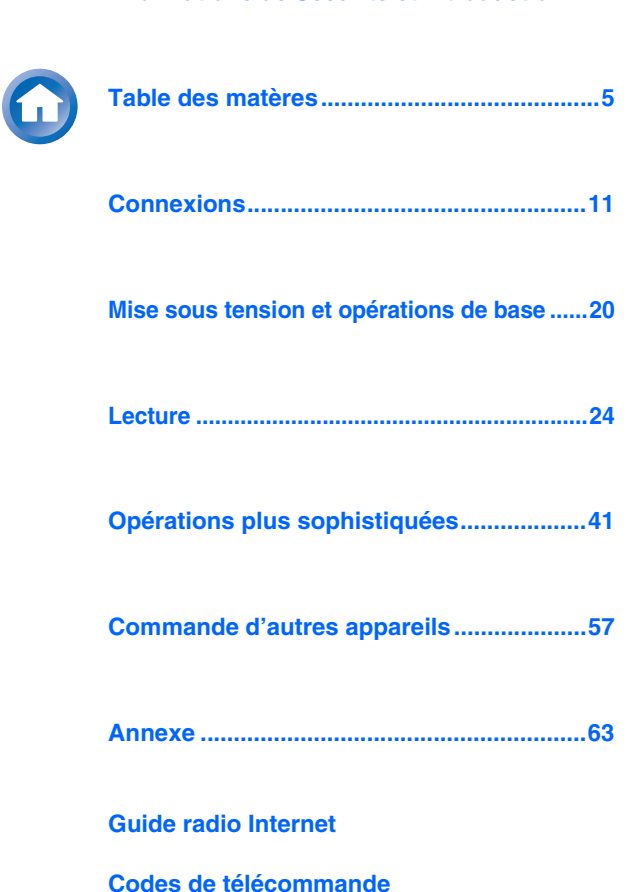

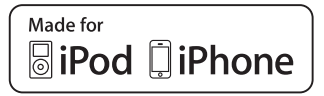

## **ATTENTION:**

AFIN DE REDUIRE LES RISQUES D'INCENDIE ET DE DECHARGE ELECTRIQUE, NE PAS EXPOSER CET APPAREIL A LA PLUIE OU A L'HUMIDITE.

## **DANGER:**

AFIN D'EVITER TOUT DANGER DE DECHARGE ELECTRIQUE, NE PAS OUVRIR LE BOITIER (OU L'ARRIERE) DE L'APPAREIL. CONFIER TOUT TRAVAIL D'ENTRETIEN OU DE REPARATION A UN TECHNICIEN QUALIFIE.

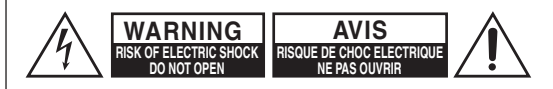

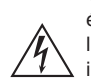

Un symbole d'éclair fléché dans un triangle équilatéral est destiné à attirer l'attention de l'utilisateur sur le fait que certains organes internes non-isolés de l'appareil sont traversés par un courant électrique assez dangereux pour constituer un resque d'électrocution.

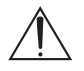

Un point d'exclamation dans un triangle équilatéral est destiné à attirer l'attention de l'utilisateur sur des instructions importantes relatives à l'entretien et à l'utilisation du produit.

## <span id="page-1-2"></span>**Remarques importantes pour votre sécurité**

- **1.** Veuillez lire ces instructions.
- **2.** Veuillez conserver ces instructions.
- **3.** Respectez tous les avertissements.
- **4.** Suivez toutes les instructions.
- **5.** Ne vous servez pas de cet appareil à proximité d'eau.
- **6.** Essuyez le boîtier avec un chiffon sec uniquement.
- **7.** Ne bloquez pas les orifices d'aération. Installez cet appareil en suivant les instructions du fabricant.
- <span id="page-1-1"></span>**8.** Ne le placez pas à proximité de sources de chaleur telles que radiateurs, chauffage, poêles ou autre dispositif (y compris les amplificateurs) générateur de chaleur.
- **9.** N'essayez pas de circonvenir le dispositif de sécurité que représente une fiche polarisée ou une fiche avec mise à la terre. Une fiche polarisée dispose de deux lames dont l'une est plus large que l'autre. Une fiche avec terre est munie de deux lames ainsi que d'une broche de mise à la terre. La lame la plus large ou la broche assurent votre sécurité. Si la fiche fournie ne peut être insérée dans la prise murale, demandez à un électricien de remplacer la prise.
- **10.** Protégez le cordon d'alimentation en évitant qu'on ne marche pas dessus et qu'il ne soit plié (notamment au niveau des fiches, des cachecâbles et de la sortie de l'appareil).
- **11.** Servez-vous exclusivement des fixations/accessoires préconisés par le fabricant. AVERTISSEMENT POUR
- **12.** Utilisez exclusivement le chariot, le support, le trépied, la fixation ou la table spécifié(e) par le fabricant ou vendu(e) avec l'appareil. Un chariot contenant l'appareil doit toujours être déplacé avec précaution pour éviter qu'il ne se
	- renverse et blesse quelqu'un.
- **13.** Débranchez l'appareil durant un orage ou lorsqu'il reste inutilisé longtemps.
- **14.** Veuillez faire appel à un technicien qualifié pour l'entretien. Un entretien est indispensable si l'appareil a été endommagé d'une façon ou d'une autre : cordon d'alimentation ou fiche endommagée, liquide renversé ou chute de petits objets dans l'appareil, exposition à la pluie ou à une humidité excessive, fonctionnement anormal ou chute de l'appareil.

**Fr-2**

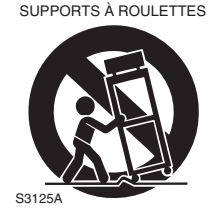

- <span id="page-1-0"></span>**15.** Dommages nécessitant réparation Débranchez l'appareil du secteur et confiez-le à un technicien qualifié lorsque :
	- **A.** Le cordon d'alimentation ou sa fiche sont endommagés.
	- **B.** Des objets sont tombés dans l'appareil ou du liquide a été renversé et a pénétré ce dernier.
	- **C.** L'appareil a été exposé à la pluie.
	- **D.** L'appareil ne semble pas fonctionner normalement lorsque vous l'utilisez en respectant les instructions données. N'effectuez que les réglages préconisés dans le manuel car un mauvais réglage d'autres commandes risque d'endommager l'appareil et nécessitera un long travail de remise en état par un technicien qualifié.
	- **E.** L'appareil est tombé ou son boîtier est endommagé.
	- **F.** Ses performances semblent affectées.
- **16.** Pénétration de corps étrangers et de liquide Veillez à ne pas insérer d'objets à l'intérieur de l'appareil car ils pourraient toucher des points de tension dangereux ou provoquer des courtcircuits : il y a risque d'incendie ou d'électrocution. Veillez à ne jamais exposer l'appareil à des gouttes ou des jets d'eau. Ne déposez aucun objet contenant un liquide (un vase, par exemple) sur l'appareil.

Ne déposez pas de bougies ou d'autres objets brûlants sur cette appareil.

**17.** Piles

Songez à l'environnement et veillez dès lors à respecter les consignes officielles pour la liquidation de piles épuisées.

**18.** Veillez à n'installer cet appareil que dans un rack ou un meuble qui n'entrave pas la ventilation. Laissez un espace libre de 20 cm au-dessus et à côté de l'appareil ainsi que 10 cm en face arrière. La face arrière du rack ou du meuble doit se trouver à 10 cm ou plus du mur pour assurer une aération adéquate en vue de dissiper la chaleur.

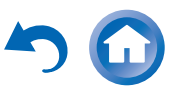

## <span id="page-2-0"></span>**Précautions**

- **1. Enregistrement et droits d'auteur—**Outre pour l'utilisation privée, tout enregistrement d'œuvres protégées par des droits d'auteur est interdit sans l'accord préalable du détenteur de ces droits.
- **2. Fusible—**Le fusible à l'intérieur du appareil ne peut pas être remplacé par l'utilisateur. Si vous <sup>n</sup>'arrivez pas à mettre l'appareil sous tension, adressez-vous à votre revendeur Onkyo.
- **3. Entretien—**Essuyez régulièrement le boîtier de l'appareil avec un chiffon doux et sec. Vous pouvez éliminer les taches rebelles avec un chiffon légèrement imbibé d'eau et de détergent doux. Essuyez ensuite l'appareil avec un chiffon propre et sec. N'utilisez jamais de chiffons rêches, de dissolvant, d'alcool ou d'autres solvants chimiques car ceux-ci pourraient endommager la finition ou faire disparaître la sérigraphie du boîtier.

#### **4. AlimentationAVERTISSEMENT**

#### LISEZ LES CONSIGNES SUIVANTES AVANT DE BRANCHER L'APPAREIL AU SECTEUR POUR LA PREMIÈRE FOIS.

La tension du secteur change selon le pays. Vérifiez que la tension du secteur dans votre région correspond aux caractéristiques électriques figurant en face arrière de l'appareil (CA 230 V, 50 Hz ou CA 120 V, 60 Hz, par exemple).

Pour débrancher l'unité du secteur, veuillez déconnecter le cordon d'alimentation. Songez à faire le nécessaire pour que la fiche du cordon soit accessible à tout moment.

Pour les modèles dotés du bouton [**POWER**], ou dotés à la fois du bouton [**POWER**] et du bouton [**ON/STANDBY**] :

Presser le bouton [**POWER**] pour sélectionner le mode OFF ne permet de se déconnecter du secteur. Si vous n'avez pas l'intention d'utiliser l'appareil pendant une période prolongée, débranchez le cordon d'alimentation de la prise murale.

Pour les modèles dotés uniquement du bouton [**ON/STANDBY**] :

Presser le bouton [**ON/STANDBY**] pour sélectionner le mode veille ne permet de se déconnecter du secteur. Si vous n'avez pas l'intention d'utiliser l'appareil pendant une période prolongée, débranchez le cordon d'alimentation de la prise murale.

#### **5. Prévention de la perte d'acuité auditive Prudence**

 Une pression sonore excessive provenant d'oreillettes ou d'un casque peut entraîner une perte d'acuité auditive.

**6. Piles et exposition à la chaleur Avertissement**

Evitez d'exposer les piles (dans leur emballage ou installées dans un appareil) à une chaleur excessive (en plein soleil, près d'un feu etc.).

**7. Ne touchez jamais cet appareil avec des mains mouillées—**Ne manipulez jamais cet appareil ou son cordon d'alimentation avec des mains mouillées ou humides. Si de l'eau ou tout autre liquide pénètre à l'intérieur de l'appareil, faites-le vérifier par votre revendeur Onkyo.

#### **8. Remarques concernant la manipulation**

- Si vous devez transporter cet appareil, servezvous de l'emballage d'origine pour l'emballer comme il l'était lors de son acquisition.
- Ne posez pas d'objets en caoutchouc ou en plastique à demeure sur cet appareil car ils risquent de laisser des marques sur le boîtier.
- Les panneaux supérieur et latéraux de l'appareil peuvent devenir chauds après un usage prolongé. C'est parfaitement normal.
- Si vous n'utilisez pas l'appareil durant une période assez longue, il risque de ne pas fonctionner convenablement à la prochaine mise sous tension; veillez donc à l'utiliser de temps en temps.

## **Modèle pour les Canadien**

**REMARQUE :** CET APPAREIL NUMÉRIQUE DE LA CLASSE B EST CONFORME À LA NORME NMB-003 DU CANADA.

Sur les modèles dont la fiche est polarisée :

**ATTENTION :** POUR ÉVITER LES CHOCS ÉLECTRIQUES, INTRODUIRE LA LAME LA PLUS LARGE DE LA FICHE DANS LA BORNE CORRESPONDANTE DE LA PRISE ET POUSSER JUSQU'AU FOND.

## **Modèles pour l'Europe**

#### **Déclaration de Conformité**

Nous déclarons, sous notre seule responsabilité, que le produit est conforme aux normes :

- –Sécurité
- –Limites et méthodes de mesure des caractéristiques des perturbations radioélectriques
- –Limites pour les émissions de courant harmonique
- –Limitation des variations de tension, des
- fluctuations de tension et du papillotement
- –Directive RoHS, 2011/65/UE

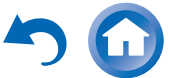

 $\epsilon$ 

**Fr-3**

Nous vous remercions d'avoir acheté un Amplituner AV Onkyo. Veuillez lire attentivement ce manuel avant de procéder aux branchements et de brancher l'appareil.

Suivre les instructions de ce manuel vous permet d'obtenir les performances et un plaisir d'écoute optimaux grâce à votre nouveau Amplituner AV.

Veuillez conserver ce manuel pour une consultation ultérieure.

## <span id="page-3-0"></span>**Accessoires fournis**

Assurez-vous que le carton contient bien les accessoires suivants :

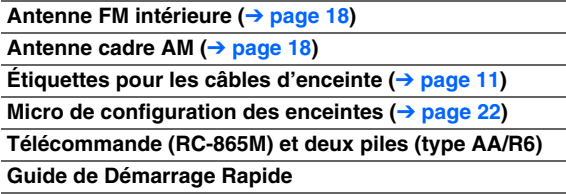

\* La lettre figurant à la fin du nom du produit dans les catalogues et sur l'emballage indique la couleur du produit. Les caractéristiques techniques et le fonctionnement du produit ne changent pas, quelle que soit la couleur du produit.

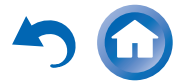

#### *Informations de Sécurité et Introduction*

## <span id="page-4-1"></span><span id="page-4-0"></span>**Table des matères**

#### **[Informations de Sécurité et Introduction](#page-1-1)**

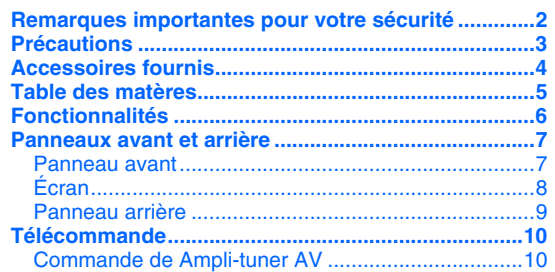

#### **[Connexions](#page-10-3)**

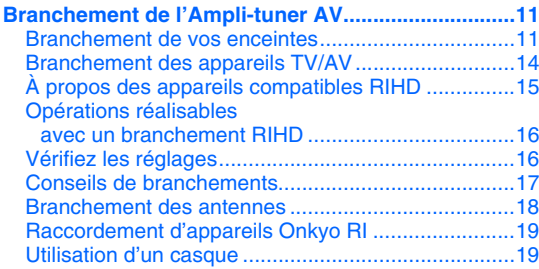

#### **[Mise sous tension et opérations de base](#page-19-2)**

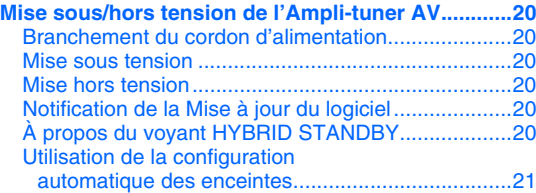

#### **[Lecture](#page-23-1)**

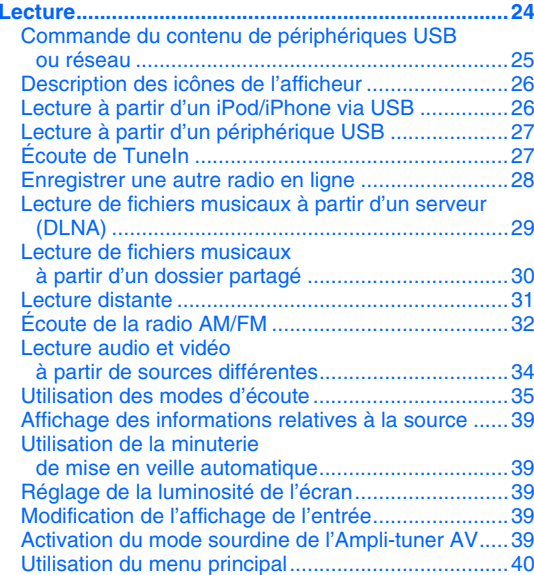

## **[Opérations plus sophistiquées](#page-40-2)**

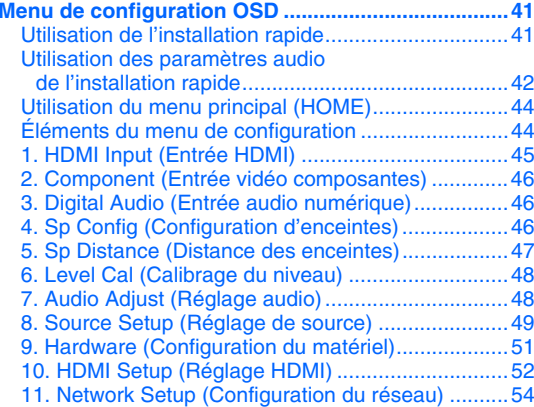

**Fr-5**

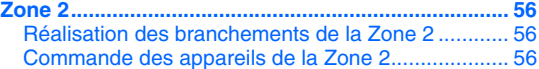

#### **[Commande d'autres appareils](#page-56-2)**

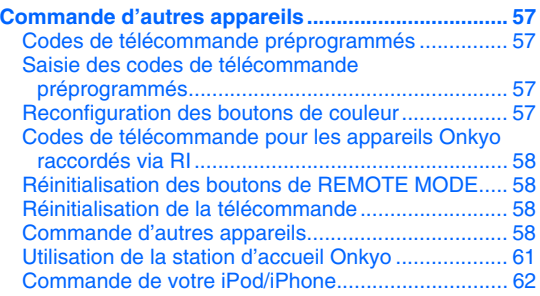

#### **[Annexe](#page-62-1)**

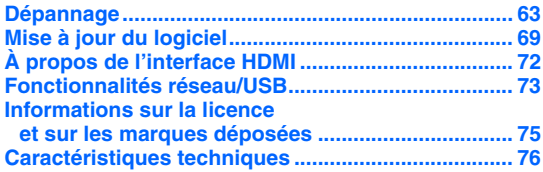

Pour réinitialiser l'ampli-tuner AV, voir page **[63](#page-62-3)**.

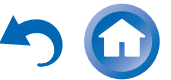

## <span id="page-5-0"></span>**Fonctionnalités**

## **Amplificateur**

- 80 W par canal à 8 ohms (FTC)
- 130 W par canal à 6 ohms (IEC)
- Technologie d'amplification à large bande (WRAT) (bande passante de 5 Hz à 100 kHz)
- Circuit d'optimisation du réglage du gain et du volume
- Transformateur H.C.P.S. (alimentation à courant élevé) massif et de forte puissance

## **Traitement**

- HDMI (canal audio de retour, 3D, DeepColor, x.v.Color, Lip Sync, 4K Passthrough, DTS-HD Master Audio, DTS-HD High Resolution Audio, Dolby TrueHD, Dolby Digital Plus, DSD et PCM multicanaux)
- Dolby TrueHD et DTS-HD Master Audio
- Configuration sans mise à l'échelle
- Mémoire mode d'écoute A-Form
- Mode Direct
- Pure Audio Mode (modèles européens)
- Music Optimizer pour les fichiers musicaux numériques compressés
- Système de Basses avec synchronisation des phases
- Convertisseurs N/A 192 kHz/24 bits
- Traitement DSP 32 bits puissant et extrêmement précis
- Technologie de circuit de nettoyage de scintillement

## **Connexions**

- 6 entrées et 1 sortie HDMI
- Entrées HDMI compatibles 4K Passthrough
- Commande du système **raIIED** d'Onkyo
- 3 entrées numériques (1 optiques/2 coaxiales)
- Commutation en vidéo composant (2 entrées/1 sortie)
- Bornes d'enceinte compatibles avec le raccordement par fiches bananes
- \* En Europe, il est interdit de brancher des enceintes à un amplificateur audio à l'aide de fiches bananes.
- Connectivité radio en ligne
- Capacité de mise en réseau pour les fichiers audio en streaming
- 2 entrées USB (avant/arrière) pour les périphériques mémoire et les modèles iPod®/iPhone®
- Seule l'entrée USB du panneau avant est compatible avec les iPod/iPhone, les adaptateurs LAN sans fil Onkyo UWF-1 et l'adaptateur USB Bluetooth Onkyo UBT-1.

## **Divers**

- 40 stations FM/AM préréglées
- Audyssey MultEQ® pour corriger les problèmes d'acoustique de la pièce
- Audyssey Dynamic EQ® pour corriger le volume
- Audyssey Dynamic Volume® pour maintenir une plage dynamique et un niveau d'écoute optimaux
- Réglage du répartiteur (40/50/60/70/80/90/100/120/150/200 Hz)
- Fonction de commande de la synchro A/V (jusqu'à 400 ms)
- Fonction de mise en veille automatique
- Affichage sur écran via la liaison HDMI
- $\bullet$  Télécommande compatible  $\textsf{RI}$  préprogrammée

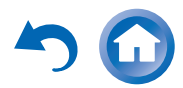

## <span id="page-6-0"></span>**Panneaux avant et arrière**

#### <span id="page-6-1"></span>**Panneau avant**

#### **(Modèles nord-américains) (Modèles européens)**

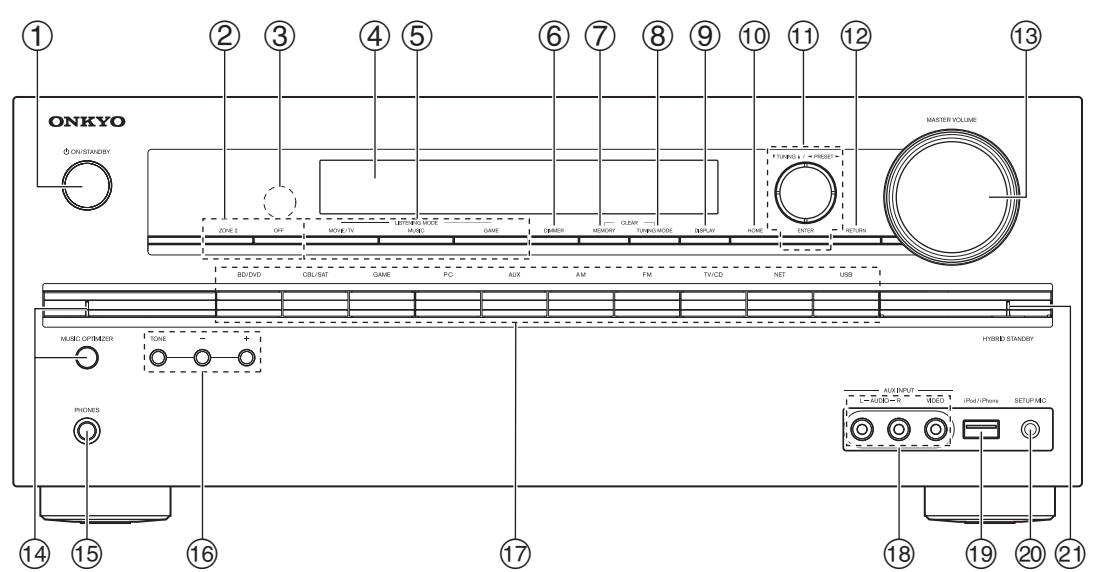

Pour toute information complémentaire, référez-vous aux pages indiquées entre parenthèses.

- a **Bouton** 8**ON/STANDBY ([20\)](#page-19-9)**
- b **Boutons ZONE 2, OFF ([56\)](#page-55-3)**
- c **Capteur de télécommande ([10\)](#page-9-2)**
- d **Écran [\(8](#page-7-0))**
- e **Boutons LISTENING MODE ([35\)](#page-34-1)**
- $6$  Bouton DIMMER (Modèles nord-américains) **([39\)](#page-38-5)**
- g **Bouton MEMORY ([32\)](#page-31-1)**
- h **Bouton TUNING MODE ([32\)](#page-31-2)**
- i **Bouton DISPLAY ([39\)](#page-38-6)**
- j **Bouton HOME ([40\)](#page-39-1)**
- k **Boutons TUNING** q**/**w **[\(32](#page-31-2)), PRESET** e**/**r **([32\)](#page-31-1), curseur et ENTER**
- **12 Bouton RETURN**
- m **Commande MASTER VOLUME ([24](#page-23-3))**
- n **Bouton et voyant MUSIC OPTIMIZER (Modèles nord-américains) ([43\)](#page-42-0)**
- o **Prise PHONES [\(19](#page-18-2))**

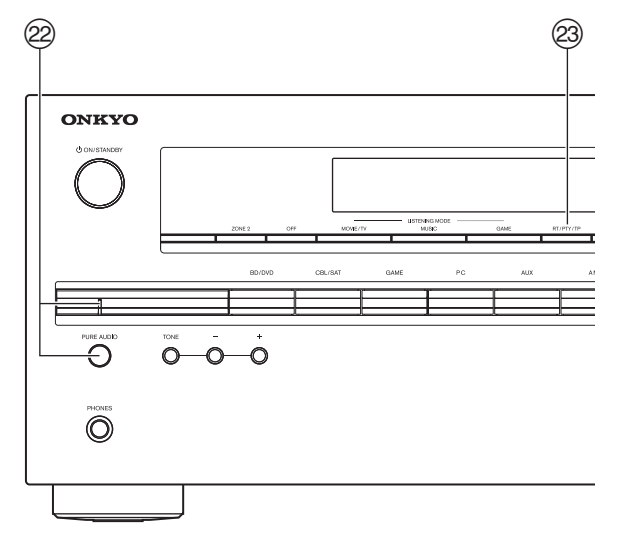

- p **Boutons TONE et de niveau de la tonalité [\(42](#page-41-1))**
- q **Boutons du sélecteur d'entrée ([24\)](#page-23-3)**
- **<b>8 Prises AUX INPUT AUDIO/VIDEO**
- s **Port USB ([26](#page-25-2), [27](#page-26-2))**
- t **Prise SETUP MIC ([22](#page-21-0))**
- u **Voyant HYBRID STANDBY [\(20](#page-19-10))**
- v **Bouton et voyant PURE AUDIO (Modèles européens) ([35](#page-34-1))**
- w **Bouton RT/PTY/TP (Modèles européens) ([33\)](#page-32-0)**

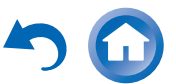

**Fr-7**

<span id="page-7-0"></span>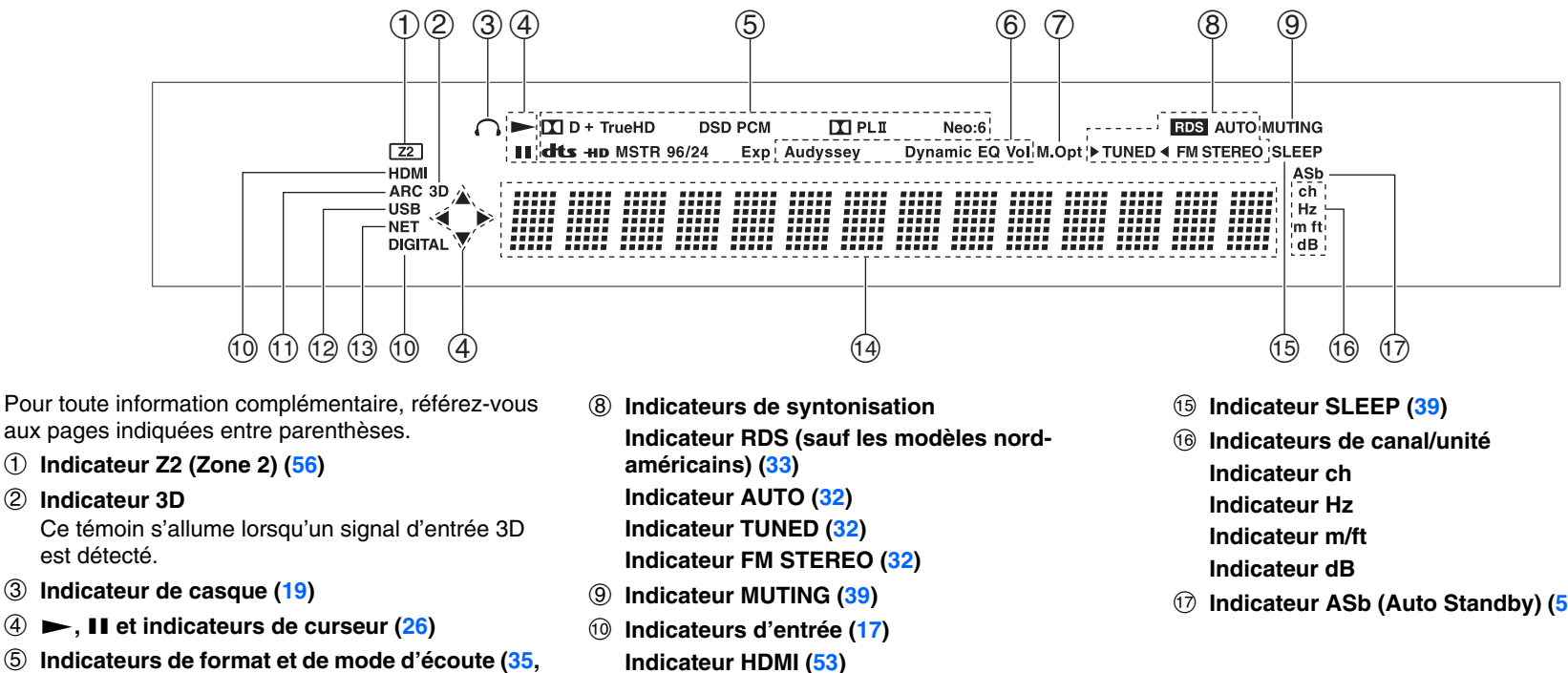

- **[51\)](#page-50-1)**
- f **Indicateur Audyssey ([21](#page-20-1), [49](#page-48-1)) Indicateur Dynamic EQ ([49\)](#page-48-2) Indicateur Dynamic Vol ([50\)](#page-49-0)**
- g **Indicateur M.Opt (Music Optimizer) ([43](#page-42-0))**
- l **Indicateur USB [\(26](#page-25-2), [27](#page-26-2))**

k **Indicateur ARC (Audio Return Ch) ([53\)](#page-52-1)**

m **Indicateur NET [\(27](#page-26-3) à [30](#page-29-1), [55](#page-54-0))**

**Indicateur DIGITAL** 

n **Zone de message**

q **Indicateur ASb (Auto Standby) ([52\)](#page-51-1)**

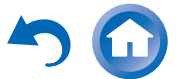

<span id="page-8-0"></span>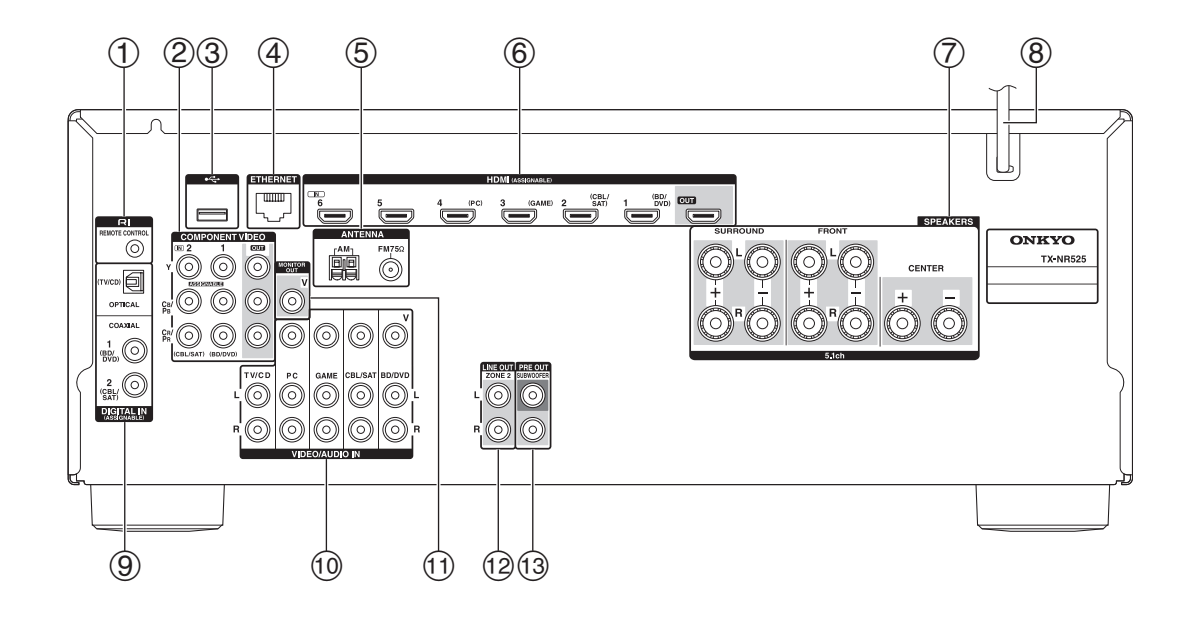

Consultez « [Branchement de l'Ampli-tuner AV](#page-10-6) » (➔ **[pages](#page-10-7) 11** à **[19](#page-18-3)**).

- $0$  Prise **RI REMOTE CONTROL**
- b **Prises COMPONENT VIDEO IN et OUT**
- **3** Port USB
- d **Port ETHERNET**
- **6** Prise FM ANTENNA et borne AM ANTENNA
- f **Prises HDMI IN et OUT**
- g **Bornes SPEAKERS (CENTER, FRONT, SURROUND)**
- h **Cordon d'alimentation**
- i **Prises DIGITAL IN COAXIAL et OPTICAL**
- **<sup>1</sup> Prises vidéo composite et audio analogique (BD/DVD IN, CBL/SAT IN, GAME IN, PC IN, TV/CD IN)**
- $\textcircled{\tiny{1}}$  Prise MONITOR OUT V
- l **Prises ZONE 2 LINE OUT**
- **<b>@ Prises SUBWOOFER PRE OUT**

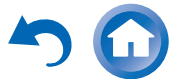

## <span id="page-9-0"></span>**Télécommande**

## <span id="page-9-1"></span>**Commande de Ampli-tuner AV**

Pour utiliser l'ampli-tuner AV, appuyez sur **RECEIVER** pour sélectionner le mode Récepteur.

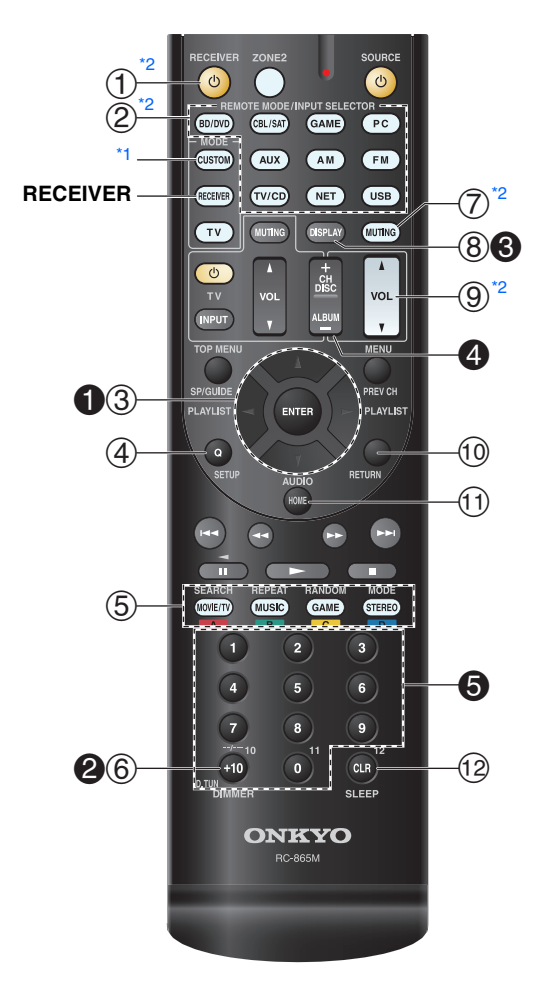

Pour toute information complémentaire, référez-vous aux pages indiquées entre parenthèses.

- a **Bouton**  8 **RECEIVER [\(20](#page-19-9))**
- b **Boutons REMOTE MODE/INPUT SELECTOR [\(24](#page-23-3))**
- **<b>3** Boutons **∆/V/⊲/►** et ENTER
- $\circled{4}$ **Bouton Q SETUP [\(41](#page-40-5))**
- $\circled{5}$ **Boutons des modes d'écoute [\(35](#page-34-1))**
- $\circled{6}$ **Bouton DIMMER [\(39](#page-38-5))**
- $\circled{7}$ **Bouton MUTING [\(39](#page-38-7))**
- $\circledR$ **Bouton DISPLAY ([39\)](#page-38-6)**
- $\circled{9}$ **Bouton VOL**  q**/**w **[\(24](#page-23-3))**
- **10 Bouton RETURN**
- k **Bouton HOME ([40\)](#page-39-1)**
- l **Bouton SLEEP [\(39](#page-38-8))**

#### **Conseil**

• Vous pouvez également utiliser la télécommande pour contrôler votre lecteur disque Blu-ray/DVD, votre lecteur CD Onkyo et d'autres appareils.

Consultez « [Saisie des codes de télécommande](#page-56-7) [préprogrammés](#page-56-7) » pour toute information complémentaire (➔ **[page](#page-56-7) 57**).

#### ■ **Commande du tuner**

Pour commander le tuner de l'ampli-tuner AV, appuyez sur le bouton **AM** ou **FM** (ou **RECEIVER**).

- **1** Boutons  $\triangle$ /**v** [\(32](#page-31-2))
- b **Bouton D.TUN [\(32](#page-31-4))**
- **<sup>6</sup>** Bouton DISPLAY
- $\boldsymbol{Q}$ **Bouton CH +/– ([33](#page-32-1))**
- e **Boutons numérotés ([32\)](#page-31-4)**
- <span id="page-9-4"></span>\*1 Pour commander un appareil, vous devez d'abord entrer le code de télécommande. Consultez « [Saisie des codes de télécommande](#page-56-7)

**Fr-10**

[préprogrammés](#page-56-7) » pour toute information complémentaire ( ➔ **[page](#page-56-7) 57**).

<span id="page-9-3"></span>\*2 Ces boutons peuvent aussi être utilisés en cas de sélection d'un autre **REMOTE MODE** que le mode de réception.

#### <span id="page-9-2"></span>■ **Pointage de la télécommande**

Pour utiliser la télécommande, pointez-la vers le capteur de télécommande de l'ampli-tuner AV, tel qu'indiqué ci-dessous.

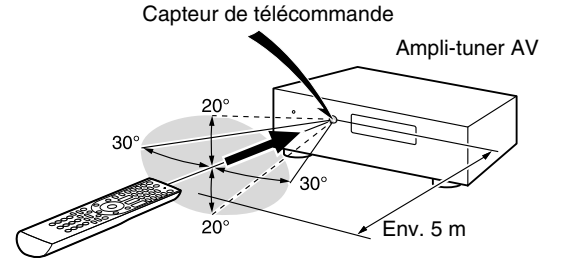

#### ■ **Mise en place des piles**

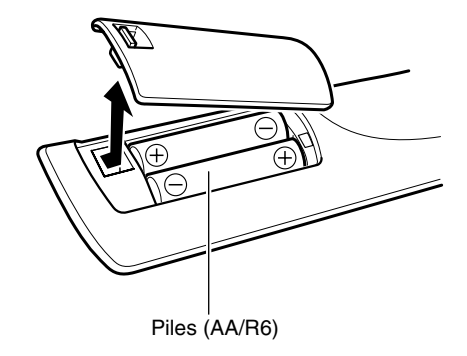

#### **Remarque**

- Si la télécommande ne fonctionne pas correctement, essayez de remplacer les piles.
- Ne mélangez pas des piles neuves avec des piles usagées et n'insérez pas des piles de types différents.
- Si vous prévoyez de ne pas utiliser votre télécommande pendant un certain temps, retirez les piles pour éviter tout risque d'endommagement par fuite ou corrosion.
- Retirez immédiatement les piles usagées de la télécommande pour éviter tout risque d'endommagement par fuite ou corrosion.

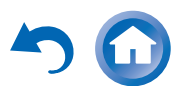

## <span id="page-10-2"></span>**Connexions**

## <span id="page-10-6"></span><span id="page-10-4"></span>**Branchement de l'Amplituner AV**

<span id="page-10-7"></span><span id="page-10-5"></span>**Branchement de vos enceintes**

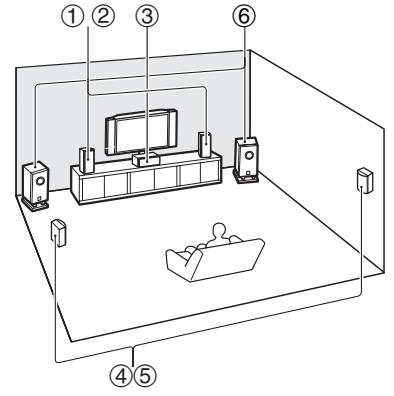

- $(1)$  $(2)$ b Enceintes avant
- $\circled{3}$ Enceinte centrale
- $\left( 4\right)$  $\left( 5\right)$ **Enceintes surround**
- $\circled{6}$ Subwoofer(s)

#### <span id="page-10-8"></span>**Configuration des enceintes**

Le tableau ci-dessous indique les canaux que vous devez utiliser en fonction du nombre d'enceintes dont vous disposez.

Quel que soit le nombre d'enceintes que vous utilisez, il est recommandé d'utiliser un subwoofer (caisson de basse) pour pouvoir bénéficier de graves puissants.

Pour tirer le meilleur parti de votre système de son surround, vous devez procédez à un certain nombre de réglages sur les enceintes automatiquement  $(\rightarrow$  **[page](#page-45-3) 21**) ou manuellement  $(\rightarrow$  **page 46**).

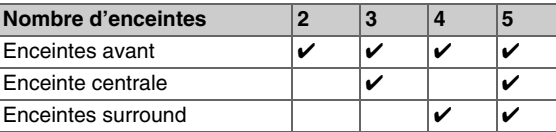

#### Configuration Enceinte

5.1 canaux  $:\,0$   $\oslash$   $\oslash$   $\oslash$   $\oslash$   $\odot$ 

#### **Utilisation des Subwoofers amplifiès**

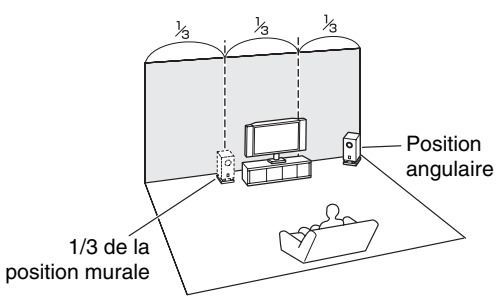

Pour trouver la meilleure position possible pour votre subwoofer, mettez un film ou un morceau musical comportant de bons sons graves et faites des essais en plaçant votre subwoofer à différents endroits de la pièce. Choisissez celui qui offre les meilleurs résultats.

**Fr-11**

<span id="page-10-3"></span><span id="page-10-0"></span>Vous pouvez brancher le subwoofer amplifié à l'aide de deux prises **SUBWOOFER PRE OUT**, respectivement.

Chaque prise émet le même signal de sortie.

#### **Conseil**

• Si votre subwoofer n'est pas doté d'un amplificateur intégré et que vous utilisez un amplificateur externe, raccordez la prise pré-sortie du subwoofer à une entrée de l'amplificateur.

#### <span id="page-10-1"></span>**Mise en place des étiquettes des câbles d'enceinte**

Les bornes d'enceinte comportent un code couleur pour leur identification.

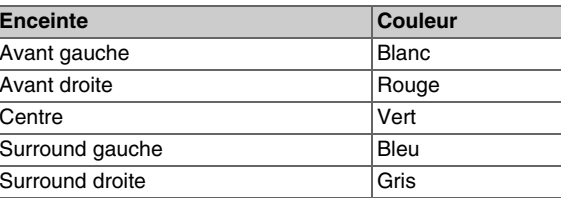

Les étiquettes fournies pour les câbles d'enceinte obéissent au même code de couleurs et vous devez les fixer sur le fil positif (+) de chaque câble d'enceinte, conformément au tableau ci-dessus. Tout ce qu'il vous reste ensuite à faire est d'associer l'étiquette de chaque couleur à la borne d'enceinte correspondante.

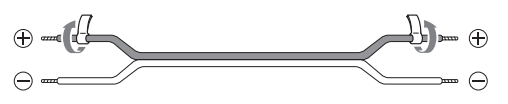

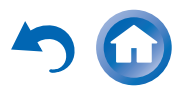

#### **Branchement des câbles d'enceinte/Subwoofers amplifiès**

Veuillez brancher  $(1, 2, 3, 4, 5)$  et  $(6)$  pour une lecture avec un son surround 5.1 canaux.

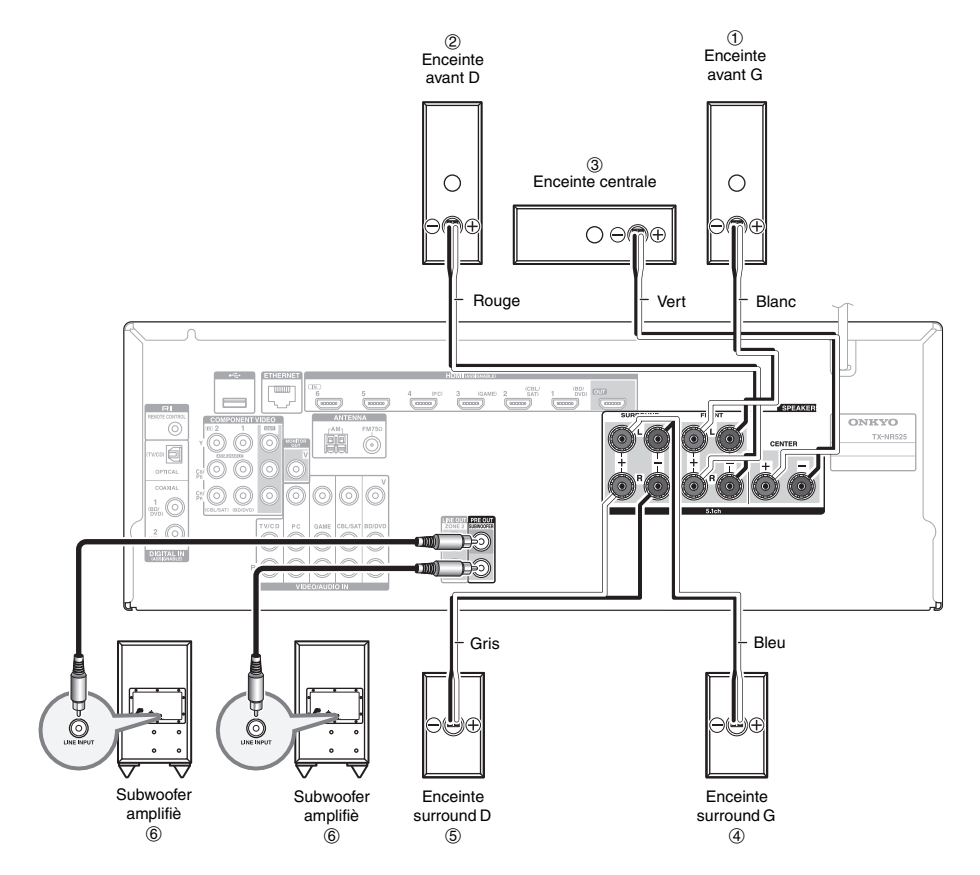

• Faites très attention à respecter la polarité des câbles de vos enceintes. En d'autres termes, ne branchez les bornes positives (+) que sur les bornes positives (+) et les bornes négatives (–) que sur les bornes négatives (–). Si vous inversez les polarités, le son sera déphasé et ne semblera pas naturel.

**Fr-12**

Avant de brancher le cordon d'alimentation, branchez toutes vos enceintes et tous vos appareils audiovisuels.

- Lisez les instructions fournies avec vos enceintes.
- Par défaut, les enceintes pour le surround à 5.1 canaux indiquées ci-dessous sont configurées pour l'utilisation : avant droite/avant gauche/ centrale/surround droite/surround gauche/ subwoofer.

#### ■ **Bornes d'enceinte à visser**

Dénudez les extrémités des câbles d'enceinte sur 12 à 15 mm environ et torsadez les fils dénudés comme indiqué sur la figure.

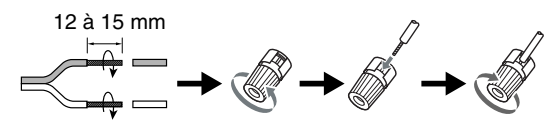

#### ■ **Fiches banane (modèles nord-américains)**

- Si vous utilisez des fiches bananes, serrez la borne de l'enceinte avant d'insérer la fiche banane.
- N'insérez pas directement la fiche de l'enceinte dans le trou central de la borne de l'enceinte.

#### ■ **Précautions concernant le branchement des enceintes**

- Vous pouvez brancher des enceintes d'une impédance comprise entre 6 et 16 ohms. Si vous utilisez des enceintes dotées d'une impédance plus faible et que vous utilisez l'amplificateur à des niveaux sonores plus élevés pendant une période prolongée, le circuit de protection de l'amplificateur intégré risque de se déclencher.
- Des câbles d'enceintes excessivement longs ou fins peuvent nuire à la qualité du son ; ils sont donc à éviter.
- Veillez à ne pas mettre ne pas mettre les fils positifs et négatifs en court-circuit. Vous risqueriez d'endommager l'ampli-tuner AV.
- Veillez à ce que l'âme métallique du câble ne soit pas en contact avec le panneau arrière de l'amplituner AV. Vous risqueriez d'endommager l'amplituner AV.

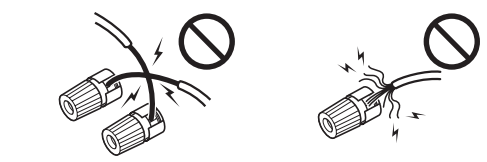

- Ne branchez pas plus d'un câble par borne d'enceinte. Vous risqueriez d'endommager l'amplituner AV.
- Ne branchez pas une enceinte à plusieurs bornes.

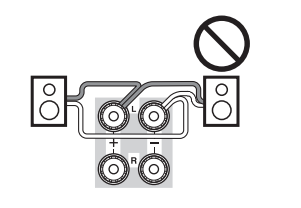

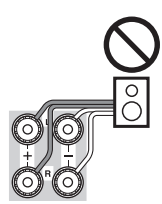

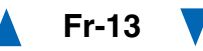

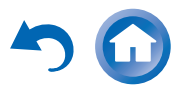

#### <span id="page-13-0"></span>**Branchement des appareils TV/AV**

Avant de brancher le cordon d'alimentation, branchez toutes vos enceintes et tous vos appareils audiovisuels. Pour afficher le menu de configuration sur l'écran du téléviseur, il est nécessaire de brancher le téléviseur aux **HDMI OUT**.

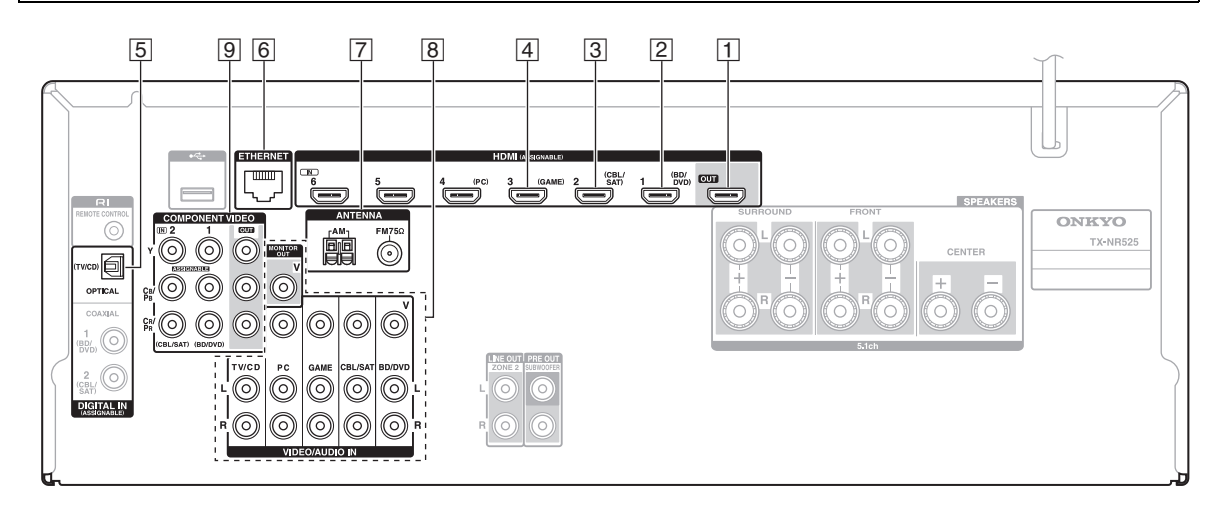

Si vous sélectionnez le bouton de sélecteur d'entrée, le signal de l'appareil branché à la prise assignée est lu.

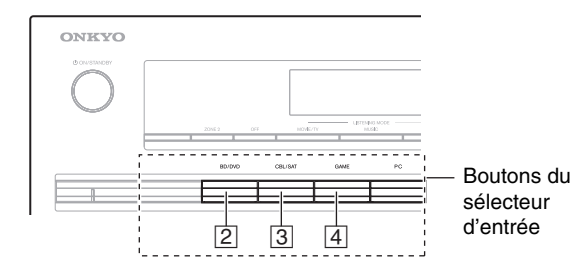

- Avant d'effectuer des branchements AV, lisez les manuels d'utilisation fournis par les fabricants de vos appareils audiovisuels.
- Insérez les fiches à fond afin d'établir un bon contact (de mauvais branchements peuvent causer des parasites ou des dysfonctionnements).
- Afin de prévenir les interférences, tenez les câbles audio et vidéo éloignés des cordons d'alimentation et des câbles d'enceinte.

**Fr-14**

#### **Connexions**

- $\Box$  Utilisez cette prise pour brancher l'entrée HDMI du téléviseur. Si votre téléviseur ne prend pas en charge le canal de retour audio (ARC, Audio Return Channel)[\\*1](#page-13-1), vous devez connecter un câble numérique optique ainsi qu'un câble HDMI sur la prise [5].
	- \*1 ARC est la fonction qui achemine le signal audio du téléviseur vers la prise  $\boxed{1}$ . Avec ARC, un seul câble HDMI peut raccorder le téléviseur et l'ampli-tuner AV.
- <span id="page-13-1"></span> $\sqrt{2}$  Utilisez cette prise pour raccorder votre lecteur Blu-ray/DVD, etc.
- $\sqrt{3}$  Utilisez cette prise pour raccorder le décodeur câble/satellite, etc.
- $\boxed{4}$  Utilisez cette prise pour raccorder les consoles de jeu, etc.
- $\sqrt{6}$  Utilisez ce port pour raccorder un port LAN sur un routeur afin de pouvoir connecter l'ampli-tuner AV sur votre réseau domestique.
- $\overline{7}$  Utilisez cette prise et cette borne pour raccorder l'antenne FM et l'antenne cadre AM.
- $\sqrt{8}$  Utilisez cette prise pour faire des branchements à l'aide d'un câble analogique.

Avec cette connexion, vous pouvez également profiter d'un son analogique en provenance d'appareils externes alors que vous vous trouvez en Zone 2.

 $\sqrt{9}$  Utilisez cette prise pour faire des branchements l'aide d'un câble de vidéo composante.

#### **Conseil**

- Pour écouter l'audio d'un appareil connecté via HDMI aux enceintes de votre TV, activez « **HDMI Through** » (➔ **[page](#page-52-0) 53**) et réglez l'ampli-tuner AV sur le mode veille.
- Dans le cas de lecteurs de disques Blu-ray/DVD, si aucun son n'est diffusé après avoir suivi la procédure mentionnée ci-dessus, réglez les paramètres audio HDMI de vos lecteurs de disques Blu-ray/DVD sur PCM.

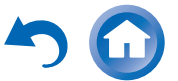

- Si aucun égalisateur phono n'est installé sur la platine disque, il doit être préparé séparément. Utilisez un égalisateur phono compatible avec la cellule de votre platine disque.
- Seule l'entrée USB du panneau avant est compatible avec les iPod/iPhone et les adaptateurs LAN sans fil Onkyo UWF-1.

UWF-1 peut être utilisé avec le contenu de pas plus de 64 kHz, incompatible avec Dolby TrueHD et DSD.

#### <span id="page-14-1"></span>**Connexion au réseau (Optionnel)**

Le schéma suivant indique comment brancher l'ampli-tuner AV à votre réseau domestique. Dans cet exemple, il est branché au port LAN d'un routeur disposant d'un commutateur 100Base-TX 4 ports intégré.

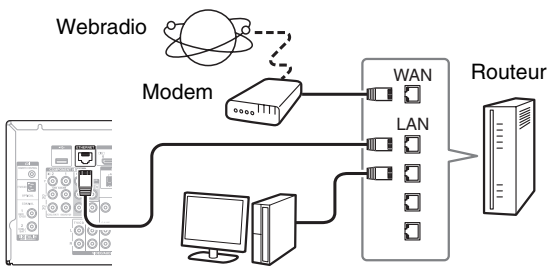

Ordinateur ou serveur multimédia

Ne raccordez pas le port **USB** de l'ampli-tuner AV sur un port USB de votre ordinateur. Il n'est pas possible de lire la musique qui se trouve sur votre ordinateur de cette manière via l'ampli-tuner AV.

**Fr-15**

L'affectation par défaut pour les boutons de sélecteur d'entrée et les prises est indiquée ci-dessous. Il est possible de modifier ces réglages. (Il est impossible de modifier l'affectation des prises vidéo composite et des prises audio analogiques.)

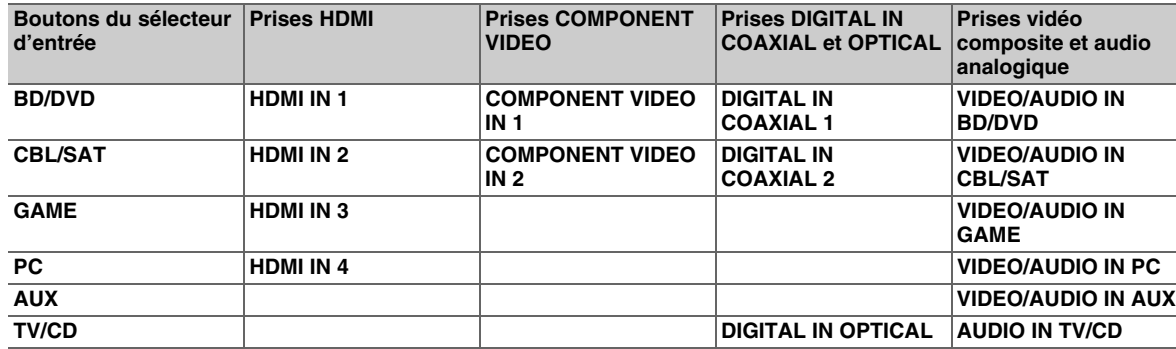

#### **RIHD**

 L'ampli-tuner AV permet l'interopérabilité du CEC (Consumer Electronics Control) spécifié dans la norme HDMI, qui est connue sous le nom de RIHD. Il est possible d'effectuer diverses opérations liées en branchant l'ampli-tuner AV sur un téléviseur compatible RIHD, un lecteur ou un enregistreur. Le réglage par défaut est configuré sur « off », il est donc nécessaire de mettre le réglage sur « on ».

#### <span id="page-14-0"></span>**À propos des appareils compatibles RIHD**

Les appareils suivants sont compatibles **QIFID** (à la date de janvier 2013).

#### ■ **TV**

• Téléviseur Sharp

#### ■ **Lecteurs/enregistreurs**

- Lecteurs Onkyo et Integra compatibles RIHD
- Lecteurs et enregistreurs Toshiba
- Lecteurs et enregistreurs Sharp (uniquement s'ils sont utilisés avec un téléviseur Sharp)
- Il est possible que des modèles différents de ceux mentionnés ci-dessus bénéficient d'une certaine interopérabilité s'ils sont compatibles CEC, qui représente une partie de la norme HDMI, mais leur fonctionnement <sup>n</sup>'est pas garanti.

#### **Remarque**

- Pour les opérations liées appropriées, ne branchez pas plus d'appareils compatibles **RIHD** que le nombre indiqué ci-dessous à la borne d'entrée HDMI.
- Lecteurs de disques Blu-ray/DVD : jusqu'à trois.
- Graveur de disque Blu-ray/DVD/enregistreurs numériques : jusqu'à trois.
- Décodeurs câble/satellite : jusqu'à quatre.
- Ne branchez pas l'ampli-tuner AV sur un autre ampli-tuner AV/amplificateur AV via HDMI.
- Quand un nombre d'appareils compatibles RIHD supérieur au nombre indiqué ci-dessus est branché, les opérations liées ne sont pas garanties.

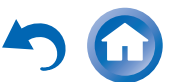

## <span id="page-15-0"></span>**Opérations réalisables avec un branchement RIHD**

#### ■ Pour les téléviseurs compatibles **F-UI-ID**

Les opérations liées suivantes sont activées en raccordant l'ampli-tuner AV à un téléviseur compatible **RIHD**.

- L'ampli-tuner AV entre en mode veille lorsque l'alimentation du téléviseur passe en veille.
- Vous pouvez configurer l'écran de menu du téléviseur soit pour émettre le son via les enceintes raccordées à l'ampli-tuner AV, soit via les enceintes du téléviseur.
- Il est possible de reproduire le son en provenance du tuner ou de la prise d'entrée auxiliaire du téléviseur à partir des enceintes raccordées à l'ampli-tuner AV. (Un raccordement tel qu'un câble numérique optique ou similaire est nécessaire en plus du câble HDMI.)
- L'entrée sur l'ampli-tuner AV peut-être sélectionnée grâce à la télécommande du téléviseur.
- Des opérations telles que le réglage du volume, ou des opérations similaires, pour l'ampli-tuner AV peuvent être réalisées à partir de la télécommande du téléviseur.

#### ■ **Pour les lecteurs/enreg istreurs compatibles**   $PIPID$

 Les opérations liées suivantes sont activées en raccordant l'ampli-tuner AV à un lecteur/enregistreur compatible **RIHD**.

- Lorsque la lecture démarre sur le lecteur/enregistreur, l'ampli-tuner AV commute sur l'entrée HDMI du lecteur/enregistreur en cours de lecture.
- L'utilisation du lecteur/enregistreur est possible à l'aide de la télécommande fournie avec l'ampli-tuner AV.
- \* Selon le modèle utilisé, il est possible que toutes les fonctions ne soient pas disponibles.

#### **Remarque**

• N'attribuez pas une entrée HDMI IN au sélecteur TV/CD maintenant, sinon l'opération CEC (Consumer Electronics Control) appropriée n'est pas garantie.

## <span id="page-15-1"></span>**Vérifiez les réglages**

- 1. Allumez l'alimentation de tous les appareils raccordés.
- 2. Coupez l'alimentation du téléviseur, et vérifiez que l'alimentation des appareils raccordés est coupée automatiquement grâce à l'opération liée.
- 3. Allumez le lecteur/graveur de disque Blu-ray/ DVD.
- 4. Démarrez la lecture à partir du lecteur/graveur de disque Blu-ray/DVD, et vérifiez les points suivants :
	- L'ampli-tuner AV s'allume automatiquement, et sélectionne l'entrée sur laquelle est raccordé le lecteur/graveur de disque Blu-ray/DVD.
	- Le téléviseur s'allume automatiquement et sélectionne l'entrée à laquelle l'ampli-tuner AV est raccordé.
- 5. En vous conformant au mode d'emploi du téléviseur, sélectionnez « Utiliser les enceintes du téléviseur » sur l'écran du menu du téléviseur, et vérifiez que le son est émis par les enceintes du téléviseur et non par celles raccordées à l'amplituner AV.
- 6. Sélectionnez « Utiliser les enceintes raccordées à l'ampli-tuner AV » sur l'écran du menu du téléviseur, et vérifier que le son est émis par les enceintes raccordées à l'ampli-tuner AV et non par celles du téléviseur.

#### **Remarque**

• Il est possible que le son de DVD-Audio ou de Super Audio CD ne soit pas reproduit sur les enceintes du téléviseur. Vous pouvez reproduire le son sur les enceintes du téléviseur en réglant la sortie audio du lecteur DVD sur 2ch PCM. (Cela peut s'avérer impossible pour certains modèles de lecteurs.)

**Fr-16**

- Même si vous le réglez sur la sortie audio des enceintes du téléviseur, le son est reproduit sur les enceintes raccordées à l'ampli-tuner AV lorsque vous ajustez le volume ou que vous commutez l'entrée sur l'ampli-tuner AV. Pour reproduire le son sur les enceintes du téléviseur, procédez à nouveau aux opérations correspondantes sur le téléviseur.
- Dans le cas d'une connexion RIHD avec des appareils compatibles avec les commandes audio RI et RI, ne branchez pas le câble RI en même temps.
- Sur le téléviseur, lorsque vous sélectionnez une autre prise que la prise HDMI à laquelle l'ampli-tuner AV est raccordé, l'entrée de l'ampli-tuner AV commute sur « **TV/CD** ».
- L'ampli-tuner AV s'allumera automatiquement de façon conjointe si nécessaire. Même si l'ampli-tuner AV est raccordé à un téléviseur ou à un lecteur/enregistreur compatible **PUFID**, il ne s'allume pas si cela n'est pas nécessaire. Il est possible qu'il ne s'allume pas si le téléviseur est réglé pour reproduire le son sur le téléviseur.
- Il est possible que les fonctions liées à l'ampli-tuner AV ne soient pas opérationnelles sur le modèle d'appareil raccordé. Dans ce cas, utilisez directement l'ampli-tuner AV.

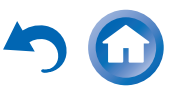

#### <span id="page-16-0"></span>**Conseils de branchements**

#### **L'acheminement du signal vidéo et audio**

Connectez l'ampli-tuner AV entre les composants audiovisuels et le téléviseur. Le signal des composants audiovisuels est acheminé dans l'amplituner AV. Vous pouvez profiter du son du téléviseur via l'ampli-tuner AV.

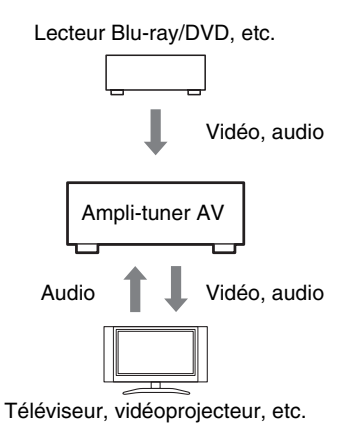

#### **Remarque**

- Les menus OSD s'affichent uniquement si :
- Il n'y a pas d'entrée vidéo, ou
- L'entrée vidéo est 480p, 576p, 720p, 1080i ou 1080p.

Les appareils vidéo peuvent être raccordés à l'aide de l'un des formats de connexion vidéo suivants : vidéo composite, vidéo composante ou HDMI, ce dernier offrant la meilleure qualité d'image.

Lors de la sélection d'un format de connexion, <sup>n</sup>'oubliez pas que l'ampli-tuner AV ne réalise pas de conversion de formats, de sorte que seules des sorties au même format que l'entrée émettent un signal.

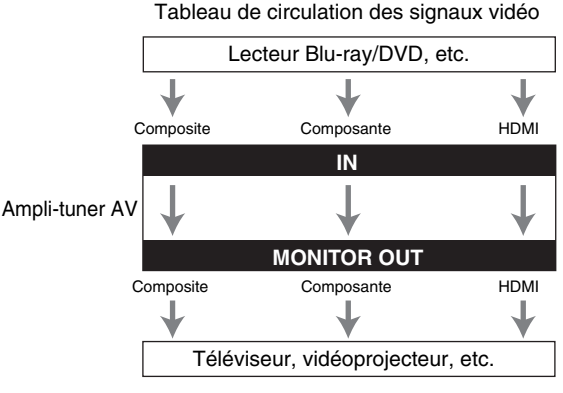

Des appareils audio peuvent être raccordés à l'aide de l'un des formats de connexion audio suivants : analogique, optique, coaxial ou HDMI. Lorsque vous choisissez un format de connexion. <sup>n</sup>'oubliez pas que l'ampli-tuner AV ne convertit pas les signaux d'entrée numériques pour les sorties de ligne analogiques et inversement.

Si des signaux sont présents à plus d'une entrée, les entrées seront sélectionnées automatiquement selon l'ordre de priorité suivant : HDMI, numérique, analogique.

Tableau de circulation des signaux audio

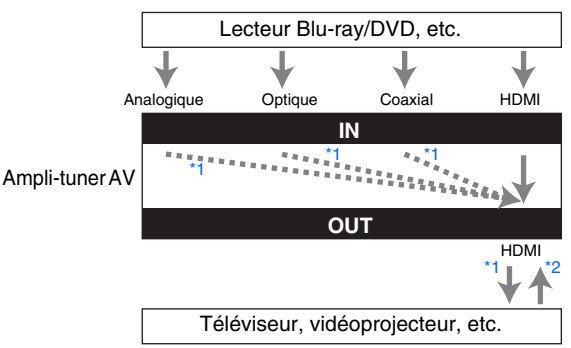

- <span id="page-16-2"></span>\*1 Dépend du réglage de « **Audio TV Out** » ( ➔ **[page](#page-52-2) 53**).
- <span id="page-16-3"></span>\*2 Ceci est possible si « **Audio Return Ch** » est réglé sur « **Auto** » ( ➔ **[page](#page-52-1) 53**), si le sélecteur d'entrée **TV/CD** est sélectionné et si votre téléviseur est compatible ARC.

**Fr-17**

#### <span id="page-16-1"></span>**Conseil**

• Lorsqu'un signal est entré via HDMI et que le sélecteur d'entrée corespondant est sélectionné, les témoins **HDMI** <sup>s</sup>'allument. Dans le cas d'une connexion coaxiale optique, l'indicateur **DIGITAL** s'allume. Dans le cas d'une connexion analogique, aucun des indicateurs **HDMI** ni **DIGITAL** ne s'allume.

#### **Câbles et prises AV**

#### ■ **HDMI**

Les branchements HDMI peuvent acheminer des signaux numériques vidéo et audio.

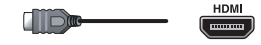

#### ■ **Vidéo composante**

Les prises vidéo composante séparent les signaux de luminance (Y) et les signaux de différence de couleur (PB, PR), et offre ainsi une image d'une qualité optimale (certains fabricants de téléviseurs signalent différemment leurs prises vidéo composante).

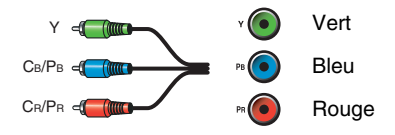

#### ■ **Vidéo composite**

La vidéo composite est couramment utilisée sur les téléviseurs, les DVD et autres équipements vidéo.

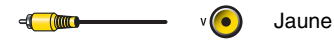

#### ■ **Audio numérique optique**

Les branchements numériques optiques vous permettent de profiter d'un son numérique tel que le PCM[\\*1](#page-17-2), Dolby Digital ou DTS. La qualité audio est similaire à celle obtenue avec un branchement coaxial.

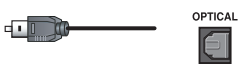

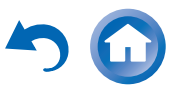

#### ■ **Audio numérique coaxial**

Les branchements numériques coaxiaux vous permettent de profiter d'un son numérique tel que le PCM[\\*1](#page-17-2), Dolby Digital ou DTS. La qualité audio est similaire à celle obtenue avec un branchement optique.

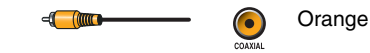

#### ■ **Audio analogique (RCA)**

Les branchements audio analogiques (RCA) acheminent des signaux audio analogiques.

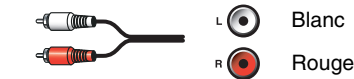

<span id="page-17-2"></span>\*1 Les taux d'échantillonnage disponibles pour les signaux d'entrée PCM sont de 32/44,1/48/88,2/96 kHz. Les taux de 176,4 et 192 kHz sont également pris en charge avec les connexions HDMI.

#### **Remarque**

- L'ampli-tuner AV ne prend pas en charge les prises **PERITEL.**
- Les prises numériques optiques de l'ampli-tuner AV sont dotées de couvercles de protection qui s'ouvrent lorsqu'une fiche optique est insérée et se referment lorsque ladite fiche est retirée. Insérez les fiches à fond.

#### **Mise en garde**

• Afin de ne pas endommager le couvercle de protection, tenez la fiche optique droite lorsque vous l'insérez ou la retirez.

#### <span id="page-17-1"></span><span id="page-17-0"></span>**Branchement des antennes**

Cette section explique comment brancher l'antenne FM intérieure et l'antenne cadre AM.

L'ampli-tuner AV ne captera aucun signal radio sans antenne, c'est pourquoi vous devez brancher une antenne pour pouvoir utiliser le tuner.

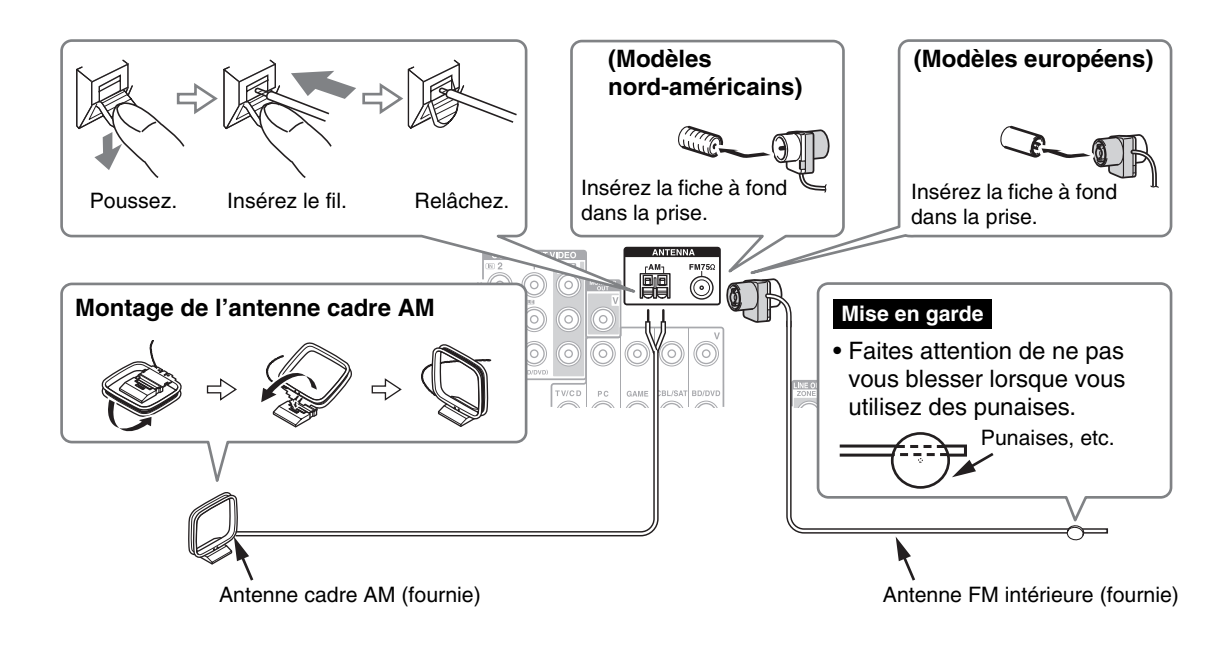

#### **Remarque**

- Une fois votre ampli-tuner AV prêt à être utilisé, vous devrez rechercher une station de radio et positionner l'antenne de manière à obtenir la meilleure réception possible.
- Maintenez l'antenne cadre AM aussi éloignée que possible de votre ampli-tuner AV, de votre téléviseur, des câbles d'enceinte et des cordons d'alimentation.

#### **Conseil**

**Fr-18**

- Si vous ne parvenez pas à obtenir une bonne réception avec l'antenne FM intérieure fournie, essayez d'utiliser une antenne FM extérieure vendue séparément.
- Si vous ne parvenez pas à obtenir une bonne réception avec l'antenne cadre AM intérieure fournie, essayez d'utiliser une antenne AM extérieure vendue séparément.

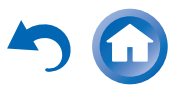

#### <span id="page-18-3"></span><span id="page-18-0"></span>**Raccordement d'appareils Onkyo RI**

- *1* **Assurez-vous que chaque appareil Onkyo est raccordé au moyen d'un câble audio analogique (connexion 8 dans les exemples d'installation) (**➔ **[page](#page-13-0) 14).**
- *2***Établissez la connexion RI (voir la figure).**
- *3* **Si vous utilisez une station d'accueil RI ou une platine à cassette, modifiez le réglage du paramètre Affichage d'entrée (**➔ **[page](#page-38-9) 39).**

Avec la fonction RI (Remote Interactive), vous pouvez utiliser les fonctions spéciales suivantes :

#### ■ **Mise en marche du système/Mise sous tension automatique**

Lorsque vous lancez la lecture sur un appareil raccordé via une connexion RI et si l'ampli-tuner AV est en mode veille, l'ampli-tuner AV s'allumera automatiquement et sélectionnera cet appareil comme source d'entrée.

#### ■ **Changement direct**

Lorsque vous lancez la lecture sur un appareil raccordé via une connexion  $\blacksquare$  l, l'ampli-tuner AV sélectionne automatiquement cet appareil comme source d'entrée.

#### ■ **Télécommande**

Vous pouvez utiliser la télécommande de l'amplituner AV pour commander vos autres appareils Onkyo compatibles **RI**, en pointant la télécommande vers le capteur de télécommande de l'ampli-tuner AV au lieu de la pointer vers l'appareil. Vous devez tout d'abord saisir le code de télécommande approprié (➔ **[page](#page-57-4) 58**).

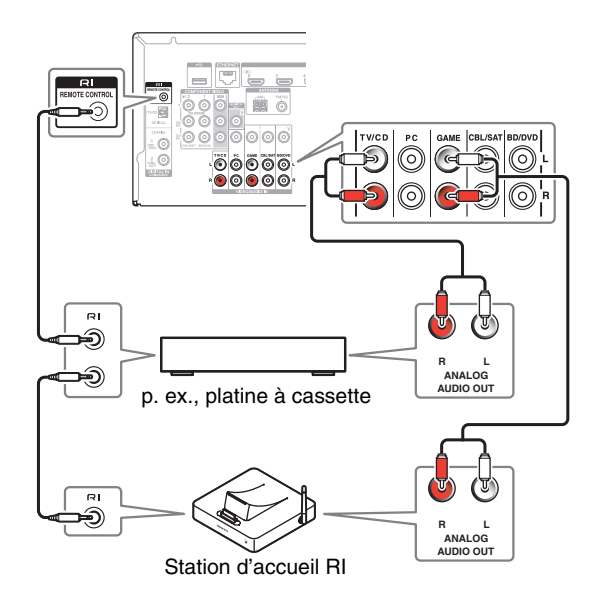

#### **Remarque**

- N'utilisez que des câbles RI pour effectuer les branchements RI. Des câbles RI sont fournis avec les appareils Onkyo.
- Certains appareils possèdent deux prises RI. Vous pouvez raccorder l'une ou l'autre à l'ampli-tuner AV. L'autre prise est destinée à raccorder d'autres appareils compatibles  $\mathsf{RI}$ .
- Ne raccordez que des appareils Onkyo aux prises  $\blacksquare$ I. Le branchement d'appareils d'autres marques risque de provoquer un dysfonctionnement.
- Certains appareils ne prennent pas en charge toutes les fonctions RI. Consultez les manuels d'utilisation fournis avec vos appareils Onkyo.
- Lorsque la Zone 2 est activée, les fonctions RI Mise en marche du système/Mise sous tension automatique et Changement direct ne sont pas disponibles.

**Fr-19**

#### <span id="page-18-2"></span><span id="page-18-1"></span>**Utilisation d'un casque**

*1***Branchez un casque stéréo doté d'une fiche standard (ø 6,3 mm) sur la prise PHONES.**

Lorsque la fiche du casque est insérée dans la prise **PHONES**  $\cap$  un témoin s'allume.

#### **Remarque**

- Baissez toujours le volume sonore avant de brancher votre casque.
- Les enceintes sont désactivées lorsque la fiche du casque est insérée dans la prise **PHONES**. (À noter que les enceintes de la Zone 2 ne sont pas désactivées.)
- Lorsque vous branchez un casque, le mode d'écoute passe automatiquement sur Stereo, à moins qu'il ne soit déjà réglé sur Stereo, Mono, Direct ou Pure Audio **(modèles européens)**.
- Si vous raccordez un iPod ou un iPhone au port **USB** de l'ampli-tuner AV, aucun son n'est reproduit depuis la prise du casque.

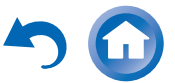

## <span id="page-19-1"></span>**Mise sous tension et opérations de base**

## <span id="page-19-3"></span>**Mise sous/hors tension de l'Ampli-tuner AV**

## <span id="page-19-4"></span>**Branchement du cordon d'alimentation**

*1* **Insérez la fiche du cordon d'alimentation dans une prise murale.**

#### **Remarque**

- **• Avant de brancher le cordon d'alimentation, branchez toutes vos enceintes et tous vos appareils audiovisuels.**
- La mise sous tension de l'ampli-tuner AV peut entraîner une surtension passagère pouvant se ressentir sur les autres appareils électriques branchés sur le même circuit. Si cela pose un problème, branchez l'ampli-tuner AV sur un circuit différent.
- N'utilisez pas de cordon d'alimentation autre que celui fourni avec l'ampli-tuner AV. Le cordon d'alimentation fourni est exclusivement destiné à être utilisé avec l'amplituner AV et ne doit pas être utilisé avec un autre appareil.
- Ne débranchez jamais le cordon d'alimentation de l'amplituner AV lorsque l'autre extrémité est branchée sur une prise murale. Vous risqueriez de vous électrocuter. Commencez toujours par débrancher l'extrémité du cordon d'alimentation branchée à la prise murale, puis débranchez l'extrémité branchée à l'ampli-tuner AV.

#### <span id="page-19-9"></span><span id="page-19-5"></span><span id="page-19-2"></span>**Mise sous tension**

*1* **Appuyez sur**  8**ON/STANDBY du panneau avant.**

ou

#### **Appuyez sur RECEIVER, puis sur**  8**RECEIVER sur la télécommande.**

L'ampli-tuner AV s'allume ainsi que l'écran d'informations.

## <span id="page-19-6"></span>**Mise hors tension**

*1* **Appuyez sur**  8**ON/STANDBY du panneau avant.**

ou

#### **Appuyez sur RECEIVER, puis sur**  8**RECEIVER sur la télécommande.**

L'ampli-tuner AV se met en mode veille. Pour éviter d'avoir un son trop fort lorsque vous allumez l'ampli-tuner AV, baissez toujours le volume sonore avant d'éteindre l'appareil.

#### **Conseil**

- Le voyant **HYBRID STANDBY** peut s'allumer en fonction de l'état des paramètres.
- Pour toute information complémentaire sur le réglage de l'alimentation, consultez « [Auto Standby](#page-51-2) » ( ➔ **[page](#page-51-2) 52**).

**Fr-20**

## <span id="page-19-7"></span><span id="page-19-0"></span>**Notification de la Mise à jour du logiciel**

Lorsqu'une nouvelle version du micrologiciel est disponible, la fenêtre de notification « **Update New F/W** » s'affiche. Cette notification n'apparaît que lorsque l'ampli-tuner AV est connecté à internet (➔ **[page](#page-14-1) 15**). Pour exécuter la mise à jour du micrologiciel, suivre les instructions à l'écran.

Utiliser les boutons q/w et **ENTER** sur l'ampli-tuner AV ou la télécommande pour choisir une des options.

#### `**Update Now** :

Commence la mise à jour du micrologiciel. Se référer à « [Mise à jour du logiciel](#page-68-1) » (➔ **[page](#page-68-1) 69**).

#### `**Remind me Later** :

La notification de mise à jour s'affichera à nouveau la prochaine fois vous allumerez l'ampli-tuner AV sur on.

#### `**Never Remind me** :

Désactive la notification automatique de mise à jour.

#### **Conseil**

• La fenêtre de notification de mise à jour peut être activée ou rendue inactive via « **Update Notice** » ( ➔ **[page](#page-54-1) 55**).

## <span id="page-19-10"></span><span id="page-19-8"></span>**À propos du voyant HYBRID STANDBY**

Par l'utilisation d'une circuiterie optimisée, cette fonction réduit la consommation d'énergie lorsque l'ampli-tuner AV est en mode veille. Le voyant **HYBRID STANDBY** peut s'allumer dans l'une ou l'autre des conditions suivantes :

- –« **HDMI Through** » est activé et Zones est désactivé (l'indicateur **HDMI** est éteint).
- –« **Network Standby** » est activé et Zones est activé (l'indicateur **NET** est éteint).

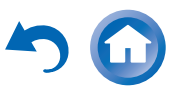

## <span id="page-20-1"></span><span id="page-20-0"></span>**Utilisation de la configuration automatique des enceintes**

À l'aide du micro calibré fourni, Audyssey MultEQ® détermine automatiquement le nombre d'enceintes raccordées, leur taille (en vue de la gestion des basses), les fréquences de crossover optimales vers le subwoofer (le cas échéant) et les distances par rapport à la position d'écoute principale.

Audyssey MultEQ élimine ensuite la distorsion causée par l'acoustique de la pièce en détectant les problèmes d'acoustique de la pièce au niveau de la zone d'écoute tant en termes de fréquence que de durée. Ceci permet d'obtenir ainsi un son clair et bien équilibré. Audyssey MultEQ peut être utilisé avec Audyssey Dynamic EQ® et

Audyssey Dynamic Volume® (➔ **[pages](#page-48-2) 49**, **[50](#page-49-0)**). Raccordez et mettez toutes vos enceintes en place avant d'utiliser cette fonction.

Audyssey MultEQ vous offre deux méthodes de mesure : « **Audyssey Quick Start** » et

« **Audyssey MultEQ Full Calibration** ».

- « **Audyssey Quick Start** » utilise la mesure à partir d'une position pour procéder uniquement au réglage de l'enceinte.
- « **Audyssey MultEQ Full Calibration** » utilise la mesure à partir de six positions pour corriger la réponse de la pièce en plus du réglage de l'enceinte.

Plus le nombre d'emplacements de mesure est élevé, meilleur sera l'environnement d'écoute. Nous recommandons d'utiliser les mesures à partir de six emplacements pour créer le meilleur environnement d'écoute.

Le démarrage rapide prend 2 minutes et l'étalonnage complet prend 15 minutes.

Le temps de mesure total varie en fonction du nombre d'enceintes.

#### **Procédure de mesure**

Pour créer un environnement sonore digne d'une salle de cinéma, Audyssey MultEQ effectue des mesures à un maximum de six positions dans la zone d'écoute. À l'aide d'un trépied, positionnez le micro à la hauteur des oreilles d'un auditeur assis, la pointe du micro orientée vers le plafond. Ne tenez pas le micro dans votre main pendant les mesures, car cela risquerait de fausser les résultats.

#### ■ **Première position de mesure**

Également appelée Position d'écoute principale, cette position désigne la position centrale où l'auditeur <sup>s</sup>'assoit lorsqu'il se trouve dans la zone d'écoute. Audyssey MultEQ utilise les mesures prises à cette position pour calculer la distance, le niveau sonore et la valeur de crossover optimale pour le subwoofer.

#### ■ **Positions de mesure deux-six**

Elles correspondent aux autres positions d'écoute (c'est-à-dire aux places des autres auditeurs). Vous pouvez mesurer jusqu'à six positions.

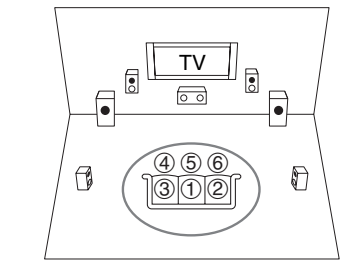

: Zone d'écoute $(1)$  à  $(6)$ : Position d'écoute

**Fr-21**

#### **Remarque**

- Veillez à ce que la pièce soit la plus silencieuse possible. Les bruits de fond et des interférences radio (RFI) peuvent perturber les mesures de la pièce. Fermez les fenêtres, éteignez les téléviseurs, radios, climatiseurs, éclairages fluorescents, appareils électroménagers, variateurs de lumière et autres appareils. Éteignez votre téléphone portable (même si vous ne l'utilisez pas) ou placez-le à distance des autres appareils audio électroniques.
- Le microphone capte des tonalités d'essai émises par chaque enceinte pendant que Audyssey MultEQ exécute les fonctions de correction de la pièce et de configuration automatique des enceintes.
- Les fonctions Correction de pièce et Configuration des enceintes Audyssey MultEQ ne peuvent pas être utilisées si un casque est branché.

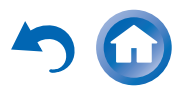

#### <span id="page-21-0"></span>*1***Allumez l'ampli-tuner AV et le téléviseur qui y est raccordé.**

Sur le téléviseur, sélectionnez l'entrée à laquelle l'ampli-tuner AV est raccordé.

*2* **Réglez le micro de configuration des enceintes sur la Position d'écoute principale**  a **et branchez-le sur la prise SETUP MIC.**

Prise **SETUP MIC**

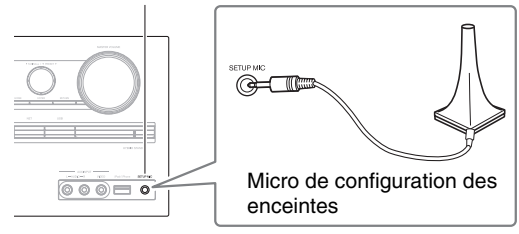

Le menu de configuration des enceintes apparaît.

#### **Remarque**

- Les menus OSD apparaissent uniquement si le téléviseur est branché sur **HDMI OUT**. Si votre téléviseur est branché à d'autres sorties vidéo, utilisez l'affichage de l'ampli-tuner AV lorsque vous modifiez les paramètres.
- *3***Lorsque vous avez terminé les réglages, appuyez sur ENTER.**

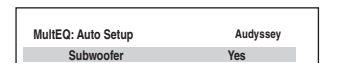

Procédez à « 4. Sp [Config \(Configuration](#page-45-3)  [d'enceintes\)](#page-45-3) » en fonction de la configuration de vos enceintes :

#### –**Subwoofer** ( ➔ **[page](#page-45-4) 46**)

Si vous utilisez un (des) subwoofer(s) amplifié(s), passez à l'étape 4. Sinon passez à l'étape 5.

#### *4***Ajustez le niveau de volume du subwoofer à 75 dB, puis appuyez sur ENTER.**

Des testeurs de volume sont lus par le biais du subwoofer. Utilisez le bouton de volume du subwoofer.

#### **Remarque**

- Si votre subwoofer n'a pas un contrôle du volume, ne tenez pas compte du niveau affiché et appuyez sur **ENTER** pour passer à l'étape suivante.
- Si vous réglez le bouton de volume du subwoofer à son maximum et si le niveau sonore affiché est inférieur à 75 dB, laissez le bouton de volume du subwoofer à son maximum et appuyez sur **ENTER** pour passer à l'étape suivante.

#### *5* **Utilisez**  q**/**w **pour sélectionner « Audyssey Quick Start » ou « Audyssey MultEQ Full Calibration », puis appuyez sur ENTER.**

#### *6***Appuyez sur ENTER.**

Audyssey MultEQ ® correction de pièce et configuration des enceintes démarre.

Des tonalités d'essai sont émises par chaque enceinte pendant que'Audyssey MultEQ corrige la pièce et configure les enceintes. Cette procédure peut prendre quelques minutes. **Ne parlez pas** pendant les mesures et **ne vous tenez pas** entre les enceintes et le micro. Ne débranchez pas le micro de configuration des enceintes pendant les procédures de correction de pièce et de configuration des enceintes d'Audyssey MultEQ, sauf si vous souhaitez annuler ces dernières.

Si vous sélectionnez « **Audyssey Quick Start** », vous accéderez à l'étape 9.

#### *7* **Placez le micro de configuration des enceintes sur la position suivante, puis appuyez sur ENTER.**

Audyssey MultEQ effectue quelques mesures supplémentaires. Cette opération peut nécessiter quelques minutes.

*8***Lorsque vous y êtes invité, répétez l'étape 7.**

**Fr-22**

#### *9***9** Utilisez **∆/**▼ pour sélectionner une option, puis **appuyez sur ENTER.**

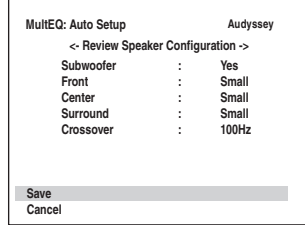

Les options sont :

#### `**Save** :

Permet d'enregistrer les réglages calculés et de quitter la configuration automatique des enceintes et la correction de pièce d'Audyssey MultEQ.

#### `**Cancel** :

Annuler la correction de pièce et configuration des enceintes d'Audyssey MultEQ.

#### **Conseil**

• Vous pouvez consulter les réglages calculés pour la configuration des enceintes, ainsi que les distances et les niveaux sonores des enceintes en utilisant  $\blacktriangleleft/\blacktriangleright$  .

#### *10* **Utilisez**  q**/**w **pour sélectionner une cible, et**  utilisez ◀/► pour modifier le réglage.

Une fois les résultats d'Audyssey MultEQ enregistrés, le menu affiche les réglages « [Audyssey](#page-48-1) » ( ➔ **[page](#page-48-1) 49**), « [Dynamic](#page-48-2) EQ » (➔ **[page](#page-48-2) 49**), « [Dynamic](#page-49-0) Volume » ( ➔ **[page](#page-49-0) 50**).

#### **Remarque**

- Si « **Audyssey Quick Start** » a été utilisé pour la mesure, il n'est pas possible de sélectionner « **Audyssey** ».
- Ces réglages sont appliqués à tous les sélecteurs d'entrée.

### *11* **Appuyez sur ENTER.**

*12* **Débranchez le micro de configuration des enceintes.**

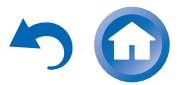

#### **Remarque**

- Vous pouvez annuler la correction de pièce et de configuration des enceintes d'Audyssey MultEQ® à tout moment en débranchant le micro de configuration.
- Ne branchez ou ne débranchez aucune enceinte pendant la procédure de correction de pièce ou de configuration des enceintes d'Audyssey MultEQ.
- Si l'ampli-tuner AV est en mode sourdine, le mode sourdine sera automatiquement désactivé lors du démarrage des fonctions correction de pièce et de configuration des enceintes d'Audyssey MultEQ.
- Les modifications apportées à la pièce après Audyssey MultEQ la correction de pièce et de configuration des enceintes d'Audyssey MultEQ nécessitent que vous l'exécutiez à nouveau, les caractéristiques de la pièce ayant changé.

#### **Messages d'erreur**

Pendant les procédures de correction de pièce et de configuration des enceintes de Audyssey MultEQ, l'un des messages d'erreur suivants peut apparaître.

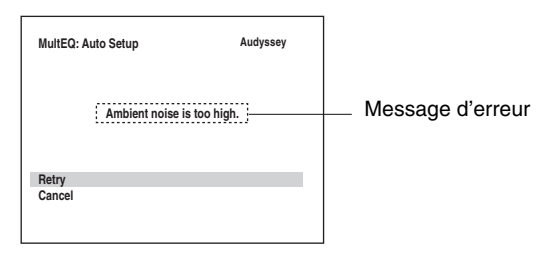

Les options sont :

- Réessayez.
- `**Cancel** :

Annuler la correction de pièce et configuration des enceintes d'Audyssey MultEQ.

**• Ambient noise is too high.**

Le bruit de fond est trop important. Éliminez la source du bruit et réessayez.

**• Speaker Matching Error!**

Le nombre d'enceintes détectées est différent de celui de la première mesure. Vérifiez le branchement des enceintes.

**• Writing Error!**

Le message suivant apparaît en cas d'échec de l'enregistrement. Essayez à nouveau d'enregistrer. Si ce message apparaît après 2 ou 3 tentatives, contactez votre revendeur Onkyo.

**• Speaker Detect Error**

Ce message apparaît si l'une des enceintes n'est pas détectée. « **No** » signifie qu'aucune enceinte n'a été détectée.

**Fr-23**

#### **Conseil**

• Consultez « [Configuration des enceintes](#page-10-8) » pour les réglages appropriés (➔ **[page](#page-10-8) 11**).

Il est possible de configurer l'enceinte manuellement (➔ **[page](#page-45-3) 46**).

Il est également possible de configurer le niveau sonore de chaque enceinte (➔ **[pages](#page-46-1) 47**, **[48](#page-47-2)**).

#### **Utilisation d'un subwoofer (caisson de basses)**

Si vous utilisez un subwoofer et qu'il restitue un son à très basse fréquence à un faible niveau sonore, il se peut qu'il ne soit pas détecté par les fonctions correction de pièce et configuration des enceintes d'Audyssey MultEQ.

Si le « **Subwoofer** » apparaît sur l'écran « **Review Speaker Configuration** » comme « **No** »,

augmentez le volume du subwoofer à la moitié, réglez-le sur la fréquence de crossover la plus élevée et essayez de recommencer la correction de pièce et configuration des enceintes d'Audyssey MultEQ. Si le volume est réglé trop fort et que le son est distordu, des problèmes de détection risquent de se produire : utilisez un volume sonore approprié. Si le subwoofer est doté d'un filtre passe-bas, réglez-le sur Off ou sur Direct. Consultez le manuel d'instructions de votre subwoofer pour toute information complémentaire.

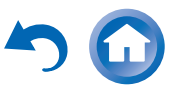

<sup>`</sup>**Retry** :

## **Lecture**

## <span id="page-23-3"></span><span id="page-23-2"></span>**Lecture**

Cette section décrit les fonctions de base telles que la lecture, le mode de écoute, et les autres fonctions utiles. La lecture de ce manuel au début de cette section vous aide à comprendre les branchements/configuration/fonctions de base. Consultez aussi :

- « [Lecture à partir d'un iPod/iPhone via USB](#page-25-1) » (➔ **[page](#page-25-1) 26**)
- « [Lecture à partir d'un périphérique USB](#page-26-0) » (➔ **[page](#page-26-0) 27**)
- « [Écoute de TuneIn](#page-26-1) » (➔ **[page](#page-26-1) <sup>27</sup>**)
- « [Enregistrer une autre radio en ligne](#page-27-0) » (➔ **[page](#page-27-0) 28**)
- « [Lecture de fichiers musicaux à partir d'un serveur](#page-28-0)  [\(DLNA\)](#page-28-0) » (➔ **[page](#page-28-0) 29**)
- « [Lecture de fichiers musicaux à partir d'un dossier](#page-29-0)  [partagé](#page-29-0) » (➔ **[page](#page-29-0) 30**)
- « [Lecture distante](#page-30-0) » (➔ **[page](#page-30-0) 31**)
- « [Écoute de la radio AM/FM](#page-31-0) » (➔ **[page](#page-31-0) <sup>32</sup>**)
- « [Lecture audio et vidéo à partir de sources](#page-33-0)  [différentes](#page-33-0) » (➔ **[page](#page-33-0) 34**)
- « [Commande d'autres appareils](#page-56-8) » (➔ **[page](#page-56-8) 57**)
- « [Utilisation de la station d'accueil Onkyo](#page-60-1) »

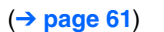

<span id="page-23-1"></span>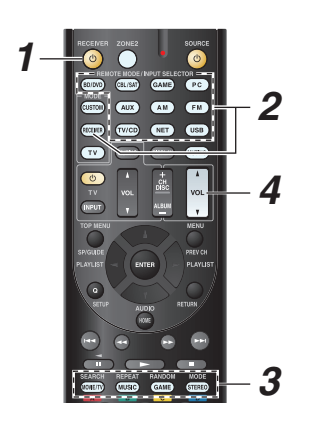

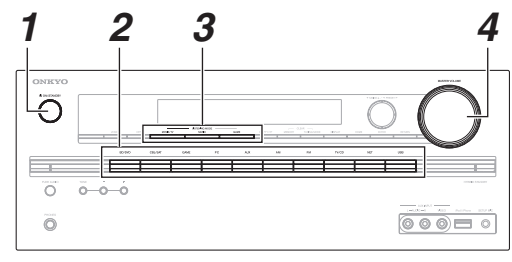

#### *1* **Allumez l'ampli-tuner AV, le téléviseur et les appareils audiovisuels.**

- \* Lorsque vous utiliser l'ampli-tuner AV avec la télécommande, appuyer en premier sur la touche **RECEIVER**.
- *2***Sélectionnez l'entrée sur l'ampli-tuner AV pour lire les appareils audiovisuels.**

Pressez le bouton du sélecteur d'entrée sur lequel l'appareil AV devant être lu est connecté. Appuyez sur la touche **TV/CD** pour lire l'audio du téléviseur. Il est également nécessaire de commuter l'entrée sur le téléviseur. Sélectionnez l'entrée à laquelle l'ampli-tuner AV est raccordé en utilisant la télécommande du téléviseur.

**Fr-24**

- <span id="page-23-0"></span>\* Pour les téléviseurs compatibles avec la norme CEC et les appareils audiovisuels raccordés avec des connexions HDMI, la commutation de l'entrée <sup>s</sup>'effectue automatiquement. Commutez l'entrée manuellement pour les autres appareils audiovisuels.
- *3* **Sélectionnez le mode d'écoute désiré.**  Vous pouvez profiter de différents modes d'écoute. Une pression sur la touche Mode d'écoute sur l'ampli-tuner AV ou sur la télécommande permet de commuter le mode d'écoute.
- *4***Ajustez le volume.**

Vous pouvez profiter d'un son surround.

#### **Conseil**

• Lorsque vous écoutez les données audio lues par un appareil HDMI via l'ampli-tuner AV, réglez l'appareil HDMI de manière à ce que les signaux vidéo puissent être vus sur l'écran du téléviseur (sur le téléviseur, sélectionnez l'entrée de l'appareil HDMI banché à l'ampli-tuner AV). Si le téléviseur est éteint ou s'il est réglé sur une autre source d'entrée, aucun son ne sera émis par l'ampli-tuner AV ou le son émis risque d'être coupé.

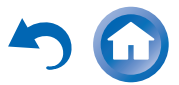

#### <span id="page-24-0"></span>**Commande du contenu de périphériques USB ou réseau**

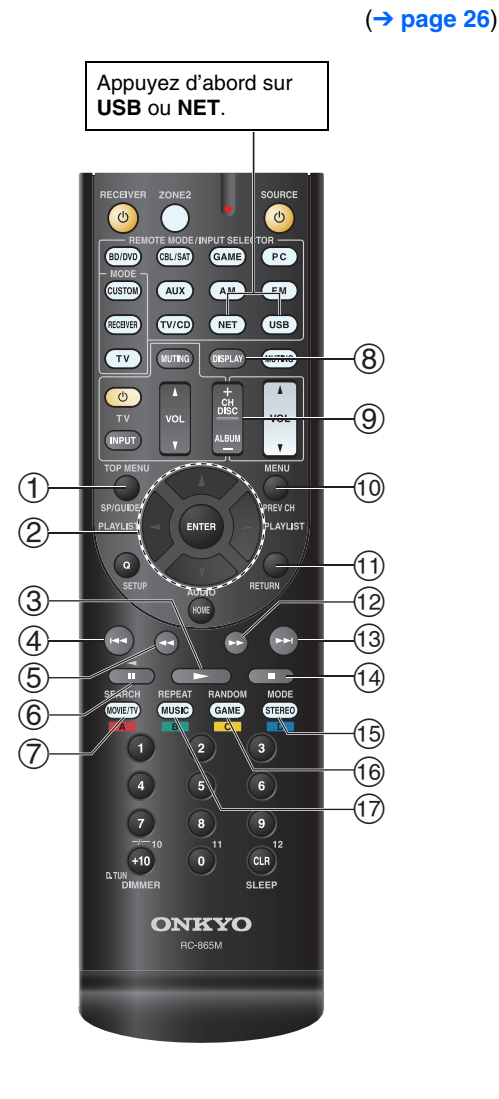

#### $\bigoplus$  **TOP MENU** Ce bouton permet d'afficher le menu principal pour

chaque média ou service.

#### $\circled{2}$ q**/**w **et ENTER**

Ces boutons permettent d'accéder aux menus.

#### e**/**r

Ce bouton permet de parcourir les pages.

#### **PLAYLIST** e**/**r

 En mode standard (iPod/iPhone), ce bouton permet de sélectionner des listes de lecture.

#### $\overline{3}$  $\blacktriangleright$

Ce bouton permet de commencer la lecture.

#### $\overline{a}$ ∣⊯⊲

Ce bouton permet de sélectionner le début du morceau en cours de lecture. Appuyer deux fois sur ce bouton permet de sélectionner le morceau précédent.

#### $(5)$ 44

Ce bouton permet de revenir rapidement en arrière sur le morceau en cours.

#### $\circled{6}$ <u>| 11</u>

Ce bouton permet de mettre la lecture en pause.

#### $(7)$ **SEARCH**

Vous pouvez basculer entre l'écran de lecture et l'écran de la liste pendant la lecture.

#### $\circledR$ **DISPLAY**

Ce bouton fait défiler en lecture les informations sur les morceaux. Appuyer sur ce bouton pendant que l'écran de liste est affiché pour retourner à l'écran de lecture.

#### i **ALBUM +/–**

En mode standard (iPod/iPhone), ce bouton permet de sélectionner des albums.

#### $\omega$ **MENU**

Ce bouton permet d'afficher le menu des services de webradio.

#### $\circledcirc$  |RETURN

Ce bouton permet de revenir au menu précédent.

#### 12 | ►►

Ce bouton permet d'avancer rapidement sur le morceau en cours.

#### $\overline{13}$ EH.

Ce bouton permet de sélectionner le morceau suivant.

#### $\boxed{4}$

Ce bouton permet d'arrêter la lecture.

#### $\overline{15}$ **MODE**

Vous pouvez passer du mode Standard au mode Étendu et vice-versa (iPod/iPhone).

#### p **RANDOM**

Ce bouton permet d'utiliser la lecture aléatoire.

#### $\textcircled{f}$ **REPEAT**

Appuyez sur ce bouton à plusieurs reprises pour parcourir les modes de répétition.

#### **Conseil**

• Consultez « [Commande d'autres appareils](#page-56-8) » pour le fonctionnement d'autres appareils ( ➔ **[page](#page-56-8) 57**).

#### **Remarque**

• Les boutons que vous pouvez utiliser diffèrent en fonction des périphériques et des médias utilisés pour la lecture.

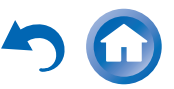

<span id="page-25-0"></span>Cette section décrit les icônes qui s'affichent à l'écran de l'ampli-tuner AV pendant la lecture du support.

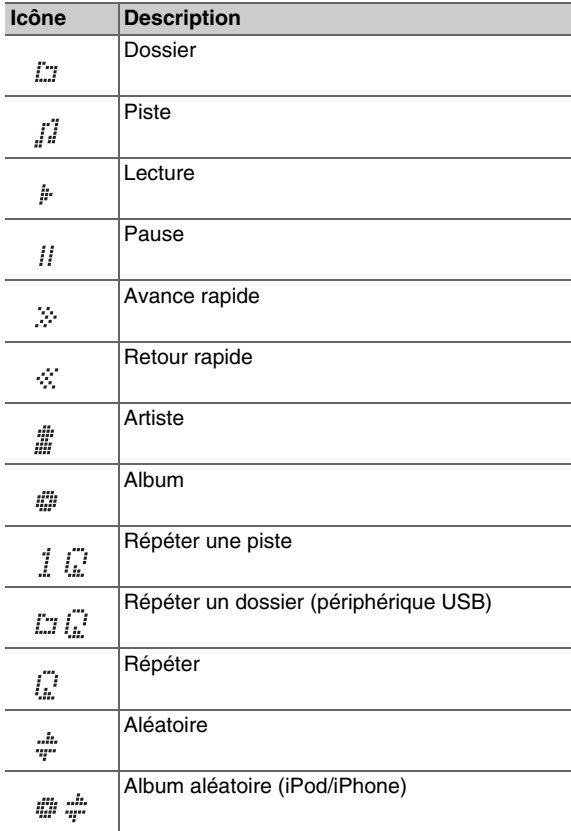

### <span id="page-25-2"></span><span id="page-25-1"></span>**Lecture à partir d'un iPod/iPhone via USB**

#### **Conseil**

• Les menus OSD apparaissent uniquement si le téléviseur est branché sur la sortie **HDMI OUT**.

Cette section explique comment lire des fichiers musicaux à partir d'un iPod/iPhone. Modèles d'iPod/iPhone compatibles Fait pour :

iPod touch (1ère, 2nde, 3ème, 4ème et 5ème génération), iPod classic, iPod nano (2nde, 3ème, 4ème, 5ème, 6ème et 7ème génération), iPhone 5, iPhone 4S, iPhone 4, iPhone 3GS, iPhone 3G, iPhone

#### *1***Appuyez à plusieurs reprises sur USB pour sélectionner l'entrée « USB(Front) ».**

#### **Conseil**

• La même opération peut être accomplie en choisissant « **USB** » dans le menu principal.

#### *2* **Raccordez le câble USB fourni avec l'iPod/iPhone sur le port USB à l'avant de l'ampli-tuner AV.**

Lors de la lecture du contenu de votre iPod/iPhone, le message « **Connecting...** » <sup>s</sup>'affiche à l'écran de l'ampli-tuner AV. Une liste du contenu de votre iPod/iPhone <sup>s</sup>'affiche (mode étendu).

Le témoin **USB** s'allume. Il clignote si l'amplituner AV ne peut pas lire à partir de l'iPod/iPhone.

#### *3* **Utilisez**  q**/**w **pour sélectionner un dossier, puis appuyez sur ENTER pour l'ouvrir.**

#### **Conseil**

- Si vous voulez commander l'appareil à l'aide de votre iPod/iPhone ou de votre télécommande, appuyez sur **MODE** pour passer en mode standard.
- Lorsque vous déconnectez l'iPod/iPhone, l'amplituner AV enregistre le mode en cours. Cela signifie que si vous vous déconnectez lorsque vous êtes en mode étendu, l'ampli-tuner AV démarre en mode étendu lors de la prochaine connexion à l'iPod/iPhone.

**Fr-26**

- Vous pouvez également utiliser les boutons  $\triangle$ / $\nabla$ , **ENTER** et **TUNING MODE** situés sur le panneau avant. **TUNING MODE** vous permet de commuter entre les modes.
- Lors de la connexion de votre iPod/iPhone à l'aide d'un câble USB, nous vous recommandons d'utiliser un câble USB d'origine d'Apple Inc.
- *4* **Utilisez**  q**/**w **pour sélectionner un fichier musical, puis appuyez sur ENTER ou**  1 **pour démarrer la lecture.**

#### **Remarque**

- Tant que le message « **Connecting...** » s'affiche à l'écran du ampli-tuner AV, ne déconnectez pas le câble USB fourni avec votre iPod/iPhone ou le périphérique USB du port **USB**.
- Si vous raccordez un iPod ou un iPhone au port **USB**, aucun son n'est reproduit par la prise du casque.

#### **Commandes en mode étendu**

Les informations de contenu sont affichées (listes), et vous pouvez commander le contenu tout en regardant l'écran.

Liste de l'écran supérieur :

liste de lecture, artistes, albums, genres, morceaux, compositeurs, morceaux aléatoires, morceau en cours de lecture.

#### **Commandes en mode standard**

Les informations de contenu ne s'affichent pas, mais peuvent être utilisées à l'aide de l'iPod/iPhone ou de la télécommande.

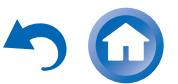

### <span id="page-26-2"></span><span id="page-26-0"></span>**Lecture à partir d'un périphérique USB**

#### **Conseil**

• Les menus OSD apparaissent uniquement si le téléviseur est branché sur la sortie **HDMI OUT**.

Cette section explique comment lire des fichiers musicaux à partir d'un périphérique USB (par exemple, des clés USB à mémoire flash et des lecteurs MP3).

Consultez aussi :

- « [Fonctionnalités réseau/USB](#page-72-1) » ( ➔ **[page](#page-72-1) 73**)
- *1* **Appuyez à plusieurs reprises sur USB pour sélectionner l'entrée « USB(Front) » ou l'entrée « USB(Rear) ».**
- *2***Branchez votre périphérique USB sur le port USB de l'ampli-tuner AV.**

Le témoin **USB** s'allume. Il clignote si l'amplituner AV ne peut pas lire à partir du périphérique USB.

*3***Appuyez sur ENTER.**

> Une liste du contenu de votre périphérique s'affiche. Pour ouvrir un dossier, utilisez **≜/▼** pour le sélectionner, puis appuyez sur **ENTER**.

*4* **Utilisez**  q**/**w **pour sélectionner un fichier musical, puis appuyez sur ENTER ou**  1 **pour démarrer la lecture.**

#### **Remarque**

• Tant que le message « **Connecting...** » s'affiche à l'écran de l'ampli-tuner AV, ne déconnectez pas le câble USB fourni avec votre iPod/iPhone ou le périphérique USB du port **USB**.

## <span id="page-26-3"></span><span id="page-26-1"></span>**Écoute de TuneIn**

Vous devez brancher l'ampli-tuner AV à votre réseau domestique ( ➔ **[page](#page-14-1) 15**).

#### **Conseil**

• Les menus OSD apparaissent uniquement si le téléviseur est branché sur la sortie **HDMI OUT**.

TuneIn est un nouveau service radio qui offre de la musique, du sport et les nouvelles de toute la planète. Plus de 70 000 stations de radio et 2 millions de programmes à la demande sont enregistrés, et vous pouvez facilement en profiter en choisissant les stations ou les programmes de votre choix. Tuneln est pré-programmé sur l'ampli-tuner AV.

#### *1***Appuyez sur NET.**

L'écran « **NET** » s'affiche et le témoin **NET**<sup>s</sup>'allume. S'il clignote, vérifiez que le câble Ethernet est fermement branché sur l'ampli-tuner AV.

#### **Conseil**

- La même opération peut être accomplie en choisissant « **Network Service** » dans le menu principal.
- *2* **Utilisez**  q**/**w **pour sélectionner « TuneIn », puis appuyez sur ENTER.**
- *3***3** Utilisez **∆/▼** pour sélectionner une station ou **un programme, puis appuyez sur ENTER.** La lecture commence.

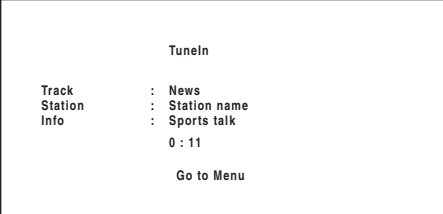

**Fr-27**

Il est possible de sélectionner chacun des menus suivants en appuyant sur la touche **MENU** de la télécommande ou en appuyant sur la touche **ENTER** pour sélectionner « **Go to Menu** ».

#### `**Add to My Presets**

Dans ce menu, il est possible de mémoriser les stations ou programmes dans « **My Presets** ».

#### `**Remove from My Presets**

Dans ce menu, il est possible de supprimer les stations ou programmes mémorisés dans « **My Presets** ».

#### `**Report a problem**

Ce menu sert à signaler les problèmes du service TuneIn ou à résoudre les problèmes avec un assistant.

#### `**View Schedule**

Dans ce menu, il est possible d'afficher les listes de programme des stations ou des programmes.

#### `**Clear recents**

 Dans ce menu, il est possible de supprimer toutes les stations et programmes mémorisés dans « **Recents** ».

#### `**Add to My Favorites**

Dans ce menu, il est possible de mémoriser les stations ou programmes dans « **My Favorites** ».

#### **Création d'un compte TuneIn**

Pour créer un compte utilisateur sur TuneIn, ouvrez une fenêtre de navigateur comme Internet Explorer®, et connectez-vous sur tunein.com. Avec un compte TuneIn, vous pouvez rapidement rechercher et passer en revue des stations et des programmes sur le site web tunein.com et les sauvegarder comme vos favorites. Elles s'afficheront automatiquement dans votre compte ampli-tuner AV Mes stations préréglées. Si vous disposez d'un compte TuneIn, sélectionnez « **Login** » puis « **I have a TuneIn account** » en haut de la liste. Saisissez votre nom d'utilisateur et votre mot de passe pour vous identifier.

#### **Conseil**

• Sélectionnez « **Login with a registration code** », et associez un appareil de ma page sur le site Web TuneIn à l'aide d'un code d'enregistrement affiché à l'écran. Cela vous permet de vous identifier sans avoir à saisir un nom d'utilisateur et un mot de passe.

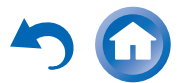

#### **Ajouter des programmes ou stations radio TuneIn à My Favorites/My Presets**

Il y a deux façons d'enregistrer des stations spécifiques de radio en ligne (programmes) depuis TuneIn.

#### **• Ajouter à My Favorites**

Le programme choisi sera ajouté à « **My Favorites** » sur l'écran « **NET** » , qui apparaît en appuyant sur la touche **NET**.

- 1. Sélectionnez des programmes ou stations radio, puis appuyez sur la touche **MENU** de la télécommande.
- 2. Utilisez q/w pour sélectionner « **Add to My Favorites** », puis appuyez sur **ENTER**.
- 3. Utilisez **∆/V/**</r> pour sélectionner « **OK** », puis appuyez sur **ENTER**.

#### **Conseil**

- Vous pouvez renommer les stations enregistrées dans « **My Favorites** » ( ➔ **[page](#page-27-1) 28**).
- **• Ajouter des programmes ou stations radio TuneIn à My Presets**

Sélectionnez « **TuneIn** », puis appuyez sur la touche **ENTER** pour afficher un dossier de « **My Presets** » sur l'écran qui affiche Catégorie/Zone, etc. Mémorisez vos stations ou programmes favoris dans ce dossier.

- 1. Sélectionnez des programmes ou stations radio, puis appuyez sur la touche **MENU** de la télécommande.
- 2. Utilisez **▲/▼** pour sélectionner « **Add to My Presets** », puis appuyez sur **ENTER**.

**Conseil**

• Si aucun programme ou station radio n'est mémorisé dans « **My Presets** », le dossier « **My Presets** » ne s'affiche pas.

### <span id="page-27-0"></span>**Enregistrer une autre radio en ligne**

Vous devez brancher l'ampli-tuner AV à votre réseau domestique ( ➔ **[page](#page-14-1) 15**).

#### **Conseil**

• Les menus OSD apparaissent uniquement si le téléviseur est branché sur la sortie **HDMI OUT**.

Les URL des radios en ligne aux formats suivants sont prises en charge : PLS, M3U et podcasts (RSS). Cependant, selon le type de données ou de format audio utilisé par la radio en ligne, vous pouvez ne pas être en mesure d'écouter certaines stations.

Pour écouter les autres stations de radio en ligne, vous devez enregistrer votre station dans « **My Favorites** » de l'écran « **NET** », comme décrit cidessous.

#### **Remarque**

- Les services disponibles peuvent varier en fonction de la région. Consultez les instructions séparées pour toute information complémentaire.
- Certain services réseau ou contenus disponible via cet appareil peuvent être inaccessibles au cas où le prestataire de services terminerait son service.

#### *1* **Choisissez « Network Setup » dans le menu d'installation pour vérifier votre adresse IP (**➔ **[page](#page-53-1) 54).**

Notez bien l'adresse IP.

- *2* **Sur votre ordinateur, ouvrez votre navigateur Web.**
- *3***Saisissez l'adresse IP de l'ampli-tuner AV dans la barre d'adresses (URL) du navigateur.**

Si vous utilisez Internet Explorer ®, vous pouvez également entrer l'URL en choisissant « Open... » dans le menu « File ».

Les informations sur l'ampli-tuner AV sont alors affichées sur votre navigateur internet (configuration Web).

**Fr-28**

- *4***Cliquez sur l'onglet « My Favorites », et entrez le nom de la station de radio en ligne et l'URL.**
- *5***Cliquez sur « Save » pour enregistrer la station de radio en ligne.**

La station de radio en ligne est alors ajoutée à

« **My Favorites** ». Pour écouter la station enregistrée, appuyez **NET** et ensuite choisissez « **My Favorites** » sur l'écran « **NET** ». Une liste des stations de radio en ligne enregistrées apparaît. Choisissez celle que vous avez enregistrée et appuyez sur **ENTER**.

#### **Conseil**

<span id="page-27-1"></span>• Si vous souhaitez ajouter une nouvelle station, directement dans « **My Favorites** », sélectionnez un slot vide dans la liste et appuyez sur **MENU**. Sélectionnez ensuite « **Create New Station** » et appuyez sur **ENTER**.

Une nouvelle pression sur **ENTER** permettra d'afficher l'écran de saisie des caractères. Utilisez le clavier pour entrer le nom de la station et l'URL respectivement, puis appuyez sur **ENTER**.

- Si vous voulez effacer une station enregistrée dans la liste « **My Favorites** », appuyez sur **MENU** lorsque la station est sélectionnée ou lorsque la station est en cours de diffusion. Utilisez ensuite  $\triangle/\blacktriangledown$  pour sélectionner « **Delete from My Favorites** », puis appuyez sur **ENTER**. Vous pouvez également effacer des stations de la configuration Web.
- Si vous voulez renommer une station, choisissez la station et appuyez MENU. Utilisez ensuite **A/V** pour sélectionner « **Rename this station** », puis appuyez sur **ENTER**.
- Vous pouvez enregistrer jusqu'à 40 stations de radio en ligne.

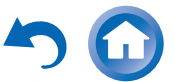

### <span id="page-28-0"></span>**Lecture de fichiers musicaux à partir d'un serveur (DLNA)**

Vous devez brancher l'ampli-tuner AV à votre réseau domestique ( ➔ **[page](#page-14-1) 15**).

#### **Conseil**

• Les menus OSD apparaissent uniquement si le téléviseur est branché sur la sortie **HDMI OUT**.

Cette section explique comment lire des fichiers musicaux à partir d'un ordinateur ou d'un serveur multimédia par l'intermédiaire de l'ampli-tuner AV (lecture depuis un serveur).

#### **Configuration de Windows Media Player**

#### ■ **Configuration de Windows Media Player 11**

Cette section explique comment configurer Windows Media Player 11 de façon à ce que l'ampli-tuner AV puisse lire les fichiers musicaux enregistrés sur votre ordinateur.

*1***Démarrez Windows Media Player 11.**

#### *2* **Dans le menu « Library », sélectionnez « Media Sharing ».**

La boîte de dialogue « Media Sharing » apparaît.

*3***Cochez la case « Share my media » et cliquez sur « OK ».**

Une liste des périphériques compatibles s'affiche.

*4***Sélectionnez l'ampli-tuner AV dans la liste, puis cliquez sur « Allow ».**

L'icône correspondante sera cochée.

*5***Cliquez sur « OK » pour fermer la boîte de dialogue.**

Ceci termine la configuration de Windows Media Player 11.

Vous pouvez maintenant lire les fichiers musicaux se trouvant dans la bibliothèque de Windows Media Player 11 par l'intermédiaire de l'ampli-tuner AV.

#### **Conseil**

• Windows Media Player 11 peut être téléchargé gratuitement sur le site Internet de Microsoft.

#### ■ **Configuration de Windows Media Player 12**

Cette section explique comment configurer Windows Media Player 12 de façon à ce que l'ampli-tuner AV puisse lire les fichiers musicaux enregistrés sur votre ordinateur.

#### *1***Démarrez Windows Media Player 12.**

*2***Dans le menu « Stream », sélectionnez « Turn on media streaming ».**

Une boîte de dialogue apparaît.

#### **Conseil**

• Si le streaming multimédia est déjà activé, cliquez sur « More streaming options... » dans le menu

« Stream » affichera une liste des appareils de lecture connectés au réseau. Vous pouvez ignorer l'étape 3.

*3***Déplacez votre curseur et cliquez sur « Turn on media streaming ».**

Une liste de serveurs multimédias s'affiche. La formulation peut légèrement varier en fonction de l'emplacement du réseau.

#### *4* **Dans les « Media streaming options », choisir l'ampli-tuner AV et confirmer qu'il est configuré sur « Allowed ».**

## *5* **Cliquez sur « OK » pour fermer la boîte de dialogue.**

Ceci termine la configuration de Windows Media Player 12.

Vous pouvez maintenant lire les fichiers musicaux se trouvant dans la bibliothèque de Windows Media Player 12.

#### **Lecture de fichiers musicaux à partir d'un serveur (DLNA)**

**Fr-29**

*1***Démarrez votre ordinateur ou serveur multimédia.**

#### *2***Appuyez sur NET.**

L'écran « **NET** » s'affiche. Le témoin **NET** s'allume. S'il clignote, vérifiez la connexion réseau.

#### **Conseil**

- La même opération peut être accomplie en choisissant « **Network Service** » dans le menu principal.
- *3* **Utilisez**  q**/**w **pour sélectionner « DLNA », puis appuyez sur ENTER.**
- *4* **Utilisez**  q**/**w **pour sélectionner un serveur, puis appuyez sur ENTER.**

Le menu s'affiche selon les fonctions du serveur.

#### **Remarque**

- La fonction de recherche ne fonctionne pas avec des serveurs multimédia qui ne prennent pas en charge cette fonction.
- Les photos et les films stockés sur un serveur multimédia ne peuvent pas être accédés depuis l'ampli-tuner AV.
- En fonction des paramètres de partage du serveur multimédia, il est possible que l'ampli-tuner AV ne soit pas en mesure d'accéder au contenu. Consultez le manuel d'utilisation du serveur multimédia.
- *5* **Utilisez**  q**/**w **pour sélectionner un élément, puis appuyez sur ENTER ou**  <sup>1</sup> **pour démarrer la lecture.**

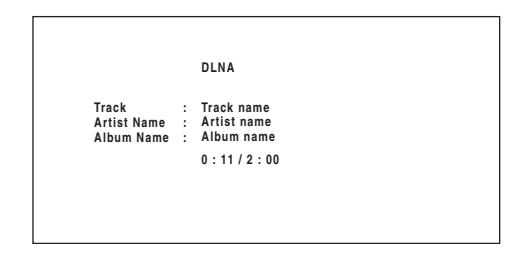

#### **Remarque**

- Selon le serveur multimédia, il est possible que <sup>5</sup>/4/3 ne fonctionne pas.
- Si le message « **No Item.** » s'affiche, aucune information ne peut être récupérée sur le serveur. Dans ce cas, contrôlez les connexions de votre serveur, de votre réseau et de l'ampli-tuner AV.

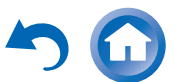

### <span id="page-29-1"></span><span id="page-29-0"></span>**Lecture de fichiers musicaux à partir d'un dossier partagé**

Cette section explique comment lire des fichiers musicaux sur un ordinateur ou un NAS (Network Attached Storage) par l'intermédiaire de l'ampli-tuner AV.

#### **Installation de Windows 8/Windows 7**

■ **Définition des options de partage**

*1* **Sélectionnez « Choose homegroup and sharing options » sur le panneau de configuration.**

#### **Conseil**

- Si cette option n'est pas disponible, vérifiez que « View by: » est réglé sur « Category ».
- *2* **Sélectionnez « Change advanced sharing settings ».**
- *3***Sous « Home or Work », vérifiez que les éléments suivants sont sélectionnés :**

« Turn on network discovery », « Turn on file and printer sharing », « Turn on sharing so anyone with network access can read and write files in the Public folders » et « Turn off password protected sharing ».

*4***Sélectionnez « Save changes » et cliquez sur « OK » sur l'écran de confirmation.**

■ **Création d'un dossier partagé**

- *1***Cliquez à droite sur le dossier que vous souhaitez partager.**
- *2***Sélectionnez « Properties ».**
- *3* **Dans l'onglet « Sharing », sélectionnez « Advanced Sharing ».**
- *4***Cochez la case « Share this folder » et cliquez sur « OK ».**
- *5***Sous « Network File and Folder Sharing », sélectionnez « Share ».**
- *6* **Sélectionnez « Everyone » à partir du menu déroulant cliquez sur « Add » et cliquez sur « Share ».**

#### **Conseil**

- Grâce à ce paramètre, chaque personne est autorisée à accéder au dossier. Si vous souhaitez attribuer un nom d'utilisateur et un mot de passe au dossier, définissez les paramètres correspondants pour
- « Permissions » dans « Advanced Sharing » de l'onglet « Sharing ».
- Vérifiez que le paramètre « Workgroup » est correctement défini.

#### **Remarque**

• Lors de l'utilisation de NAS (Network Attached Storage), consultez le manuel d'utilisation fourni avec votre unité NAS.

#### **Lecture de fichiers musicaux à partir d'un dossier partagé**

Afin de pouvoir profiter des médias personnels, vous devez tout d'abord créer un dossier partager sur votre ordinateur.

#### *1***Appuyez sur NET.**

L'écran de service réseau s'affiche. Le témoin **NET** s'allume. S'il clignote, vérifiez la connexion réseau.

#### **Conseil**

• La même opération peut être accomplie en choisissant « **Network Service** » dans le menu principal.

**Fr-30**

*2* **Utilisez**  q**/**w **pour sélectionner « Home Media », puis appuyez sur ENTER.**

*3* **Utilisez**  q**/**w **pour sélectionner un serveur, puis appuyez sur ENTER.**

#### **Conseil**

- Le nom du serveur de votre ordinateur est affiché sur l'écran des propriétés de l'ordinateur.
- *4* **Utilisez**  q**/**w **pour sélectionner le dossier partagé de votre choix, puis appuyez sur ENTER.**
- *5* **Lorsqu'un nom d'utilisateur et un mot de passe vous sont demandés, entrez les informations de connexion nécessaires.**

#### **Conseil**

- Les informations de connexion resteront enregistrées pour la prochaine fois où vous vous reconnecterez.
- Les informations de connexion sont celles qui ont été définies dans le compte utilisateur lors de la création du dossier de partage.
- *6* **Utilisez**  q**/**w **pour sélectionner un fichier musical, puis appuyez sur ENTER ou sur**  1**.** La lecture du fichier sélectionné démarre.

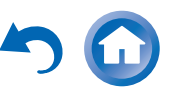

### <span id="page-30-0"></span>**Lecture distante**

Vous devez brancher l'ampli-tuner AV à votre réseau domestique ( ➔ **[page](#page-14-1) 15**).

#### **Conseil**

• Les menus OSD apparaissent uniquement si le téléviseur est branché sur la sortie **HDMI OUT**.

La lecture distante est prise en charge par Windows Media Player 12.

La lecture à distance signifie que vous pouvez lire des fichiers musicaux stockés sur un serveur multimédia ou un ordinateur avec l'ampli-tuner AV en utilisant le dispositif de commande sur le réseau domestique.

### **Configuration de Windows Media Player 12**

Cette section explique comment configurer Windows Media Player 12 de façon à ce que l'ampli-tuner AV puisse lire les fichiers musicaux enregistrés sur votre ordinateur.

- *1***Démarrez Windows Media Player 12.**
- *2***Dans le menu « Stream », sélectionnez « Turn on media streaming ».**

Une boîte de dialogue apparaît.

#### **Conseil**

- Si le streaming multimédia est déjà activé, cliquez sur « More streaming options... » dans le menu
- « Stream » affichera une liste des appareils de lecture connectés au réseau. Vous pouvez ignorer l'étape 3.
- *3***Déplacez votre curseur et cliquez sur « Turn on media streaming ».**

Une liste de serveurs multimédias s'affiche. La formulation peut légèrement varier en fonction de l'emplacement du réseau.

*4* **Dans les « Media streaming options », choisir l'ampli-tuner AV et confirmer qu'il est configuré sur « Allowed ».**

#### *5***Cliquez sur « OK » pour fermer la boîte de dialogue.**

Ceci termine la configuration de Windows Media Player 12.

Vous pouvez maintenant lire les fichiers musicaux se trouvant dans la bibliothèque de Windows Media Player 12.

#### **Conseil**

• Dans le menu « Stream » confirmez que « Allow remote control of my Player... » est sélectionné.

#### **Utilisation de la lecture distante**

- *1***Allumez l'ampli-tuner AV.**
- *2***Démarre Windows Media Player 12.**

Pour activer la lecture à distance, vous devez d'abord configurer Windows Media Player 12.

*3* **Sous Windows Media Player 12, cliquez avec le bouton droit sur un fichier musical.**Le menu du clic droit s'affiche.

#### **Conseil**

• Pour sélectionner un autre serveur multimédia, sélectionnez le support de votre choix dans le menu « Other Libraries » de Windows Media Player 12.

#### *4* **Choisissez l'ampli-tuner AV dans « Remote playback ».**

La fenêtre « Play to » s'affiche et la lecture de l'ampli-tuner AV démarre. Des opérations sont réalisables pendant la lecture à distance à partir de la fenêtre « Play to » Windows 8/Windows 7 de votre ordinateur.

Un écran de lecture sera affiché sur le téléviseur raccordé

#### **Conseil**

• Si le système d'exploitation de votre ordinateur est Windows 8, cliquez sur « Play to » et sélectionnez l'ampli-tuner AV.

**Fr-31**

#### *5***Réglage du volume**

Vous pouvez régler le volume au moyen de la barre la barre de volume dans la fenêtre

« Remote playback ». Le niveau de volume maximum par défaut est de 64. Si vous souhaitez modifier ceci, saisissez la valeur à partir du de configuration Web dans votre navigateur. Consultez l'étape 3 de « [Enregistrer une autre](#page-27-0)  [radio en ligne](#page-27-0) » pour les détails ( ➔ **[page](#page-27-0) 28**). Il est possible que la valeur du volume de la fenêtre à distance et la valeur du volume de l'ampli-tuner AV ne correspondent pas. Les réglages que vous apportez au volume de l'ampli-tuner AV ne sont pas reflétés dans la fenêtre « Remote playback ».

#### **Remarque**

- La lecture à distance ne peut pas être utilisée dans les cas suivants :
- Les services réseau sont en cour d'utilisation.
- Le contenu est lu à partir d'un périphérique USB ou iPod/iPhone.

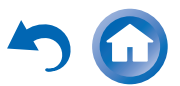

### <span id="page-31-0"></span>**Écoute de la radio AM/FM**

Cette section décrit la procédure à l'aide des boutons du panneau avant, sauf mention contraire.

#### <span id="page-31-3"></span>**Utilisation du tuner**

Grâce au tuner intégré, vous pouvez écouter des stations de radio AM et FM. Vous pouvez mémoriser vos stations préférées parmi les stations préréglées afin de pouvoir y accéder plus rapidement. Vous pouvez également changer le pas de fréquence (➔ **[page](#page-51-3) 52**).

*1* **Appuyez sur AM ou FM pour sélectionner « AM » ou « FM ».**

Dans cet exemple, nous avons sélectionné FM.

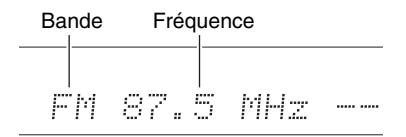

(L'affichage peut être différent d'un pays à l'autre.)

#### <span id="page-31-2"></span>**Recherche de stations de radio**

■ **Mode de recherche automatique**

*1* **Appuyez sur TUNING MODE de manière à ce que le témoin AUTO s'allume sur l'écran de l'ampli-tuner AV.**

#### *2***Appuyez sur TUNING**  $\triangle$ **/V.**

La recherche s'arrête lorsque le tuner détecte une station de radio.

Lorsque le tuner a détecté une station, le témoin **TUNED** s'allume. Lorsque le tuner a détecté une station FM stéréo, le témoin **FM STEREO** <sup>s</sup>'allume sur l'écran, comme indiqué.

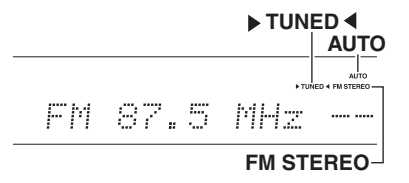

#### **Conseil**

**• Recherche de stations FM stéréo à faible signal** Si le signal émis par une station FM stéréo est faible, il peut parfois être impossible d'obtenir une bonne réception. Dans ce cas, passez en mode recherche manuelle et écoutez la station en mode mono.

#### ■ **Recherche manuelle**

En mode recherche manuelle, les stations FM sont diffusées en mono.

- *1* **Appuyez sur TUNING MODE de manière à ce que le témoin AUTO s'éteigne sur l'écran de l'ampli-tuner AV.**
- *2*Appuyez et maintenez enfoncé TUNING  $\triangle$ /**V**. La fréquence cesse de changer lorsque vous relâchez le bouton.

Pressez plusieurs fois les boutons pour modifier la fréquence pas à pas.

#### <span id="page-31-4"></span>■ **Recherche de stations par fréquence**

Vous pouvez rechercher une station AM ou FM directement en saisissant la fréquence correspondante.

**1** Appuyez AM ou FM de la télécommande pour sélectionner « AM » ou « FM », suivi de D.TUN.

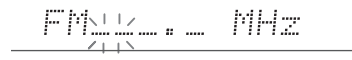

(L'affichage peut être différent d'un pays à l'autre.)

*2* **Vous avez 8 secondes pour saisir la fréquence de la station de radio à l'aide des boutons numérotés.**

Par exemple, pour atteindre la fréquence 87,5 (FM), appuyez successivement sur les boutons **8**, **7**, **5** ou **8**, **7**, **5**, **0**.

Si vous avez saisi un mauvais numéro, vous pouvez réessayer après 8 secondes.

#### <span id="page-31-1"></span>**Pré-réglage de stations de radio AM/FM**

Vous pouvez mémoriser jusqu'à 40 stations de radio AM/FM préférées sous forme de stations pré-réglées.

*1* **Recherchez la station de radio AM/FM que vous souhaitez mémoriser parmi les stations pré-réglées.**

Consultez la section précédente.

*2* **Appuyez sur MEMORY.**

Le numéro de station préréglée clignote.

$$
\text{AM} = 522 \text{kHz} \neq 1
$$

(L'affichage peut être différent d'un pays à l'autre.)

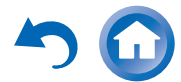

*3* **Pendant que le numéro de station préréglée clignote (environ 8 secondes), sélectionnez un numéro de station préréglée de 1 à 40 à l'aide de PRESET** e**/**r**.**

## *4* **Appuyez à nouveau sur MEMORY pour mémoriser la station ou le canal.**

La station ou le canal est mémorisé et le numéro de station préréglée cesse de clignoter. Répétez cette procédure pour chacune de vos stations de radio AM/FM préférées.

#### <span id="page-32-1"></span>■ **Sélection de stations préréglées**

#### *1* **Pour sélectionner une station préréglée, utilisez PRESET**  <sup>e</sup>**/**r **sur l'ampli-tuner AV ou CH +/– sur la télécommande.**

#### **Conseil**

• Vous pouvez également utiliser les boutons numérotés de la télécommande pour sélectionner directement une station préréglée.

#### ■ **Suppression d'une station préréglée**

#### *1* **Sélectionnez la station préréglée que vous souhaitez supprimer.**

Consultez la section précédente.

#### *2***Tout en maintenant MEMORY enfoncé, appuyez sur TUNING MODE.**

La station préréglée est supprimée et son numéro disparaît de l'afficheur de l'ampli-tuner AV.

#### <span id="page-32-0"></span>**Utilisation du RDS (sauf les modèles nordaméricains)**

Lorsque le tuner a détecté une station RDS, le témoin **RDS** s'allume.

Lorsque la station diffuse des informations textuelles, le texte peut être affiché.

#### ■ **Que signifie RDS ?**

RDS signifie Radio Data System ; il s'agit d'une méthode de transmission des données contenues dans les signaux radio FM. Elle a été développée par l'Union européenne de radio-télévision (UER) et est disponible dans la plupart des pays européens. De nos jours, la plupart des stations FM l'utilisent. Outre le fait d'afficher des informations textuelles, la fonction RDS peut également vous aider à rechercher des stations de radio par type (actualités, sports, rock, etc.).

L'ampli-tuner AV prend en charge quatre types d'informations RDS :

#### **PS (Program Service)**

Ce service permet d'afficher le nom de la station lorsqu'une station RDS diffusant des informations PS est détectée. Appuyez sur **DISPLAY** pour afficher la fréquence pendant 3 secondes.

#### **RT (Radio Text)**

Ce service permet au tuner d'afficher du texte sur l'afficheur de l'ampli-tuner AV lorsqu'il détecte une station RDS diffusant des informations textuelles.

#### **PTY (Program Type)**

Vous permet de rechercher des stations de radio RDS par type.

#### **TP (Traffic Program)**

Vous permet de rechercher des stations de radio RDS diffusant des informations sur la circulation routière ( ➔ **[page](#page-33-1) 34**).

#### **Remarque**

- La fonction RDS ne fonctionne que dans les régions diffusant des émissions RDS.
- Dans certains cas, les caractères affichés sur l'ampli-tuner AV peuvent ne pas être identiques à ceux diffusés par la station de radio. De même, des caractères inattendus peuvent apparaître sur l'afficheur lorsque les caractères reçus ne sont pas pris en charge. Il ne s'agit pas d'un problème de fonctionnement.
- Si le signal émis par une station de radio RDS est faible, les données RDS peuvent s'afficher par intermittence, voire ne pas s'afficher du tout.

#### ■ **Affichage d'informations textuelles (RT)**

#### *1***Appuyez une fois sur RT/PTY/TP.**

Les informations textuelles défilent sur l'afficheur de l'ampli-tuner AV.

#### **Remarque**

- Le message « **Waiting** » peut apparaître pendant que l'ampli-tuner AV attend les informations textuelles.
- Si le message « **No Text Data** » apparaît sur l'afficheur, aucune information textuelle n'est disponible.

#### ■ **Recherche de stations par type (PTY)**

Vous pouvez rechercher des stations de radio par type.

#### *1***Appuyez deux fois sur RT/PTY/TP.**

Le type de programme en cours de diffusion apparaît sur l'afficheur de l'ampli-tuner AV.

- *2*2 Utilisez PRESET ◀/► pour sélectionner le **type de programme que vous recherchez.** Consultez le tableau figurant plus loin dans ce chapitre.
- *3***Appuyez sur ENTER pour commencer la recherche.**

L'ampli-tuner AV cherche jusqu'à ce qu'il trouve une station correspondant au type que vous avez indiqué. Puis il s'arrête brièvement avant de continuer la recherche.

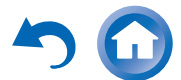

#### *4***Appuyez sur ENTER lorsqu'une station que vous souhaitez écouter a été détectée.**

Si aucune station n'a été trouvée, le message « **Not Found** » apparaît.

#### <span id="page-33-1"></span>■ **Écoute d'informations routières (TP)**

Vous pouvez rechercher des stations diffusant des d'informations routières.

#### *1***Appuyez trois fois sur RT/PTY/TP.**

Si la station de radio sélectionnée diffuse des informations sur la circulation, « **[TP]** » apparaît sur l'afficheur de l'ampli-tuner AV. Si « **TP** » apparaît sans crochets, cela signifie que la station en question ne diffuse pas d'informations routière.

#### *2* **Appuyez sur ENTER pour rechercher une station diffusant des informations routière.**L'ampli-tuner AV cherche jusqu'à ce qu'il trouve une station diffusant des informations routière.

Si aucune station n'a été trouvée, le message

« **Not Found** » apparaît.

#### **Types de programmes RDS (PTY)**

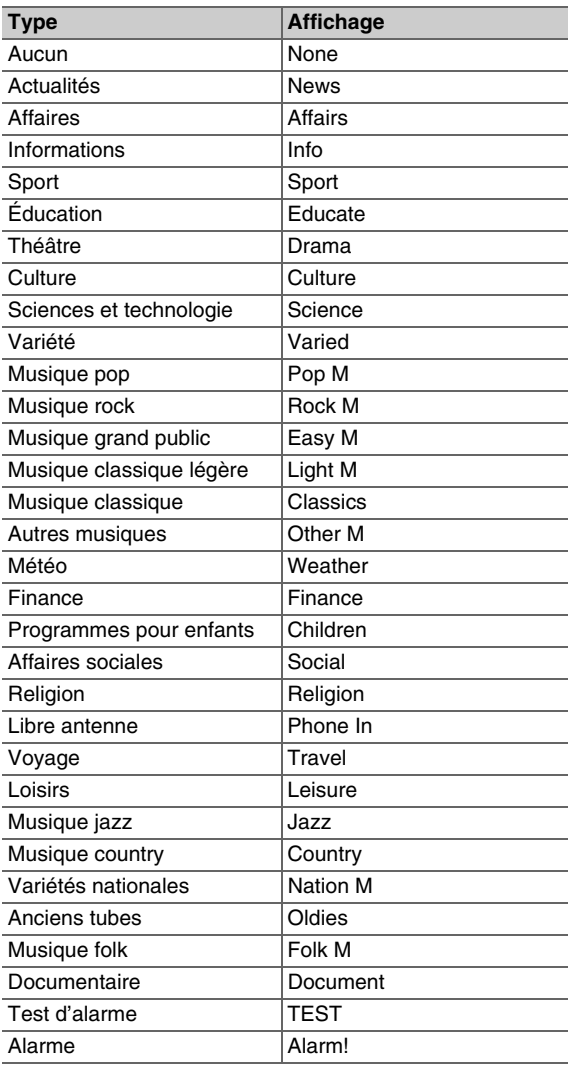

#### <span id="page-33-0"></span>**Lecture audio et vidéo à partir de sources différentes**

Vous pouvez écouter de l'audio en provenance d'une source d'entrée tout en visionnant une vidéo qui provient d'une source différente. Cette fonction repose sur le fait que lorsqu'une source d'entrée purement audio (**TV/CD**, **AM**, **FM**) est sélectionnée, la source d'entrée vidéo n'est pas modifiée. La procédure suivante vous montre comment écouter une source audio en provenance d'un lecteur de CD branché au **TV/CD IN** tout en visionnant une source vidéo qui provient d'un lecteur Blu-ray/DVD branché au **BD/DVD**.

#### **Conseil**

- Pour utiliser un sélecteur d'entrée exclusivement pour l'audio, vous devez affecter toutes les entrées vidéo à « **-----** » (➔ **[page](#page-44-1) 45** à **[46](#page-45-5)**).
- *1* **Appuyez sur BD/DVD.**

## *2* **Appuyez sur TV/CD.**

La sortie audio passe sur la source CD, mais la vidéo du **BD/DVD** précédemment sélectionnée reste inchangée.

#### *3***Démarrez la lecture à partir du lecteur de disque Blu-ray/DVD ou CD.**

Vous pouvez maintenant lire votre disque Bluray/DVD tout en écoutant votre CD.

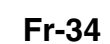

## <span id="page-34-1"></span><span id="page-34-0"></span>**Utilisation des modes d'écoute**

## **À propos des modes d'écoute**

Les modes d'écoute de l'ampli-tuner AV peuvent transformer la pièce où est installé votre système en une véritable salle de cinéma ou de concert et restituer un son haute fidélité et surround impressionnant.

#### **Sélection des modes d'écoute**

#### ■ **Boutons des Modes d'écoute**

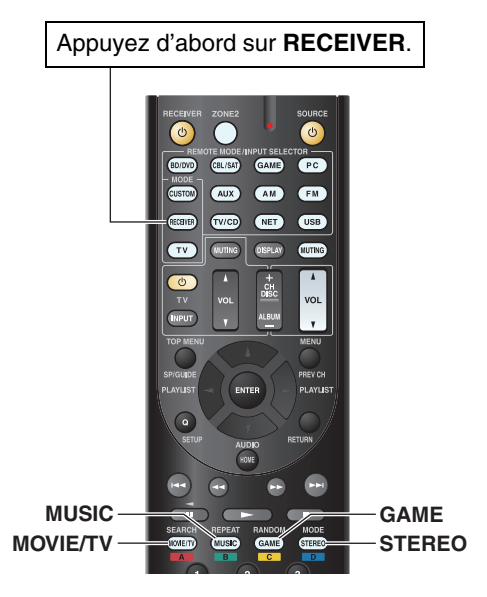

#### **(Modèles nord-américains)**

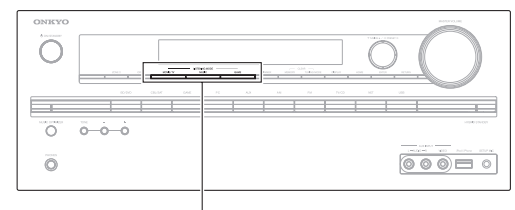

#### **MOVIE/TV, MUSIC, GAME**

#### **(Modèles européens)**

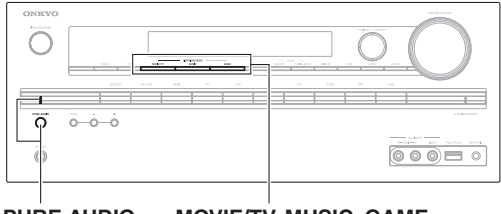

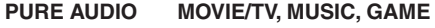

#### **Bouton MOVIE/TV**

Ce bouton permet de sélectionner les modes d'écoute destinés aux films et à la télévision.

#### **Bouton MUSIC**

Ce bouton permet de sélectionner les modes d'écoute destinés à la musique.

#### **Bouton GAME**

Ce bouton permet de sélectionner les modes d'écoute destinés aux jeux vidéo.

#### **Bouton STEREO**

Cette touche permet de sélectionner le mode d'écoute Stereo et le mode d'écoute tous canaux Stereo.

#### **Bouton et voyant PURE AUDIO (modèles européens)**

Ce bouton permet de sélectionner le mode d'écoute Pure Audio.

Lorsque ce mode est sélectionné, l'écran de l'amplituner AV et le circuit vidéo analogique sont désactivés. Seuls les signaux vidéo provenant de l'entrée HDMI peuvent être reproduits depuis la sortie HDMI. Le voyant s'allume lorsque ce mode est sélectionné. Une nouvelle pression sur ce bouton permet de revenir au mode d'écoute précédent.

#### **Remarque**

- Les modes d'écoute Dolby Digital et DTS ne peuvent être sélectionnés que si votre lecteur de disque Blu-ray/DVD est raccordé à l'ampli-tuner AV via une connexion audio numérique (coaxiale, optique ou HDMI).
- Les modes d'écoute que vous pouvez sélectionner dépendent du format du signal d'entrée. Pour vérifier le format, consultez « [Affichage des informations relatives à](#page-38-0)  [la source](#page-38-0) » (➔ **[page](#page-38-0) 39**).
- Lorsqu'un casque est branché, vous pouvez sélectionner les modes d'écoute suivants : Pure Audio **(modèles européens)**, Mono, Direct, et Stereo.

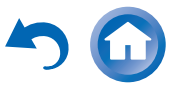

#### **Source d'entrée**

Les formats audio suivants sont pris en charge par les modes d'écoute.

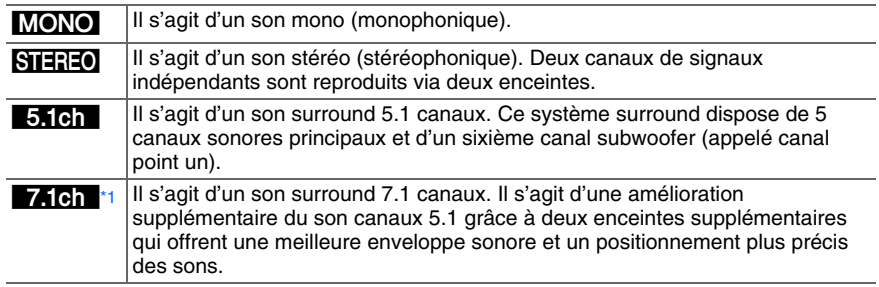

<span id="page-35-0"></span>\*1 L'ampli-tuner AV reproduit cette source avec un son surround 5.1 canaux.

#### **Disposition des enceintes**

L'illustration indique les enceintes activées pour chaque canal. Consultez « 4. Sp [Config \(Configuration d'enceintes\)](#page-45-3) » pour l'installation des enceintes (➔ **[page](#page-45-3) 46**).

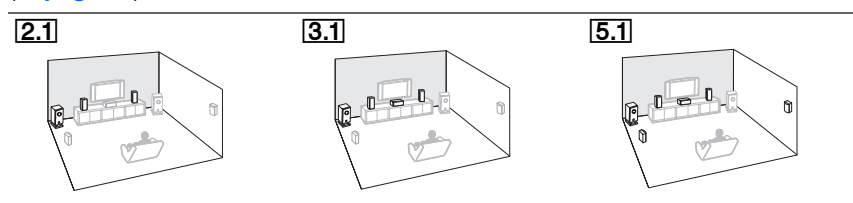

#### ■ **Modes d'écoute DSP exclusifs d'Onkyo**

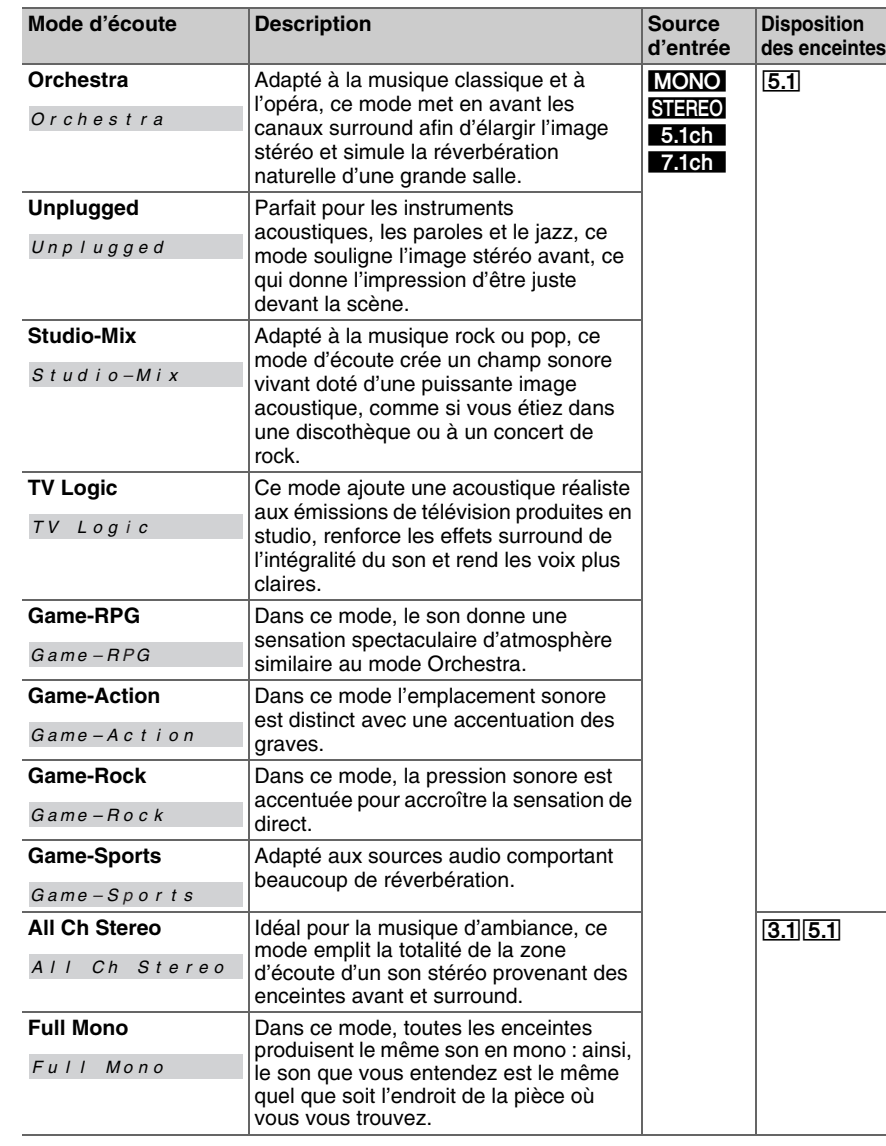

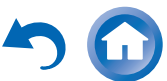
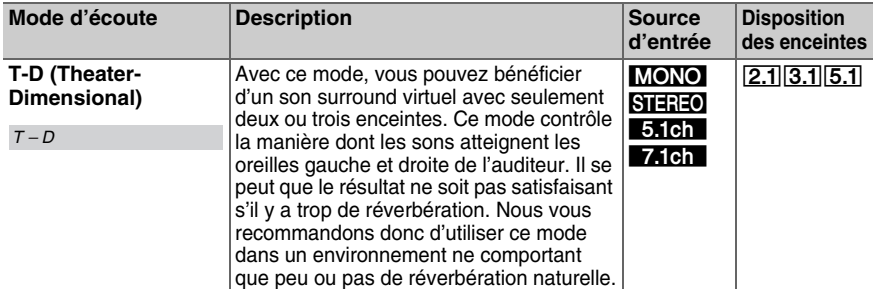

#### <span id="page-36-0"></span>■ **Modes d'écoute**

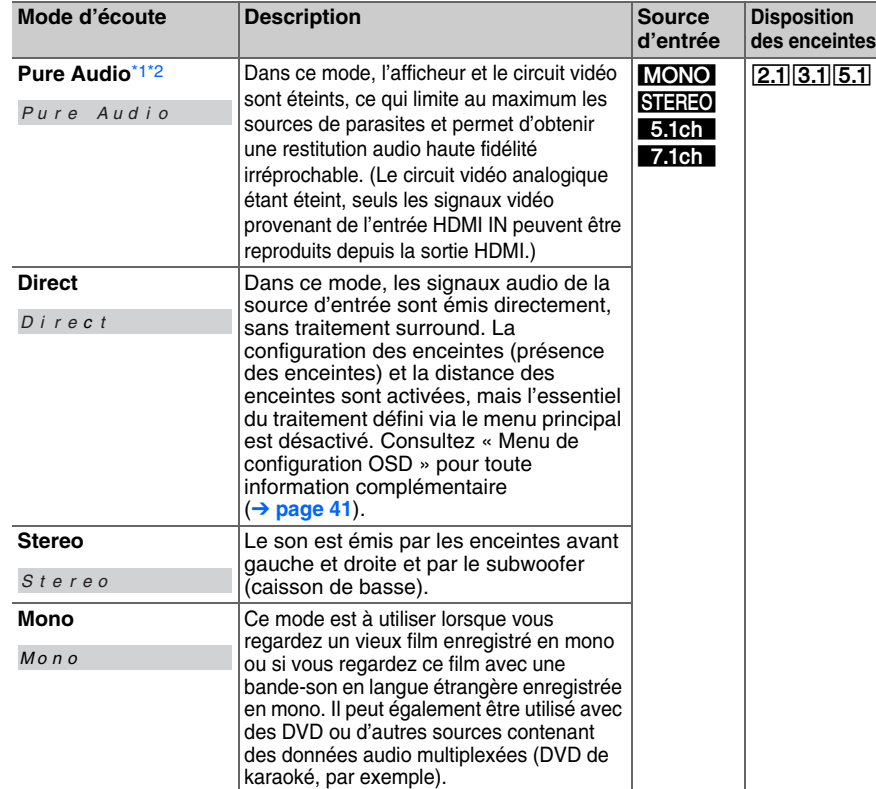

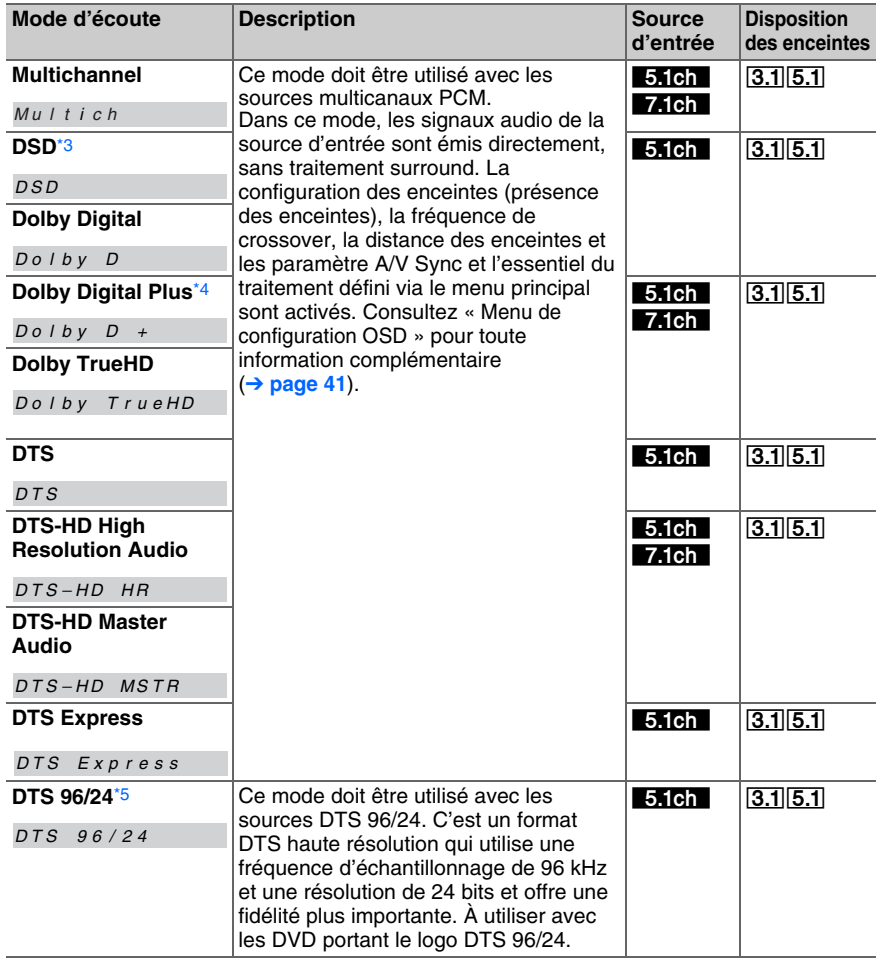

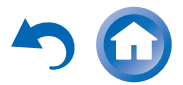

<span id="page-37-5"></span>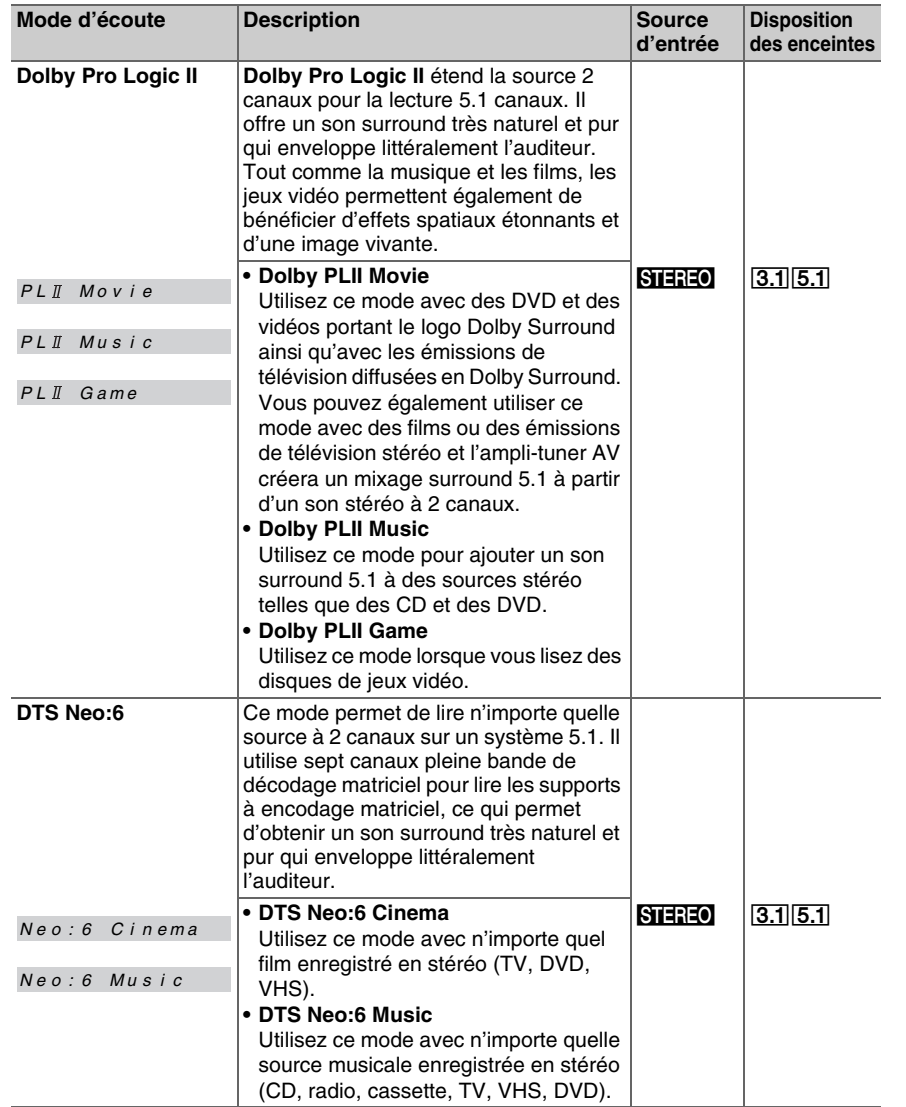

#### **Remarque**

<span id="page-37-0"></span>\*1 **(Modèles nord-américains)** Le mode d'écoute n'est pas disponible.

<span id="page-37-1"></span>\*2 Pure Audio ne peut pas être sélectionné si la Zone 2 est active. En outre, si vous activez la Zone 2 lorsque Pure Audio est sélectionné, le mode d'écoute commute automatiquement sur Direct.

- <span id="page-37-2"></span>\*3 L'ampli-tuner AV peut acheminer le signal DSD depuis HDMI IN. En fonction du lecteur, le réglage de la sortie du côté lecteur PCM peut apporter à une meilleure qualité de son.
- <span id="page-37-4"></span>\*4 Pour les disques Blu-ray, Dolby Digital est utilisé.

<span id="page-37-3"></span>\*5 Le DTS est utilisé selon la configuration de l'ampli-tuner AV.

Le mode d'écoute peut ne pas être sélectionné selon le signal d'entrée. La fonction indiquée sur la page suivante permet d'afficher le signal d'entrée des appareils audiovisuels externes.

# **Affichage des informations relatives à la source**

Vous pouvez afficher diverses informations concernant la source d'entrée sélectionnée.

#### *1* **Appuyez sur RECEIVER, puis sur DISPLAY à plusieurs reprises pour parcourir les informations disponibles.**

#### **Conseil**

• Vous pouvez également utiliser le **DISPLAY** de l'ampli-tuner AV.

Les informations suivantes s'affichent généralement.

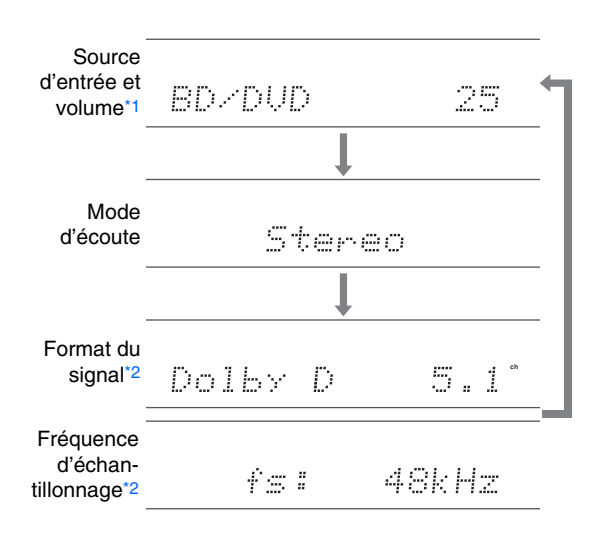

- <span id="page-38-1"></span>\*1 Lorsque vous utilisez la radio AM ou FM, la bande de fréquence, le numéro de station pré-réglée et la fréquence s'affichent.
- <span id="page-38-0"></span>\*2 Si le signal d'entrée est numérique, le format du signal <sup>s</sup>'affiche. Les informations s'affichent pendant environ trois secondes, avant de laisser la place aux informations précédemment affichées.

# **Utilisation de la minuterie de mise en veille automatique**

La minuterie de mise en veille automatique vous permet de régler l'ampli-tuner AV afin qu'il s'éteigne automatiquement au terme d'un délai spécifié.

#### *1* **Appuyez sur RECEIVER, puis sur SLEEP à plusieurs reprises pour sélectionner le délai de mise en veille.**

Le délai avant mise en veille programmée peut être de 10 à 90 minutes par incréments de 10 minutes.

Le témoin **SLEEP** apparaît sur l'écran de l'amplituner AV lorsque la minuterie de désactivation automatique est activée. Le délai de mise en veille programmée apparaît sur l'afficheur pendant environ 5 secondes, avant de laisser la place aux informations précédemment affichées.

#### **Conseil**

- Si vous devez désactiver la minuterie de mise en veille automatique, appuyez plusieurs fois sur le bouton **SLEEP** jusqu'à ce que le témoin **SLEEP** disparaisse.
- Pour vérifier la durée restante avant la mise en veille programmée de l'ampli-tuner AV, appuyez sur **SLEEP**. Veuillez noter que si vous appuyez de nouveau sur **SLEEP** lorsque le temps affiché est inférieur ou égal à 10 minutes, la minuterie sera désactivée.

# **Réglage de la luminosité de l'écran**

Vous pouvez régler la luminosité de l'écran de l'ampli-tuner AV.

#### *1* **Appuyez sur RECEIVER, puis sur DIMMER à plusieurs reprises pour commuter entre : luminosité normale, faible ou plus faible.**

#### **Conseil**

• **(Modèles nord-américains)** Vous pouvez également utiliser le **DIMMER** de l'ampli-tuner AV.

**Fr-39**

# <span id="page-38-2"></span>**Modification de l'affichage de l'entrée**

Lorsque vous branchez un appareil Onkyo compatible RI, vous devez configurer l'affichage d'entrée afin que RI fonctionne correctement.

*1* **Modifiez le nom du sélecteur d'entrée sur « DOCK » ou « TAPE ».**

#### **Conseil**

• Consultez « **Name** » dans « 8. [Source Setup \(Réglage](#page-48-0)  [de source\)](#page-48-0) » pour modifier le nom ( ➔ **[page](#page-49-0) 50**).

#### **Remarque**

- « **DOCK** » et « **TAPE** » ne peuvent pas être choisis pour le sélecteur d'entrée en même temps.
- Saisissez le code de télécommande approprié avant d'utiliser la télécommande pour la première fois (➔ **[page](#page-57-0) 58**).

# <span id="page-38-3"></span>**Activation du mode sourdine de l'Ampli-tuner AV**

Vous pouvez couper provisoirement le son de l'amplituner AV.

*1* **Appuyez sur RECEIVER, puis sur MUTING.** Le son est coupé et le témoin **MUTING** clignote sur l'écran du ampli-tuner AV.

#### **Conseil**

- Pour réactiver le son, appuyez de nouveau sur **MUTING** ou réglez le volume.
- La sourdine est automatiquement désactivée lorsque l'ampli-tuner AV est mis en veille.

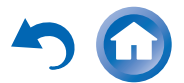

# <span id="page-39-0"></span>**Utilisation du menu principal**

Le menu principal vous offre un accès rapide aux menus que vous utilisez fréquemment.

#### **Conseil**

• Les menus OSD apparaissent uniquement si le téléviseur est branché sur la sortie **HDMI OUT**.

#### *1***Appuyez sur RECEIVER, puis sur HOME.**

Le menu principal est incrusté sur l'écran sur téléviseur.

#### **Conseil**

• Vous pouvez également utiliser le **HOME** de l'amplituner AV.

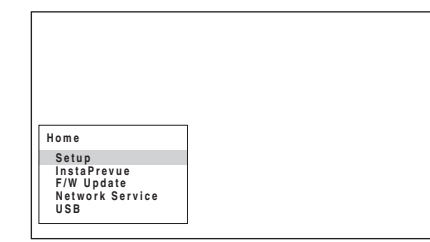

#### *2* **Utilisez**  q**/**w **et ENTER pour effectuer la sélection de votre choix.**

Appuyez sur **HOME** pour fermer le menu.

#### ■ **Setup**

`Avec cette sélection, vous pouvez accéder aux paramètres communs du menu de configuration OSD.

Appuyez sur **ENTER** pour quitter le menu SETUP ( ➔ **[page](#page-43-0) 44**).

#### **Conseil**

• Vous pouvez également accéder aux menus que vous utilisez fréquemment depuis l'installation rapide (➔ **[page](#page-40-1) 41**).

#### ■ **InstaPrevue**

Avec cette sélection, vous pouvez prévisualiser les flux audio/vidéo provenant d'entrées HDMI (**HDMI IN 1**/**2**/**3**/**4**/**5**). Même avec les composants multiples connectés par HDMI, vous pouvez passer facilement d'une entrée à l'autre car leurs prévisualisation sont affichées sur un seul écran. Appuyez sur **ENTER** pour afficher la prévisualisation principale (entrée HDMI actuellement sélectionnée) et les prévisualisation supplémentaires (autres entrées HDMI). Utilisez ▲/▼ ou ◀/► pour sélectionner les vignettes de prévisualisation, et en appuyant sur **ENTER** l'ampli-tuner AV passera à cette source d'entrée.

#### **Conseil**

- Si aucun signal vidéo n'est présent, les vignettes seront remplies en noir.
- Vous pouvez spécifier le nombre de vignettes de prévisualisation de même que leur position sur l'écran (➔ **[page](#page-53-0) 54**).

### **Remarque**

- Le réglage ne peut pas être sélectionné si :
- **HDMI IN 6** la source d'entrée actuelle est HDMI, ou
- Aucun signal n'est présent sur la source d'entrée actuelle.
- Suivant les signaux vidéo, il est possible que l'image ne soit pas restituée correctement sur les vignettes de prévisualisation d'InstaPrevue.

# ■ **F/W Update**

`Avec cette sélection, vous pouvez mettre à jour le micrologiciel de l'ampli-tuner AV. Veuillez noter que la sélection s'affichera en grisé pendant quelques instants après l'allumage de l'amplituner AV. Veuillez patienter jusqu'à ce qu'elle soit utilisable.

Appuyez sur **ENTER** pour démarrer la procédure ( ➔ **[page](#page-68-0) 69**).

#### ■ **Network Service**

Vous devez brancher l'ampli-tuner AV à votre réseau domestique ( ➔ **[page](#page-14-0) 15**).

`Grâce à cette sélection, vous pouvez utiliser divers services de radio en ligne ou lire des fichiers musicaux stockés sur un serveur multimédia connecté à votre réseau domestique (➔ **[pages](#page-26-0) 27** à **[30](#page-29-0)**). Veuillez noter que la sélection <sup>s</sup>'affichera en grisé pendant quelques instants après l'allumage de l'ampli-tuner AV. Veuillez patienter jusqu'à ce qu'elle soit utilisable.

Appuyez sur **ENTER** pour sélectionner l'entrée « **NET** ». Si vous voulez utiliser les services de radio en ligne, utilisez ▲/▼ pour choisir le service de votre choix. Appuyer à nouveau sur le bouton **ENTER** permet de changer de sélection. Si vous voulez lire des fichiers musicaux à partir d'un ordinateur ou d'un serveur multimédia, utilisez A/<sup>▼</sup> pour choisir « **DLNA** » et appuyez sur **ENTER**. Si vous voulez lire des fichiers musicaux à partir d'un ordinateur ou d'un NAS (Network Attached Storage), utilisez **∆/V** pour choisir « **Home Media** » et appuyez sur **ENTER**.

# ■ **USB**

`Avec cette sélection, vous pouvez lire le contenu de lecteurs portables (iPod, etc.) et de périphériques de stockage USB connectés auampli-tuner AV **USB** port ( ➔ **[pages](#page-25-0) 26**, **[27](#page-26-1)**). Veuillez noter que la sélection s'affichera en grisé pendant quelques instants après l'allumage de l'ampli-tuner AV. Veuillez patienter jusqu'à ce qu'elle soit utilisable.

Tout d'abord, appuyez à plusieurs reprises sur **USB** pour sélectionner l'entrée « **USB(Front)** » ou l'entrée « **USB(Rear)** ».

Puis, appuyez sur l'**ENTER** pour sélectionner une unité ou parcourir les contenus des médias connectés, suivis par ▲/▼ pour choisir le dossier ou la piste de votre choix. Une pression sur le bouton **ENTER** lancera la lecture de la piste sélectionnée.

#### **Remarque**

• Seule l'entrée USB du panneau avant est compatible avec les iPod/iPhone.

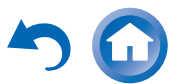

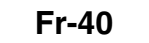

# <span id="page-40-4"></span>**Advanced Operations**

# <span id="page-40-0"></span>**Menu de configuration OSD**

Cette section décrit la procédure d'utilisation de la télécommande, sauf mention contraire.

Avec l'ampli-tuner AV connecté à un téléviseur, il y a deux façons de changer les paramètres sur l'écran : en utilisant l'installation rapide ou le menu d'installation (**HOME**)

# ■ **Installation rapide**

L'installation rapide fournit un accès rapide aux paramètres fréquemment utilisés. Ce menu vous permet de modifier les réglages et d'afficher les informations en cours.

# ■ **Menu d'installation (HOME)**

Le menu d'installation (**HOME**) constitue un moyen pratique pour modifier les différents réglages de l'ampli-tuner AV. Les réglages sont organisés en 11 catégories.

# **Conseil**

• Les menus OSD apparaissent uniquement si le téléviseur est branché sur la sortie **HDMI OUT**.

# **Remarque**

- Les menus OSD s'affichent uniquement si :
- Il n'y a pas d'entrée vidéo, ou
- L'entrée vidéo est 480p, 576p, 720p, 1080i ou 1080p.

# <span id="page-40-5"></span><span id="page-40-1"></span>**Utilisation de l'installation rapide**

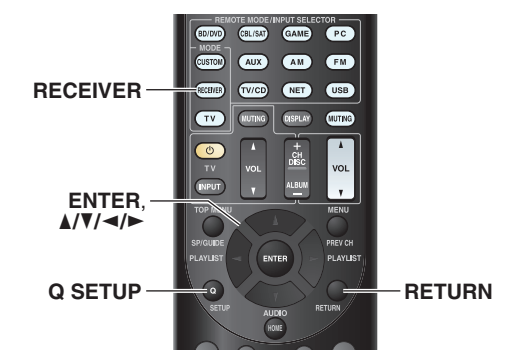

#### *1***Appuyez sur RECEIVER, puis sur Q SETUP.**

Le menu de configuration est incrusté sur l'écran du téléviseur.

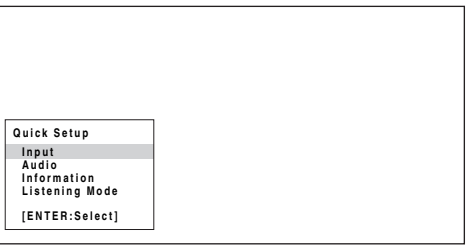

#### *2* **Utilisez**  q**/**w **et ENTER pour effectuer la sélection de votre choix.**

Appuyez sur **Q SETUP** pour fermer le menu. Appuyez sur **RETURN** pour revenir au menu précédent.

# ■ **Input**

- `Vous pouvez sélectionner des sources d'entrée et consulter des informations sur leurs attributions.
	- Utilisez ▲/▼ pour sélectionner une source d'entrée et consulter ses informations d'attribution.

Appuyer sur le bouton **ENTER** permet de commuter sur la source d'entrée sélectionnée.

**Fr-41**

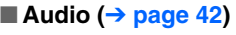

- `Vous pouvez changez les réglages suivants :
	- « **Bass** », « **Treble** », « **PM Bass** »,
	- « **Subwoofer Level** », « **Center Level** »,
	- « **Audyssey** », « **Dynamic EQ** »,
- « **Dynamic Volume** », « **Late Night** », « **Music Optimizer** » et « **Cinema Filter** ».

# ■ **Information**[\\*1](#page-40-2)

`Vous pouvez afficher les informations des éléments suivants : « **Input** » et « **Output** ».

# ■ **Listening Mode**[\\*2](#page-40-3)

`Pouvez sélectionner les modes d'écoute regroupés dans les catégories suivantes :

« **MOVIE/TV** », « **MUSIC** », « **GAME** ». Utilisez ▲/▼ pour sélectionner la catégorie, et

←/> pour sélectionner le mode d'écoute. Appuyez sur **ENTER** pour commuter sur le mode d'écoute sélectionné.

### **Remarque**

- <span id="page-40-2"></span>\*1 En fonction de la source d'entrée et du mode d'écoute, tous les canaux présentés ici n'émettent pas tous du son.
- <span id="page-40-3"></span>\*2 • Ce réglage n'est pas disponible dans les cas suivants : –Le réglage « **Audio TV Out** » est configuré sur « **On** » (➔ **[page](#page-52-0) 53**).
	- –« **HDMI CEC (RIHD)** » est réglé sur « **On** » ( ➔ **[page](#page-51-0) 52**) et vous écoutez via les enceintes de votre téléviseur.

# **Notes explicatives**

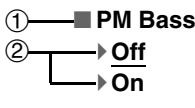

a Réglage de la cible

2 Options de réglage (configuration de réglage par défaut soulignée)

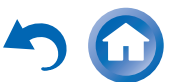

# <span id="page-41-0"></span>**Utilisation des paramètres audio de l'installation rapide**

Vous pouvez modifier plusieurs paramètres audio à partir de l'installation rapide ( ➔ **[page](#page-40-5) 41**).

#### **Remarque**

- Ces réglages ne sont pas disponibles dans les cas suivants :
- Le réglage « **Audio TV Out** » est configuré sur « **On** » (➔ **[page](#page-52-0) 53**).
- « **HDMI CEC (RIHD)** » est réglé sur « **On** » ( ➔ **[page](#page-51-0) 52**) et vous écoutez via les enceintes de votre téléviseur.

# **Contrôle de la tonalité**

### ■ **Bass**

`**–10 dB** à **0 dB** à **+10 dB** par pas de 2 dB. Vous pouvez amplifier ou atténuer les sons basse fréquence restitués par les enceintes avant.

#### ■ **Treble**

`**–10 dB** à **0 dB** à **+10 dB** par pas de 2 dB. Vous pouvez amplifier ou atténuer les sons haute fréquence restitués par les enceintes avant.

Vous pouvez régler les aigus et les graves des enceintes avant, sauf lorsque le mode d'écoute Direct ou Pure Audio **(modèles européens)** est sélectionné.

### **Utilisation de l'ampli-tuner AV**

- *1***Appuyez à plusieurs reprises sur TONE pour sélectionner « Bass » ou « Treble ».**
- *2***Utilisez – et + pour procéder au réglage.**

# **Basses avec synchronisation des phases**

### ■ **PM Bass**

- `**Off**
- `**On**

Des notes chaudes produites par un violoncelle aux fréquences profondes de la musique électronique, un bon système audio doit pouvoir procurer énormément de résonance basse.

Bien que les systèmes d'amélioration traditionnels amplifient efficacement les sons à basse fréquence, ils connaissent souvent les effets du déphasage, qui peuvent recouvrir les fréquences de milieu de gamme et ternir le bruit. Notre technologie d'accentuation des basses avec synchronisation des phases préserve la clarté de milieu de gamme (ce qui permet aux chants et aux instruments à cordes de briller) tout en maintenant une réponse des basses douce et puissante à tout les niveaux de volume.

#### **Remarque**

- La fonction Basses avec synchronisation des phases est désactivée lorsque le mode d'écoute Direct ou Pure Audio **(modèles européens)** est sélectionné.
- Si le paramètre « **Subwoofer** » est réglé sur « **No** », ce paramètre est réglé sur « **Off** ».

### **Utilisation de l'ampli-tuner AV**

- *1***Appuyez à plusieurs reprises sur TONE pour sélectionner « PM Bass ».**
- *2***Utilisez – et + pour procéder au réglage.**

# <span id="page-41-1"></span>**Niveau sonore des enceintes**

- **Subwoofer Level**
- `**–15 dB** à **0 dB** à **+12 dB** par pas de 1 dB.
- **Center Level**
- `**–12 dB** à **0 dB** à **+12 dB** par pas de 1 dB.

**Fr-42**

Vous pouvez régler le volume de chacune des enceintes lorsque vous écoutez une source d'entrée. Ces réglages temporaires sont annulés lorsque l'ampli-tuner AV est mis en veille. Pour enregistrer le réglage effectué, allez à « 6. Level [Cal \(Calibrage du](#page-47-0)  [niveau\)](#page-47-0) » ( ➔ **[page](#page-47-0) 48**) avant de mettre l'ampli-tuner AV en veille.

#### **Remarque**

- Vous ne pouvez pas utiliser ces fonctions lorsque l'amplituner AV est en mode sourdine.
- Ces réglages ne peuvent pas être utilisés tant qu'un casque est raccordé.
- Les enceintes réglées sur « **No** » ou « **None** » dans « 4. Sp [Config \(Configuration d'enceintes\)](#page-45-0) » ( ➔ **[page](#page-45-0) 46**) ne peuvent pas être réglées.

# **Audyssey ®**

### ■ **Audyssey**

Consultez le paragraphe « [Audyssey](#page-48-2) » dans « 8. [Source Setup \(Réglage de source\)](#page-48-1) » (➔ **[page](#page-48-2) 49**).

### ■ **Dynamic EQ**

Consultez le paragraphe « [Dynamic](#page-48-3) EQ » dans « 8. [Source Setup \(Réglage de source\)](#page-48-1) » (➔ **[page](#page-48-3) 49**).

#### ■ **Dynamic Volume**

Consultez le paragraphe « [Dynamic](#page-49-1) Volume » dans « 8. [Source Setup \(Réglage de source\)](#page-48-1) » (➔ **[page](#page-49-1) 50**).

- Ces technologies peuvent être utilisées si toutes les conditions suivantes sont satisfaites :
- La correction de pièce et configuration des enceintes est terminée. Veuillez noter que « **Audyssey** » nécessite la méthode « **Audyssey MultEQ Full Calibration** ».
- Tout autre mode d'écoute que Direct ou Pure Audio **(modèles européens)** est sélectionné.
- Aucun casque n'est raccordé.
- Ce réglage est mémorisé séparément pour chaque sélecteur d'entrée.

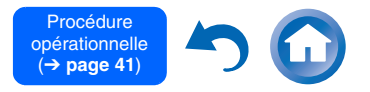

# <span id="page-42-0"></span>**Late Night**

#### ■ **Late Night**

Pour les sources **Dolby Digital** et **Dolby Digital Plus**, les options sont :

# `**Off**

#### `**Low** :

Faible réduction dans la plage dynamique.

#### `**High** :

Réduction importante dans la plage dynamique.

Pour les sources **Dolby TrueHD**, les options sont :

#### `**Auto** :

La fonction Late Night est automatiquement réglée sur « **On** » ou « **Off** ».

- `**Off**
- `**On**

Activez ce réglage pour réduire la plage dynamique des contenus enregistrés en Dolby Digital de manière à pouvoir entendre correctement les séquences calmes lorsque vous écoutez avec un faible niveau sonore — idéal pour regarder des films tard dans la nuit sans déranger personne.

#### **Remarque**

- L'effet produit par la fonction Late Night dépend du contenu en cours de lecture et de l'intention du concepteur du son. Avec certains contenus, elle n'aura pas ou peu d'effets quelle que soit l'option que vous sélectionnez.
- La fonction Late Night peut être utilisée uniquement quand la source d'entrée est Dolby Digital, Dolby Digital Plus, ou Dolby TrueHD.
- La fonction Late Night est réglée sur « **Off** » quand l'amplituner AV est mis en veille. Pour les sources Dolby TrueHD elle est réglée sur « **Auto** ».

# **Music Optimizer**

# ■ **Music Optimizer**

# `**Off**

 $\overline{on}$ 

La fonction Music Optimizer optimise la qualité du son des fichiers musicaux compressés. Lorsqu'il est réglé sur « **On** », le témoin **M.Opt** s'allume à l'écran de l'ampli-tuner AV, et le voyant **MUSIC OPTIMIZER (modèles nord-américains)** s'allume sur le panneau avant.

### **Conseil**

• **(Modèles nord-américains)** Vous pouvez également utiliser le **MUSIC OPTIMIZER** de l'ampli-tuner AV.

#### **Remarque**

• La fonction Music Optimizer ne fonctionne qu'avec les signaux d'entrée audio numériques PCM avec une fréquence d'échantillonnage inférieure à 48 kHz et les signaux d'entrée audio analogiques.

Lorsque le sélecteur d'entrée **NET** ou **USB** est sélectionné, cette fonction fonctionne également avec les signaux d'entrée audio numériques dotés d'une fréquence d'échantillonnage inférieure à 48 kHz (hormis les signaux DSD et les signaux Dolby TrueHD) quels que soient les signaux d'entrée audio numérique PCM dotés d'une fréquence d'échantillonnage inférieure à 48 kHz.

- Music Optimizer est désactivé lorsque le mode d'écoute Direct ou Pure Audio **(modèles européens)** est sélectionné.
- Ce réglage est mémorisé séparément pour chaque sélecteur d'entrée.

# **Filtre CinemaFILTER**

#### ■ **Cinema Filter**

- `**Off**
- `**On**

Activez ce réglage pour adoucir les bandes-son de film particulièrement vives, dont le mixage est généralement destiné à une salle de cinéma. Le filtre CinemaFILTER peut être utilisé avec les modes d'écoute suivants : Dolby Digital, Dolby Digital Plus, Dolby TrueHD, Dolby Pro Logic II Movie, Multicanaux, DTS, DTS Neo:6 Cinema, DTS 96/24, DTS-HD High Resolution Audio, DTS-HD Master Audio et DTS Express.

#### **Remarque**

• Le filtre CinemaFILTER peut ne pas fonctionner lorsqu'il est utilisé avec certaines sources d'entrée.

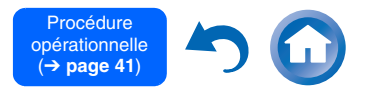

#### *Opérations plus sophistiquées*

# <span id="page-43-1"></span><span id="page-43-0"></span>**Utilisation du menu principal (HOME)**

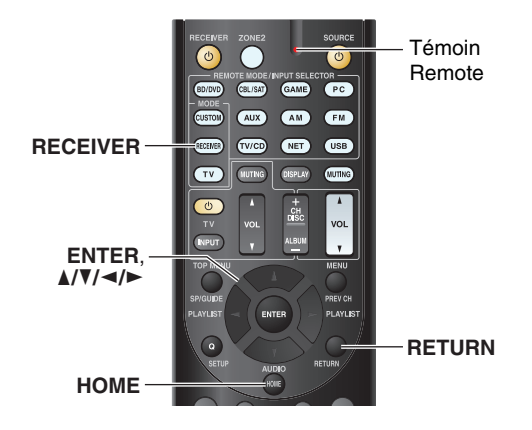

- *1***Appuyez sur RECEIVER, puis sur HOME.**
- *2* **Utilisez** q**/**w **pour sélectionner « Setup », puis appuyez sur ENTER.**
- *3* **Utilisez** q**/**w **pour sélectionner un élément du menu, puis appuyez sur ENTER.**
- *4* **Utilisez** q**/**w **pour sélectionner une cible de**  réglage, et utilisez **∢/►** pour modifier le **réglage.**

Appuyez sur **HOME** pour fermer le menu. Appuyez sur **RETURN** pour revenir au menu précédent.

#### **Remarque**

- Cette procédure peut également être effectuée à l'aide de la touche **HOME**, des curseurs et de la touche **ENTER** de l'ampli-tuner AV.
- Lors de la correction de pièce et de la configuration des enceintes, Audyssey MultEQ®, les messages et autres qui sont affichés sur l'écran du téléviseur apparaissent sur l'afficheur de l'ampli-tuner AV.

# **Éléments du menu de configuration**

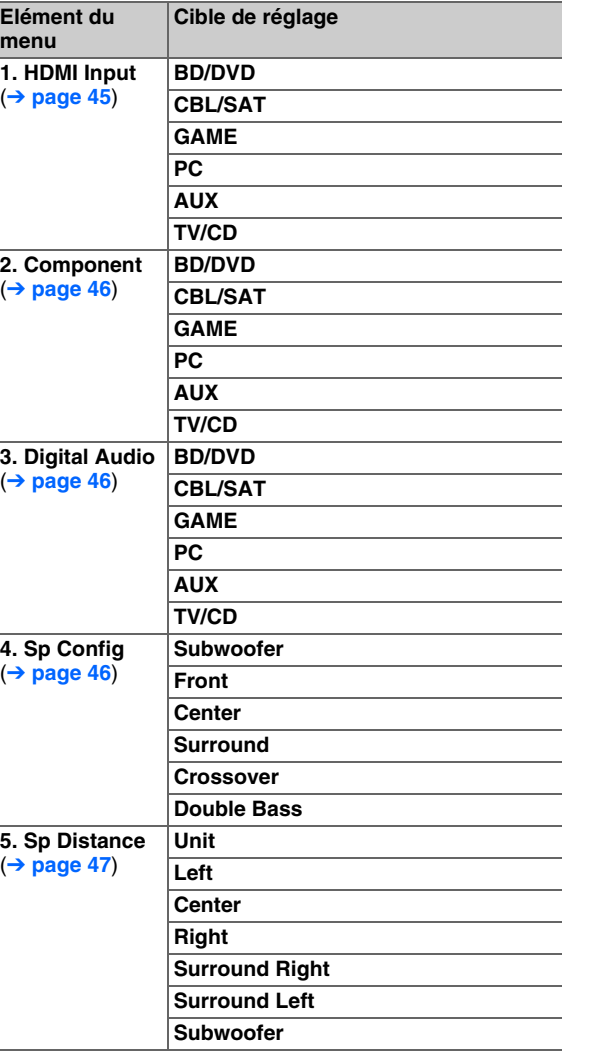

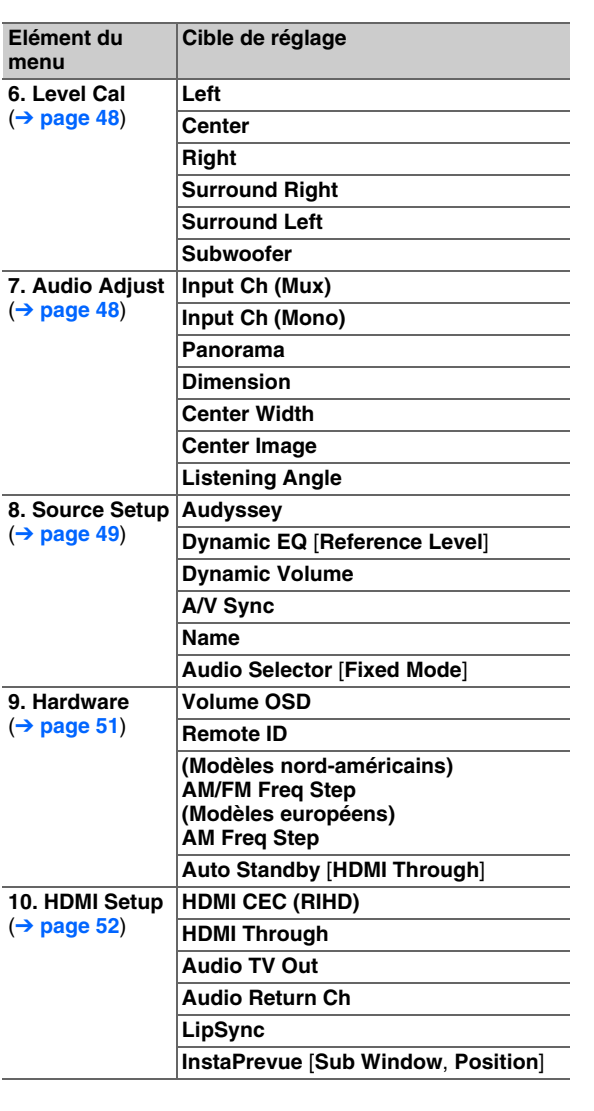

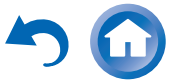

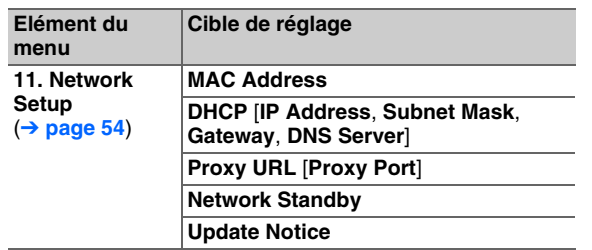

# **Notes explicatives**

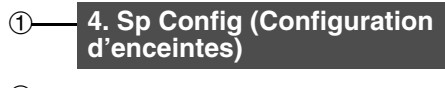

# **②-----■ Subwoofer**

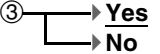

#### $<sup>1</sup>$  Sélection du menu</sup>

- 2 Configuration d'une cible
- 3 Options de réglage (configuration de réglage par défaut soulignée)

# **Setup**

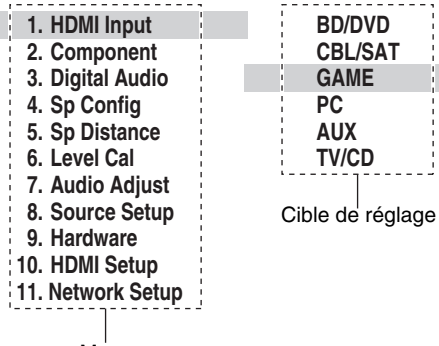

Menu

# <span id="page-44-1"></span><span id="page-44-0"></span>**1. HDMI Input (Entrée HDMI)**

Si vous branchez un appareil vidéo à une entrée HDMI, vous devez affecter cette entrée à un sélecteur d'entrée. Par exemple, si vous raccordez votre lecteur Blu-ray/DVD à l'entrée **HDMI IN 2**, vous devez affecter l'entrée « **HDMI2** » au sélecteur d'entrée « **BD/DVD** ».

Voici les affectations par défaut.

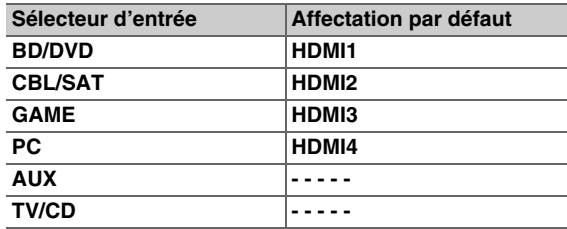

# ■ **BD/DVD**, **CBL/SAT**, **GAME**, **PC**, **AUX**, **TV/CD**

`**HDMI1**, **HDMI2**, **HDMI3**, **HDMI4**, **HDMI5**, **HDMI6** : Sélectionnez l'entrée à laquelle un appareil vidéo est raccordé.

#### `**-----** :

Sélectionnez si vous n'utilisez pas la sortie **HDMI OUT**.

Aucune entrée HDMI ne peut être affectée à plus d'un sélecteur d'entrée. Quand les entrées **HDMI1** - **HDMI6** ont déjà été affectées, vous devez d'abord régler les sélecteurs d'entrée non utilisés sur « **-----** » sinon vous ne pourrez pas affecter **HDMI1** - **HDMI6** aux autres sélecteurs d'entrée.

- Si aucun appareil vidéo n'est branché sur l'entrée HDMI (même si l'entrée HDMI a été affectée), l'ampli-tuner AV sélectionne la source vidéo en fonction du réglage de « 2. [Component \(Entrée vidéo composantes\)](#page-45-1) ».
- Lorsqu'une entrée **HDMI IN** est affectée à un sélecteur d'entrée en utilisant la procédure expliquée ici, la même entrée **HDMI IN** est prioritairement configurée dans « 3. [Digital Audio \(Entrée audio numérique\)](#page-45-2) » ( ➔ **[page](#page-45-2) 46**). Dans ce cas, si vous souhaitez utiliser l'entrée audio

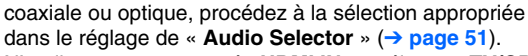

- N'attribuez pas une entrée **HDMI IN** au sélecteur **TV/CD** lorsque « **HDMI CEC (RIHD)** » est réglé sur « **On** » (➔ **[page](#page-51-0) 52**), sinon l'opération CEC (Consumer Electronics Control) appropriée n'est pas garantie.
- Si vous réglez « **-----** » sur un sélecteur d'entrée déjà sélectionné dans « **HDMI Through** » ( ➔ **[page](#page-52-1) 53**), le réglage « **HDMI Through** » est automatiquement commuté sur « **Off** ».

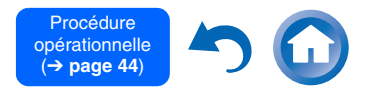

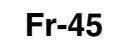

# <span id="page-45-6"></span><span id="page-45-1"></span>**2. Component (Entrée vidéo composantes)**

Si vous branchez un appareil vidéo à une entrée vidéo composantes, vous devez affecter cette entrée à un sélecteur d'entrée. Par exemple, si vous raccordez votre lecteur Blu-ray/DVD à l'entrée **COMPONENT VIDEO IN 2**, vous devez affecter l'entrée « **IN2** » au sélecteur d'entrée « **BD/DVD** ». Voici les affectations par défaut.

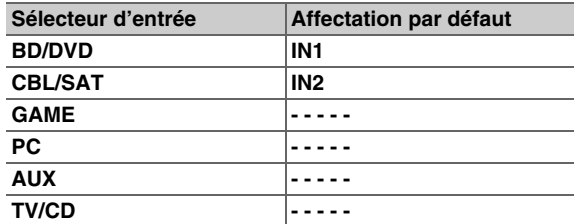

#### ■ **BD/DVD**, **CBL/SAT**, **GAME**, **PC**, **AUX**, **TV/CD**

#### `**IN1**, **IN2** :

Sélectionnez l'entrée à laquelle un appareil vidéo est raccordé.

`**-----** :

Sélectionnez si vous n'utilisez pas la sortie **COMPONENT VIDEO OUT**.

# <span id="page-45-4"></span><span id="page-45-2"></span>**3. Digital Audio (Entrée audio numérique)**

Si vous raccordez un périphérique à une entrée audio numérique, vous devez affecter cette entrée à un sélecteur d'entrée. Par exemple, si vous raccordez votre lecteur CD à l'entrée **COAXIAL IN 1**, vous devez affecter « **COAXIAL 1** » au sélecteur d'entrée « **TV/CD** ».

Voici les affectations par défaut.

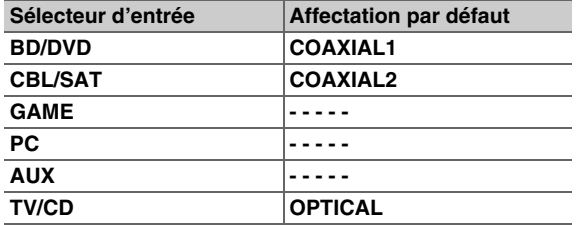

#### ■ **BD/DVD**, **CBL/SAT**, **GAME**, **PC**, **AUX**, **TV/CD** `**COAXIAL1**, **COAXIAL2**, **OPTICAL** :

Sélectionnez l'entrée à laquelle un appareil vidéo est raccordé.

`**-----** :

Sélectionnez si l'appareil est raccordé à une entrée audio analogique.

#### **Remarque**

- Lorsqu'une entrée **HDMI IN** est affectée à un sélecteur d'entrée en « **HDMI Input** » (➔ **[page](#page-44-0) 45**), la même entrée **HDMI IN** est prioritairement configurée dans cette affectation. Dans ce cas, si vous souhaitez utiliser l'entrée audio coaxiale ou optique, procédez à la sélection appropriée dans « **Audio Selector** » (➔ **[page](#page-50-1) 51**).
- Les taux d'échantillonnage pris en charge pour des signaux PCM (stéréo/mono) d'une entrée numérique (optique et coaxiale) sont 32/44,1/48/88,2/96 kHz/16, 20, 24 bits.

# <span id="page-45-5"></span><span id="page-45-0"></span>**4. Sp Config (Configuration d'enceintes)**

Certains des paramètres mentionnés dans cette section sont réglés automatiquement par la fonction Correction de pièce et Configuration des enceintes Audyssey MultEQ® (➔ **[page](#page-20-0) 21**).

Ici, vous pouvez vérifier les réglages effectués par les fonctions Correction de pièce et de configuration des enceintes Audyssey MultEQ ou les effectuer manuellement, ce qui peut être utile si vous modifiez l'une des enceintes raccordées après avoir utilisé la fonction Correction de pièce et de configuration des enceintes Audyssey MultEQ.

Cette section explique comment spécifier les enceintes à connecter et leur taille.

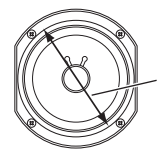

Diamètre du cône

Pour des enceintes dont le diamètre du cône est supérieur à 16 cm, spécifiez *Large* (pleine bande). Pour ceux d'un diamètre inférieur, spécifiez *Small* (crossover par défaut 100 Hz).

La fréquence de crossover peut être modifiée dans

« [Crossover \(Fréquence de crossover\)](#page-46-1) » (➔ **[page](#page-46-1) 47**).

#### **Remarque**

- Ces réglages ne sont pas disponibles dans les cas suivants :
- Un casque est raccordé.
- Le réglage « **Audio TV Out** » est configuré sur « **On** » (➔ **[page](#page-52-0) 53**).
- « **HDMI CEC (RIHD)** » est réglé sur « **On** » (➔ **[page](#page-51-0) 52**) et vous écoutez via les enceintes de votre téléviseur.
- <span id="page-45-3"></span>■ **Subwoofer**
- `**Yes**

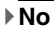

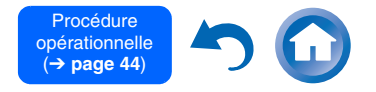

**Fr-46**

#### ■ **Front**

#### `**Small** :

`**Large** :

À sélectionner en fonction du diamètre du cône.

#### **Remarque**

• Si le paramètre « **Subwoofer** » est réglé sur « **No** », ce paramètre est réglé sur « **Large** ».

### ■ **Center**[\\*1](#page-46-2)**, Surround**[\\*1](#page-46-2)

# `**Small** :

`**Large** :

À sélectionner en fonction du diamètre du cône.

# `**None**

#### **Remarque**

<span id="page-46-2"></span>\*1 Si le paramètre « **Front** » est réglé sur « **Small** », l'option « **Large** » ne peut être sélectionnée.

# <span id="page-46-1"></span>■ **Crossover (Fréquence de crossover)**

Ce paramètre est utile aux enceintes que vous avez spécifiées comme « **Small** » dans

« 4. Sp [Config \(Configuration d'enceintes\)](#page-45-0) » ( ➔ **[page](#page-45-0) 46**). Pour obtenir le meilleur résultat de votre système d'enceintes au niveau des graves, vous devez régler la fréquence de crossover en fonction de la taille et de la distorsion de fréquence de vos enceintes.

#### `**40Hz**, **50Hz**, **60Hz**, **70Hz**, **80Hz**, **90Hz**, **100Hz**, **120Hz**, **150Hz**, **200Hz**

Utilisez le diamètre des plus petites enceintes de votre système lors de la sélection de la fréquence de crossover.

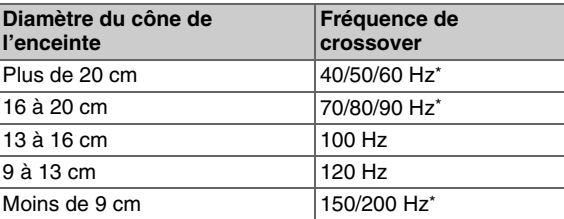

\* Sélectionnez le paramètre approprié à l'enceinte.

#### **Remarque**

- Pour un réglage plus précis, recherchez la distorsion de fréquence dans les manuels fournis avec vos enceintes et procédez au réglage de manière appropriée.
- Sélectionnez une fréquence de crossover supérieure si vous souhaitez obtenir davantage de son du subwoofer.

#### ■ **Double Bass**

Ce paramètre n'est **PAS** réglé automatiquement par la fonction Correction de pièce et de configuration automatique des enceintes Audyssey MultEQ ® ( ➔ **[page](#page-20-0) 21**).

# `**On**

# `**Off**

Activez ce réglage pour amplifier les basses en renforçant les sons graves transmis par les canaux avant gauche, droit et central au subwoofer.

#### **Remarque**

- Lorsque le paramètre « **Subwoofer** » est réglé sur « **No** » ou le paramètre « **Front** » sur « **Small** », ce paramètre est réglé sur « **Off** » ( ➔ **[page](#page-45-0) 46**).
- Ce paramètre est automatiquement réglé sur « **On** » lorsque les paramètres « **Subwoofer** » et « **Front** » sont réglés sur « **Yes** » et « **Large** » respectivement pour la première fois.

# <span id="page-46-3"></span><span id="page-46-0"></span>**5. Sp Distance (Distance des enceintes)**

Ce paramètre est réglé automatiquement par la fonction de correction de pièce et de configuration automatique des enceintes Audyssey MultEQ (➔ **[page](#page-20-0) 21**).

Ici,vous pouvez spécifier la distance entre chacune des enceintes et la position d'écoute de manière à ce que le son de chaque enceinte arrive aux oreilles de chaque auditeur de la manière souhaitée par l'ingénieur du son.

# **Remarque**

- Ces réglages ne sont pas disponibles dans les cas suivants :
- Un casque est raccordé.
- Le réglage « **Audio TV Out** » est configuré sur « **On** » (➔ **[page](#page-52-0) 53**).
- « **HDMI CEC (RIHD)** » est réglé sur « **On** » ( ➔ **[page](#page-51-0) 52**) et vous écoutez via les enceintes de votre téléviseur.

# ■ **Unit**

### `**feet** :

Les distances peuvent être réglées en pieds. Plage de valeurs : **1ft** à **30ft** par pas de 1 pied.

### `**meters** :

Les distances peuvent être réglées en mètres. Plage de valeurs : **0.3m** à **9.0m** par pas de 0,3 mètre.

(Le réglage par défaut varie d'un pays à l'autre.)

#### ■ **Left, Center, Right, Surround Right, Surround Left, Subwoofer**

`Spécifiez la distance entre chacune des enceintes et la position d'écoute.

#### **Remarque**

• Les enceintes que vous avez réglées sur « **No** » ou

« **None** » dans « 4. Sp [Config \(Configuration](#page-45-0)  [d'enceintes\)](#page-45-0) » ( ➔ **[page](#page-45-0) 46**) ne peuvent pas être sélectionnées.

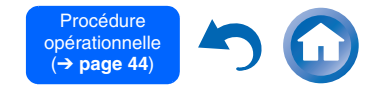

# <span id="page-47-3"></span><span id="page-47-0"></span>**6. Level Cal (Calibrage du niveau)**

Ce paramètre est réglé automatiquement par la fonction de correction de pièce et de configuration automatique des enceintes Audyssey MultEQ ® (➔ **[page](#page-20-0) 21**).

Ici, vous pouvez régler le niveau sonore de chaque enceinte à l'aide du testeur de tonalité intégré de manière à ce que le volume de chaque enceinte soit le même au niveau de la position d'écoute.

#### **Remarque**

- Ces réglages ne peuvent pas être utilisés dans les cas suivants :
- Un casque est raccordé.
- Le réglage « **Audio TV Out** » est configuré sur « **On** » (➔ **[page](#page-52-0) 53**).
- « **HDMI CEC (RIHD)** » est réglé sur « **On** » ( ➔ **[page](#page-51-0) 52**) et vous écoutez via les enceintes de votre téléviseur.
- L'ampli-tuner AV est en mode sourdine.

#### ■ **Left, Center**[\\*1](#page-47-2)**, Right, Surround Right, Surround Left**

`**–12 dB** à **0 dB** à **+12 dB** par pas de 1 dB.

### ■ **Subwoofer**[\\*1](#page-47-2)

`**–15 dB** à **0 dB** à **+12 dB** par pas de 1 dB.

#### **Remarque**

- Les enceintes que vous avez réglées sur « **No** » ou « **None** » dans « 4. Sp [Config \(Configuration](#page-45-0)  [d'enceintes\)](#page-45-0) » ( ➔ **[page](#page-45-0) 46**) ne peuvent pas être sélectionnées.
- <span id="page-47-2"></span>\*1 Pour l'enceinte centrale et le subwoofer (caisson de basses), les réglages de niveau réalisés à l'aide du menu principal sont enregistrés comme réglages par défaut dans ce menu ( ➔ **[page](#page-41-1) 42**).

#### **Conseil**

• Si vous utilisez un sonomètre portable, réglez le niveau sonore de chaque enceinte de manière à ce que la valeur mesurée au niveau de la position d'écoute soit de 75 dB SPL (pondération C, mesure lente).

# <span id="page-47-1"></span>**7. Audio Adjust (Réglage audio)**

Grâce aux fonctions et aux réglages Audio Adjust, vous pouvez régler le son et les modes d'écoute selon vos préférences.

# <span id="page-47-4"></span>**Multiplex/Mono**

# ■ **Multiplex**

#### **Input Ch (Mux)**

`**Main**

- `**Sub**
- `**Main/Sub**

Ce réglage détermine le canal d'une source multiplex stéréo qui est restituée. À utiliser pour sélectionner des canaux ou des langues audio avec des sources multiplex, des émissions de télévision multilingues, etc.

#### ■ **Mono**

#### **Input Ch (Mono)**

- `**Left+Right**
- `**Left**
- `**Right**

Ce réglage spécifie le canal à utiliser pour la lecture d'une source numérique à deux canaux telle que Dolby Digital ou une source PCM/analogique à deux canaux avec le mode d'écoute mono.

# **Dolby**

### ■ **PL II Music (2ch Input)**

Ces réglages ne s'appliquent qu'aux sources stéréo à 2 canaux.

#### **Panorama**

`**On**

#### `**Off**

Grâce à ce réglage, vous pouvez élargir l'image stéréo avant lorsque vous utilisez le mode d'écoute Dolby Pro Logic II Music.

#### **Dimension**

# `**–3** à **0** à **+3**

Grâce à ce réglage, vous pouvez déplacer le champ sonore vers l'avant ou vers l'arrière lorsque vous utilisez le mode d'écoute Dolby Pro Logic II Music. Des valeurs supérieures permettent de déplacer le champ sonore vers l'arrière. Des valeurs inférieures permettent de le déplacer vers l'avant.

Si l'image stéréo semble trop large ou si le son surround est trop important, déplacez le champ sonore vers l'avant pour améliorer la balance. Inversement, si l'image stéréo ressemble à une image mono ou si vous n'entendez pas suffisamment le son surround, déplacez-le vers l'arrière.

#### **Center Width**

### `**0** à **3** à **7**

Grâce à ce réglage, vous pouvez ajuster la largeur du son par rapport à l'enceinte centrale lorsque vous utilisez le mode d'écoute Dolby Pro Logic II Music. En règle générale, si vous utilisez une enceinte centrale, le son du canal central n'est restitué que par l'enceinte centrale. (Si vous n'utilisez pas d'enceinte centrale, le son du canal central est réparti entre les enceintes avant gauche et droite pour créer une enceinte centrale virtuelle.) Ce réglage contrôle le mixage avant gauche, avant droit et central, et vous permet de régler l'intensité du son du canal central.

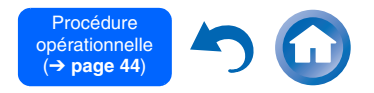

# **DTS**

#### ■ **Neo:6 Music**

#### **Center Image**

`**0** à **2** à **5**

Grâce à ce réglage, vous pouvez spécifier le degré d'atténuation de la sortie des canaux avant gauche et droite afin de créer un canal central.

Changer la valeur de « **0** » à « **5** » étend le son du canal central à gauche et à droite (vers l'extérieur).

# **Theater-Dimensional**

# ■ **Listening Angle**

`**Wide** :

À sélectionner si l'angle d'écoute est supérieur à 30 degrés.

#### `**Narrow** :

À sélectionner si l'angle d'écoute est inférieur à 30 degrés.

Grâce à ce réglage, vous pouvez optimiser le mode d'écoute Theater-Dimensional en spécifiant l'angle des enceintes avant gauche et droite par rapport à la position d'écoute. Idéalement, les enceintes avant gauche et droite doivent être à égale distance de la position d'écoute et à un angle proche de l'un des deux réglages disponibles.

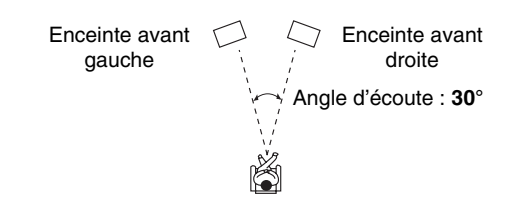

#### **Remarque**

• Pour des résultats optimaux, nous recommandons de régler « **Narrow** » sur 20° et « **Wide** » sur 40°.

# <span id="page-48-1"></span><span id="page-48-0"></span>**8. Source Setup (Réglage de source)**

Les éléments peuvent être réglés individuellement pour chaque sélecteur d'entrée. Pressez les boutons du sélecteur d'entrée pour sélectionner une source d'entrée.

# **Audyssey ®**

La tonalité de chaque enceinte est réglée automatiquement par la Correction de pièce et la Configuration automatique Audyssey MultEQ ®. Pour activer les réglages suivants, vous devez d'abord procéder à la correction de pièce et de configuration des enceintes effectuées ( ➔ **[page](#page-20-0) 21**).

• Ces technologies ne peuvent pas être utilisées lorsqu'un casque est raccordé.

# <span id="page-48-2"></span>■ **Audyssey**

#### `**Off**

#### `**Movie** :

Sélectionnez ce réglage ceci pour des films. Le témoin **Audyssey** s'allume.

#### `**Music** :

Sélectionnez ce réglage ceci pour de la musique.

Le témoin **Audyssey** s'allume.

#### **Remarque**

- Si « **Audyssey Quick Start** » a été utilisé pour la mesure, il n'est pas possible de sélectionner « **Audyssey** ».
- L'égalisation Audyssey ne fonctionne pas avec des sources DSD.

#### <span id="page-48-3"></span>■ **Dynamic EQ** `**Off**

`**On** :

Audyssey Dynamic EQ ® est activé. Le témoin **Dynamic EQ** s'allume.

Grâce à Audyssey Dynamic EQ, vous pouvez profiter d'un son superbe, même à de faible volumes d'écoute. Audyssey Dynamic EQ résout les problèmes de détérioration de la qualité du son lorsque le volume diminue en tenant compte de la perception humaine et de l'acoustique de la pièce. Pour ce faire, il sélectionne la bonne fréquence de distorsion et les niveaux sonores surround appropriés sur le moment afin que le son soit restitué tel qu'il a été créé, et ce, quel que soit le volume sonore et pas uniquement au niveau de référence.

# ■ **Reference Level**

#### **Audyssey Dynamic EQ Décalage du niveau de référence**

# `**0 dB** :

Cette option doit être sélectionnée pour les contenus cinématographiques.

# $\blacktriangleright$ **5 dB** :

Sélectionnez ce réglage pour les contenus ayant une plage dynamique très étendue, tels que la musique classique.

### `**10 dB** :

Sélectionnez ce réglage pour le jazz ou tout autre musique ayant une plage dynamique étendue. Ce réglage devrait également être sélectionné pour les contenus TV car ils sont en général mixés à 10 dB sous la référence des films.

### `**15 dB** :

Sélectionnez ce réglage pour la musique pop/rock ou tout autre programme mixé à des niveaux d'écoute très élevés et ayant une plage dynamique comprimée.

Les films sont mixés dans des pièces calibrées pour le niveau de référence des films. Pour obtenir le même niveau de référence dans un système de home-cinéma, le niveau de chaque enceinte doit être

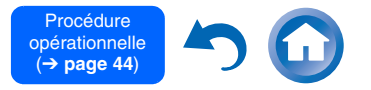

ajusté de façon à ce que le bruit rose de –30 dBFS à largeur de bande limitée (500 Hz à 2000 Hz) produise un niveau de pression acoustique de 75 dB au niveau de la position d'écoute. Un système de home-cinéma calibré automatiquement par Audyssey MultEQ ® lit au niveau de référence quand la commande principale du volume est réglée sur la position 64. À ce niveau, vous pouvez entendre le son tel que les mixeurs l'ont entendu.

Audyssey Dynamic EQ ® est référencé au niveau de son standard des films. Il effectue des ajustements pour maintenir la réponse de référence et l'enveloppement surround lorsque le volume est réduit en dessous de 64. Cependant, le niveau de référence des films n'est pas toujours utilisé dans les contenus musicaux ou autres que des films. Audyssey Dynamic EQ Reference Level Offset fournit trois décalages depuis le niveau de référence des films (5 dB, 10 dB, et 15 dB) qui peuvent être sélectionnés lorsque le niveau sonore du contenu <sup>n</sup>'est pas dans la norme.

#### **Remarque**

• Si le paramètre « **Dynamic EQ** » et configuré sur « **Off** », cette technologie ne peut pas être utilisée.

#### <span id="page-49-1"></span>■ **Dynamic Volume**

#### `**Off**

`**Light** :

Active le mode Light Compression.

`**Medium** :

Active le mode Medium Compression.

`**Heavy** :

Active le mode Heavy Compression. Ce réglage est celui qui a le plus d'influence sur le volume. Il affaiblit les parties fortes, telles que les explosions, et accentue les parties calmes afin qu'elles puissent être audibles.

#### **Remarque**

- Si vous activez Dynamic Volume, « **Dynamic EQ** » est réglé sur « **On** ». Le témoin **Dynamic Vol** s'allume.
- Lorsque « **Dynamic EQ** » est réglé sur « **Off** »,
- « **Dynamic Volume** » commute automatiquement sur
- « **Off** ».

### **À propos de Audyssey Dynamic EQ ®**

Audyssey Dynamic EQ résout les problèmes de détérioration de la qualité du son lorsque le volume diminue en tenant compte de la perception humaine et de l'acoustique de la pièce. Dynamic EQ sélectionne la distorsion de fréquence et les niveaux de surround appropriés à chaque instant, et ce, quel que soit le volume sonore sélectionné par l'utilisateur. On obtient une bonne réponse des graves, une tonalité équilibrée et un effet surround qui reste constant malgré les changements de volume. Dynamic EQ combine les informations des niveaux de source entrants aux niveaux sonores réellement restitués dans la pièce, ce qui est une condition nécessaire pour offrir une solution de correction de l'intensité sonore. Audyssey Dynamic EQ travaille en tandem avec Audyssey MultEQ pour offrir un son équilibré à chaque auditeur, quel que soit le volume sonore.

# **À propos de Audyssey Dynamic Volume ®**

Audyssey Dynamic Volume résout les problèmes dus aux variations de volume sonore entre les émissions de télévision, la publicité et les passages forts ou plus faibles des films. Dynamic Volume se réfère au réglage de volume défini par l'utilisateur, puis surveille en temps réel la manière dont le volume sonore de l'émission est perçu par les auditeurs afin de décider si une modification du volume sonore est nécessaire ou non. Chaque fois que cela est nécessaire, Dynamic Volume procède à des ajustements rapides ou progressifs du volume pour maintenir le niveau de lecture souhaité tout en optimisant la plage dynamique. Audyssey Dynamic EQ est intégré à Dynamic Volume afin que le volume de lecture, la réponse des graves perçue, l'équilibre de la tonalité, l'effet surround et la clarté des dialogues soient ajustés automatiquement et restent les mêmes lorsque l'auditeur regarde un film, change de chaîne

ou passe d'un son stéréo à un son surround.

# **Synchronisation A/V**

# ■ **A/V Sync**

`**0 msec** à **400 msec** par pas de 10 msec. Lorsque vous utilisez un balayage progressif sur votre lecteur Blu-ray/DVD, il se peut que le son et l'image soient décalés. Grâce à ce réglage, vous pouvez corriger ce décalage en retardant les signaux audio. Appuyez sur **ENTER** pour voir l'image du téléviseur lors du réglage du délai lorsque la source vidéo est restituée sur **HDMI OUT**.

Pour revenir à l'écran précédent, appuyez sur **RETURN**.

La plage des valeurs que vous pouvez régler dépend du fait que votre téléviseur ou votre écran prend en charge HDMI Lip Sync et que le paramètre

« **LipSync** » est réglé sur « **On** » ( ➔ **[page](#page-52-2) 53**).

#### **Remarque**

- La fonction A/V Sync est désactivée lorsque le mode d'écoute Pure Audio **(modèles européens)** ou Direct est utilisé avec une source d'entrée analogique.
- Ce paramètre ne peut pas être utilisé avec les sélecteurs d'entrée **NET** et **USB**.

# **Nom préréglé pour le sélecteur d'entrée**

#### <span id="page-49-0"></span>■ **Name**

#### `**---**, **Blu-ray**, **DVD**, **HD DVD**, **VCR**, **DVR**, **Tivo**, **CableSTB**, **SAT STB**, **PS3**, **Wii**, **Xbox**, **PC**, **TV**, **CD**, **TAPE**, **iPod**, **DOCK** :

Pour réinitialiser aux valeurs par défaut « **---** ». Vous pouvez saisir un nom préréglé pour chaque sélecteur d'entrée afin de les identifier plus facilement. Le nom préréglé apparaît sur l'écran une fois saisi.

- Vous ne pouvez pas attribuer un nom préréglé à plusieurs sélecteurs d'entrée.
- Ce paramètre ne peut pas être utilisé avec le sélecteur d'entrée **AM**, **FM**, **NET** ou **USB**.

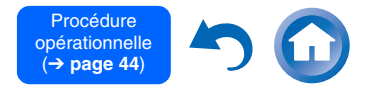

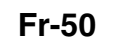

#### <span id="page-50-1"></span>■ **Audio Selector**

### `**ARC** :

Le signal audio du tuner de votre téléviseur peut être envoyé à la sortie **HDMI OUT** de l'amplituner AV.[\\*1](#page-50-2)

Grâce à cette sélection, il est possible de sélectionner automatiquement le son du téléviseur en tant que priorité parmi d'autres affectations.

`**HDMI** :

Vous pouvez sélectionner ceci lorsque que l'entrée **HDMI IN** est affectée en tant que source d'entrée. Si les entrées HDMI (**HDMI IN**) et audio numérique (**COAXIAL IN** ou **OPTICAL IN**) ont été affectées, l'entrée HDMI est automatiquement sélectionnée comme prioritaire.

# `**COAXIAL** :

Vous pouvez sélectionner ceci lorsque que l'entrée **COAXIAL IN** est affectée en tant que source d'entrée. Si les entrées coaxiale et HDMI ont été affectées, l'entrée coaxiale est automatiquement sélectionnée comme une priorité.

# `**OPTICAL** :

Vous pouvez sélectionner ceci lorsque que l'entrée **OPTICAL IN** est affectée en tant que source d'entrée. Si les entrées optique et HDMI ont été affectées, l'entrée optique est automatiquement sélectionnée comme une priorité.

### `**Analog** :

L'ampli-tuner AV restitue toujours des signaux analogiques.

Vous pouvez définir la priorité de la sortie audio en présence d'entrées numériques et analogiques.

### **Remarque**

- Ce paramètre ne peut être sélectionné que pour une source d'entrée affectée en tant qu'entrée **HDMI IN**, **COAXIAL IN** ou **OPTICAL IN**.
- Ce paramètre ne peut pas être utilisé avec les sélecteurs d'entrée **NET** et **USB**.

<span id="page-50-2"></span>\*1 Vous pouvez sélectionner « **ARC** » si vous sélectionnez le sélecteur d'entrée **TV/CD**. Mais vous ne le pouvez pas si vous avez sélectionné « **Off** » dans le réglage de « **Audio Return Ch** » ( ➔ **[page](#page-52-3) 53**).

# **Réglage du signal numérique entrant (Fixed Mode)**

# <span id="page-50-3"></span>■ **Fixed Mode**

# `**Off** :

Le format est détecté automatiquement. Si aucun signal d'entrée numérique n'est présent, l'entrée analogique correspondante est utilisée à la place.

`**PCM** :

Seuls les signaux d'entrée au format PCM 2 canaux seront restitués. Si le signal d'entrée <sup>n</sup>'est pas au format PCM, l'indicateur **PCM** clignote et un son est émis.

# `**DTS** :

Seuls les signaux d'entrée au format DTS (et pas DTS-HD) seront restitués. Si le signal d'entrée n'est pas un signal, l'indicateur DTS clignote et aucun son n'est émis.

Lorsque « **HDMI** », « **COAXIAL** » ou « **OPTICAL** » est sélectionné dans le réglage « **Audio Selector** », vous pouvez spécifier le type de signal dans « **Fixed Mode** ».

Normalement, l'ampli-tuner AV détecte automatiquement le format du signal. Toutefois, si vous rencontrez les problèmes suivants lorsque vous lisez un contenu enregistré au format PCM ou DTS, vous pouvez régler manuellement le format de signal sur PCM ou sur DTS.

- Si le début des pistes d'une source PCM sont coupés, essayez de régler le format sur PCM.
- Si du bruit se fait entendre pendant l'avance ou le retour rapide sur un CD DTS, essayez de régler le format sur DTS.

### **Remarque**

• Le réglage est réinitialisé à la valeur « **Off** » lorsque vous modifiez le réglage dans « **Audio Selector** ».

**Fr-51**

# <span id="page-50-0"></span>**9. Hardware (Configuration du matériel)**

# **OSD**

# ■ **Volume OSD**

`**On**`**Off**

Activez ce réglage pour afficher le niveau sonore sur l'écran du téléviseur pendant le réglage.

# <span id="page-50-4"></span>**Remote ID**

# ■ **Remote ID**

`**1**, **2** ou **3**

Lorsque plusieurs appareils Onkyo sont utilisés dans la même pièce, leurs code d'identification à distance peuvent se chevaucher. Pour différencier l'amplituner AV des autres appareils, vous pouvez modifier son code d'identification à distance de « **1** » à « **2** » ou « **3** ».

### **Remarque**

• Si vous modifiez le code d'identification à distance de l'ampli-tuner AV, n'oubliez pas d'enregistrer le même code dans la télécommande (cf. ci-dessous). Sinon, vous ne pourrez pas le commander avec la télécommande.

### **Modification du code d'identification de la télécommande**

- *1* **Tout en maintenant enfoncé le bouton RECEIVER, maintenez enfoncé le bouton Q SETUP jusqu'à ce que le témoin Remote <sup>s</sup>'allume (au bout d'environ 3 secondes).**
- *2* **Utilisez les boutons numérotés pour saisir le code d'identification 1, 2 ou 3.** Le témoin Remote clignote deux fois.

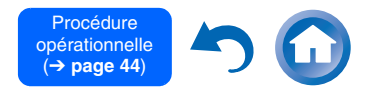

#### ■ **AM/FM Freq Step (modèles nord-américains)**

#### `**10 kHz/200 kHz** :

#### `**9 kHz/50 kHz** :

Sélectionnez le pas de fréquence en fonction de votre région.

#### ■ **AM Freq Step (modèles européens) :**

#### `**10 kHz :**

`**9 kHz :**

 Sélectionnez le pas en fréquence en fonction de votre région.

Pour que la syntonisation AM/FM fonctionne correctement, vous devez spécifier le pas en fréquence AM/FM utilisé dans votre région.

#### **Remarque**

• Si vous modifiez ce réglage, toutes les stations de radio préréglées seront supprimées.

# <span id="page-51-2"></span>**Auto Standby**

#### ■ **Auto Standby**

- `**Off**
- `**On**
- Lorsque « **Auto Standby** » est réglé sur « **On** », le voyant **ASb** s'allume et l'ampli-tuner AV se met automatiquement en mode veille si aucune opération <sup>n</sup>'est effectuée pendant 30 minutes sans signal d'entrée audio ni vidéo.

« **Auto Standby** » s'affiche à l'écran de l'ampli-tuner AV et sur l'OSD 30 secondes avant que la fonction de veille automatique ne se déclenche.

Réglage par défaut : **On (modèles européens)**, **Off (modèles nord-américains)**

#### **Remarque**

- Losqu'elle est réglée sur « **On** », la fonction de mise en veille automatique peut s'activer pendant la lecture de certaines sources.
- La fonction de veille automatique ne fonctionne pas lorsque la Zone 2 est activée.

#### ■ **HDMI Through**

- `**Off**
- `**On**

Ce paramètre active ou désactive la veille automatique lorsque la fonction HDMI Through est activée en détectant le signal d'entrée audio/vidéo. Lorsque ce paramètre est réglé sur « **On** », l'amplituner AV se met automatiquement en mode veille si aucun signal audio ou vidéo n'est entré pendant 30 minutes lorsque la fonction HDMI Through est activée. (La fonction de veille automatique ne fonctionne pas lorsque la Zone 2 est activée.) Lorsque ce paramètre est réglé sur « **Off** », l'état de la fonction HDMI Through quel que soit le signal d'entrée audio/vidéo.

#### **Conseil**

• Il est possible de passer en mode veille en paramétrant « **HDMI CEC (RIHD)** » sur « **On** » et en utilisant un appareil compatible CEC quel que soit le réglage mentionné cidessus.

Consultez « **HDMI CEC (RIHD)** » dans « 10. HDMI [Setup](#page-51-1)  [\(Réglage HDMI\)](#page-51-1) » pour les opérations liées.

• Lorsque la fonction HDMI Through est activée, la consommation électrique augmente légèrement.

#### **Remarque**

• Ce paramètre est fixé sur « **Off** » lorsque « **Auto Standby** » est réglé sur « **Off** ».

# <span id="page-51-1"></span>**10. HDMI Setup (Réglage HDMI)**

### <span id="page-51-3"></span><span id="page-51-0"></span>■ **HDMI CEC (RIHD)**

- `**Off**
- `**On**

Activez ce réglage pour permettre aux appareils compatibles rauruo connectés par HDMI d'être commandés avec l'ampli-tuner AV ( ➔ **[page](#page-14-1) 15**).

#### **Remarque**

• Lorsque le paramètre est réglé sur « **On** » et que le menu est fermé, le nom des appareils compatibles **raiHD** connectés et « **RIHD On** » s'affiche sur l'ampli-tuner AV. « **Search…** » <sup>→</sup> « **(nom)** » <sup>→</sup> « **RIHD On** »Quand l'ampli-tuner AV ne peut pas recevoir le nom de

l'appareil, il est affiché comme « **Player\*** » ou

« **Recorder\*** », etc. (« **\*** » s'affiche et indique le nombre d'appareils, lorsque plusieurs sont reçus).

- Lorsqu'un appareil compatible **RIFID** est branché à l'ampli-tuner AV via un câble HDMI, le nom de l'appareil branché est affiché sur l'afficheur de l'ampli-tuner AV. Par exemple, si vous commandez un lecteur Blu-ray/DVD (sous tension) à l'aide de la télécommande de l'ampli-tuner AV pendant que vous regardez la télévision, le nom du lecteur Blu-ray/DVD s'affiche sur l'ampli-tuner AV.
- Réglez-le sur « **Off** » si un appareil branché n'est pas compatible ou si vous n'êtes pas sûr qu'il est compatible.
- Si le fonctionnement n'est pas normal lorsque ce paramètre est réglé sur « **On** », réglez ce paramètre sur « **Off** ».
- Consultez le manuel d'instructions de l'appareil branché pour plus d'informations.
- Lorsque le paramètre « **HDMI CEC (RIHD)** » est réglé sur « **On** », la consommation en mode veille augmente légèrement. (Selon l'état du téléviseur, l'ampli-tuner AV entre en mode veille, comme d'habitude.)
- Quand l'équipement source est relié à la connexion RI, il peut mal fonctionner si « **HDMI CEC (RIHD)** » est réglé sur « **On** ».

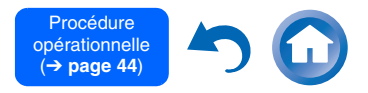

#### <span id="page-52-4"></span><span id="page-52-1"></span>■ **HDMI Through**

#### `**Off**

### `**BD/DVD**, **CBL/SAT**, **GAME**, **PC**, **AUX**, **TV/CD** :

Sélectionne la source d'entrée pour laquelle la fonction HDMI Through est activée.

#### `**Last** :

La fonction HDMI Through est activée sur la source d'entrée sélectionne au moment du réglage de l'ampli-tuner AV en mode veille.

Lorsque la fonction HDMI Through est activée, que l'ampli-tuner AV soit allumé ou en mode veille, les signaux audio et vidéo reçus par une entrée HDMI sont restitués sur le téléviseur ou d'autres appareils via la sortie HDMI. L'indicateur **HDMI** sera faiblementallumé dans le mode Veille. Veuillez noter que l'indicateur ne peut pas s'allumer sous certaines conditions ( ➔ **[page](#page-19-0) 20**).

Ce paramètre est fixé sur « **Auto** » automatiquement lorsque le paramètre « **HDMI CEC (RIHD)** » cidessus est réglé sur « **On** », résultant en une sélection automatique de la source d'entrée.

#### **Remarque**

- Seule la source d'entrée affectée à **HDMI IN** via « **HDMI Input** » est activée ( ➔ **[page](#page-44-0) 45**).
- La consommation électrique en mode veille augmente lorsque la fonction HDMI Through est activée ; cependant, il est possible de réduire la consommation électrique dans les cas suivants :
- Le téléviseur est en mode veille.
- Vous regardez un programme télévisé.
- Consultez le manuel d'instructions de l'appareil branché pour plus d'informations.
- Selon l'appareil raccordé, il est possible que la source d'entrée appropriée ne soit pas sélectionnée avec le réglage configuré sur « **Auto** ».
- Ce paramètre est automatiquement réglé sur « **Off** » lorsque le paramètre « **HDMI CEC (RIHD)** » ci-dessus est réglé sur « **Off** ».

#### <span id="page-52-0"></span>■ **Audio TV Out**

`**Off**

`**On**

Ce réglage détermine si les signaux audio reçus sont reproduits sur la sortie HDMI. Vous pouvez activer ce réglage si votre téléviseur est raccordé à la sortie HDMI et que vous souhaitez écouter un contenu audio à partir d'un appareil raccordé via les enceintes de votre téléviseur. Normalement, ce paramètre doit être réglé sur « **Off** ».

#### **Remarque**

- Si « **On** » est sélectionné et si l'audio peut être restitué par le téléviseur, les enceintes de l'ampli-tuner AV n'émettront aucun son. Dans ce cas, « **TV Speaker** » s'affiche à l'écran de l'ampli-tuner AV en appuyant sur **DISPLAY**.
- Quand « **HDMI CEC (RIHD)** » est réglé sur « **On** », ce paramètre est fixé sur « **Auto** ».
- Avec certains téléviseurs et signaux d'entrée, aucun son <sup>n</sup>'est restitué même lorsque ce paramètre est réglé sur « **On** ».
- Si « **Audio TV Out** » ou « **HDMI CEC (RIHD)** » est réglée sur « **On** » et que vous écoutez via les enceintes de votre téléviseur, le fait d'allumer la commande de volume de l'ampli-tuner AV permet de restituer le son à partir des enceintes gauches et droites de l'ampli-tuner AV. Pour couper les enceintes de l'ampli-tuner AV, modifiez les réglages de votre téléviseur ou coupez le son de l'amplituner AV.
- Il n'est pas possible de modifier le mode d'écoute lorsque ce réglage est configuré sur « **On** » et que l'audio est reproduit à partir du téléviseur.
- Ce paramètre est automatiquement réglé sur « **Off** » lorsque le paramètre « **HDMI CEC (RIHD)** » ci-dessus est réglé sur « **Off** ».

<span id="page-52-3"></span>■ **Audio Return Ch**

`**Off**

#### `**Auto** :

Le signal audio du tuner de votre téléviseur peut être envoyé à la sortie **HDMI OUT** de l'amplituner AV.

La fonction de canal audio de retour (ARC) permet aux téléviseurs compatibles ARC d'envoyer le flux audio sur **HDMI OUT** de l'ampli-tuner AV. Pour utiliser cette fonction, vous devez utiliser le sélecteur d'entrée **TV/CD** et votre téléviseur doit prendre en charge la fonction ARC. Le voyant **ARC** s'allume quand le signal audio est détecté. Réglage par défaut : « **----** »

#### **Remarque**

- Ce paramètre est fixé sur « **----** » lorsque le paramètre « **HDMI CEC (RIHD)** » est réglé sur « **Off** ».
- Ce paramètre est automatiquement réglé sur « **Auto** » lorsque le paramètre « **HDMI CEC (RIHD)** » est réglé sur « **On** » pour la première fois.
- Si vous réglez « **Audio Return Ch** » sur « **Auto** », le paramètre « **Audio Selector** » du sélecteur d'entrée **TV/CD** est automatiquement réglé sur « **ARC** » (➔ **[page](#page-50-1) 51**).

#### **Conseil**

• Après avoir modifié les réglages de « **HDMI CEC (RIHD)** », « **HDMI Through** » ou « **Audio Return Ch** », coupez l'alimentation de tous les appareils branchés et remettezles en marche. Consultez le manuel d'utilisation de tous les autres appareils branchés.

#### <span id="page-52-2"></span>■ **LipSync**

`**Off**

#### `**On**

Cette fonction permet à l'ampli-tuner AV de corriger automatiquement tout décalage entre les signaux audio et les signaux vidéo en fonction des données transmises par le moniteur connecté.

#### **Remarque**

• Cette fonction n'est disponible que si votre téléviseur compatible HDMI prend en charge la fonction HDMI Lip Sync.

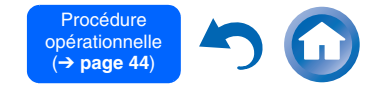

**Fr-53**

### ■ **InstaPrevue**

Ces paramètres s'appliquent à « **InstaPrevue** » du menu HOME (➔ **[page](#page-39-0) <sup>40</sup>**) et spécifient l'affichage de prévisualisation du flux vidéo HDMI.

#### <span id="page-53-0"></span>**Sub Window**

#### `**Multi** :

Affiche toutes vignettes de prévisualisation en même temps.

#### `**Single** :

Affiche les vignettes de prévisualisation une par une.

Avec ce réglage, vous pouvez régler le nombre de vignettes de prévisualisation à afficher.

# **Position**

(avec « **Sub Window** » réglé sur « **Multi** »)

`**Top**, **Bottom**, **Left**, **Right**

(avec « **Sub Window** » réglé sur « **Single** »)

# `**UpperL**, **UpperR**, **LowerL**, **LowerR**

Avec ce réglage, vous pouvez régler le nombre de vignettes de prévisualisation sur l'écran du téléviseur.

#### **Remarque**

• Suivant les signaux vidéo, il est possible que l'image ne soit pas restituée correctement sur les vignettes de prévisualisation d'InstaPrevue.

# <span id="page-53-2"></span><span id="page-53-1"></span>**11. Network Setup (Configuration du réseau)**

Cette section explique comment configurer manuellement les réglages réseau de l'ampli-tuner AV.

Après avoir modifié les paramètres réseau, vous devez confirmer les modifications en exécutant « **Save** ».

Si le serveur DHCP de votre routeur est activé, vous ne devez modifier aucun de ces réglages, car l'amplituner AV est réglé par défaut pour utiliser DHCP pour se configurer automatiquement (DHCP est réglé sur « **Enable** »). Cependant, si le serveur DHCP de votre serveur est désactivé (si vous utilisez des adresses IP statiques par exemple), vous devrez configurer vous même ces réglages. Dans ce cas, il est nécessaire de connaître le fonctionnement du réseau ethernet.

# **Qu'est-ce que le protocole DHCP ?**

DHCP (Dynamic Host Configuration Protocol) est un protocole utilisé par les routeurs, les ordinateurs, l'ampli-tuner AV et d'autres appareils pour se configurer eux-même automatiquement dans un réseau.

### **Qu'est-ce que le DNS ?**

Le système de noms de domaine DNS (Domain Name System) traduit les noms de domaine en adresses IP. Par exemple, lorsque vous saisissez un nom de domaine, par exemple *[www.onkyousa.com](http://www.onkyousa.com)* dans votre navigateur web, avant d'accéder à ce site, votre navigateur utilise le DNS pour traduire ce nom en adresse IP, dans ce cas 63.148.251.142.

# ■ **MAC Address**

Ceci est l'adresse MAC (Media Access Control) de l'ampli-tuner AV. Cette adresse ne peut pas être modifiée.

# ■ **DHCP**

# `**Enable**

# `**Disable**

Ce paramètre définit si l'ampli-tuner AV utilise le protocole DHCP pour configurer automatiquement les réglages de son adresse IP, de son masque de sousréseau, de sa passerelle et de son serveur DNS.

#### **Remarque**

• Si vous sélectionnez « **Disable** », vous devez configurer manuellement les paramètres « **IP Address** », « **Subnet Mask** », « **Gateway** » et « **DNS Server** ».

### <span id="page-53-3"></span>■ **IP Address**

`Classe A :

« **10.0.0.0** » à « **10.255.255.255** »`Classe B :

« **172.16.0.0** » à « **172.31.255.255** »

`Classe C :

« **192.168.0.0** » à « **192.168.255.255** »

Saisissez une adresse IP statique fournie par votre fournisseur d'accès Internet.

La plupart des routeurs utilisent des adresses IP de classe C.

# ■ **Subnet Mask**

Saisissez l'adresse de masque de sous-réseau fournie par votre fournisseur d'accès Internet (en général **255.255.255.0**).

# ■ **Gateway**

Saisissez l'adresse de passerelle fournie par votre fournisseur d'accès Internet.

# ■ **DNS Server**

Saisissez l'adresse du serveur DNS fournie par votre fournisseur d'accès Internet.

# ■ **Proxy URL**

Pour utiliser un serveur proxy, saisissez son URL ici.

# ■ **Proxy Port**

Si vous utilisez un serveur proxy, saisissez un numéro de port proxy ici.

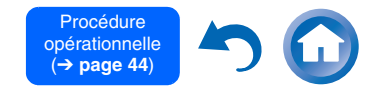

#### <span id="page-54-0"></span>■ **Network Standby**

`**On**

`**Off**

Ce paramètre active ou désactive le contrôle du réseau.

Lorsqu'il est activé, l'indicateur **NET** sera faiblementallumé pendant que l'ampli-tuner AV est en mode veille. Veuillez noter que l'indicateur ne peut pas <sup>s</sup>'allumer sous certaines conditions (➔ **[page](#page-19-0) 20**).

#### **Remarque**

• Lorsque ce paramètre est réglé sur « **On** », la consommation en mode veille augmente légèrement.

#### ■ **Update Notice**

#### `**Enable**

#### `**Disable**

Lorsque ce paramètre est activé, vous serez avisé si une mise à jour importante du micrologiciel via le réseau est disponible.

- Choisir « **Never Remind me** » sur la fenêtre de notification changera ce paramètre à « **Disable** » (➔ **[page](#page-19-1) 20**).
- Pour toute information complémentaire sur le réglage de l'alimentation, consultez « [Notification de la Mise à jour du](#page-19-1)  [logiciel](#page-19-1) » (➔ **[page](#page-19-1) 20**).

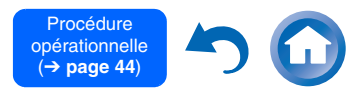

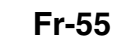

# **Zone 2**

Outre la pièce d'écoute principale, vous pouvez également bénéficier de la lecture dans une autre pièce, que nous appelons Zone 2. Vous pouvez en outre sélectionner une source différente pour chaque pièce.

# **Réalisation des branchements de la Zone 2**

# **Branchement des enceintes de la zone sur un amplificateur supplémentaire**

Cette configuration permet une lecture avec un son 5.1 dans la pièce principale, et avec un son stéréo 2 canaux dans la Zone 2.

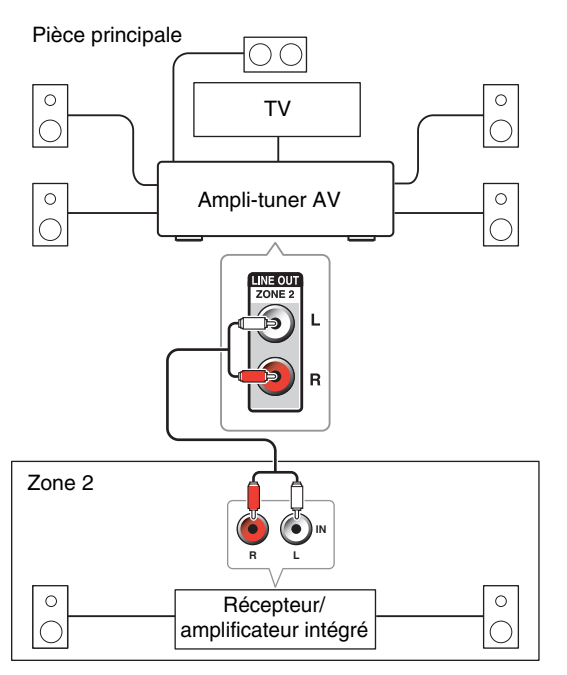

#### **Remarque**

• Le volume de la Zone 2 doit être réglé sur l'amplificateur de la Zone 2.

# **Commande des appareils de la Zone 2**

#### ■ **Utilisation de l'ampli-tuner AV**

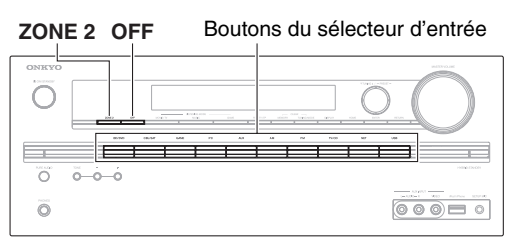

*1* **Pour activer la Zone 2 et sélectionner une source d'entrée, appuyez sur ZONE 2, puis sur un bouton du sélecteur d'entrée dans les 8 secondes qui suivent.**

La Zone 2 est activée, le témoin **Z2** s'allume à l'écran de ampli-tuner AV.

Pour sélectionner la même source que la pièce principale, appuyez à deux reprises sur **ZONE 2**. « **Z2 Sel: Source** » s'affiche à l'écran de amplituner AV.

#### *2***Pour désactiver la Zone 2, appuyez sur la touche OFF.**

La zone est désactivée.

# ■ **Utilisation sur la télécommande**

Pour contrôler la Zone 2, vous devez d'abord appuyer **ZONE2** sur la télécommande.

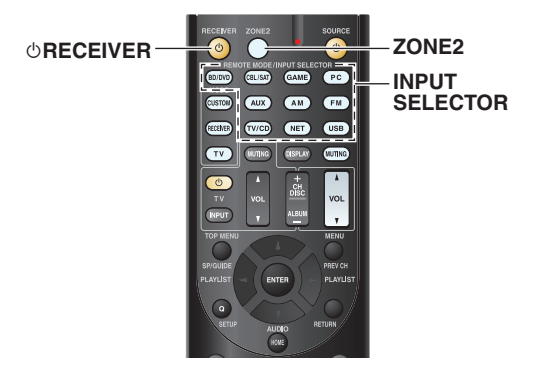

**Fr-56**

*1* **Appuyez sur ZONE2, pointez ensuite la télécommande vers l'ampli-tuner AV et appuyez sur**  8**RECEIVER.** La Zone 2 est activée, le témoin **Z2** s'allume sur

l'écran de l'ampli-tuner AV.

- *2* **Pour sélectionner une source d'entrée pour la Zone 2, appuyez sur ZONE2, puis sur le bouton INPUT SELECTOR.**
- *3* **Pour désactiver la Zone 2, appuyez sur ZONE2, puis sur**  8**RECEIVER.**La zone est désactivée.

- Seul le son des sources d'entrée analogiques, **NET** ou **USB** est restitué depuis les prises **ZONE 2 LINE OUT**.
- Vous ne pouvez pas sélectionner des stations de radio AM ou FM différentes dans la pièce principale et dans la Zone 2. La même station de radio FM/AM sera diffusée dans les deux pièces. À savoir, si une station FM est sélectionnée dans la pièce principale, cette station sera également diffusée dans la Zone 2.
- Vous ne pouvez pas sélectionner des sélecteurs d'entrée **NET** ou **USB** différents pour votre pièce principale et la Zone 2. À savoir, si vous avez sélectionné le sélecteur d'entrée **USB** pour la Zone 2, le sélecteur d'entrée **USB** sera sélectionné dans la pièce principale même si **NET**<sup>a</sup> été sélectionné pour la pièce principale.
- Quand la Zone 2 est activée et que son sélecteur d'entrée est sélectionné, la consommation électrique en veille augmente légèrement.
- Lorsque la Zone 2. est activée, les fonctions RI ne sont pas disponibles.
- Lors du réglage de l'ampli-tuner AV en mode veille lorsque la Zone 2 est active, le témoin **Z2** s'allume de manière atténuée.
- L'activation de la Zone 2 dans la pièce principale lorsque le mode d'écoute est réglé sur Pure Audio (**modèles européens**) commute automatiquement sur Direct.

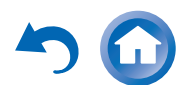

# **Commande d'autres appareils**

Vous pouvez utiliser la télécommande du ampli-tuner AV pour contrôler vos autres appareils AV, y compris ceux de marque différente. Cette section explique comment saisir le code de télécommande d'un appareil que vous souhaitez contrôler : DVD, téléviseur, CD, etc.

# <span id="page-56-2"></span>**Codes de télécommande préprogrammés**

Les boutons **REMOTE MODE** suivants sont préprogrammés au moyen de codes de télécommande permettant de commander les appareils figurant dans la liste. Vous n'avez pas besoin de saisir de code de télécommande pour commander ces appareils. Pour toute information complémentaire sur la commande de ces appareils, consultez les pages indiquées.

**BD/DVD** Lecteur Blu-ray Onkyo ( ➔ **[page](#page-58-0) 59**) **TV/CD** Lecteur CD Onkyo ( ➔ **[page](#page-57-1) 58**) **PC**Apple TV

# <span id="page-56-1"></span><span id="page-56-0"></span>**Saisie des codes de télécommande préprogrammés**

Vous devrez saisir un code pour chacun des appareils que vous souhaitez commander.

*1* **Recherchez le code de télécommande approprié dans la liste des Codes de télécommande.**

Les codes sont classés par catégorie (ex. : lecteur DVD, téléviseur, etc.).

*2* **Tout en maintenant enfoncé le bouton REMOTE MODE auquel vous souhaitez associer un code, pressez et maintenez enfoncé le bouton DISPLAY (pendant environ 3 secondes).**

Le témoin Remote s'allume.

#### **Remarque**

- Les codes de télécommande ne peuvent pas être entrés pour **RECEIVER** et le bouton multi zone.
- Seul les code de télécommande de téléviseurs peuvent être entrés pour **TV**.
- À l'exception de **RECEIVER**, **TV** et du bouton multi zone, vous pouvez affecter des codes de télécommande de n'importe quelle catégorie pour les boutons **REMOTE MODE**. Cependant, ces boutons font également office de bouton de sélecteur d'entrée : par conséquent, choisissez un bouton **REMOTE MODE** correspondant à l'entrée à laquelle vous souhaitez raccorder votre appareil. Par exemple, si vous raccordez votre lecteur CD à l'entrée CD, choisissez **TV/CD** lorsque vous saisissez le code de télécommande.

#### *3* **Vous disposez de 30 secondes pour saisir le code de télécommande à cinq chiffres à l'aide des boutons numérotés.**

Le témoin Remote clignote deux fois. Si le code de télécommande n'a pas été saisi correctement, le témoin Remote ne clignote qu'une seule fois.

#### **Remarque**

• Bien que les codes de télécommande fournis soient corrects au moment de l'impression de la liste, ils sont susceptibles d'être modifiés.

**Fr-57**

# **Reconfiguration des boutons de couleur**

Vous pouvez changer la configuration des boutons de couleur, avec lesquels les boutons **REMOTE MODE** sont préréglés.

*1* **Tout en maintenant enfoncé le bouton REMOTE MODE que vous souhaitez reprogrammer, appuyez et tenez enfoncé A (rouge) jusqu'à ce que le témoin Remote <sup>s</sup>'allume (au bout d'environ 3 secondes).**

Vous pouvez changer seulement les boutons de couleur pour les appareils dont les codes appartiennent aux catégories de la liste des codes de la télécommande (lecteurs de BD/DVD, téléviseurs, décodeurs numériques, etc).

#### *2* **Dans les 30 secondes, appuyez sur les boutons de couleur dans l'ordre dans lequel vous voulez les reconfigurer.**

Les pressions des boutons sont affectées à chaque bouton de la gauche vers la droite. Le témoin Remote clignote deux fois, ce qui indique que la touche a été réinitialisée. Si le code de télécommande n'a pas été saisi correctement, le témoin Remote ne clignote qu'une seule fois.

#### **Conseil**

• Pour réinitialiser les boutons **REMOTE MODE** aux réglages par défaut, voir « [Réinitialisation des boutons de](#page-57-2)  [REMOTE MODE](#page-57-2) » ( ➔ **[page](#page-57-2) 58** ).

- Si un bouton différent des boutons de couleur est appuyé, l'opération est pressé.
- Cette opération ne peut pas être exécutée pendant que l'ampli-tuner AV est en mode récepteur ou quand la Zone 2 est active.

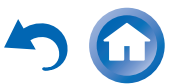

# <span id="page-57-3"></span><span id="page-57-0"></span>**Codes de télécommande pour les appareils Onkyo raccordés via RI**

Les appareils Onkyo raccordés via RI se commandent en pointant la télécommande vers l'ampli-tuner AV, et non vers l'appareil. Cela vous permet de commander des appareils qui ne sont pas visibles (rangés dans un meuble, par exemple).

*1* **Assurez-vous que l'appareil Onkyo est**  raccordé à l'aide d'un câble **RI et d'un câble audio analogique (RCA).**

Consultez « [Raccordement d'appareils Onkyo](#page-18-0)  [RI](#page-18-0) » pour toute information complémentaire (➔ **[page](#page-18-0) 19**).

#### *2* **Saisissez le code de télécommande approprié pour le bouton REMOTE MODE en vous reportant à la section précédente.**

`**42157** :

Platine à cassette Onkyo avec **RI** `**81993** :

Station d'accueil Onkyo avec **RI** 

*3* **Appuyez sur le bouton REMOTE MODE, pointez la télécommande vers l'ampli-tuner AV et faites fonctionner l'appareil.**

# <span id="page-57-1"></span>Commande d'appareil Onkyo sans **RI**

Si vous souhaitez contrôler un appareil Onkyo en pointant la télécommande directement vers ce dernier ou si vous souhaitez contrôler un appareil Onkyo qui n'est pas raccordé via RI, utilisez les codes de télécommande suivants :

#### `**30627** :

Lecteur DVD Onkyo sans **RI** `**71817** :

Lecteur CD Onkyo sans RI

#### `**32900/33100/33500** :

Lecteur Blu-ray Onkyo

#### `**32901/33104/33504** :

Lecteur HD DVD Onkyo

#### `**70868** :

Enregistreur de MD Onkyo sans **RI** `**71323** :

Graveur CD Onkyo sans **RI** 

`**82990** :

Station d'accueil Onkyo sans RI

# <span id="page-57-2"></span>**Réinitialisation des boutons de REMOTE MODE**

Vous pouvez réinitialiser un bouton **REMOTE MODE** en lui réaffectant son code de télécommande par défaut.

- *1* **Tout en maintenant enfoncé le bouton REMOTE MODE que vous souhaitez réinitialiser, maintenez enfoncé HOME jusqu'à ce que le témoin Remote s'allume (au bout d'environ 3 secondes).**
- *2***Patientez 30 secondes, puis pressez à nouveau le bouton REMOTE MODE.**

Le témoin Remote clignote deux fois, ce qui indique que la touche a été réinitialisée. Chaque bouton **REMOTE MODE** est préprogrammé avec un code de télécommande. Lorsqu'un bouton est réinitialisé, son code préprogrammé est rétabli.

# **Réinitialisation de la télécommande**

Vous pouvez réinitialiser la télécommande et rétablir ses réglages par défaut.

*1* **Tout en maintenant enfoncé le bouton RECEIVER, maintenez enfoncé le bouton HOME jusqu'à ce que le témoin Remote <sup>s</sup>'allume (au bout d'environ 3 secondes).**

# *2* **Patientez 30 secondes, puis appuyez de nouveau sur RECEIVER.**

Le témoin Remote clignote deux fois, ce qui indique que la télécommande a été réinitialisée.

**Fr-58**

# <span id="page-57-4"></span>**Commande d'autres appareils**

En appuyant sur le bouton **REMOTE MODE** préprogrammé avec le code de télécommande de votre appareil, vous pouvez commander votre appareil Onkyo comme indiqué ci-dessous. Pour toute information complémentaire sur la saisie des codes de télécommande des différents appareils, consultez « [Saisie des codes de télécommande](#page-56-0) [préprogrammés](#page-56-0) » ( ➔ **[page](#page-56-0) 57**).

# **Commande d'un téléviseur**

**TV** est préprogrammé avec le code de télécommande permettant de contrôler un appareil compatible **RIHD<sup>[\\*1](#page-58-1)</sup>** (limité à certains modèles). Le téléviseur doit être capable de recevoir les signaux de la télécommande via une liaison **rai FID** et il doit être raccordé à l'ampli-tuner AV via une connexion HDMI. Si la commande de votre téléviseur via  $\mathbf{P}$ **uFID** ne fonctionne pas correctement, programmez le code de télécommande de votre téléviseur dans **TV** et utilisez la télécommande de votre téléviseur pour commander ce dernier.

Utilisez les codes de télécommande suivants :

`**11807/13100/13500** :Téléviseur avec **RIHID** 

# **Commande d'un Apple TV**

En programmant la télécommande fournie avec le code de télécommande approprié, vous pouvez l'utiliser pour faire fonctionner votre Apple TV. Utilisez les codes de télécommande suivants :`**02615** :

Apple TV

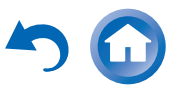

# <span id="page-58-0"></span>**Commande d'un lecteur Blu-ray/DVD, HD DVD ou d'un graveur DVD**

**BD/DVD** est préprogrammé avec le code de télécommande permettant de contrôler un appareil compatible **QHD<sup>\*1</sup>** (limité à certains modèles). L'appareil doit être capable de recevoir les signaux de la télécommande via une liaison **RIHD** et il doit être raccordé à l'ampli-tuner AV via une connexion HDMI.

Utilisez les codes de télécommande suivants :

`**32910/33101/33501/31612** :Lecteur Blu-ray/lecteur DVD avec **RIHID** 

<span id="page-58-1"></span>\*1 Le RIHD pris en charge par l'ampli-tuner AV est la fonction de commande du système CEC de la norme HDMI.

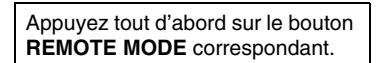

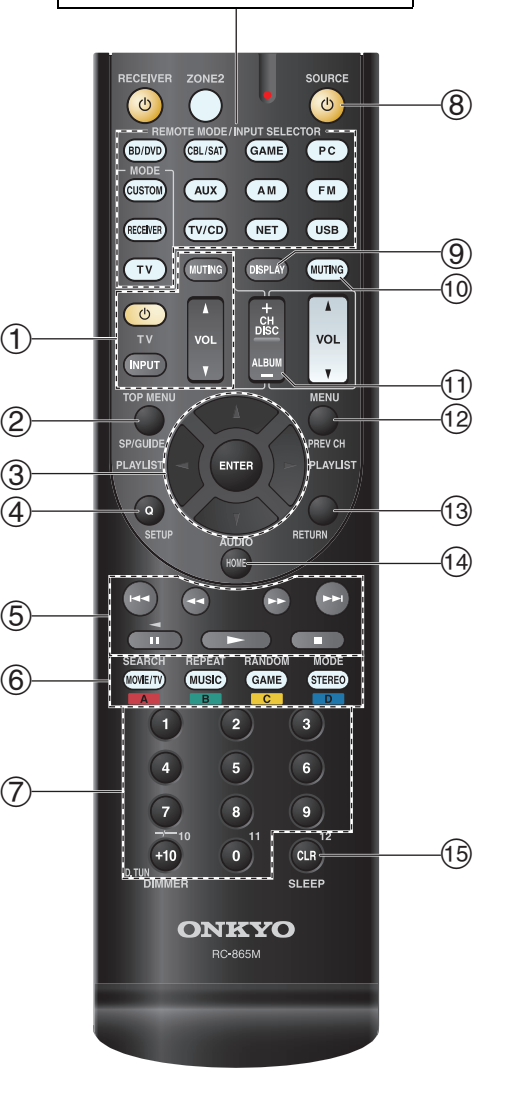

#### ■ **Fonctionnement du téléviseur**

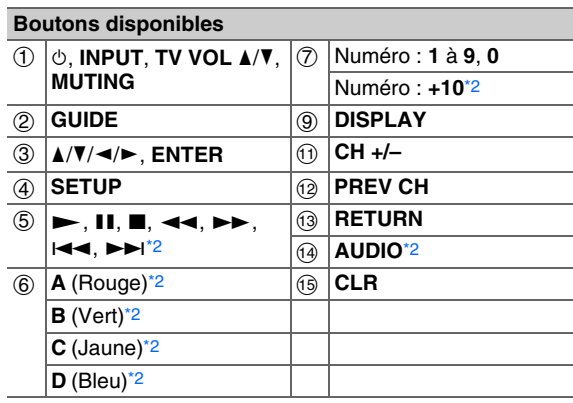

#### ■ **Fonctionnement du lecteur Blu-ray/lecteur HD DVD**

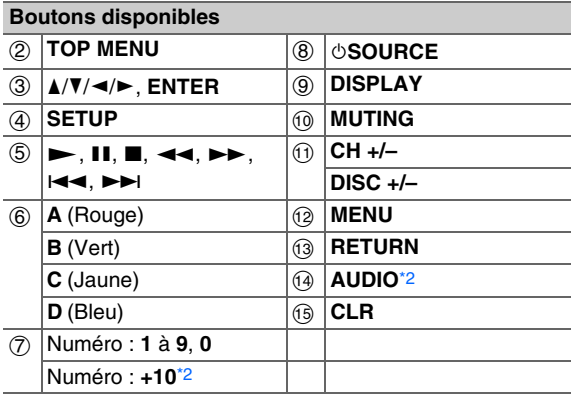

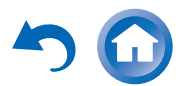

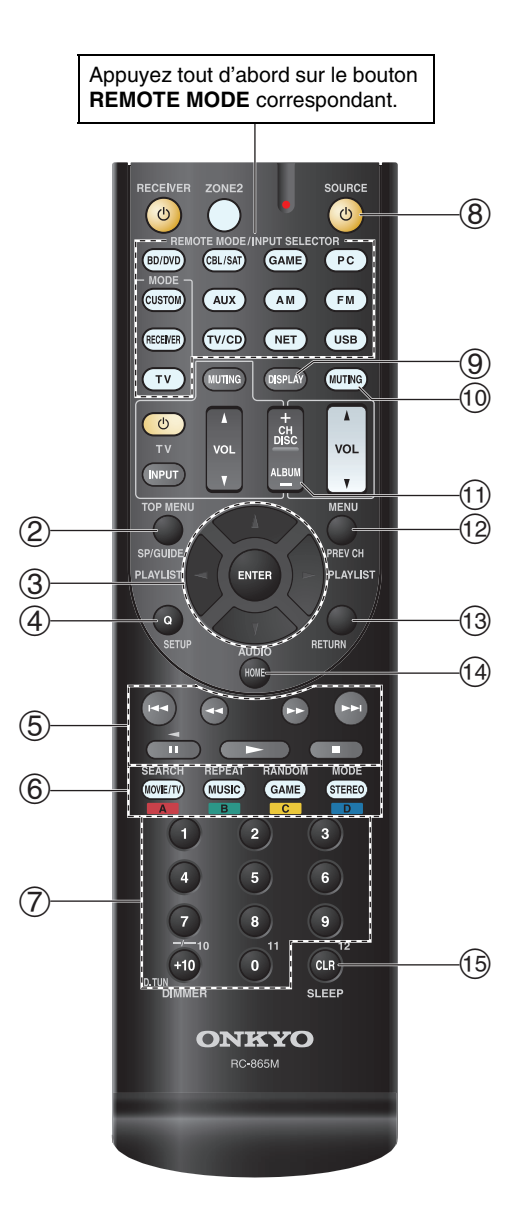

#### ■ **Fonctionnement du lecteur DVD/graveur de DVD**

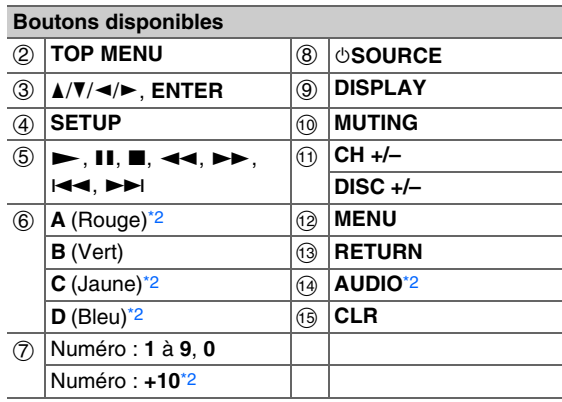

#### ■ **Fonctionnement du magnétoscope/ magnétoscope numérique**

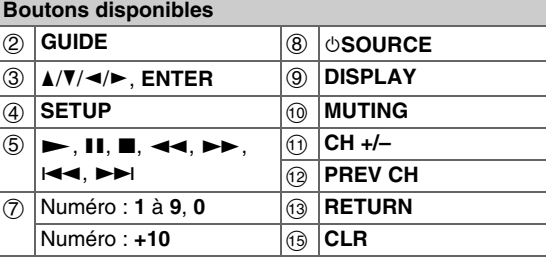

#### ■ **Fonctionnement de la platine à cassette**

#### **Boutons disponibles**

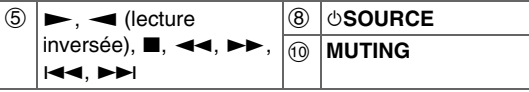

# *Commande d'autres appareils*

#### ■ **Fonctionnement du récepteur/décodeur câble/ satellite**

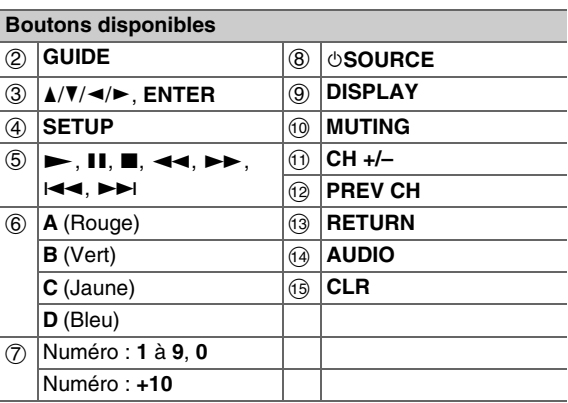

### ■ **Fonctionnement du lecteur CD/graveur de CD/ enregistreur de MD**

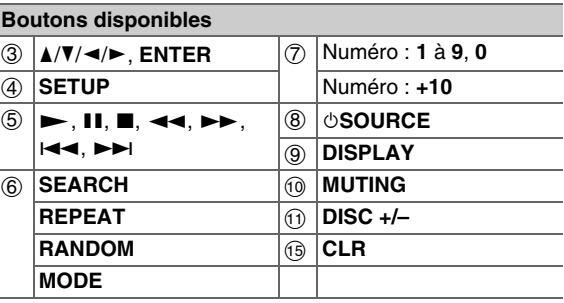

- Avec certains appareils, certains boutons peuvent ne pas fonctionner comme prévu, voire ne pas fonctionner du tout.
- Consultez « [Commande de votre iPod/iPhone](#page-61-0) » pour le fonctionnement de l'iPod/iPhone (➔ **[page](#page-61-0) 62**).
- <span id="page-59-0"></span>\*2 La fonction RIHD n'est pas prise en charge. Le **RIHD** pris en charge par l'ampli-tuner AV est la fonction de commande du système CEC de la norme HDMI.

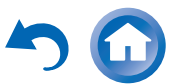

# **Utilisation de la station d'accueil Onkyo** Changement direct Les anno 1992 La station d'accueil est vendue séparément. Les

# **Station d'accueil RI**

Grâce à la station d'accueil RI, vous pouvez facilement lire de la musique enregistrée sur votre iPod/iPhone, ainsi que regarder des diaporamas et des vidéos de l'iPod/iPhone sur votre téléviseur. En outre, l'affichage à l'écran (OSD) vous permet d'afficher, de parcourir et de sélectionner le contenu de votre iPod/iPhone sur votre téléviseur, et grâce à la télécommande fournie, vous êtes en mesure de commander votre iPod/iPhone dans le confort de votre canapé. Vous pouvez même utiliser la télécommande de l'ampli-tuner AV pour actionner votre iPod/iPhone.

#### **Remarque**

- Saisissez le code de télécommande approprié avant d'utiliser la télécommande de l'ampli-tuner AV pour la première fois ( ➔ **[page](#page-57-3) 58**).
- Raccordez la station d'accueil RI à l'ampli-tuner AV au **moyen d'un câble RI (<del>→ [page](#page-18-0)</del> 19**).
- Réglez le commutateur RI MODE de la station d'accueil RI sur « HDD » ou sur « HDD/DOCK ».
- Réglez le paramètre Affichage d'entrée de l'ampli-tuner AV sur « **DOCK** » ( ➔ **[page](#page-38-2) 39**).

#### ■ **Fonction système**

#### **Système activé**

Lorsque vous allumez l'ampli-tuner AV, la station d'accueil RI et l'iPod/iPhone s'allument automatiquement. En outre, lorsque la station d'accueil RI et l'iPod/iPhone sont allumés, il est possible d'allumer l'ampli-tuner AV en appuyant sur 8**SOURCE**.

#### **Mise en marche automatique**

Si vous appuyez la touche <sup>1</sup> (lecture) de la télécommande alors que l'ampli-tuner AV est en veille, l'ampli-tuner AV s'allume automatiquement et sélectionne votre iPod/iPhone comme source d'entrée, et ce dernier commence la lecture.

#### **Changement direct**

Si vous lancez la lecture de l'iPod/iPhone alors que vous écoutez une autre source d'entrée, l'ampli-tuner AV sélectionne automatiquement l'entrée à laquelle la station d'accueil RI est raccordée.

#### **Autres opérations à distance**

Vous pouvez utiliser la télécommande fournie avec l'ampli-tuner AV pour commander les autres fonctions de l'iPod/iPhone. La fonctionnalité disponible dépend de l'ampli-tuner AV.

#### **Remarque**

- Si vous utilisez votre iPod/iPhone avec d'autres accessoires, il est possible que la détection de lecture de l'iPod/iPhone ne fonctionne pas.
- Il est possible la fonction System On ne soit pas opérationnelle selon la station d'accueil RI.

#### **Alarme de l'iPod**

Si vous utilisez la fonction d'alarme de votre iPod pour démarrer la lecture, l'ampli-tuner AV s'allume à l'heure spécifiée et sélectionne automatiquement votre iPod comme source d'entrée.

#### **Remarque**

- Selon le modèle et la version de votre iPod/iPhone, certaines des opérations connexes pourraient ne pas fonctionner.
- Cette opération connexe ne fonctionne pas lorsqu'une vidéo est lue ou si le son réglé pour l'alarme est un son intégré (Bip).
- Cette opération connexe ne fonctionnera pas avec les modèles sur lesquels les fichiers musicaux ne peuvent pas être utilisées pour régler le son de l'alarme.

#### ■ **Remarques concernant le fonctionnement**

- Utilisez la commande de volume de l'ampli-tuner AV pour ajuster le volume de la lecture.
- Lorsque votre iPod/iPhone se trouve dans la station d'accueil RI, sa commande de volume n'a aucun effet.
- Si vous ajustez la commande du volume de votre iPod/iPhone alors qu'il se trouve dans la station d'accueil RI, veillez à ce qu'il ne soit pas réglé trop fort avant de rebrancher votre casque.

**Fr-61**

modèles vendus sont différents en fonction de la région.

Pour les informations les plus récentes sur les appareils de la station d'accueil Onkyo, visitez le site Web Onkyo à l'adresse :

<http://www.onkyo.com>

Avant d'utiliser des appareils de la station d'accueil série Onkyo, effectuez la mise à jour du logiciel de votre iPod/iPhone, disponible sur le site Web d'Apple.

Pour les modèles d'iPod/iPhone pris en charge, consultez le manuel d'instructions de la station d'accueil Onkyo.

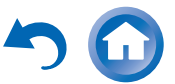

# <span id="page-61-5"></span><span id="page-61-0"></span>**Commande de votre iPod/iPhone**

En appuyant sur le bouton **REMOTE MODE** qui est pré-programmé avec le code de télécommande de votre station d'accueil, vous pouvez contrôler l'iPod/iPhone placé sur votre station d'accueil à l'aide des boutons décrits plus loin dans cette section. Pour toute information complémentaire sur la saisie des codes de télécommande, consultez « [Saisie des](#page-56-0)  [codes de télécommande préprogrammés](#page-56-0) » (➔ **[page](#page-56-0) 57**).

Consultez le manuel d'utilisation de la station d'accueil pour plus d'informations.

# **Station d'accueil RI**

- Réglez le commutateur RI MODE de la station d'accueil RI sur « HDD » ou sur « HDD/DOCK ».
- **OSOURCE** peut ne pas fonctionner avec un code de télécommande (sans RI). Dans ce cas, effectuez une connexion **QI** et saisissez le code de télécommande 81993 (avec RI).

# ■ **Avec la commande RI**

Effectuez une connexion  $\blacksquare$  et saisissez le code de télécommande 81993 (avec RI).

• Réglez le paramètre Affichage d'entrée de l'amplituner AV sur « **DOCK** » (➔ **[page](#page-38-2) 39**).

# ■ **Sans la commande RI**

Vous devez tout d'abord saisir le code de télécommande **82990** (➔ **[page](#page-57-3) 58**).

Appuyez tout d'abord sur le bouton **REMOTE MODE** correspondant.

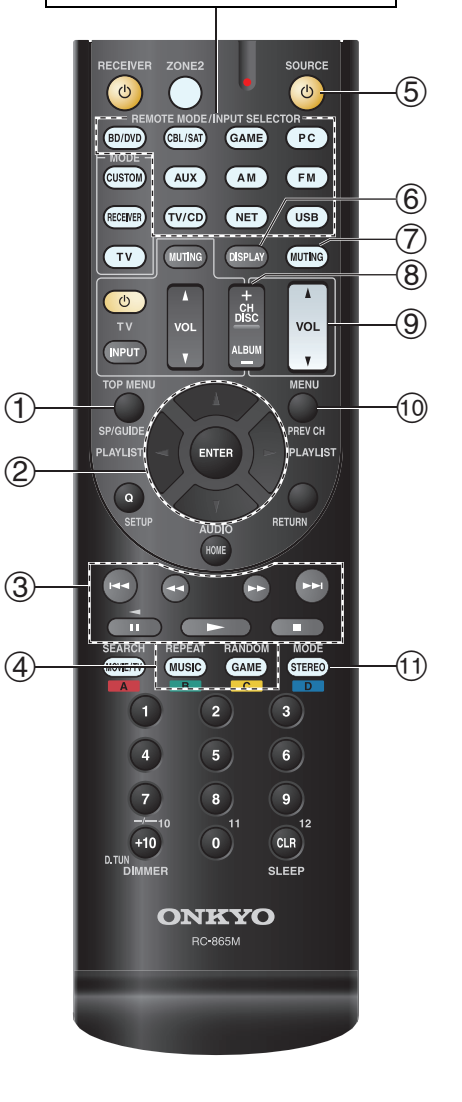

**Fr-62**

# ■ **Bu Fonctionnement de la station d'accueil**

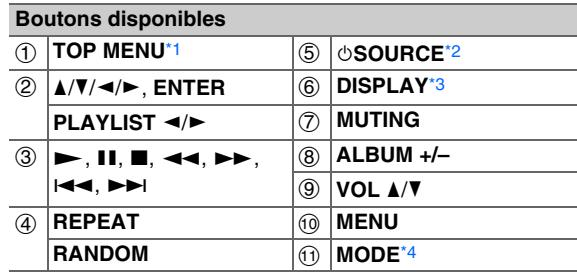

- Avec certains modèles d'iPod/iPhone et générations de stations d'accueil, certains boutons peuvent ne pas fonctionner comme prévu.
- Pour plus de détails concernant le fonctionnement de l'iPod/iPhone, consultez le manuel d'instructions de la station d'accueil.
- <span id="page-61-1"></span>\*1 **TOP MENU** fonctionne comme le bouton Mode lorsqu'il est utilisé avec la station d'accueil DS-A2 RI.
- <span id="page-61-2"></span>\*2 Ce bouton ne permet pas d'éteindre ou d'allumer la station d'accueil RI Onkyo DS-A2 ou DS-A2X. Il se peut également que votre iPod/iPhone ne réagisse pas la première fois que vous pressez ce bouton. Dans ce cas, pressez à nouveau le bouton. Cela est dû au fait que la télécommande transmet les commandes de mise sous tension et de mise en veille alternativement. Ainsi, si votre iPod/iPhone est déjà allumé, il le reste lorsque votre télécommande transmet la commande de mise sous tension. De même, si votre iPod/iPhone est déjà éteint, il le reste lorsque la télécommande transmet la commande d'extinction.
- <span id="page-61-3"></span>\*3 **DISPLAY** permet d'activer le rétro-éclairage pendant quelques secondes.
- <span id="page-61-4"></span>\*4 **Mode Reprise**

Avec la fonction reprise, vous pouvez reprendre la lecture du morceau lu lorsque vous avez retiré votre iPod/iPhone de la station d'accueil Onkyo DS-A2 RI.

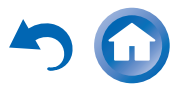

# **Dépannage**

Si vous rencontrez un problème lors de l'utilisation de l'ampli-tuner AV, recherchez la solution dans cette section. Si vous ne pouvez pas résoudre vous-même le problème, contactez votre revendeur Onkyo.

# **Réinitialisation de l'ampli-tuner AV**

Si vous ne pouvez pas résoudre vous-même le problème, essayez de réinitialiser l'ampli-tuner AV avant de contacter votre revendeur Onkyo. Pour réinitialiser l'ampli-tuner AV à ses réglages d'usine, allumez-le et, tout en maintenant le bouton **CBL/SAT** enfoncé, appuyez sur 8**ON/STANDBY**. « **Clear** » s'affichera sur l'écran de l'ampli-tuner AV et l'ampli-tuner AV passera en mode veille.

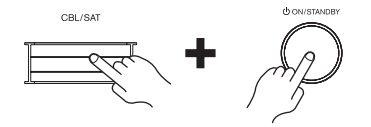

La réinitialisation de l'ampli-tuner AV supprimera vos stations de radio préréglées et vos paramètres personnalisés.

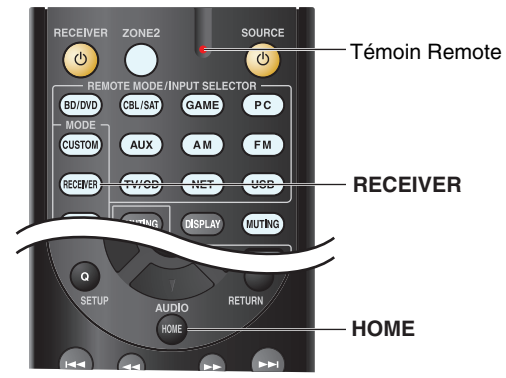

Pour réinitialiser la télécommande à ses valeurs par défaut, tout en maintenant enfoncé le bouton **RECEIVER**, maintenez enfoncé le bouton **HOME** jusqu'à ce que le témoin Remote s'allume (au bout

d'environ 3 secondes). Patientez 30 secondes, puis appuyez de nouveau sur **RECEIVER**. Les menus OSD apparaissent uniquement si le téléviseur est branché sur la sortie **HDMI OUT**.

# **Alimentation**

#### ■ **L'ampli-tuner AV ne s'allume pas**

Assurez-vous que le cordon d'alimentation est correctement branché sur la prise murale.

Débranchez le cordon d'alimentation de la prise murale, attendez 5 secondes au moins, puis rebranchez-le.

#### ■ **L'ampli-tuner AV s'éteint de manière inattendue**

L'ampli-tuner AV entre automatiquement en mode veille lorsque la veille automatique est configurée et activée. (➔ **[page](#page-51-2) 52**)

#### ■ **L'ampli-tuner AV s'éteint, et s'allume à nouveau après le rétablissement de l'alimentation**

Le circuit de protection a été activé. Débranchez immédiatement le cordon d'alimentation de la prise murale. Assurez-vous que tous les câbles des enceintes et des sources d'entrée sont correctement branchés, et laissez le cordon d'alimentation de l'ampli-tuner AV débranché pendant 1 heure. Ensuite, rebranchez le cordon d'alimentation et mettez l'appareil sous tension. Si l'amplituner AV s'éteint à nouveau, évitez de le réinitialiser et débranchez le cordon d'alimentation. Puis, contactez votre revendeur Onkyo. ( ➔ **[page](#page-12-0) 13**)

# **Mise en garde :**

• Si « **CHECK SP WIRE** » s'affiche à l'écran du amplituner AV, il est possible que les câbles d'enceinte soient en court-circuit.

# **AVERTISSEMENT :**

• Si vous constatez la présence de fumée, d'une odeur ou d'un bruit provenant de l'ampli-tuner AV, débranchez immédiatement le cordon d'alimentation de la prise murale et contactez votre revendeur Onkyo.

#### **Audio**

#### ■ **Aucun son n'est reproduit, ou le son très faible**

Assurez-vous que la source d'entrée numérique a bien été sélectionnée. ( ➔ **[page](#page-45-4) 46**)

Assurez-vous que toutes les fiches de branchement audio sont enfoncées complètement. ( ➔ **[page](#page-13-0) 14**)

Assurez-vous que les entrées et les sorties de tous les appareil sont branchées correctement. ( ➔ **[pages](#page-13-0) 14** à **[19](#page-18-0)**)

Assurez-vous que la polarité des câbles d'enceinte est correcte, et que les fils dénudés sont en contact avec la partie métallique de chaque borne d'enceinte. ( ➔ **[page](#page-11-0) 12**)

Assurez-vous que la source d'entrée a bien été sélectionnée. ( ➔ **[page](#page-23-0) 24**)

Assurez-vous qu'il n'y ait pas de court-circuit dans les câbles d'enceinte. ( ➔ **[page](#page-12-0) 13**)

Vérifiez le réglage du volume. L'ampli-tuner AV est conçu pour vous faire profiter du home-cinéma. Il est doté d'une large plage de volume pouvant être réglée avec précision.

Si le voyant **MUTING** clignote à l'écran de l'ampli-tuner AV, appuyez sur **MUTING** de la télécommande pour désactiver la sourdine de l'ampli-tuner AV. ( ➔ **[page](#page-38-3) 39**)

Lorsque des écouteurs sont branchés sur la prise **PHONES**, aucun son n'est restitué par les enceintes. ( ➔ **[page](#page-18-1) 19**)

Si aucun son n'est restitué par un lecteur DVD branché sur l'entrée HDMI IN, vérifiez les paramètres de sortie du lecteur DVD, en veillant à sélectionner un format audio pris en charge.

Vérifiez les paramètres de sortie audio numérique de l'appareil branché. Sur certaines consoles de jeu, comme celles prenant en charge les DVD, le paramètre est désactivé par défaut.

Avec certains DVD-vidéo, vous devez sélectionner un format de sortie audio dans un menu.

Si votre platine disques utilise une cellule à bobines mobiles, vous devez brancher un préamplificateur ou un transformateur.

Assurez-vous qu'aucun câble de branchement n'est plié, torsadé, ou endommagé.

Tous les modes d'écoute n'utilisent pas l'ensemble des enceintes. ( ➔ **[page](#page-34-0) 35**)

Indiquez les distances des enceintes et réglez le niveau sonore de chaque enceinte. ( ➔ **[pages](#page-46-3) 47**, **[48](#page-47-3)**)

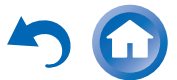

Assurez-vous que le microphone de configuration des enceintes n'est plus branché.

Si le format du signal d'entrée est réglé sur « **PCM** » ou « **DTS** ». Réglez-le sur « **Off** ». ( ➔ **[page](#page-50-3) 51**)

#### ■ **Seules les enceintes avant reproduisent un son**

Lorsque le mode d'écoute Stereo ou Mono est sélectionné, seules les enceintes avant et le subwoofer reproduisent un son. ( ➔ **[page](#page-36-0) 37**)

Assurez-vous que les enceintes sont configurées correctement. ( ➔ **[page](#page-45-5) 46**)

#### ■ **Seule l'enceinte centrale reproduit un son**

Si vous utilisez le mode d'écoute Dolby Pro Logic II Movie, Dolby Pro Logic II Music, ou Dolby Pro Logic II Game avec une source en mono, comme une station de radio AM ou un programme télévisé en mono, le son est concentré dans l'enceinte centrale.

Assurez-vous que les enceintes sont configurées correctement. ( ➔ **[page](#page-45-5) 46**)

#### ■ **Les enceintes surround ne reproduisent aucun son**

Lorsque le mode d'écoute T-D (Theater-Dimensional), Stereo ou Mono est sélectionné, les enceintes surround ne restituent aucun son.

En fonction de la source et du mode d'écoute sélectionné, il est possible que peu de sons soient reproduits par les enceintes surround. Essayez de sélectionner un autre mode d'écoute. ( ➔ **[page](#page-34-1) 35**)

Assurez-vous que les enceintes sont configurées correctement. ( ➔ **[page](#page-45-5) 46**)

#### ■ **L'enceinte centrale ne reproduit aucun son**

Lorsque le mode d'écoute Stereo ou Mono est sélectionné, l'enceinte centrale ne reproduit aucun son.

Assurez-vous que les enceintes sont configurées correctement. ( ➔ **[page](#page-45-5) 46**)

#### ■ **Le subwoofer ne reproduit aucun son**

Lorsque vous lisez des supports ne contenant aucune information concernant le canal chargé des effets LFE, le subwoofer ne reproduit aucun son.

Assurez-vous que les enceintes sont configurées correctement. ( ➔ **[page](#page-45-5) 46**)

#### ■ **Certains formats de signal ne produisent aucun son**

Vérifiez les paramètres de sortie audio numérique de l'appareil branché. Sur certaines consoles de jeu, comme celles prenant en charge les DVD, le paramètre est désactivé par défaut.

Avec certains DVD-vidéo, vous devez sélectionner un format de sortie audio dans un menu.

Certains modes d'écoute ne peuvent pas être sélectionnés avec certains signaux d'entrée. ( ➔ **[pages](#page-34-0) 35** à **[38](#page-37-5)**)

#### ■ **Il est impossible de sélectionner le mode d'écoute Pure Audio**

**(Modèles européens)** Le mode d'écoute Pure Audio ne peut pas être sélectionné lorsque la Zone 2 est activée.

#### ■ **Impossible d'obtenir une écoute en 5.1**

Vous ne pouvez pas toujours sélectionner tous les modes d'écoute, en fonction du nombre d'enceintes branchées. (➔ **[pages](#page-34-0) 35** à **[38](#page-37-5)**)

#### ■ **Le volume des enceintes ne peut pas être réglé comme souhaité**

Après avoir réglé le volume sonore individuel de chacune des enceintes, le volume sonore maximum peut être réduit. (➔ **[page](#page-47-3) 48**)

Si le volume sonore de chacune des enceintes a été réglé à des valeurs positives élevées, alors le volume principal maximum peut être réduit. Le niveau de volume de chacune des enceintes est réglé automatiquement après exécution de la fonction de correction de pièce et de configuration des enceintes d'Audyssey MultEQ ® . (➔ **[pages](#page-20-0) 21**, **[48](#page-47-3)**)

#### ■ **Un bruit parasite est audible**

L'utilisation d'attaches de câbles pour attacher les câbles audio, les câbles des enceintes, et autres peut entraîner une dégradation des performances audio, aussi est-il déconseillé d'en utiliser.

Un câble audio peut capter des interférences. Essayez de repositionner les câbles.

#### ■ **La fonction Late Night ne fonctionne pas**

Assurez-vous que le support source est Dolby Digital, Dolby Digital Plus, et Dolby TrueHD. ( ➔ **[page](#page-42-0) 43**)

#### ■ **À propos des signaux DTS**

Lorsque le programme DTS se termine et que le train de bits DTS s'arrête, l'ampli-tuner AV reste en mode d'écoute DTS et le voyant **dts** reste allumé. Ceci permet d'éviter la génération de bruit lorsque vous utilisez les fonctions pause, avance rapide, ou retour rapide de votre lecteur. Si vous passez votre lecteur de DTS à PCM, le son ne sera peut-être pas immédiatement audible, car l'ampli-tuner AV ne commute pas directement d'un format à l'autre. Si tel est le cas, arrêtez votre lecteur pendant environ trois secondes, puis reprenez la lecture.

Certains lecteurs CD et LD ne permettent pas de lire correctement les supports DTS même si votre lecteur est branché à une entrée numérique de l'ampli-tuner AV. Ceci est généralement dû au fait que le train de bits DTS a été traité (par exemple, le niveau de sortie, le taux d'échantillonnage, ou la distorsion de fréquence a changé), et l'ampli-tuner AV ne le reconnaît plus comme étant un signal DTS authentique. Dans ce cas, un bruit pourrait se faire entendre.

La lecture d'un programme DTS, l'utilisation des fonctions de pause, d'avance rapide, ou de retour rapide de votre lecteur peuvent produire un bref son audible. Il ne s'agit pas d'un problème de fonctionnement.

#### ■ **Le début d'un signal audio reçu via l'entrée HDMI IN ne peut pas être entendu**

Étant donné que le temps nécessaire à l'identification du format d'un signal HDMI est plus long que celui des autres signaux audio numériques, la sortie audio peut ne pas démarrer immédiatement.

# **Vidéo**

#### ■ **Il n'y a aucune image**

Assurez-vous que toutes les fiches de branchement vidéo sont enfoncées complètement. ( ➔ **[page](#page-16-0) 17**)

Assurez-vous que chaque appareil vidéo est branché correctement. ( ➔ **[page](#page-13-0) 14**)

Si la source vidéo est branchée sur l'entrée vidéo d'un appareil, vous devez affecter cette entrée à un sélecteur d'entrée et votre téléviseur doit être branché sur **COMPONENT VIDEO OUT**. ( ➔ **[pages](#page-13-0) 14**, **[46](#page-45-6)**)

Si la source vidéo est branchée sur une entrée vidéo composite, votre téléviseur doit être branché sur la sortie vidéo composite correspondante. ( ➔ **[page](#page-13-0) 14**)

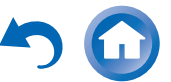

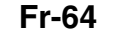

Si la source vidéo est branchée sur une entrée HDMI, vous devez associer cette entrée à une touche de sélection d'entrée, et votre téléviseur doit être branché sur la sortie **HDMI OUT**. ( ➔ **[pages](#page-13-0) 14**, **[45](#page-44-1)**)

**(Modèles européens)** Lorsque le mode d'écoute Pure Audio est sélectionné, le circuit vidéo analogique est éteint et seuls les signaux vidéo provenant de l'entrée **HDMI IN** peuvent être reproduits. ( ➔ **[page](#page-34-0) 35**)

Sur votre téléviseur, assurez-vous que l'entrée vidéo à laquelle l'ampli-tuner AV est branché est bien sélectionnée.

#### ■ **Aucune image provenant d'une source branchée sur l'entrée HDMI IN n'est reproduite**

L'utilisation d'un adaptateur HDMI vers DVI ne garantit pas fonctionnement fiable. De plus, les signaux vidéo provenant d'un ordinateur ne sont pas garantis. (➔ **[page](#page-71-0) 72**)

#### ■ **Les menus OSD ne s'affichent pas**

Sur votre téléviseur, assurez-vous que l'entrée vidéo à laquelle l'ampli-tuner AV est branché est bien sélectionnée.

Lorsque l'ampli-tuner AV n'est pas connecté à un téléviseur via **HDMI OUT**, les menus OSD ne s'affichent pas.

#### **Tuner**

#### ■ **La réception est perturbée, la réception stéréo FM est parasitée, ou le témoin FM STEREO ne <sup>s</sup>'allume pas**

Déplacez votre antenne.

Éloignez l'ampli-tuner AV de votre téléviseur ou de votre ordinateur.

Écoutez la station en mono. ( ➔ **[page](#page-31-0) 32**)

Lorsque vous écoutez une station AM, l'utilisation de la télécommande peut créer un bruit.

Le passage de véhicules et d'avions à proximité peut créer des interférences.

Les murs en béton affaiblissent les signaux radio.

Si aucune solution ne permet d'améliorer la réception, installez une antenne extérieure.

#### **Télécommande**

#### ■ **La télécommande ne fonctionne pas**

Avant d'utiliser cet appareil, veillez à appuyer sur **RECEIVER**.

Assurez-vous que les piles ont été insérées en respectant la polarité. ( ➔ **[page](#page-9-0) 10**)

Insérez des piles neuves. N'insérez pas des piles de types différents et ne mélangez pas des piles neuves avec des piles usagées. ( ➔ **[page](#page-9-1) 10**)

Assurez-vous que la télécommande n'est pas trop éloignée de l'ampli-tuner AV, et que rien ne vient obstruer le signal entre la télécommande et le capteur de télécommande de l'ampli-tuner AV. ( ➔ **[page](#page-9-1) 10**)

Assurez-vous que l'ampli-tuner AV n'est pas exposé à la lumière directe du soleil ou à un éclairage fluorescent. Déplacez-le si nécessaire.

Si l'ampli-tuner AV est installé dans un meuble doté de portes en verre teinté, la télécommande peut ne pas fonctionner correctement lorsque les portes sont fermées.

Assurez-vous que vous avez sélectionné correctement le mode de la télécommande. ( ➔ **[pages](#page-9-2) 10**, **[58](#page-57-4)**)

Lors de l'utilisation de la télécommande pour contrôler les appareils audiovisuels d'autres fabricants, certains boutons peuvent ne pas fonctionner comme prévu.

Assurez-vous d'avoir entré le bon code de télécommande. (➔ **[page](#page-56-1) 57**)

Assurez-vous que vous avez défini le même identifiant sur l'ampli-tuner AV et sur la télécommande. ( ➔ **[page](#page-50-4) 51**)

#### ■ **Il est impossible de commander d'autres appareils**

S'il s'agit d'un appareil Onkyo, assurez-vous que le câble RI et que le câble audio analogique sont branchés correctement. L'utilisation d'un seul câble RI ne sera pas suffisante. ( ➔ **[page](#page-18-0) 19**)

Assurez-vous que vous avez sélectionné correctement le mode de la télécommande. ( ➔ **[pages](#page-9-2) 10**, **[58](#page-57-4)**)

Si vous avez connecté une platine à cassette ou une station d'accueil RI aux prises **VIDEO/AUDIO IN**, vous devez régler l'écran de l'entrée de façon adéquate pour que la télécommande fonctionne correctement. (➔ **[page](#page-38-2) 39**)

Si vous ne pouvez pas faire fonctionner l'appareil, vous devrez entrezle code de télécommande approprié. (➔ **[page](#page-56-2) 57**)

Pour commander un appareil d'un autre fabricant, pointez la télécommande vers celui-ci. ( ➔ **[page](#page-56-1) 57**)

Pour commander un appareil Onkyo branché via RI, pointez la télécommande vers l'ampli-tuner AV. Assurezvous d'avoir tout d'abord entré le code de télécommande approprié. ( ➔ **[page](#page-57-0) 58**)

Pour commander un appareil Onkyo qui n'est pas branché via RI, pointez la télécommande vers l'appareil. Assurezvous d'avoir tout d'abord entré le code de télécommande approprié. ( ➔ **[page](#page-57-0) 58**)

Le code de télécommande entré peut être incorrect. Si plusieurs codes sont proposés, essayez-les tous.

# **Station d'accueil RI pour iPod/iPhone**

#### ■ **Il n'y a aucun son**

Assurez-vous que votre iPod/iPhone est effectivement en lecture.

Assurez-vous que votre iPod/iPhone est inséré correctement dans la station d'accueil.

Assurez-vous que l'ampli-tuner AV est allumé, que la source d'entrée est sélectionnée correctement et que le volume n'est pas trop bas.

Assurez-vous que les fiches sont entièrement enfoncées.

Essayez de réinitialiser votre iPod/iPhone.

#### ■ **Aucune vidéo détectée**

Assurez-vous que le réglage TV OUT de votre modèle d'iPod/iPhone est sur On.

Assurez-vous que l'entrée est sélectionnée correctement sur votre téléviseur ou sur l'ampli-tuner AV.

Certaines versions d'iPod/iPhone ne transmettent pas de vidéo.

#### ■ **La télécommande de l'ampli-tuner AV ne commande pas mon iPod/iPhone**

Assurez-vous que votre iPod/iPhone est inséré correctement dans la station d'accueil. Si votre iPod/iPhone est dans un étui, il risque de ne pas être connecté correctement à la station. Extrayez toujours l'iPod/iPhone de son étui avant de l'introduire dans la station d'accueil.

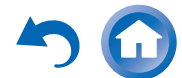

**Fr-65**

#### L'iPod/iPhone ne peut pas être utilisé quand il affiche le logo Apple.

Assurez-vous que vous avez sélectionné correctement le mode à distance. ( ➔ **[page](#page-61-5) 62**)

Quand vous utilisez la télécommande de ampli-tuner AV, pointez-la vers votre l'ampli-tuner AV.

Si vous ne pouvez toujours pas commander votre iPod/iPhone, lancez la lecture en pressant le bouton de lecture de votre iPod/iPhone. Le fonctionnement à distance devrait alors être possible.

Essayez de réinitialiser votre iPod/iPhone.

En fonction de l'iPod/iPhone, certains boutons peuvent ne pas fonctionner comme prévu.

#### ■ **L'ampli-tuner AV sélectionne sans prévenir votre iPod/iPhone comme source d'entrée**

Mettez toujours en pause la lecture de l'iPod/iPhone avant de sélectionner une autre source d'entrée. Si la lecture <sup>n</sup>'est pas en pause, la fonction de changement direct risque de sélectionner par erreur votre iPod/iPhone comme source d'entrée lors de la transition entre des morceaux.

#### ■ **L'iPod/iPhone ne fonctionne pas correctement**

Essayez de rebrancher votre iPod/iPhone.

# **Zone 2**

#### ■ **Il n'y a aucun son**

L'audio ne peut être reproduit que lorsque la source d'entrée analogique, **NET** ou **USB** est sélectionnée dans la Zone 2.

# **Serveur musical et radio en ligne**

#### ■ **Impossible d'accéder au serveur ou à la radio en ligne**

Certain services réseau ou contenus disponible via cet appareil peuvent être inaccessibles au cas où le prestataire de services terminerait son service.

Vérifiez la connexion au réseau entre l'ampli-tuner AV et votre routeur ou commutateur. ( ➔ **[page](#page-14-0) 15**)

Assurez-vous que votre modem et votre routeur sont branchés correctement et assurez-vous qu'ils sont tous les deux en marche.

Assurez-vous que le serveur est actif, qu'il fonctionne et qu'il est compatible avec l'ampli-tuner AV. ( ➔ **[page](#page-72-0) 73**)

Vérifiez « 11. [Network Setup \(Configuration du réseau\)](#page-53-2) ». (➔ **[page](#page-53-2) 54**)

#### ■ **La lecture s'arrête lorsque vous écoutez des fichiers musicaux à partir d'un serveur**

Assurez-vous que votre serveur est compatible avec l'ampli-tuner AV. ( ➔ **[page](#page-72-0) 73**)

Si vous téléchargez ou copiez des fichiers de grande dimension sur votre ordinateur, la lecture peut être interrompue. Essayez de fermer les programmes non utilisés, utilisez un ordinateur plus puissant ou utilisez un serveur dédié.

Si le serveur transmet simultanément des fichiers musicaux de grande dimension à plusieurs appareils en réseau, le réseau peut être surchargé et la lecture peut être interrompue. Réduisez le nombre d'appareils de lecture sur le réseau, mettez-votre serveur à jour ou utilisez un commutateur au lieu d'un concentrateur.

#### ■ **Impossible de se connecter à l'ampli-tuner AV depuis un navigateur Internet**

Si vous utilisez le protocole DHCP, votre routeur peut ne pas toujours allouer la même adresse IP à l'ampli-tuner AV, par conséquent, si vous ne réussissez à vous connecter à un serveur ou à une webradio, vérifiez l'adresse IP de l'ampli-tuner AV sur l'écran « **Network Setup** ». ( ➔ **[page](#page-53-3) 54**)

Vérifiez « 11. [Network Setup \(Configuration du réseau\)](#page-53-2) ». (➔ **[page](#page-53-2) 54**)

# **Lecture à partir d' périphérique USB**

#### ■ **Impossible d'accéder aux fichiers musicaux d'un périphérique USB**

Assurez-vous que le périphérique USB est correctement branché.

L'ampli-tuner AV supporte les périphériques USB qui prennent en charge la classe de périphériques de stockage de masse USB. Cependant, la lecture peut s'avérer impossible avec certains périphériques USB, même s'ils sont conformes à la classe de périphériques de stockage de masse USB. ( ➔ **[page](#page-72-1) 73**)

Selon le type de format, la lecture à partir d'un dispositif USB pourrait ne pas s'effectuer normalement. Vérifiez le type des formats de fichier pris en charge. ( ➔ **[page](#page-73-0) 74**)

Les périphériques mémoire USB dotés de fonctions de sécurité ne peuvent pas être lus.

# **Autres**

#### ■ **Consommation en veille**

Dans les cas suivants, la consommation en mode veille peut atteindre un maximum de 5 W :

- Le réglage « **HDMI CEC (RIHD)** » est configuré sur
- « **On** ». (Selon l'état du téléviseur, l'ampli-tuner AV entre en mode veille, comme d'habitude.)
- Le réglage « **HDMI Through** » n'est pas configuré sur « **Off** ».
- Le réglage « **Network Standby** » est configuré sur « **On** ». ( ➔ **[pages](#page-51-3) 52**, **[53](#page-52-4)**, **[55](#page-54-0)**)

#### ■ **Le son change lorsque je branche mes écouteurs**

Lorsque vous branchez un casque, le mode d'écoute passe automatiquement sur Stereo, à moins qu'il ne soit déjà réglé sur Stereo, Mono, Direct ou Pure Audio **(modèles européens)**.

#### ■ **La distance des enceintes ne peut pas être réglée comme souhaité**

Les valeurs entrées doivent être automatiquement réglées sur les paramètres qui s'adaptent le mieux à votre système de home cinéma.

#### ■ **L'affichage ne fonctionne pas**

L'affichage est désactivé lorsque le mode d'écoute Pure Audio **(modèles européens)** est sélectionné.

#### ■ **Comment puis-je modifier la langue d'une source multiplexée**

Utilisez le paramètre « **Input Ch (Mux)** » dans le menu

« **Audio Adjust** » pour sélectionner l'option « **Main** » ou « **Sub** ». ( ➔ **[page](#page-47-4) 48**)

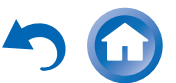

**Fr-66**

#### ■ Les fonctions **RI** ne fonctionnent pas

Pour utiliser la fonction RI, vous devez établir une connexion  $\blacksquare$ I et une connexion audio analogique (RCA) entre l'appareil et l'ampli-tuner AV, même s'ils sont raccordés par une liaison numérique. ( ➔ **[page](#page-18-0) 19**)

Lorsque la Zone 2 est activée, les fonctions RI ne sont pas disponibles. ( ➔ **[page](#page-18-0) 19**)

# ■ **Les fonctions System On/Auto Power On et Direct Change ne fonctionnent pas pour les**

appareils branchés via **RI** 

Ces fonctions sont désactivées lorsque la Zone 2 est activée. ( ➔ **[page](#page-18-0) 19**)

- **Lors de l'exécution de la fonction Config. autom. d'enceintes, la mesure échoue et le message** 
	- **« Ambient noise is too high. » s'affiche.**

Ceci peut être causé par un mauvais fonctionnement d'une enceinte. Assurez-vous que l'enceinte reproduit des sons normaux.

#### ■ **Les paramètres suivants peuvent être utilisés pour les entrées vidéo composite**

Vous devez utiliser les touches de l'appareil pour appliquer ces paramètres.

Sur l'ampli-tuner AV, appuyez simultanément sur le sélecteur d'entrée de la source d'entrée que vous souhaitez configurer et sur le bouton **HOME**. Tout en maintenant enfoncé le bouton du sélecteur d'entrée, appuyez sur **HOME** jusqu'à ce que « **Video ATT :On** » s'affiche sur l'écran de l'amplituner AV. Puis, relâchez les deux boutons. Pour désactiver le paramètre, répétez la procédure cidessus afin que « **Video ATT :Off** » s'affiche à l'écran de l'ampli-tuner AV, et relâchez les boutons.

#### **• Atténuation de la vidéo**

Ce paramètre peut être sélectionné pour les entrées **BD/DVD**, **CBL/SAT**, **GAME**, **PC**, **AUX**, ou **USB**.

Si une console de jeu est branchée sur l'entrée vidéo composite, et si l'image n'est pas très claire, vous pouvez atténuer le gain. **Video ATT : Off :** (par défaut).

**Video ATT :On :** le gain est réduit de 2 dB.

■ **Si l'image sur votre téléviseur/moniteur raccordé à la sortie HDMI OUT est instable, essayez de désactiver la fonction DeepColor** Pour désactiver la fonction DeepColor, appuyez simultanément sur les boutons **GAME** et 8**ON/STANDBY** de l'ampli-tuner AV. Tout en maintenant **GAME** enfoncé, appuyez sur 8**ON/STANDBY** jusqu'à ce que « **Deep Color:Off** » s'affiche à l'écran du ampli-tuner AV. Puis relâchez les deux boutons. Pour réactiver la fonction DeepColor, répétez la procédure ci-dessus jusqu'à ce que « **Deep Color:On** » s'affiche sur l'écran de l'ampli-tuner AV, et relâchez les boutons.

L'ampli-tuner AV contient un micro-ordinateur permettant le traitement du signal et les fonctions de commande. Dans de très rares cas, de grandes interférences, un bruit causé par une source externe, ou de l'électricité statique peuvent le bloquer. Dans le cas improbable où cela se produirait, débranchez le cordon d'alimentation de la prise murale, patientez au moins pendant 5 secondes, puis rebranchez-le.

Onkyo n'est pas responsable des dommages causés (comme les pénalités relatives à la location des CD) dus aux enregistrements ayant échoué du fait d'un mauvais fonctionnement de l'appareil. Avant d'enregistrer des données importantes, assurez-vous que le support sera enregistré correctement.

Avant de débrancher le cordon d'alimentation de la prise murale, mettez l'ampli-tuner AV en veille.

#### **LIMITATION DE RESPONSABILITE**

Cet appareil vous permet d'utiliser des liens vers d'autres services et sites web qui ne dépendent pas d'une des sociétés qui a conçu, fabriqué ou distribué cet appareil, et ses affiliées (collectivement, « Société »). Nous n'avons aucun moyen de contrôle sur la nature, le contenu et la disponibilité de ces services. L'inclusion de liens n'implique pas nécessairement leur recommandation ni l'approbation des opinions qui y sont exprimées. Toutes info, contenus et serveur dispo via cet app sont à des tiers et protégés par des droits d'auteur, brevets, marques commerciales et/ou lois sur prop intellectuelle des pays concernés. Les infos, contenus et services fournis par cet app sont uniquement pour usage perso et non-commercial. Aucune info, contenu ou service ne doit être utilisé autrement qu'approuvé précédemment par le propriétaire du contenu / fournisseur de services compétent.

Vous ne pouvez pas modifier, copier, republier, traduire, exploiter, créer des oeuvres dérivées téléverser, poster, transmettre, vendre ou distribuer d'aucune manière toute information, contenu et services disponibles via cet appareil, sauf autorisation explicite par le propriétaire des droits d'auteur, brevet, marque commerciale et et/ou de la propriété intellectuelle concerné, incluant, sans limitation, le propriétaire du contenu ou le fournisseur de services.

LES CONTENUS ET SERVICES DISPONIBLES VIA CET APPAREIL SONT FOURNIS « EN L'ÉTAT ». LA SOCIETE NE GARANTIT PAS L'INFO., LES CONTENUS OU SERVICES AINSI FOURNIS, EXPRESSÉMENT OU IMPLICITEMENT. À TOUTE FIN LA SOCIÉTÉ EXCLUT EXPRESSÉMENT TOUTE GARANTIE, EXPRESSE OU TACITE, Y COMPRIS SANS TOUTEFOIS S'Y LIMITER, LES GARANTIES DE TITRE, DE NON-INFRACTION, DE QUALITÉ MARCHANDE OU D'APTITUDE À N'IMPORTE QUELLE FIN.

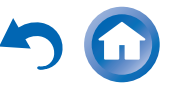

La société ne prétend pas ni ne donne aucune garantie de quelque nature ce soit, expresse ou tacite, quant à l'exhaustivité, la justesse, la légalité, fiabilité, la validité, la pertinence ou la disponibilité des informations, contenus ou services disponibles via cet appareil. La société ne peut avoir de responsabilité, contractuelle ou délictuelle, y compris en cas de négligence et de responsabilité de plein droit, en cas de dommages directs, indirects, spéciaux, spéciaux ou consécutifs ou tout dommages résultant de, ou en lien avec toute information contenue, ou résultant de l'utilisation de tout contenu ou service par vous ou un tiers, même si la Société a été informé de la possibilité de tels dommages, la Société ne peut également être tenue responsable pour toute réclamation venant d'un tiers contre les utilisateurs de cet appareil ou un tiers. En aucun cas, la société ne peut être tenue responsable pour, sans restreindre la portée générale de ce qui précède, toute interruption ou suspension de toute information, contenus ou services disponibles via cet appareil. La Société n'est pas responsable du service client en ce qui concerne les informations, contenus et services disponibles via cet appareil.

Toute question ou requête pour un service concernant les informations, les contenus ou services doit être adressée directement aux propriétaires de contenus et fournisseurs de services concernés.

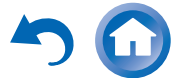

**Fr-68**

# <span id="page-68-0"></span>**Mise à jour du logiciel**

Pour mettre à jour le logiciel de l'ampli-tuner AV, pouvez choisir l'une des deux méthodes suivantes : mise à jour via le réseau ou via un stockage USB. Veuillez choisir celle qui convient le mieux à votre environnement. Avant de procéder à la mise à jour, veuillez lire soigneusement les explications correspondantes.

#### ■ **Mise à jour via un réseau**

Vous devez disposer d'une connexion Internet câblée pour mettre à jour le logiciel.

#### ■ **Mise à jour via un stockage USB (** ➔ **[page](#page-69-0) 70)**

Veuillez préparer un périphérique de stockage USB tel qu'une clé USB. Vous devez disposer d'au moins 32 MB d'espace libre pour mettre à jour le logiciel.

#### **Remarque**

- Vérifiez la connexion au réseau avant la mise à jour.
- Ne touchez à aucun câble ni périphérique raccordé à l'ampli-tuner AV pendant la procédure de mise à jour.
- N'essayez pas d'accéder à l'ampli-tuner AVdepuis votre ordinateur pendant la mise à jour.
- Ne coupez pas l'alimentation de l'ampli-tuner AV durant la mise à jour.
- Il est possible que le support de stockage dans le lecteur USB ne fonctionne pas.
- Si le périphérique USB est partitionné, chaque section sera traitée comme un périphérique indépendant.
- Si le périphérique USB contient beaucoup de données, la lecture par l'ampli-tuner AV peut prendre du temps.
- L'utilisation n'est pas garantie pour tous les périphériques USB, y compris la possibilité de les alimenter.
- Onkyo n'assume aucune responsabilité, de quelque sorte que ce soit, quant à la perte ou aux dommages subis par les données et résultant de l'utilisation d'un périphérique USB avec l'ampli-tuner AV. Onkyo vous recommande de sauvegarder tous vos fichiers musicaux important auparavant.
- Si vous connectez un disque dur USB sur le port USB, Onkyo vous recommande d'utiliser son adaptateur secteur pour l'alimenter.
- Les concentrateurs USB et les périphériques USB dotés de fonctions de concentrateur ne sont pas pris en charge. Ne connectez pas votre périphérique USB via un concentrateur USB.
- Les périphériques USB dotés de fonctions de sécurité ne sont pas pris en charge.

#### **Limitation de responsabilité**

Le programme et la documentation en ligne l'accompagnant vous sont fournis pour une utilisation à vos propres risques. Onkyo ne peut être tenu pour responsable, et vous n'avez aucun recours relatif à des dommages pour quelque réclamation que ce soit, qu'il s'agisse de l'utilisation du programme ou de la documentation en ligne l'accompagnant, quelle que soit l'hypothèse légale, délictuelle ou contractuelle. Onkyo ne peut en aucune manière être tenu pour responsable envers vous une tierce partie de dommages particuliers, indirects, accessoires ou immatériels, de quelque nature que ce soit, y compris, et sans s'y limiter, la compensation, le remboursement ou des dommages et intérêts sur la base d'une perte de profits, d'une perte de données ou de toute autre raison actuelle ou future.

#### **Consultez le site Web d'Onkyo pour les toutes dernières informations.**

# **Mise à jour du logiciel via un réseau**

L'ampli-tuner AV vous permet de mettre à jour le logiciel à l'aide d'une connexion réseau sur le panneau arrière.

#### **Remarque**

- Assurez-vous que votre ampli-tuner AV et votre téléviseur sont allumés et qu'un câble Ethernet est raccordé au panneau arrière de votre ampli-tuner AV.
- Ne débranchez et n'éteignez jamais l'ampli-tuner AV pendant la mise à jour.
- Ne branchez et ne débranchez jamais un câble HDMI ou Ethernet pendant le processus de mise à jour.
- N'essayez pas d'accéder à l'ampli-tuner AVdepuis votre ordinateur pendant la mise à jour.
- Ne débranchez jamais le cordon d'alimentation pendant le processus de mise à jour.
- La mise à jour du logiciel prend 10 minutes au maximum.
- L'ampli-tuner AV conservera tous vos réglages après la fin de la mise à jour.

# **Avant de commencer**

- Configurez le paramètre « **HDMI CEC (RIHD)** » sur « **Off** » ( ➔ **[page](#page-51-3) 52**).
- Éteignez le dispositif de contrôle raccordé via le réseau.
- Eteindre Multi Zone si cette fonction est présente.
- Cessez la lecture du contenu à partir des webradios, iPod/iPhone, USB ou serveurs, etc.

# **Procédure de mise à jour**

*1***Appuyez sur RECEIVER, puis sur HOME sur la télécommande.**

Le menu principal apparaît sur l'écran.

*2* **Sélectionnez « F/W Update » et appuyez sur ENTER.** 

Veuillez noter que l'option « **F/W Update** » <sup>s</sup>'affichera en grisé pendant quelques instants après l'allumage de l'ampli-tuner AV. Veuillez patienter jusqu'à ce qu'elle soit utilisable.

*3***Sélectionnez « Update via NET » et appuyez sur ENTER.**

Notez que cette option ne fonctionnera pas si aucun fichier du logiciel, plus récent que ceux de la version actuellement installée n'est présent. Si l'ampli-tuner AV n'est pas connecté à Internet, « **Update via NET** » ne s'affiche pas.

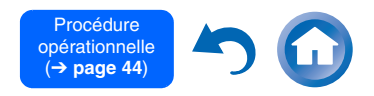

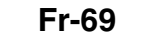

#### *4* **Sélectionnez « Update » et appuyez sur ENTER.**

Le processus de mise à jour commence. Pendant le processus de mise à jour, il est possible que l'OSD s'efface selon le programme mis à jour. Dans ce cas, vous pouvez encore voir la progression de la mise à jour sur l'afficheur avant de l'ampli-tuner AV. L'OSD réapparaît une fois la mise à jour terminée, et après avoir éteint et rallumé l'ampli-tuner AV.

#### *5* **Le message « Completed! » apparaît sur l'afficheur avant de l'ampli-tuner AV, indiquant que la mise à jour est terminée.**

#### *6* **Appuyez sur**  8**ON/STANDBY du panneau avant.**

# **L'ampli-tuner AV se met en mode veille.**

N'utilisez pas 8**RECEIVER** de la télécommande. L'ampli-tuner AV passe en mode veille automatiquement dans les 3 minutes que 8**ON/STANDBY** soit pressé ou pas. Félicitations ! Le logiciel le plus récent est

désormais installé sur votre ampli-tuner AV Onkyo.

# **Dépannage**

### **Cas 1 :**

Si une erreur se produit, « **Error!! \*-\*\*** » s'affiche sur l'afficheur avant de l'ampli-tuner AV. (Les caractères alphanumériques de l'afficheur avant sont indiqués par des astérisques.) Consultez le tableau suivant et prenez la mesure appropriée.

### ■ **Erreurs pendant une mise à jour via un réseau**

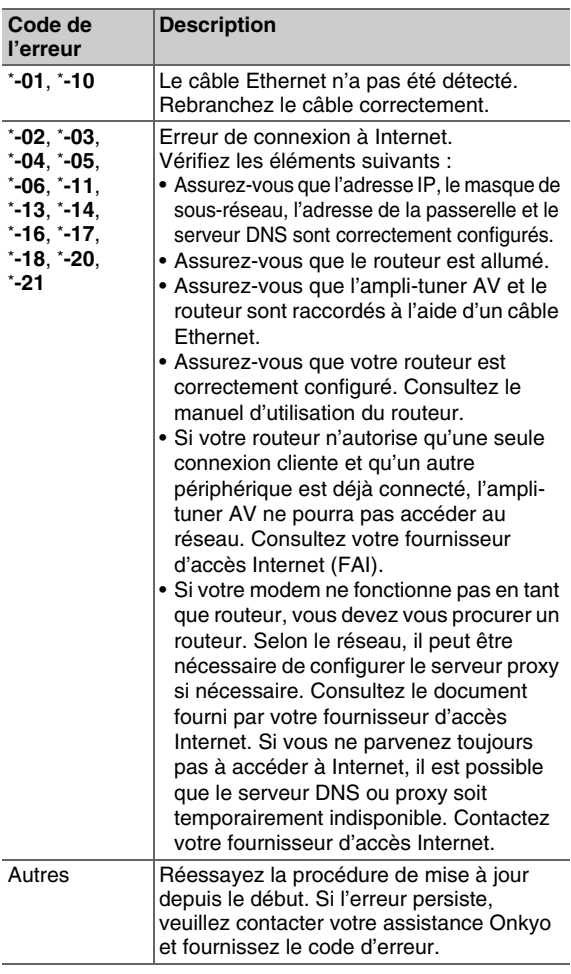

# **Cas 2 :**

Si une erreur se produit pendant le processus de mise à jour, débranchez puis rebranchez le cordon d'alimentation et réessayez.

#### **Cas 3 :**

Si vous ne possédez pas de connexion Internet au réseau, veuillez prendre contact avec votre assistance Onkyo.

# <span id="page-69-0"></span>**Mise à jour du logiciel via USB**

L'ampli-tuner AV vous permet de mettre à jour le logiciel à l'aide d'un périphérique USB.

#### **Remarque**

- Ne débranchez et n'éteignez jamais l'ampli-tuner AV pendant le processus de mise à jour.
- Ne branchez et ne débranchez jamais un câble HDMI ou un câble USB pendant le processus de mise à jour.
- Ne débranchez jamais le périphérique de stockage USB comportant le fichier du logiciel ni le cordon d'alimentation pendant le processus de mise à jour.
- N'essayez pas d'accéder à l'ampli-tuner AV depuis votre ordinateur pendant la mise à jour.
- La mise à jour du logiciel prend 10 minutes au maximum.
- L'ampli-tuner AV conservera tous vos réglages après la fin de la mise à jour.

# **Avant de commencer**

- Configurez le paramètre « **HDMI CEC (RIHD)** » sur « **Off** » ( ➔ **[page](#page-51-3) 52**).
- Éteignez le dispositif de contrôle raccordé via le réseau.
- Eteindre Multi Zone si cette fonction est présente.
- Cessez la lecture du contenu à partir des webradios, iPod/iPhone, USB ou serveurs, etc.
- Si des données se trouvent sur le périphérique USB, supprimez-les d'abord.

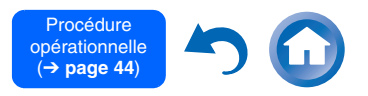

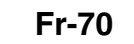

- *1* **Connectez un périphérique USB à votre ordinateur. Si des données se trouvent sur le périphérique USB, supprimez-les d'abord.**
- *2* **Téléchargez le fichier du logiciel depuis le site Web d'Onkyo. Le nom du fichier est le suivant :**

**ONKAVR\*\*\*\*\_\*\*\*\*\*\*\*\*\*\*\*\*.zip**

**Dézippez le fichier téléchargé. Les nombres de dossiers et de fichiers varient selon le modèle.**

- *3* **Copiez tous les dossiers extraits y compris tous les dossiers et les fichiers dans le dossier racine du périphérique USB. Veillez à ne pas copier le fichier zip.**
- *4* **Retirez le périphérique USB de votre ordinateur et connectez-le sur le port USB de l'ampli-tuner AV.**

Si l'ampli-tuner AV dispose de deux ports USB, vous pouvez choisir l'un ou l'autre.

*5***Assurez-vous que l'ampli-tuner AV et votre téléviseur sont allumés.**

Si l'ampli-tuner AV est en veille, appuyez sur 8**ON/STANDBY** sur l'ampli-tuner AV pour allumer l'afficheur avant.

*6***Sélectionnez la source d'entrée USB.**

« **Now Initializing...** » s'affiche sur le panneau avant de l'ampli-tuner AV, puis le nom du périphérique USB s'affiche. La reconnaissance du périphérique USB prend entre 20 et 30 secondes.

*7***Appuyez sur RECEIVER, puis sur HOME sur la télécommande.**

Le menu principal apparaît sur l'écran.

*8*Sélectionnez « F/W Update » et appuyez sur<br>FNTER.

#### **Procédure de mise à jour Dépannage Sélectionnez « Update via USB » et appuyez sur ENTER.***9*

Notez que cette option ne fonctionnera pas si aucun fichier du logiciel, plus récent que ceux de la version actuellement installée n'est présent. Si l'ampli-tuner AV n'est pas connecté à Internet, « **Update via USB** » ne s'affiche pas.

# *10* **Sélectionnez « Update » et appuyez sur ENTER.**

Le processus de mise à jour commence. Pendant le processus de mise à jour, il est possible que l'OSD s'efface selon le programme mis à jour. Dans ce cas, vous pouvez encore voir la progression de la mise à jour sur l'afficheur avant de l'ampli-tuner AV. L'OSD réapparaît une fois la mise à jour terminée, et après avoir éteint et rallumé l'ampli-tuner AV.

N'éteignez pas l'ampli-tuner AV et ne retirez pas le périphérique USB pendant le processus de mise à jour.

#### *11* **Le message « Completed! » apparaît sur l'afficheur avant de l'ampli-tuner AV, indiquant que la mise à jour est terminée. Retirez le périphérique USB.**

#### *12* **Appuyez sur**  8**ON/STANDBY du panneau avant.**

**L'ampli-tuner AV se met en mode veille.**

N'utilisez pas 8**RECEIVER** de la télécommande. L'ampli-tuner AV passe en mode veille automatiquement dans les 3 minutes que 8**ON/STANDBY** soit pressé ou pas. Félicitations ! Le logiciel le plus récent est

désormais installé sur votre ampli-tuner AV Onkyo.

#### **Cas 1 :**

Si une erreur se produit, « **Error!! \*-\*\*** » s'affiche sur l'afficheur avant de l'ampli-tuner AV. (Les caractères alphanumériques de l'afficheur avant sont indiqués par des astérisques.) Consultez le tableau suivant et prenez la mesure appropriée.

#### ■ **Erreurs pendant une mise à jour via USB**

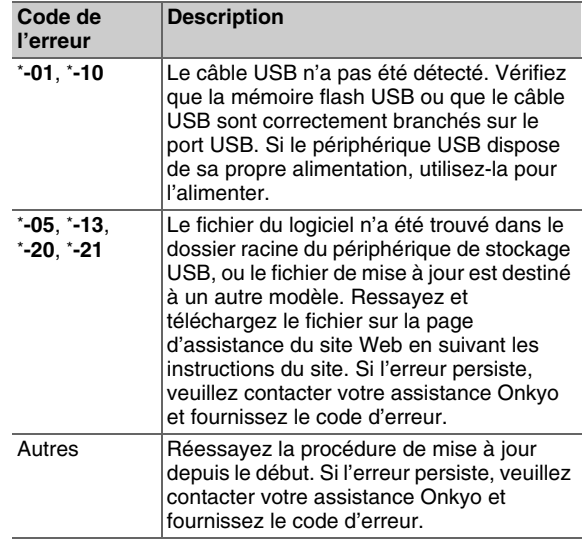

### **Cas 2 :**

Si une erreur se produit pendant le processus de mise à jour, débranchez puis rebranchez le cordon d'alimentation et réessayez.

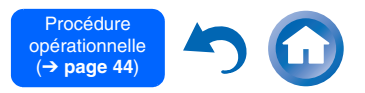

# <span id="page-71-0"></span>**À propos de l'interface HDMI**

Conçue pour répondre à la demande accrue en programmes de télévision numérique, la norme HDMI (High Definition Multimedia Interface) est une nouvelle norme d'interface numérique permettant de raccorder des téléviseurs, des vidéoprojecteurs, des lecteurs Blu-ray/DVD, des décodeurs numériques et d'autres appareils vidéo. Jusqu'à présent, plusieurs câbles audio et vidéo différents étaient nécessaires pour raccorder des appareils audiovisuels. Avec la norme HDMI, un seul câble permet d'acheminer les signaux de commande, les signaux vidéo numériques et les signaux émis par un maximum de huit canaux audio numériques (PCM 2 can., audio numérique multicanaux et PCM multicanaux).

Le flux vidéo HDMI (signal vidéo) est compatible avec la norme DVI (Digital Visual Interface)[\\*1](#page-71-1) : les téléviseurs et les écrans dotés d'une entrée DVI peuvent donc être branchés au moyen d'un câble adaptateur HDMI/DVI. (Cela ne fonctionne pas avec tous les téléviseurs et écrans, auquel cas aucune image n'apparaît.)

L'ampli-tuner AV utilise le protocole HDCP (Highbandwidth Digital Content Protection)[\\*2](#page-71-2) de sorte que seuls les appareils compatibles pourront afficher l'image.

L'interface HDMI de l'ampli-tuner AV repose sur les éléments suivants :

Audio Return Channel, 3D, x.v.Color, DeepColor, Lip Sync, 4K Passthrough, DTS-HD Master Audio, DTS-HD High Resolution Audio, Dolby TrueHD, Dolby Digital Plus, DSD et PCM multicanaux.

- PCM linéaire à deux canaux (32–192 kHz, 16/20/24 bits)
- PCM linéaire multicanaux (jusqu'à 7.1 can., 32–192 kHz, 16/20/24 bits)
- Train de bits (DSD, Dolby Digital, Dolby Digital Plus, Dolby TrueHD, DTS, DTS-HD High Resolution Audio, DTS-HD Master Audio)

Votre lecteur Blu-ray/DVD doit également prendre en charge la sortie HDMI des formats audio ci-dessus.

#### **Formats audio pris en charge À propos de la protection des droits d'auteur**

L'ampli-tuner AV prend en charge la norme HDCP (High-bandwidth Digital Content Protection)[\\*2](#page-71-2), un système de protection des signaux vidéo numériques contre la copie. Les autres appareils connectés à l'ampli-tuner AV via une liaison HDMI doivent également prendre en charge la norme HDCP.

- <span id="page-71-1"></span>\*1 DVI (Digital Visual Interface) : norme d'interface d'affichage numérique développée par le DDWG[\\*3](#page-71-3) en 1999.
- <span id="page-71-2"></span>\*2 HDCP (High-bandwidth Digital Content Protection) : technologie de cryptage vidéo développée par Intel pour les interfaces HDMI/DVI. Elle permet de protéger le contenu vidéo et nécessite un appareil compatible HDCP pour afficher les données vidéo cryptées.
- <span id="page-71-3"></span>\*3 DDWG (Digital Display Working Group) : dirigé par Intel, Compaq, Fujitsu, Hewlett Packard, IBM, NEC et Silicon Image, l'objectif affiché de ce groupe d'industriels est de répondre aux besoins du secteur en matière de connectivité numérique pour les écrans PC et numériques hautes performances.

- Le flux vidéo HDMI est compatible avec la norme DVI (Digital Visual Interface) : les téléviseurs et les écrans dotés d'une entrée DVI peuvent donc être branchés au moyen d'un câble adaptateur HDMI/DVI. (Remarque : les connexions DVI n'acheminent que les signaux vidéo et vous devez donc effectuer un branchement séparé pour les signaux audio.) Toutefois, nous ne pouvons garantir la fiabilité de fonctionnement avec un adaptateur de ce type. De plus, les signaux vidéo provenant d'un PC ne sont pas pris en charge.
- Le signal audio HDMI (taux d'échantillonnage, longueur en bits, etc.) peut être limité par l'appareil source raccordé. Si l'image est de mauvaise qualité ou si aucun son n'est émis par l'appareil branché via HDMI, vérifiez les réglages. Consultez le manuel d'instructions de l'appareil branché pour plus d'informations.

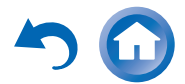
## **Fonctionnalités réseau/USB**

### **Spécifications du réseau**

### ■ **Réseau Ethernet**

Pour de meilleurs résultats, un réseau Ethernet commuté 100Base-TX est recommandé. Bien qu'il soit possible de lire de la musique sur un ordinateur qui est connecté sans fil au réseau, la lecture peut ne pas être fiable, en conséquence des connexions câblées sont recommandées.

### ■ **Routeur Ethernet**

Un routeur gère le réseau, les données de routage et fournit des adresses IP. Votre routeur doit prendre en charge les éléments suivants :

- NAT (Network Address Translation). NAT (traduction d'adresses de réseau) permet à plusieurs ordinateurs en réseau d'accéder simultanément à Internet via une seule connexion Internet. L'ampli-tuner AV a besoin d'un accès à Internet pour la webradio.
- DHCP (Dynamic Host Configuration Protocol). Le protocole DHCP fournit des adresses IP aux périphériques réseau et leur permet de se configurer automatiquement.
- Un routeur avec un commutateur 100Base-TX intégré est recommandé.

Certains routeurs ont un modem intégré, et certains fournisseurs de services Internet peuvent imposer l'utilisation de routeurs spécifiques. Veuillez consulter votre fournisseur d'accès Internet ou votre revendeur informatique en cas de doute.

### ■ **Câble Ethernet CAT5**

Utiliser un câble Ethernet CAT5 blindé (droit) pour connecter l'ampli-tuner AV à votre réseau domestique.

### ■ **Accès à Internet (pour la webradio)**

Pour recevoir la webradio, votre réseau Ethernet doit avoir accès à Internet. Une connexion Internet à bande étroite (par exemple modem 56K modem ou ISDN) ne donnera pas de résultats satisfaisants. Par conséquent,

une connexion à bande large est fortement recommandée (modem câble, modem xDSL, etc.). Veuillez consulter votre fournisseur d'accès Internet ou votre revendeur informatique en cas de doute.

#### **Remarque**

- Pour recevoir les webradios avec l'ampli-tuner AV, votre connexion Internet à bande large doit fonctionner et pouvoir accéder à Internet. Consultez votre fournisseur d'accès Internet en cas de problèmes avec la connexion Internet.
- L'ampli-tuner AV utilise le protocole DHCP pour configurer automatiquement ses paramètres réseau. Si vous souhaitez configurer manuellement ces paramètres, consultez
- « 11. [Network Setup \(Configuration du réseau\)](#page-53-0) » ( ➔ **[page](#page-53-0) 54**). • L'ampli-tuner AV ne prend pas en charge les paramètres PPPoE. Par conséquent, si vous avez une connexion
- Internet de type PPPoE, vous devez utiliser un routeur compatible PPPoE.
- Selon le fournisseur d'accès Internet, il peut être nécessaire de spécifier un serveur proxy pour utiliser la webradio. Si votre ordinateur est configuré pour utiliser un serveur proxy, utilisez les mêmes réglages pour l'ampli-tuner AV ( ➔ **[page](#page-53-1) 54**).

## **Spécifications du serveur**

### ■ **Lecture à partir d'un serveur**

L'ampli-tuner AV peut lire des fichiers musicaux numériques à partir d'un ordinateur ou d'un serveur multimédia et prend en charge les technologies suivantes :

- Windows Media Player 11
- Windows Media Player 12
- Serveur multimédia certifié DLNA
- L'ordinateur ou le serveur multimédia doivent être dans le même réseau que l'ampli-tuner AV.
- Vous pouvez afficher jusqu'à 20 000 dossiers, et les dossiers peuvent être imbriqués jusqu'à une profondeur de 16 niveaux.

### **Remarque**

• Pour certains types de serveurs multimédias, il est possible que l'ampli-tuner AV ne soit pas en mesure de les reconnaître ou bien il peut ne pas être en mesure de lire les fichiers musicaux enregistrés sur le serveur.

**Fr-73**

### ■ **Lecture distante**

• Windows Media Player 12

• Serveur multimédia ou dispositif de commande certifié DLNA (dans les recommandations d'interopérabilité DLNA 1.5).

La configuration varie selon le serveur multimédia ou les dispositifs de contrôle. Consultez le manuel d'instructions de votre périphérique pour toute information complémentaire.

Si le système d'exploitation de votre ordinateur est Windows 8/Windows 7, Windows Media Player 12 est déjà installé. Pour toute information

complémentaires, consultez le site Web de Microsoft.

### **Configuration requise des périphériques USB**

- Classe de périphérique de stockage de masse USB (cependant non systématiquement garanti).
- Format de système de fichiers FAT16 ou FAT32.
- Si le périphérique de stockage a été partitionné, chaque section sera traitée comme un périphérique indépendant.
- Vous pouvez afficher jusqu'à 20 000 dossiers, et les dossiers peuvent être imbriqués jusqu'à une profondeur de 16 niveaux.
- Les concentrateurs USB et les périphériques USB dotés de fonctions de concentrateur ne sont pas pris en charge.

### **Remarque**

- Si le support que vous raccordez n'est pas pris en charge, le message « **No Storage** » s'affiche à l'écran.
- Si vous connectez un disque dur USB sur le port **USB** de l'ampli-tuner AV, nous vous recommandons d'utiliser son adaptateur secteur pour l'alimenter.
- L'ampli-tuner AV supporte les lecteurs MP3 USB qui prennent en charge la norme de classe de stockage de masse USB, ce qui autorise le raccordement de périphériques USB à des ordinateurs sans que des pilotes ou des logiciels spéciaux soient nécessaires. Veuillez noter que tous les lecteurs MP3 USB prennent en charge la norme de classe de stockage de masse USB. Consultez votre manuel d'utilisation du lecteur MP3 USB pour toute information complémentaire.
- Les fichiers musicaux WMA protégés sur un lecteur MP3 ne peuvent pas être lus.
- Onkyo décline toute responsabilité quant aux quelconques pertes et dommages subis par les données stockées sur un

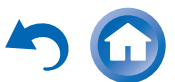

périphérique USB lorsque ce dernier est utilisé avec l'ampli-tuner AV. Nous vous recommandons de sauvegarder tous vos fichiers musicaux importants auparavant.

- Les lecteurs MP3 comportant des fichiers musicaux qui sont gérés avec un logiciel musical spécial ne sont pas pris en charge.
- L'utilisation n'est pas garantie pour tous les périphériques USB, y compris la possibilité de les alimenter.
- Ne connectez pas votre périphérique USB via un concentrateur USB. Le périphérique USB doit être raccordé directement au port **USB** de l'ampli-tuner AV.
- Si le périphérique USB contient beaucoup de données, leur lecture par l'ampli-tuner AV peut prendre du temps.
- Les périphériques USB dotés de fonctions de sécurité ne peuvent pas être lus.

### **Formats de fichiers audio pris en charge**

Pour la lecture depuis un serveur ou un périphérique USB, l'ampli-tuner AV prend en charge les formats de fichiers musicaux suivants :

Les fichiers à débit binaire variable (VBR) sont pris en charge. Cependant, les temps de lecture peuvent ne pas s'afficher correctement.

#### **Remarque**

- Pour la lecture distante, l'ampli-tuner AV ne prend pas en charge les formats de fichiers musicaux suivants : FLAC, Ogg Vorbis, DSD et Dolby TrueHD.
- Dans le cas d'une lecture depuis un serveur, il est possible que les formats de fichiers mentionnés ci-dessus ne soient pas lisibles en fonction du type de serveur.

#### ■ **MP3 (.mp3 ou .MP3)**

• Les fichiers MP3 doivent être au format MPEG-1/ MPEG-2 Audio Layer 3 avec une fréquence d'échantillonnage de 8 kHz, 11,025 kHz, 12 kHz, 16 kHz, 22,05 kHz, 24 kHz, 32 kHz, 44,1 kHz, 48 kHz et un débit binaire compris entre 8 kbps et 320 kbps. Les fichiers non compatibles ne peuvent pas être lus.

#### ■ **WMA (.wma ou .WMA)**

WMA (Windows Media Audio) est une technologie de compression audio développée par Microsoft Corporation. Les données audio peuvent être codées au format WMA à l'aide de Windows Media® Player.

- L'option de copyright des fichiers WMA doit être désactivée.
- Fréquences d'échantillonnage de 8 kHz, 11,025 kHz, 12 kHz, 16 kHz, 22,05 kHz, 24 kHz, 32 kHz, 44,1 kHz, 48 kHz et les débits binaires compris entre 5 kbps et 320 kbps, ainsi que les DRM WMA sont pris en charge.
- Les formats WMA Pro/Voice ne sont pas pris en charge.

#### ■ **WMA Lossless (.wma ou .WMA)**

- Les fréquences d'échantillonnage de 44,1 kHz, 48 kHz, 88,2 kHz, 96 kHz sont prises en charge.
- Bit de quantification : 16 bits, 24 bits

#### ■ **WAV (.wav ou .WAV)**

Les fichiers WAV contiennent des données audio numériques PCM non comprimées.

- Les fréquences d'échantillonnage de 8 kHz, 11,025 kHz, 12 kHz, 16 kHz, 22,05 kHz, 24 kHz, 32 kHz, 44,1 kHz, 48 kHz, 64 kHz, 88,2 kHz, 96 kHz, 176,4 kHz et 192 kHz sont prises en charge.
- Bit de quantification : 8 bits, 16 bits, 24 bits
- \* Pour la lecture depuis un périphérique USB (arrière), les fréquences d'échantillonnage de 176,4 kHz et de192 kHz ne sont pas prises en charge.

#### ■ **AAC**

#### **(.aac/.m4a/.mp4/.3gp/.3g2/.AAC/.M4A/.MP4/ .3GP ou .3G2)**

AAC concerne les données audio MPEG-2/MPEG-4.

• Les fréquences d'échantillonnage de 8 kHz, 11,025 kHz, 12 kHz, 16 kHz, 22,05 kHz, 24 kHz, 32 kHz, 44,1 kHz, 48 kHz, 64 kHz, 88,2 kHz, 96 kHz et les débits binaires compris entre 8 kbps et 320 kbps sont pris en charge.

#### ■ **FLAC (.flac ou .FLAC)**

FLAC est un format de fichier destiné à la compression des données audio sans perte.

• Les fréquences d'échantillonnage de 8 kHz, 11,025 kHz, 12 kHz, 16 kHz, 22,05 kHz, 24 kHz, 32 kHz, 44,1 kHz, 48 kHz, 64 kHz, 88,2 kHz, 96 kHz, 176,4 kHz et 192 kHz sont prises en charge.

**Fr-74**

• Bit de quantification : 8 bits, 16 bits, 24 bits

### ■ **Ogg Vorbis (.ogg ou .OGG)**

• Les fréquences d'échantillonnage de 8 kHz, 11,025 kHz, 12 kHz, 16 kHz, 22,05 kHz, 24 kHz, 32 kHz, 44,1 kHz, 48 kHz et les débits binaires compris entre 48 kbps et 500 kbps sont pris en charge. Les fichiers non compatibles ne peuvent pas être lus.

#### ■ **LPCM (PCM linéaire)**

- Les fréquences d'échantillonnage de 8 kHz, 11,025 kHz, 12 kHz, 16 kHz, 22,05 kHz, 24 kHz, 32 kHz, 44,1 kHz, 48 kHz, 64 kHz, 88,2 kHz et 96 kHz sont prises en charge.
- Bit de quantification : 8 bits, 16 bits, 24 bits
- \* Uniquement pour la lecture via un réseau.

#### ■ **Apple Lossless (.m4a/.mp4/.M4A/.MP4)**

- Les fréquences d'échantillonnage de 8 kHz, 11,025 kHz, 12 kHz, 16 kHz, 22,05 kHz, 24 kHz, 32 kHz, 44,1 kHz, 48 kHz, 64 kHz, 88,2 kHz et 96 kHz sont prises en charge.
- Bit de quantification : 16 bits, 24 bits

#### ■ **DSD (.dsf ou .DSF)**

• Le taux d'échantillonnage de 2,8224 MHz est pris en charge.

#### ■ **Dolby TrueHD (.vr/.mlp/.VR/.MLP)**

- Les fréquences d'échantillonnage de 48 kHz, 64 kHz, 88,2 kHz, 96 kHz, 176,4 kHz et 192 kHz sont prises en charge.
- \* Pour la lecture depuis un peripherique USB (arriere), seules les frequences d'echantillonnage de 48 kHz et de 64 kHz sont prises en charge.

### **À propos de DLNA**

La Digital Living Network Alliance est une collaboration internationale intersectorielle. Les membres de la DLNA ont développé un concept de réseaux interopérables câblés et sans fil sur lesquels il est possible de partager du contenu tel que des photos, de la musique et des vidéos via de l'électronique grand public, des ordinateurs et des périphériques mobiles aussi bien chez soi qu'à l'extérieur. L'ampli-tuner AV est conforme aux recommandations d'interopérabilité de la DLNA version 1.5.

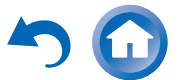

## **Informations sur la licence et sur les marques déposées**

« x.v.Color » est une marque déposée de Sony Corporation.

### *<u>adtsun</u>*

Fabriqué sous licence et protégé par les brevets américains numéros : 5 956 674; 5 974 380; 6 226 616; 6 487 535; 7 212 872; 7 333 929; 7 392 195; 7 272 567 et d'autres brevets américains et étrangers en cours de validité ou d'enregistrement. DTS-HD et son symbole et & DTS-HD et son symbole sont tous deux des marques déposées de DTS, Inc. Le produit comprend les logiciels. © DTS, Inc. Tous droits réservés.

## $$

**TRUETE** 

Fabriqué sous licence concédée par la société Dolby Laboratories. Dolby, Pro Logic et le symbole du double-D sont des marques de la société Dolby Laboratories.

Music Optimizer™ et « WRAT » sont des marques déposées de la société Onkyo Corporation.

## Həmr

« Les termes HDMI et HDMI High Definition Multimedia Interface ainsi que le logo HDMI sont des marques<br>commerciales ou des marques déposées de la société HDMI Licensing LLC aux États-Unis et dans d'autres pays. »

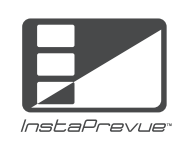

InstaPrevue et le logo d'InstaPrevue sont des marques commerciales ou des marques déposées de Silicon Image, Inc. aux États-Unis et dans d'autres pays.

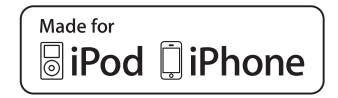

iPhone, iPod, iPod classic, iPod nano, iPod shuffle, et iPod touch des marques commerciales d'Apple Inc., déposées aux États-Unis et dans d'autres pays. « Made for iPod » et « Made for iPhone » signifient qu'un accessoire électronique a été conçu pour se connecter spécifiquement sur un iPod ou un iPhone, respectivement, et qu'il a été homologué par le développeur conformément aux normes de performance d'Apple. Apple n'est pas responsable de l'utilisation de cet appareil ou de sa conformité avec les normes de sécurité et de réglementation.

Veuillez noter que l'utilisation de cet accessoire avec un iPod ou un iPhone peut affecter les performances sans fil.

Apple TV est une marque commerciale d'Apple Inc., enregistrée aux États-Unis et dans d'autres pays.

#### *NUDYSSEY*

**MULTEO** DYNAMIC VOLUME

Fabriqué sous licence d'Audyssey Laboratories™, Inc. Brevets américains et étrangers en instance. Audyssey MultEQ®, Audyssey Dynamic EQ® et Audyssey Dynamic Volume® sont des marques déposées d'Audyssey Laboratories, Inc.

**Fr-75**

« DLNA®, le logo DLNA et DLNA CERTIFIED® sont des marques commerciales, des marques de services ou des marques de certification de Digital Living Network Alliance. »

La technologie d'encodage audio MPEG Layer-3 fait l'objet d'une licence de Fraunhofer IIS et de Thomson.

Ce produit est protégé par certains droits relatifs à la propriété intellectuelle de Microsoft. L'utilisation ou la distribution d'une telle technologie hors de ce produit est interdite sans une licence de Microsoft.

Windows et le logo Windows sont des marques commerciales du groupe de sociétés Microsoft.

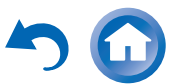

## **Caractéristiques techniques**

#### **Section amplificateur**

Puissance de sortie nominale

 Tous les canaux : **Puissance continue de 80 W minimum par canal, charges de 8 ohms, 2 canaux utilisant une fréquence de 20 Hz à 20 kHz, avec une distorsion harmonique totale maximale de 0,7% (FTC)** (Modèles nord-américains) 5 canaux  $\times$  130 W à 6 ohms, 1 kHz, 1 canal alimenté de 1% (IEC) (Modèles européens) Puissance dynamique\* \* IEC60268-Puissance de sortie maximale à court terme180 W (3 Ω, avant) 160 W (4 Ω, avant) 100 W (8 Ω, avant) THD+N (distorsion harmonique totale+bruit) 0,7% (20 Hz - 20 kHz, demi-puissance) Facteur d'amortissement60 (avant, 1 kHz, 8 Ω) Sensibilité et impédance d'entrée (asymétrique) 200 mV/47 kΩ (LINE) Niveau de sortie RCA nominal et impédance 200 mV/2,2 k Ω (LINE OUT) Niveau de sortie RCA maximum et impédance 2 V/2,2 k Ω (LINE OUT) Distorsion de fréquence 5 Hz - 100 kHz/+1 dB, –3 dB (bypass DSP) Caractéristiques du réglage de la tonalité ±10 dB, 30 Hz (GRAVES)  $±10$  dB, 20 kHz (AIGUS) Rapport signal-bruit 100 dB (LINE, IHF-A) Impédance des enceintes

 $6$   $\Omega$  - 16  $\Omega$ 

#### **Section vidéo**

Sensibilité d'entrée/Niveau et impédance de sortie 1 Vp-p/75 Ω (Composante Y) 0,7 Vp-р/75  $\Omega$  (Composante Рв/Св, PR/CR) 1 Vp-p/75 Ω (Composite) Distorsion de fréquence de la vidéo composante 5 Hz - 100 MHz/+0 dB, –3 dB

#### **Section tuner**

Plage de fréquences FM 87,5 MHz - 107,9 MHz (Modèles nord-américains) 87,5 MHz - 108,0 MHz, RDS (Modèles européens) Plage de fréquences AM 522/530 kHz - 1611/1710 kHzStations programmables 40

#### **Généralités**

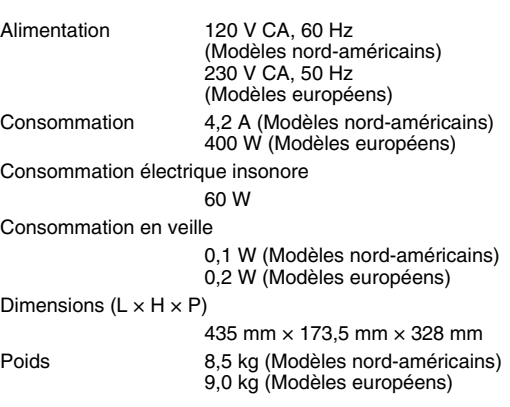

**Fr-76**

#### ■ **HDMI**

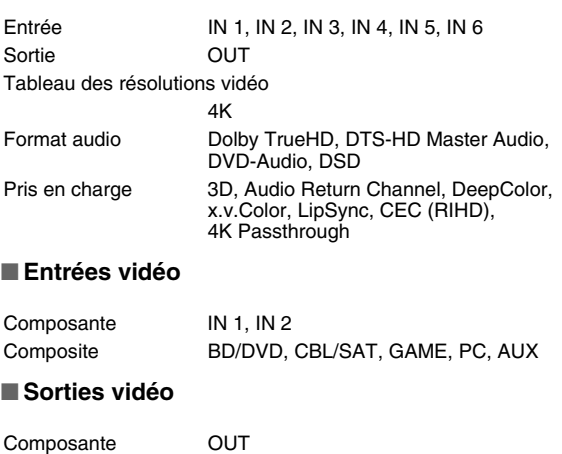

#### ■ **Entrées audio**

Composite MONITOR OUT

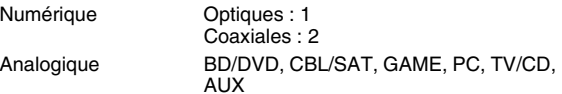

#### ■ **Sorties audio**

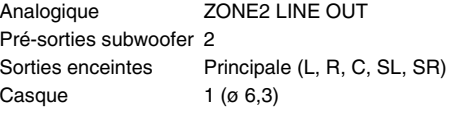

#### ■ **Autres**

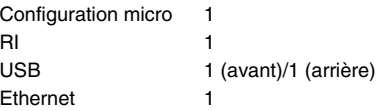

Les caractéristiques techniques et les fonctionnalités sont susceptibles d'être modifiées sans préavis.

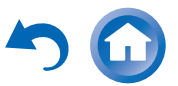

*Annexe*

 $50$ 

## **Mémo**

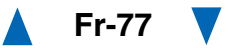

*Annexe*

## **Mémo**

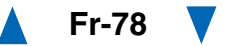

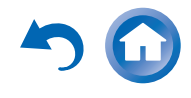

*Annexe*

50

## **Mémo**

# ONKYO

#### **Onkvo Corporation**

2-1, Nisshin-cho, Neyagawa-shi, OSAKA 572-8540, JAPAN <http://www.onkyo.com/>

#### **The Americas**

18 Park Way, Upper Saddle River, N.J. 07458, U.S.A. For Dealer, Service, Order and all other Business Inquiries: Tel: 201-785-2600 Fax: 201-785-2650 <http://www.us.onkyo.com/> Onkyo U.S.A. Corporation

For Product Support Team Only: 1-800-229-1687<http://www.us.onkyo.com/>

Liegnitzerstrasse 6, 82194 Groebenzell, GERMANY Tel: +49-8142-4401-0 Fax: +49-8142-4208-213 <http://www.eu.onkyo.com/> Europe<br>Onkyo Europe Electronics GmbH

### Onkyo Europe Electronics GmbH (UK Branch)

Unit 19, Building 6, Croxley Green Business Park, Hatters Lane, Watford, WD18 8YH, UK Tel: +44 (0)8712-00-19-96 Fax: +44 (0)8712-00-19-95

#### **China**

Unit 1033, 10/F, Star House, No 3, Salisbury Road, Tsim Sha Tsui Kowloon, Hong Kong. Tel: 852-2429-3118 Fax: 852-2428-9039<http://www.hk.onkyo.com/> yo China Limited (Hong Kong)

#### Onkyo Ching PRC (Mainland)

1301, 555 Tower, No.555 West NanJing Road, Jing'an District, Shanghai, China 200041, Tel: 86-21-52131366 Fax: 86-21-52130396<http://www.cn.onkyo.com/>

#### **Asia, Oceania, Middle East, Africa**

Please contact an Onkyo distributor referring to Onkyo SUPPORT site. <http://www.intl.onkyo.com/support/>

The above-mentioned information is subject to change without prior notice. Visit the Onkyo web site for the latest update.

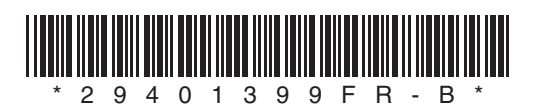

Y1303-3

# ONKYO

# **Using Internet Radio**

### <span id="page-80-1"></span>**Common Procedures in Internet Radio Menu**

#### **Note**

- Available services may vary depending on the region.
- Certain network service or contents available through this device may not be accessible in case the service provider terminates its service.

#### *1***Press NET.**

A list of the network services appears, and the **NET** indicator lights. If it flashes, verify that the Ethernet cable is firmly connected to the AV receiver.

*2* **Select the desired service and press ENTER.** The top page of the selected service appears.

### <span id="page-80-0"></span>**Using Multiple Accounts**

The AV receiver supports multiple user accounts, which means you can freely switch between several logins. After registering user accounts, login is performed from the "**Users**" screen.

#### *1* **Press MENU while the Users screen is displayed.**

The following menu items appear: **Add new user**:

**Remove this user**:

You can either store a new user account, or delete an existing one.

#### **Tip**

- Some of the services don't allow the use of multiple user accounts.
- You can store up to 10 user accounts.
- To switch between accounts you must first log out from the current account, and log in again on the "**Users**" screen.

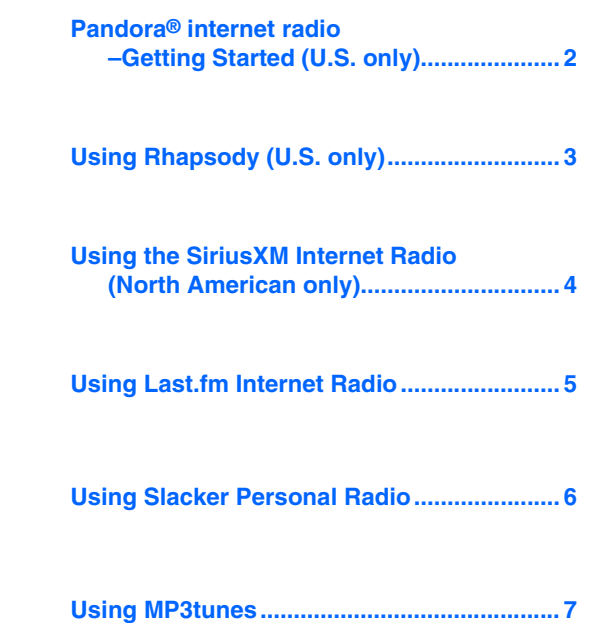

## <span id="page-81-0"></span>**Pandora® internet radio–Getting Started (U.S. only)**

Pandora is a free, personalized Internet radio service that plays the music you know and helps you discover music you'll love.

#### *1*Use **∆/V** to select "I have a Pandora Account" **or "I'm new to Pandora" and then press ENTER.**

If you are new to Pandora select "**I'm new to Pandora**". You will see an activation code on your TV screen. Please write down this code. Go to an Internet connected computer and point your browser to **[www.pandora.com/onkyo](http://www.pandora.com/onkyo)**

Enter your activation code and then follow the instructions to create your Pandora account and your personalized Pandora Internet radio stations. You can create your stations by entering your favorite tracks and artists when prompted. After you have created your account and stations you can return to your Onkyo receiver and press enter to begin listening to your personalized Pandora Internet radio.

If you have an existing Pandora account, you can add your Pandora account to your Onkyo receiver by selecting "**I have a Pandora Account**" and logging in with your email and password.

#### **Tip**

• If you want to use multiple user accounts, see ["Using](#page-80-0)  [Multiple Accounts"](#page-80-0) (➔ **[page](#page-80-0) 1**). Login can be made from the "**Users**" screen.

#### *2* **To play a station, use** q**/**w **to select the station from your station list, and then press ENTER.**

Playback starts and the playback screen appears.

#### **Create a New Station:**

Enter the name of a track, artist, or genre and Pandora will create a unique radio station for you based on the musical qualities of that track, artist, or genre.

#### ■ **Menu Items**

#### **I like this track:**

Give a track "thumbs-up" and Pandora will play more music like it.

#### **I don't like this track:**

Give a track "thumbs-down" and Pandora will ban that track from the current station.

#### **Why is this track playing?:**

Discover some of the musical attributes that Pandora uses to create your personal radio stations.

#### **I'm tired of this track:**

If you are tired of a track, you can put the track to sleep and Pandora will not play it for one month.

#### **Create station from this artist:**

Creates a radio station from this artist.

#### **Delete this station:**

This will permanently delete a station from your Pandora account. All of your thumbs feedback will be lost should you choose to re-create the station with the same track or artist.

#### **Create station from this track:**

Creates a radio station from this track.

#### **Rename this station:**

Lets you rename the current radio station.

#### **Bookmark this artist:**

Pandora will bookmark your favorite artist for

your profile on **[www.pandora.com](http://www.pandora.com)**.

#### **Bookmark this track:**

Pandora will bookmark the current track and allow you to buy them all from Amazon or iTunes in one step!

#### **Add to My Favorites:**

Adds a station to My Favorites list.

### PANDORA

PANDORA, the PANDORA logo, and the Pandora trade dress are trademarks or registered trademarks of Pandora Media, Inc. Used with permission.

### <span id="page-82-0"></span>**Using Rhapsody (U.S. only)**

#### *1*Use **∆/V** to select "Sign in to your account" **and then press ENTER.**

To use Rhapsody, you need an account. If you don't have one yet, you can create a new account at

#### **[www.rhapsody.com/onkyo](http://www.rhapsody.com/onkyo)**

If you have an existing Rhapsody account, select "**Sign in to your account**" and press **ENTER**. Enter your user name (usually your email) and password in the next keyboard screen, or in Web Setup.

#### ■ **Using the keyboard screen**

- 1. Use  $\triangle$ / $\nabla$ / $\blacktriangleleft$  and **ENTER** to enter your user name and password.
- 2. Select "**OK**".
- 3. Press **ENTER**. The "**Confirm your entries**" screen appears.
- 4. Press **ENTER**.

#### **Tip**

• If you want to use multiple user accounts, see ["Using](#page-80-0)  [Multiple Accounts"](#page-80-0) (➔ **[page](#page-80-0) 1**). Login can be made from the "**Users**" screen.

#### *2* **Use** q**/**w **to select the menu, then press ENTER.**

#### **Search:**

You can search for music by Artist, Album, or Track.

#### **Music Guide:**

You can play tracks from Genres, Top Artists, Top Albums, Top Tracks, New Releases, and Staff Picks.

#### **Rhapsody Channels:**

Listen to radio channels programmed by Rhapsody's top-notch editors.

#### **Playlists:**

Play your own personal playlists.

#### **My Library:**

Bookmark your favorite albums and tracks from the Rhapsody catalog using My Library.

#### **Account Info:**

Confirm your account information.

#### **Sign Out:**

Sign out from your Rhapsody account.

#### *3* **Use** q**/**w **to select a channel, and press ENTER or** <sup>1</sup> **to start playback.**

Playback starts and the playback screen appears.

You can control the tracks with the buttons on the remote control.

Enabled buttons:  $\blacktriangleright$ , **II**, **E**, **44**,  $\blacktriangleright$ , **144**, <sup>6</sup>, **RANDOM**, **REPEAT**

#### **Note**

• On Rhapsody Channels, some of the buttons don't work.

#### ■ **Menu Items**

#### **Add track to My Library:**

Bookmark currently-playing tracks.

#### **Add album to My Library:**

Bookmark currently-playing albums.

#### **Add playlist to My Library:**

Bookmark currently-playing playlists.

#### **Add channel to My Channels:**

Bookmark currently-playing Rhapsody radio channels.

#### **Add to My Favorites:**

Adds a track, channel or playlist to My Favorites list.

#### **Tip**

• You can remove bookmarked tracks, albums, and Rhapsody Channels from My Library.

### <span id="page-83-0"></span>**Using the SiriusXM Internet Radio (North American only)**

Your Onkyo AV receiver includes a free trial of SiriusXM Internet Radio. The "Account Info" screen shows how many days are left in your trial. After the trial period expires, if you want to continue listening to the service, you must subscribe. To subscribe go to **[www.siriusxm.com/internetradio](http://www.siriusxm.com/internetradio)** with your computer.

When you subscribe, you will be provided with a username and password which has to be entered into the AV receiver.

To use SiriusXM Internet Radio, you must have your AV receiver connected to the Internet. Using the remote control, follow these steps:

#### *1* **Use** q**/**w **to select "Sign In", and then press ENTER.**

If you have an existing SIRIUS account, you can sign in by selecting "**Sign In**". Enter your user name and password in the next keyboard screen, or in Web Setup. If you don't know your username or password, call Sirius XM at (888) 539-7474 for assistance.

#### **Tip**

• If you want to use multiple user accounts, see ["Using](#page-80-0)  [Multiple Accounts"](#page-80-0) (➔ **[page](#page-80-0) 1**). Login can be made from the "**Users**" screen.

#### ■ **Using the keyboard screen**

- 1. Use **A/V/**</> and **ENTER** to enter your user name and password.
- 2. Select "**OK**".
- 3. Press **ENTER**. The "**Confirm your entries**" screen appears.
- 4. Press **ENTER**.

"**Please wait...**" appears and then "**SiriusXM Internet Radio**" screen appears which displays the category available for selection.

#### **2** Use **∆/**▼ to select the category and then press **ENTER.**

The channel list screen for the selected category appears.

#### *3*Use  $\triangle$ /**V** to select the desired channel and then **press ENTER.**

The playback screen for the selected channel appears and you can listen to SiriusXM Internet Radio.

You can control the tracks with the buttons on the remote control.

Enabled buttons:  $\blacksquare$ ,  $\blacksquare$ ,  $\blacktriangleright \blacktriangleleft$ ,  $\blacktriangleright \blacktriangleright$ 

#### ■ **Menu Items**

#### **Add to My Favorites:**

Adds a channel to My Favorites list.

## $((Sirius**Xm**))$

SiriusXM Internet Radio subscriptions are sold separately and are governed by the Sirius Terms and Conditions (see [www.sirius.com\).](http://www.sirius.com) Be sure to read this agreement before you purchase your subscription. Sirius, XM and all related marks and logos are trademarks of Sirius XM Radio Inc. and its subsidiaries. All rights reserved.

**En-4**

### <span id="page-84-0"></span>**Using Last.fm Internet Radio**

#### **Last.fm is a music service that learns what you love...**

Your new Onkyo AV receiver is very clever. If you have a free Last.fm account, it will keep track of all the songs you've just played. When you visit the Last.fm website, you can see personal charts of the music you've enjoyed, share them with friends and see what they like, too.

With thousands of biographies, reviews and an endless choice of personalised, ad-free radio stations, Last.fm is a great way to discover music. Pick up your free Last.fm account today at [www.last.fm/join](http://www.last.fm/join)

Get a subscription and you can enjoy the best of adfree Last.fm Radio on your Onkyo AV receiver without a computer!

#### **Recommended Radio:**

Discover smart personalised recommendations that adapt as your tastes change.

#### **Artist Radio:**

Pick any artist and we'll play you a whole station of music inspired by your choice.

#### **My Library:**

Sit back and enjoy selections from all the music you've heard since you joined Last.fm.

#### **Tag Radio:**

Polish funk? Death pop? Think of a style and we'll entertain you with it for hours.

Start your free trial straight away when you create your account and see for yourself what it's like to have the world's music at your fingertips. Latest prices and full information are available at [www.last.fm/subscribe](http://www.last.fm/subscribe)

#### *1* **Use**  q**/**w **to select "Sign in to your account", and then press ENTER.**

If you have the existing Last.fm account, you can sign in to your account to select "**Sign in to your account**". Enter your user name and password in the next keyboard screen.

#### ■ **Using the keyboard screen**

- 1. Use **A/V/**</> and the **ENTER** to enter your user name and password.
- 2. Select "**OK**".
- 3. Press **ENTER**. The "**Confirm your entries**" screen appears.
- 4. Press **ENTER**.

"**Please wait...**" appears and then "**Last.fm Internet Radio**" screen appears.

#### **Tip**

• If you want to use multiple user accounts, see ["Using](#page-80-0)  [Multiple Accounts"](#page-80-0) ( ➔ **[page](#page-80-0) 1**). Login can be made from the "**Users**" screen.

#### **2** Use **∆/**▼ to select menu and then press **ENTER.**

#### **Search Station:**

You can search station by Artist, Tag, or User Name.

#### **Top Artists Station:**

You can play tracks of top-rated artists.

#### **Top Tags Station:**

You can play tracks of top-rated tags.

#### **Personal Station:**

• You can play tracks from personalized station ("**Your Library**", "**Your Neighbourhood**" and "**Your Recommendations**").

#### **Profile:**

You can play tracks from "**Recently Listened Tracks**", "**Library**" and "**Neighbours**".

#### **Account Info:**

Confirm your account information.

#### **Sign Out:**

It signs out from your account.

#### *3* **Use**  q**/**w **to select a station, and press ENTER or** <sup>1</sup>**to start playback.**

Playback starts and the playback screen appears.

#### ■ **Menu Items**

#### **I Love this track:**

Track information is saved in Last.fm server, and playback frequency increases.

#### **Ban this track:**

Track information is saved in Last.fm server, and playback frequency reduces.

#### **Add to My Favorites:**

Adds a station to My Favorites list.

#### ■ **Using scrobbling control**

#### Use q/w to select "**Enable**", and then press **ENTER**.

 Internet radio services provided by a third party may be terminated with or without notice.

Internet radio services may not be available in some areas.

### <span id="page-85-0"></span>**Using Slacker Personal Radio**

*1* **If you do not have an account, create one on the Slacker website [\(www.slacker.com\)](http://www.slacker.com) with your computer.**

**If you already have a Slacker account, select "Sign in to your account" and then press ENTER.** 

The keyboard screen appears. You can enter information from the remote control or the keys on the main unit.

*2* **If there are no mistakes in the information you**  have entered, use  $\angle$ **/**V/◀/► to select "OK" **then press ENTER.**

An account information confirmation screen appears.

*3* **If you do not have an account, select "Access without Sign In" and press ENTER to use a restricted version of the service.**

Note that use will be restricted.

#### **Tip**

• If you want to use multiple user accounts, see ["Using](#page-80-0)  [Multiple Accounts"](#page-80-0) (➔ **[page](#page-80-0) 1**). Login can be made from the "**Users**" screen.

#### **4** Use **∆/**▼ to select a menu item and then press **ENTER.**

To sign out, use q/w to select "**Sign out**" from this screen and then press **ENTER**.

#### *5*Use **∆/V** to select a station and then press **ENTER or**  $\rightarrow$  **to start playback from the station.**

The playback screen appears.

*6* **You can control the tracks with the buttons on the remote control.**

Enabled buttons:  $\blacktriangleright$ , **II**,  $\blacksquare$ ,  $\blacktriangleright$  $\blacktriangleright$ 

#### ■ **Menu Items**

#### **Rate Song as Favorite:**

Stores information to server, making it more likely that the song will be played again.

#### **Ban Song:**

Stores information to server, making it less likely that the song will be played again.

#### **Ban Artist:**

Stores information to server, making it less likely that the songs from this artist will be played again.

#### **Mark Favorite:**

Adds the currently playing station to your favorites.

#### **Unmark Favorite:**

Deletes the currently playing station from your favorites.

#### **Add song to Library:**

Adds the currently playing track to your library.

#### **Delete song from Library:**

Deletes the currently playing track from your library.

#### **Add to My Favorites:**

Adds a station or song to My Favorites list.

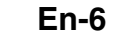

### <span id="page-86-0"></span>**Using MP3tunes**

Listen to your music collection on your home stereo in complete digital fidelity without a personal computer plus safely backup all your songs. Here's how:

### **Creating an Account on your Computer**

- *1* **From your computer, open a web browser and go to: [www.mp3tunes.com/signup](http://www.mp3tunes.com/signup)**
- *2***Create an account.**
- *3* **Click the Upload link ([www.mp3tunes.com/upload\)](http://www.mp3tunes.com/upload) to add files to your Locker.**
- *4* **View, edit and listen to your files by clicking on Player ([www.mp3tunes.com/player\).](http://www.mp3tunes.com/player)**

### **Playing Contents on the AV Receiver**

#### **Tip**

- Before proceeding, you need to select the MP3tunes service as described in ["Common Procedures in Internet](#page-80-1)  [Radio Menu"](#page-80-1) (➔ **[page](#page-80-1) 1**).
- *1*Use **∆/V** to select "Sign in to your account", **and then press ENTER.**
- *2* **Enter the e-mail address and password you used when creating your account, select "OK" and press ENTER.**

The keyboard screen appears. You can enter your user name and password from the remote controller or the buttons on the AV receiver.

*3* **If there are no mistakes in the information you have entered, select "OK" and press ENTER.** An account information confirmation screen appears.

#### **Tip**

• If you want to use multiple user accounts, see ["Using](#page-80-0)  [Multiple Accounts"](#page-80-0) (➔ **[page](#page-80-0) 1**). Login can be made from the "**Users**" screen.

#### *4* **Use** q**/**w **to select the menu, then press ENTER.**

#### **Music:**

The place to find your Artists, Albums, and Playlists.

#### **Shuffle:**

Starts playing a random selection of tracks from your Locker.

#### **Search:**

Find a specific Album, Artist, or Song.

#### **Account Info:**

Your MP3tunes account information.

#### **Sign Out:**

Log out of your MP3tunes account.

The track at the top of the music list is automatically played back.

**5** Use **∆/**▼ to select a track and press ENTER or  $\blacktriangleright$  to start playback.

#### A playback screen appears.

You can control the tracks with the buttons on the remote control.

Enabled buttons:  $\blacktriangleright$ , **II**, **E**,  $\blacktriangleright$  4,  $\blacktriangleright$   $\blacktriangleright$ 

#### ■ **Menu Items**

#### **Go to Menu:**

Displays additional menu options.

*6* **You can view or change your MP3tunes account settings by going to [www.mp3tunes.com/account.](http://www.mp3tunes.com/account)**

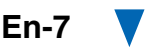

## **Utilisation d'une webradio**

### **Procédures courantes dans le menu de webradio**

#### **Remarque**

- Les services disponibles peuvent varier en fonction de la région.
- Certain services réseau ou contenus disponible via cet appareil peuvent être inaccessibles au cas où le prestataire de services terminerait son service.

#### *1***Appuyez sur NET.**

Une liste des services réseau s'affiche, et le témoin **NET** s'allume. S'il clignote, vérifiez que le câble Ethernet est fermement branché sur l'ampli-tuner AV.

*2* **Sélectionnez le service désiré et appuyez sur ENTER.**

La page principale du service sélectionné s'affiche.

### <span id="page-87-0"></span>**Utilisation de plusieurs comptes**

L'ampli-tuner AV prend en charge plusieurs comptes utilisateur, ce qui signifie que vous pouvez librement commuter entre plusieurs connexions. Après avoir enregistré des comptes utilisateur, l'identification est réalisée à partir de l'écran « **Users** ».

#### *1***Appuyez sur MENU lorsque l'écran Users est affiché.**

Les éléments de menu suivants s'affichent :**Add new user** :

### **Remove this user** :

Vous pouvez soit stocker un nouveau compte utilisateur, soit en supprimer un existant.

### **Conseil**

- Certains des services ne permettent pas l'utilisation de plusieurs comptes utilisateur.
- Vous pouvez stocker jusqu'à 10 comptes utilisateur.
- Pour commuter entre les comptes, vous devez d'abord vous déconnecter du compte actuel, puis vous reconnectez depuis l'écran « **Users** ».

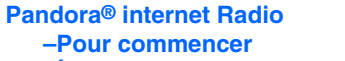

**[\(États-Unis uniquement\)..........................](#page-88-0) <sup>2</sup>**

**Utilisation de Rhapsody [\(Etats-Unis uniquement\)..........................](#page-89-0) 3**

**Utilisation de SiriusXM Internet Radio [\(Amérique du Nord uniquement\)](#page-90-0) ............ 4**

**[Utilisation de la webradio Last.fm................](#page-91-0) 5**

**[Utilisation de Slacker Personal Radio](#page-92-0) ......... 6**

### <span id="page-88-0"></span>**Pandora® internet Radio–Pour commencer (États-Unis uniquement)**

Pandora est un service de radio en ligne libre et personnalisé vous permettant de lire la musique que vous connaissez et de découvrir celle que vous aimez.

#### *1***1** Utilisez **▲/**▼ pour sélectionner « I have a **Pandora Account » ou « I'm new to Pandora », puis appuyez sur ENTER.**

Si vous ne connaissez pas Pandora sélectionnez « **I'm new to Pandora** ». Un code d'activation apparaîtra sur l'écran de votre téléviseur. Notez ce code. Utilisez un ordinateur branché sur Internet et connectez le navigateur à **[www.pandora.com/onkyo](http://www.pandora.com/onkyo)**

Saisissez votre code d'activation puis suivez les instructions pour créer votre compte Pandora et vos stations webradio Pandora personnalisées. Lorsque vous y êtes invités, vous pouvez créer vos stations en saisissant vos pistes et vos artistes préférés. Après la création de votre compte et de vos stations, vous pouvez retourner à votre récepteur Onkyo et appuyez sur entrée pour écouter votre webradio Pandora personnalisée.

Si vous disposez d'un compte Pandora, vous pouvez ajouter votre compte Pandora à votre récepteur Onkyo en sélectionnant « **I have a Pandora Account** » et y accéder en entrant votre adresse e-mail et votre mot de passe.

#### **Conseil**

• Si vous souhaitez utiliser plusieurs comptes utilisateur, consultez « [Utilisation de plusieurs](#page-87-0)  [comptes](#page-87-0) » ( ➔ **[page](#page-87-0) 1**). L'identification peut être réalisée à partir de l'écran « **Users** ».

*2***2** Pour lire une station, utilisez **∆/**▼ pour **sélectionner la station dans votre liste de stations, puis appuyez sur ENTER.**

La lecture débute et l'écran de lecture s'affiche.**Create a New Station :**

Saisissez le nom d'une piste, d'un artiste ou d'un genre et Pandora créera une station radio unique pour vous en fonction des qualités musicales de la piste, de l'artiste ou du genre choisi.

#### ■ **Eléments du menu**

#### **I like this track :**

Acceptez la piste et Pandora lira d'autres musiques similaires.

#### **I don't like this track :**

Rejetez la piste et Pandora éliminera cette piste de la station écoutée.

#### **Why is this track playing? :**

Découvrez certains des attributs musicaux que Pandora utilise pour créer vos stations radio personnelles.

#### **I'm tired of this track :**

Si vous en avez assez d'une piste, vous pouvez mettre la piste « au repos » et Pandora ne la lira plus pendant un mois.

#### **Create station from this artist :**

Permet de créer une station radio à partir de cet artiste.

#### **Delete this station :**

Ceci supprimera de façon permanente la station de votre compte Pandora. Au cas où vous décideriez de récréer la station avec les mêmes pistes ou les mêmes artistes, tous vos acceptations/rejets précédents seront perdus.

#### **Create station from this track :**

Permet de créer une station radio à partir de cette piste.

#### **Rename this station :**

Vous permet de renommer la station radio actuelle.

#### **Bookmark this artist :**

Pandora marquera votre artiste préféré pour votre profil sur **[www.pandora.com](http://www.pandora.com)**.

#### **Bookmark this track :**

Pandora marquera la piste en cours et vous permettra de toutes les acheter sur Amazon ou iTunes en une étape !

#### **Add to My Favorites :**

Permet d'ajouter une station à la liste My Favorites.

### **PANDORA**<sup>\*</sup>

PANDORA, le logo PANDORA, et l'habillage commercial Pandora sont des marques commerciales ou des marques déposées de la société Pandora Media, Inc. Utilisées avec autorisation.

## <span id="page-89-0"></span>**Utilisation de Rhapsody (Etats-Unis uniquement)**

#### *1* **Utilisez** q**/**w **pour sélectionner « Sign in to your account », puis appuyez sur ENTER.**

Vous devez posséder un compte pour utiliser Rhapsody. Si vous ne disposez pas encore d'un compte, vous pouvez en créer un à partir de **[www.rhapsody.com/onkyo](http://www.rhapsody.com/onkyo)**

Si vous possédez déjà un compte Rhapsody, sélectionnez « **Sign in to your account** », puis appuyez sur **ENTER**.

Saisissez votre nom utilisateur (en général votre adresse électronique) et votre mot de passe dans l'écran clavier suivant ou dans Configuration Web.

#### ■ **Utilisation de l'écran clavier**

- 1. Utilisez **A/V/**</r> et **ENTER** pour saisir votre nom d'utilisateur et votre mot de passe.
- 2. Sélectionnez « **OK** ».
- 3. Appuyez sur **ENTER**. L'écran « **Confirm your entries** » s'affiche.
- 4. Appuyez sur **ENTER**.

#### **Conseil**

• Si vous souhaitez utiliser plusieurs comptes utilisateur, consultez « [Utilisation de plusieurs](#page-87-0)  [comptes](#page-87-0) » (➔ **[page](#page-87-0) 1**). L'identification peut être réalisée à partir de l'écran « **Users** ».

#### *2* **Utilisez** q**/**w **pour sélectionner le menu, puis appuyez sur ENTER.**

#### **Search :**

Vous pouvez rechercher des morceaux par artiste, par album ou par piste.

#### **Music Guide :**

Vous pouvez lire des pistes à partir des genres,des meilleurs artistes, des meilleurs albums, des meilleures pistes, des nouveautés et des sélections du personnel.

#### **Rhapsody Channels :**

Écoutez les canaux de radio programmée par les meilleurs éditeurs de Rhapsody.

#### **Playlists :**

Permet de jouer vos listes de lecture personnelles.

### **My Library :**

Marquez vos albums et vos pistes personnelles dans le catalogue de Rhapsody à l'aide de My Library.

#### **Account Info :**

Vérifiez les informations de votre compte.

#### **Sign Out :**

Déconnectez-vous de votre compte Rhapsody.

#### *3* **Utilisez** q**/**w **pour sélectionner un canal, puis appuyez sur ENTER ou** 1 **pour démarrer la lecture.**

La lecture débute et l'écran de lecture s'affiche.Vous pouvez contrôlez les pistes avec les touches sur la télécommande.

#### Boutons activés :  $\blacktriangleright$ , II,  $\blacksquare$ , 44,  $\blacktriangleright$  $\blacktriangleright$ , 144, <sup>6</sup>, **RANDOM**, **REPEAT**

### **Remarque**

• Sur les canaux Rhapsody, certaines touches ne fonctionnent pas.

#### ■ **Eléments du menu**

#### **Add track to My Library :**

Marquez les pistes en cours de lecture.

#### **Add album to My Library :**

Marquez les albums en cours de lecture.

#### **Add playlist to My Library :**

Marquez les listes de lecture en cours de lecture.

### **Add channel to My Channels :**

Marquez les canaux de radio Rhapsody en cours de lecture.

### **Add to My Favorites :**

Permet d'ajouter une piste, un canal ou une liste de lecture à la liste My Favorites.

#### **Conseil**

• Vous pouvez supprimer des pistes, des albums et des canaux Rhapsody marqués de My Library.

## <span id="page-90-0"></span>**Utilisation de SiriusXM Internet Radio (Amérique du Nord uniquement)**

Votre ampli-tuner AV Onkyo comprend un essai gratuit de SiriusXM Internet Radio. L'écran « Account Info » affiche le nombre de jours restants dans votre essai. Une fois la période d'essai expirée, si vous souhaitez continuer à écouter le service, vous devez vous abonner. Pour vous inscrire, accédez à l'adresse

**[www.siriusxm.com/internetradio](http://www.siriusxm.com/internetradio)** à l'aide de votre ordinateur.

Lorsque vous vous inscrivez, vous devez fournir un nom est un mot de passe utilisateur qui doivent être saisis dans l'ampli-tuner AV.

Pour utiliser SiriusXM Internet Radio, l'ampli-tuner AV doit être connecté à Internet. Suivez les étapes cidessous à l'aide de la télécommande :

#### *1* **Utilisez** q**/**w **pour sélectionner « Sign In », puis appuyez sur ENTER.**

Si vous possédez déjà un compte SIRIUS, vous pouvez y accéder en sélectionnant « **Sign In** ». Saisissez votre nom utilisateur et votre mot de passe dans l'écran clavier suivant ou dans Configuration Web. Si vous ne connaissez pas votre nom d'utilisateur ou votre mot de passe, appelez Sirius XM au (888) 539-7474 pour obtenir une assistance.

#### **Conseil**

• Si vous souhaitez utiliser plusieurs comptes utilisateur, consultez « [Utilisation de plusieurs](#page-87-0)  [comptes](#page-87-0) » (➔ **[page](#page-87-0) 1**). L'identification peut être réalisée à partir de l'écran « **Users** ».

### ■ **Utilisation de l'écran clavier**

- 1. Utilisez **A/V/**</> et **ENTER** pour saisir votre nom d'utilisateur et votre mot de passe.
- 2. Sélectionnez « **OK** ».
- 3. Appuyez sur **ENTER**. L'écran « **Confirm your entries** » s'affiche.
- 4. Appuyez sur **ENTER**.
- « **Please wait...** » s'affiche, puis l'écran

« **SiriusXM Internet Radio** » affiche la catégorie que vous pouvez sélectionner.

**2** Utilisez **∆/V** pour sélectionner la catégorie, **puis appuyez sur ENTER.**

L'écran de la liste des canaux de la catégorie sélectionnée s'affiche.

**Fr-4**

#### *3* **Utilisez** q**/**w **pour sélectionner le canal de votre choix, puis appuyez sur ENTER.**

L'écran de lecture du canal sélectionné s'affiche et vous pouvez écouter SiriusXM Internet Radio. Vous pouvez contrôlez les pistes avec les touches sur la télécommande.

Boutons activés : **2, 11, 144, PP**I

### ■ **Eléments du menu**

### **Add to My Favorites :**

Permet d'ajouter un canal à la liste My Favorites.

## $\left(\left(\left(\text{Sirius} \text{Xm}\right)\right)\right)$

Les abonnements SiriusXM Internet Radio sont vendus séparément et sont subordonnés par les conditions Sirius (voir [www.sirius.com\).](http://www.sirius.com) Assurez-vous de lire cet accord avant d'acquérir votre abonnement. Sirius, XM et tous les logos et marques afférents sont des marques déposées de Sirius XM Radio Inc. et de ses filiales. Tous droits réservés.

### <span id="page-91-0"></span>**Utilisation de la webradio Last.fm**

#### **Last.fm un service de musique qui apprend ce que vous aimez…**

Votre nouvel ampli-tuner AV Onkyo est très intelligent. Si vous avez un compte Last.fm gratuit, il garde une trace de toutes les chansons que vous avez juste jouées. Quand vous vous rendez sur le site Web de Last.fm, vous pouvez voir les graphiques personnels de la musique que vous avez appréciée, les partagez avec vos amis et également voir ce qu'ils aiment.

Avec des milliers de biographies, de revues et un choix infini de stations de radio personnalisées et sans pub, Last.fm est excellent moyen de découvrir de la musique. Créez aujourd'hui votre compte Last.fm gratuit sur [www.last.fm/join](http://www.last.fm/join)

Inscrivez-vous et vous pourrez apprécier le meilleur de la radio sans pub Last.fm sur votre ampli-tuner AV Onkyo sans ordinateur !

#### **Recommended Radio :**

Découvrez les recommandations personnalisées futées qui changent en même temps que vos goûts.

#### **Artist Radio :**

Sélectionnez n'importe quel artiste et nous vous jouerons une station entière de musique inspirée par votre choix.

#### **My Library :**

Reposez-vous de retour et appréciez les sélections à partir de toute la musique que vous avez entendue depuis que vous avez joint Last.fm.

#### **Tag Radio :**

Funk polonaise ? Death pop ? Pensez à un style et nous vous divertirons avec pendant des heures.

Commencez votre essai gratuit immédiatement à la création votre compte et découvrez par vous-même ce que cela fait d'avoir la musique du monde au bouts des doigts. Les derniers prix et les informations complètes sont disponibles sur [www.last.fm/subscribe](http://www.last.fm/subscribe)

 **Utilisez**  q**/**w **pour sélectionner « Sign in to your account », puis appuyez sur ENTER.** Vous possédez déjà un compte Last.fm, vous pouvez vous y connecter pour sélectionner « **Sign in to your account** ». Saisissez votre nom utilisateur et votre mot de passe dans l'écran clavier suivant.

#### ■ **Utilisation de l'écran clavier**

- 1. Utilisez **A/V/**</r> et le bouton **ENTER** pour saisir votre nom d'utilisateur et votre mot de passe.
- 2. Sélectionnez « **OK** ».
- 3. Appuyez sur **ENTER**. L'écran « **Confirm your entries** » s'affiche.
- 4. Appuyez sur **ENTER**.

« **Please wait...** » apparait puis l'écran « **Last.fm Internet Radio** » apparait.

#### **Conseil**

*1*

• Si vous souhaitez utiliser plusieurs comptes utilisateur, consultez « [Utilisation de plusieurs](#page-87-0)  [comptes](#page-87-0) » ( ➔ **[page](#page-87-0) 1**). L'identification peut être réalisée à partir de l'écran « **Users** ».

#### *2* **Utilisez**  q**/**w **pour sélectionner un menu puis appuyez sur ENTER.**

**Search Station :**

Vous pouvez rechercher une station par artiste, par tag ou par nom d'utilisateur.

#### **Top Artists Station :**

Vous pouvez lire des pistes des artistes les mieux évalués.

#### **Top Tags Station :**

Vous pouvez lire des pistes des tags les mieux évalués.

#### **Personal Station :**

Vous pouvez lire des pistes de votre station personnalisée (« **Your Library** », « **Your Neighbourhood** » et « **Your Recommendations** »).

**Fr-5**

#### **Profile :**

Vous pouvez lire des pistes de « **Recently** 

**Listened Tracks** », « **Library** » et

« **Neighbours** ».

#### **Account Info :**

Vérifiez les informations de votre compte. **Sign Out :**

Pour vous déconnecter de votre compte.

*3***3** Utilisez **∆/**▼ pour sélectionner une station, puis **appuyez sur ENTER ou**  1 **pour démarrer la lecture.**

La lecture débute et l'écran de lecture s'affiche.

#### ■ **Eléments du menu**

#### **I Love this track :**

L'information de la piste est sauvegardée dans le serveur Last.fm, et la fréquence de lecture augmente.

#### **Ban this track :**

L'information de la piste est sauvegardée dans le serveur Last.fm, et la fréquence de lecture diminue.

#### **Add to My Favorites :**

Permet d'ajouter une station à la liste My Favorites.

#### ■ **Utilisation du contrôle Scrobbling**

Utilisez **≜/▼** pour sélectionner « **Enable** », puis appuyez sur **ENTER**.

\* Les services de webradio fournis par un tiers peuvent être résiliés avec ou sans préavis.

Les services de webradio peuvent ne pas être accessibles dans certaines zones.

### <span id="page-92-0"></span>**Utilisation de Slacker Personal Radio**

*1* **Si vous ne possédez pas de compte, créez-en un à partir du site Web de Slacker ([www.slacker.com\)](http://www.slacker.com) à l'aide de votre ordinateur.**

**Si vous possédez déjà un compte Slacker, sélectionnez « Sign in to your account », puis appuyez sur ENTER.** 

L'écran clavier s'affiche. Pouvez saisir des informations à partir de la télécommande ou des touches sur l'appareil principal.

*2* **Si les informations que vous avez saisies ne comportent pas d'erreur, utilisez** q**/**w**/**e**/**r**pour sélectionner « OK », puis appuyez sur ENTER.**

L'écran de confirmation des informations du compte s'affiche.

*3* **Si vous ne possédez pas de compte, sélectionnez « Access without Sign In », puis appuyez sur ENTER pour utiliser une version restreinte du service.**

Veuillez noter que l'utilisation est restreinte.

#### **Conseil**

• Si vous souhaitez utiliser plusieurs comptes utilisateur, consultez « [Utilisation de plusieurs](#page-87-0)  [comptes](#page-87-0) » ( ➔ **[page](#page-87-0) 1**). L'identification peut être réalisée à partir de l'écran « **Users** ».

*4* **Utilisez**  q**/**w **pour sélectionner un élément du menu, puis appuyez sur ENTER.**

Pour vous déconnecter, utilisez ▲/▼ pour sélectionner « **Sign out** » depuis cet écran, puis appuyez sur **ENTER**.

*5***5** Utilisez **▲/**▼ pour sélectionner une station, **puis appuyez sur ENTER ou**  <sup>1</sup> **pour démarrer la lecture depuis cette station.** L'écran de lecture apparaît.

*6***Vous pouvez contrôlez les pistes avec les touches sur la télécommande.**

Boutons activés : ►, II, ■, ►►I

#### ■ **Eléments du menu**

#### **Rate Song as Favorite :**

Permet de stocker des informations sur le serveur, et d'augmenter la probabilité que le morceau soit lu de nouveau.

#### **Ban Song :**

Permet de stocker des informations sur le serveur, et de diminuer la probabilité que le morceau soit lu de nouveau.

#### **Ban Artist :**

Permet de stocker des informations sur le serveur, et de diminuer la probabilité que les morceaux de cet artiste soient lus de nouveau.

#### **Mark Favorite :**

Permet d'ajouter la station en cours de lecture à vos favoris.

#### **Unmark Favorite :**

Permet de supprimer la station en cours de lecture de vos favoris.

#### **Add song to Library :**

Permet d'ajouter la piste en cours de lecture à votre bibliothèque.

#### **Delete song from Library :**

Permet de supprimer la piste en cours de lecture de votre bibliothèque.

#### **Add to My Favorites :**

Permet d'ajouter une station ou un morceau à la liste My Favorites.

## **Uso de Internet Radio**

### **Procedimientos comunes en el menú Internet Radio**

#### **Nota**

- Los servicios disponibles pueden variar de una región a otra.
- Es posible que determinados servicios de red o contenidos disponibles a través de este dispositivo no sean accesibles si el proveedor del servicio da por finalizado el servicio.

#### *1***Pulse NET.**

Aparecerá una lista de los servicios de red y se iluminará el indicador **NET**. Si parpadea, verifique que el cable Ethernet esté firmemente conectado al receptor de AV.

#### *2* **Seleccione el servicio deseado y pulse ENTER.**

Aparecerá la página principal del servicio seleccionado.

#### <span id="page-93-0"></span>**Uso de múltiples cuentas**

El receptor de AV permite múltiples cuentas de usuario, lo que quiere decir que se puede cambiar libremente entre varios usuarios. Después de registrar las cuentas de usuario, el acceso se realiza desde la pantalla "**Users**".

#### *1***Pulse MENU cuando aparezca la pantalla de** usuarios.

Aparecerán los siguientes elementos del menú: **Add new user**:

#### **Remove this user**:

Puede guardar una nueva cuenta de usuario o borrar una existente.

#### **Consejo**

- Algunos de los servicios no permiten el uso de múltiples cuentas de usuario.
- Puede guardar hasta 10 cuentas de usuario.
- Para cambiar entre cuentas debe antes cerrar sesión en la cuenta actual y acceder de nuevo en la pantalla "**Users**".

**Es-1**

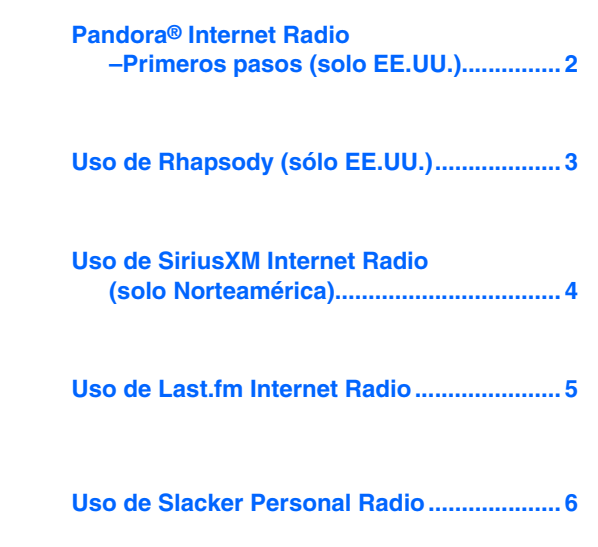

### <span id="page-94-0"></span>**Pandora® Internet Radio–Primeros pasos (solo EE.UU.)**

Pandora es un servicio de radio por Internet gratuito y personalizado que reproduce la música que usted conoce y le ayudará a descubrir música que le encantará.

#### *1* **Utilice** q**/**w **para seleccionar "I have a Pandora Account" o "I'm new to Pandora" y luego pulse ENTER.**

Si no conoce Pandora seleccione "**I'm new to Pandora**". Verá un código de activación en la pantalla del televisor. Tome nota de este código. Vaya a un ordenador conectado a Internet y dirija el navegador a **[www.pandora.com/onkyo](http://www.pandora.com/onkyo)** Introduzca su código de activación y siga las instrucciones para crear su cuenta de Pandora y sus emisoras de radio por Internet personalizadas de Pandora. Puede crear sus propias emisoras introduciendo sus temas y artistas favoritos cuando aparezca la solicitud correspondiente. Una vez creada su cuenta y sus emisoras, puede regresar al receptor Onkyo y pulsar Enter para empezar a escuchar su radio por Internet personalizada de Pandora. Si ya dispone de una cuenta de Pandora, puede

añadirla al receptor Onkyo seleccionando "**I have a Pandora Account**" e iniciando la sesión con su dirección de correo electrónico y contraseña.

#### **Consejo**

• Si desea utilizar múltiples cuentas de usuario, consulte ["Uso de múltiples cuentas"](#page-93-0) (➔ **[página](#page-93-0) 1**). Se puede iniciar sesión desde la pantalla "**Users**".

#### *2* **Utilice** q**/**w **para seleccionar la emisora en la lista de emisoras y luego pulse ENTER.**

Se inicia la reproducción y aparece la pantalla de reproducción.

#### **Create a New Station:**

Introduzca el nombre de un tema, artista o género; Pandora creará una emisora de radio exclusiva para usted basada en las cualidades musicales de ese tema, de ese artista o de ese género.

#### ■ **Elementos del menú**

#### **I like this track:**

Si aprueba (pulgar arriba) un tema, Pandora reproducirá más música parecida.

#### **I don't like this track:**

Si no aprueba (pulgar abajo) el tema, Pandora eliminará dicho tema de la emisora actual.

#### **Why is this track playing?:**

Descubra algunos de los atributos musicales que Pandora utiliza para crear sus emisoras de radio personalizadas.

#### **I'm tired of this track:**

Si se cansa de un tema, puede "silenciarlo" de modo que Pandora no lo reproduzca durante un mes.

#### **Create station from this artist:**

Crea una emisora de radio a partir de este artista.

#### **Delete this station:**

Esto eliminará de forma permanente una emisora de su cuenta de Pandora. Toda la información sobre sus aprobaciones/ desaprobaciones se perderá si quiere volver a crear la emisora con el mismo tema o artista.

#### **Create station from this track:**

Crea una emisora de radio a partir de este tema. **Rename this station:**

Le permite renombrar la emisora de radio actual.

#### **Bookmark this artist:**

Pandora marcará su artista favorito para su perfil en **[www.pandora.com](http://www.pandora.com)**.

#### **Bookmark this track:**

Pandora marcará el tema actual y le permitirá comprarlos todos en Amazon o iTunes ¡con un solo paso!

#### **Add to My Favorites:**

Añade una emisora a la lista Mis favoritos.

### **PANDORA**

PANDORA, el logotipo de PANDORA logo, y la imagen corporativa de Pandora son marcas comerciales o marcas comerciales registradas de Pandora Media, Inc. Uso con permiso.

**Es-2**

### <span id="page-95-0"></span>**Uso de Rhapsody (sólo EE.UU.)**

#### *1* **Utilice** q**/**w **para seleccionar "Sign in to your account" y luego pulse ENTER.**

Para utilizar Rhapsody, necesitará una cuenta. Si todavía no tiene una, puede crear una nueva en **[www.rhapsody.com/onkyo](http://www.rhapsody.com/onkyo)**

#### Si ya tiene una cuenta Rhapsody, seleccione "**Sign in to your account**" y pulse **ENTER**.

Escriba su nombre de usuario (normalmente el correo electrónico) y contraseña en la pantalla de teclado que aparece a continuación o en la configuración web.

#### ■ **Utilización de la pantalla de teclado**

- 1. Utilice **A/V/**</> y **ENTER** para introducir su nombre de usuario y su contraseña.
- 2. Seleccione "**OK**".
- 3. Pulse **ENTER**. Aparecerá la pantalla "**Confirm your entries**".
- 4. Pulse **ENTER**.

#### **Consejo**

• Si desea utilizar múltiples cuentas de usuario, consulte ["Uso de múltiples cuentas"](#page-93-0) (➔ **[página](#page-93-0) 1**). Se puede iniciar sesión desde la pantalla "**Users**".

#### *2* **Utilice** q**/**w **para seleccionar el menú y luego pulse ENTER.**

#### **Search:**

Puede buscar música por artista, álbum o canción.

#### **Music Guide:**

Puede reproducir canciones por géneros, artistas principales, álbumes principales o canciones principales, novedades, selección del sitio.

#### **Rhapsody Channels:**

Escuche las emisoras de radio programadas por los principales redactores de Rhapsody.

#### **Playlists:**

Reproduzca sus listas personales.

#### **My Library:**

Marque sus álbumes y canciones preferidas en el catálogo de Rhapsody, usando Mi biblioteca.

#### **Account Info:**

Confirme los datos de su cuenta.

#### **Sign Out:**

Salga de su cuenta Rhapsody.

#### *3* **Utilice** q**/**w **para seleccionar una emisora y luego pulse ENTER o > para iniciar la reproducción.**

Se inicia la reproducción y aparece la pantalla de reproducción.

Puede controlar las pistas con los botones del mando a distancia.

#### Botones activados:  $\blacktriangleright$ , **II**,  $\blacksquare$ ,  $\blacktriangleleft$ ,  $\blacktriangleright$ ,  $\blacktriangleright$ ,  $\blacktriangleleft$ , <sup>6</sup>, **RANDOM**, **REPEAT**

#### **Nota**

• En Rhapsody Channels, algunos de los botones no funcionan.

#### ■ **Elementos del menú**

#### **Add track to My Library:**

Marca las canciones que se están reproduciendo actualmente.

#### **Add album to My Library:**

Marca los álbumes que se están reproduciendo actualmente.

#### **Add playlist to My Library:**

Marca las listas de reproducción que se están reproduciendo actualmente.

#### **Add channel to My Channels:**

Marca las emisoras de Rhapsody que se están reproduciendo actualmente.

#### **Add to My Favorites:**

Añade una canción, emisora o lista de reproducción a la lista Mis favoritos.

#### **Consejo**

• Puede eliminar las canciones, los álbumes y las emisoras de Rhapsody marcados de Mi biblioteca.

### <span id="page-96-0"></span>**Uso de SiriusXM Internet Radio (solo Norteamérica)**

Su receptor de AV Onkyo incluye una prueba gratuita de SiriusXM Internet Radio. La pantalla "Account Info" muestra los días que quedan de la prueba. Una vez que termine el periodo de prueba, si desea seguir escuchando este servicio, deberá contratarlo. para suscribirse vaya a

**[www.siriusxm.com/internetradio](http://www.siriusxm.com/internetradio)** con su ordenador.

Cuando se suscriba, recibirá un nombre de usuario y una contraseña que deberá introducir en el receptor de AV.

Para poder utilizar SiriusXM Internet Radio, el receptor de AV debe estar conectado a internet. Para usar el mando a distancia, siga este procedimiento:

#### *1* **Utilice** q**/**w **para seleccionar "Sign In", y luego pulse ENTER.**

Si ya tiene una cuenta SIRIUS, puede acceder seleccionando "**Sign In**". Escriba su nombre de usuario y contraseña en la pantalla de teclado que aparece a continuación o en la configuración web. Si no sabe su nombre de usuario o la contraseña, llame a Sirius XM al número (888) 539-7474 para solicitar asistencia.

#### **Consejo**

• Si desea utilizar múltiples cuentas de usuario, consulte ["Uso de múltiples cuentas"](#page-93-0) (➔ **[página](#page-93-0) 1**). Se puede iniciar sesión desde la pantalla "**Users**".

#### ■ **Utilización de la pantalla de teclado**

- 1. Utilice **A/V/**</> y **ENTER** para introducir su nombre de usuario y su contraseña.
- 2. Seleccione "**OK**".
- 3. Pulse **ENTER**. Aparecerá la pantalla "**Confirm your entries**".
- 4. Pulse **ENTER**.

Aparecerá "**Please wait...**" y después la pantalla "**SiriusXM Internet Radio**", que muestra la categoría disponible para la selección.

#### *2* **Utilice** q**/**w **para seleccionar la categoría y luego pulse ENTER.**

Aparece una pantalla con una lista de emisoras de la categoría seleccionada.

#### *3* **Utilice** q**/**w **para seleccionar la emisora deseada y luego pulse ENTER.**

Aparecerá la pantalla de reproducción de la emisora seleccionada y ahora usted podrá escuchar SiriusXM Internet Radio.

Puede controlar las pistas con los botones del mando a distancia.

Botones activados: 2, 3, 7, 6

### ■ **Elementos del menú**

#### **Add to My Favorites:**

Añade una emisora a la lista Mis favoritos.

## *((SiriusXM)*

Las suscripciones a SiriusXM Internet Radio se venden por separado y se rigen por las condiciones de Sirius (consulte [www.sirius.com\).](http://www.sirius.com) Lea atentamente este acuerdo antes de comprar la suscripción. Sirius, XM y todas las marcas y logotipos relacionados son marcas comerciales de Sirius XM Radio Inc. y sus filiales. Todos los derechos reservados.

**Es-4**

### <span id="page-97-0"></span>**Uso de Last.fm Internet Radio**

#### **Last.fm es un servicio musical que sabe lo que le gusta...**

Su nuevo receptor de AV Onkyo es muy inteligente. Si tiene una cuenta gratuita de Last.fm, hará un seguimiento de todas las canciones que acaba de escuchar. Cuando visite el sitio web de Last.fm, podrá ver listas personales de la música que ha disfrutado, compartirlas con sus amigos y también ver lo que les gusta a ellos.

Con sus miles de biografías, críticas y una infinita variedad de emisoras de radio personalizadas y sin publicidad, Last.fm es una forma excelente de descubrir música. Cree hoy mismo una cuenta gratuita de Last.fm en [www.last.fm/join](http://www.last.fm/join)

Si se suscribe podrá disfrutar de lo mejor de Last.fm Radio sin anuncios en su receptor de AV Onkyo sin necesidad de un ordenador.

#### **Recommended Radio:**

Descubra nuestras interesantes recomendaciones personalizadas que se adaptan a sus gustos en cada momento.

#### **Artist Radio:**

Escoja cualquier artista y podrá escuchar una emisora de radio inspirada exclusivamente en su elección.

#### **My Library:**

Relájese y disfrute de selecciones de toda la música que ha escuchado desde que se registró en Last.fm.

#### **Tag Radio:**

¿Polish funk? ¿Death pop? Piense en un estilo y podrá escucharlo durante horas.

Pruébelo gratis ahora mismo. Cree una cuenta y verá por sí mismo lo que significa tener toda la música del mundo al alcance de sus oídos. Puede consultar los precios actualizados y toda la información que desee en [www.last.fm/subscribe](http://www.last.fm/subscribe)

#### *1* **Utilice**  q**/**w **para seleccionar "Sign in to your account", y luego pulse ENTER.**

Si ya tiene una cuenta de Last.fm, puede acceder a ella para seleccionar "**Sign in to your account**". Introduzca su nombre de usuario y contraseña en la siguiente pantalla de teclado.

#### ■ **Utilización de la pantalla de teclado**

- 1. Utilice **A/V/**</r> y **ENTER** para introducir su nombre de usuario y su contraseña.
- 2. Seleccione "**OK**".
- 3. Pulse **ENTER**. Aparecerá la pantalla "**Confirm your entries**".
- 4. Pulse **ENTER**.

Aparecerá "**Please wait...**" y después la pantalla "**Last.fm Internet Radio**".

#### **Consejo**

• Si desea utilizar múltiples cuentas de usuario, consulte ["Uso de múltiples cuentas"](#page-93-0) ( ➔ **[página](#page-93-0) 1**). Se puede iniciar sesión desde la pantalla "**Users**".

#### *2* **Utilice**  q**/**w **para seleccionar un menú y luego pulse ENTER.**

#### **Search Station:**

Puede buscar emisoras por artista, etiquetas o nombre de usuario.

#### **Top Artists Station:**

Puede reproducir canciones de los artistas mejor clasificados.

#### **Top Tags Station:**

Puede reproducir canciones con las etiquetas mejor clasificadas.

#### **Personal Station:**

Puede reproducir pistas de una emisora personalizada ("**Your Library**", "**Your Neighbourhood**" y "**Your Recommendations**").

#### **Profile:**

Puede reproducir pistas de "**Recently Listened Tracks**", "**Library**" y "**Neighbours**". **Account Info:**

Confirme los datos de su cuenta.

#### **Sign Out:**

Se desconecta de su cuenta.

*3***3** Utilice **∆/V** para seleccionar una emisora y **luego pulse ENTER o > para iniciar la reproducción.**

Se inicia la reproducción y aparece la pantalla de reproducción.

#### ■ **Elementos del menú**

#### **I Love this track:**

Se guarda la información sobre la canción en el servidor de Last.fm y aumenta la frecuencia con la que se reproduce.

#### **Ban this track:**

Se guarda la información sobre la canción en el servidor de Last.fm y se reduce la frecuencia con la que se reproduce.

#### **Add to My Favorites:**

Añade una emisora a la lista Mis favoritos.

#### ■ **Uso del control de scrobbling**

Utilice **≜/▼** para seleccionar "**Enable**", y luego pulse **ENTER**.

\* Los servicios de radio por Internet suministrados por terceros pueden cancelarse con o sin aviso previo. Es posible que los servicios de radio por Internet no estén disponibles en algunas zonas.

### <span id="page-98-0"></span>**Uso de Slacker Personal Radio**

*1* **Si no tiene una cuenta, cree una en el sitio web de Slacker ([www.slacker.com\)](http://www.slacker.com) con su ordenador.**

**Si ya tiene una cuenta de Slacker, seleccione "Sign in to your account" y pulse ENTER.**  Aparecerá la pantalla de teclado. Puede introducir información desde el mando a distancia o desde el teclado de la unidad principal.

*2* **Si no hay errores en la información que ha introducido, utilice** q**/**w**/**e**/**r **para seleccionar "OK" y luego pulse ENTER.**

Aparecerá una pantalla de confirmación de la información de la cuenta.

*3* **Si no tiene una cuenta, seleccione "Access without Sign In" y pulse ENTER para utilizar una versión restringida del servicio.**

Tenga en cuenta que el uso estará restringido.

#### **Consejo**

• Si desea utilizar múltiples cuentas de usuario, consulte ["Uso de múltiples cuentas"](#page-93-0) (➔ **[página](#page-93-0) 1**). Se puede iniciar sesión desde la pantalla "**Users**".

#### *4* **Utilice** q**/**w **para seleccionar un menú y luego pulse ENTER.**

Para salir, utilice  $\triangle$ /**V** para seleccionar "Sign out" en esta pantalla y luego pulse **ENTER**.

#### *5* **Utilice** q**/**w **para seleccionar una emisora y**  luego pulse ENTER o **>** para iniciar la **reproducción de la emisora.**

Aparecerá la pantalla de reproducción.

#### *6***Puede controlar las pistas con los botones del mando a distancia.**

Botones activados:  $\blacktriangleright$ . **II.**  $\blacksquare$ .  $\blacktriangleright$  $\blacktriangleright$ I

#### ■ **Elementos del menú**

#### **Rate Song as Favorite:**

Guarda información en el servidor, haciendo que sea más probable que la canción se vuelva a reproducir.

#### **Ban Song:**

Guarda información en el servidor, haciendo que sea menos probable que la canción se vuelva a reproducir.

#### **Ban Artist:**

Guarda información en el servidor, haciendo que sea menos probable que las canciones de este artista se vuelvan a reproducir.

#### **Mark Favorite:**

Añade la emisora que se está reproduciendo actualmente a los favoritos.

#### **Unmark Favorite:**

Elimina la emisora que se está reproduciendo actualmente de los favoritos.

#### **Add song to Library:**

Añade la canción que se está reproduciendo actualmente a su biblioteca.

#### **Delete song from Library:**

Elimina la canción que se está reproduciendo actualmente de la biblioteca.

#### **Add to My Favorites:**

Añade una emisora o canción a la lista Mis favoritos.

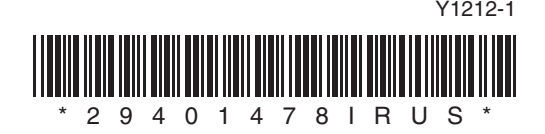

# ONKYO

# **Using Internet Radio**

### **Common Procedures in Internet Radio Menu**

#### **Note**

- Available services may vary depending on the region.
- Certain network service or contents available through this device may not be accessible in case the service provider terminates its service.

#### *1***Press NET.**

A list of the network services appears, and the **NET** indicator lights. If it flashes, verify that the Ethernet cable is firmly connected to the AV receiver.

*2* **Select the desired service and press ENTER.** The top page of the selected service appears.

### <span id="page-100-0"></span>**Using Multiple Accounts**

The AV receiver supports multiple user accounts, which means you can freely switch between several logins. After registering user accounts, login is performed from the "**Users**" screen.

#### *1* **Press MENU while the Users screen is displayed.**

The following menu items appear:

**Add new user**:

**Remove this user**:

You can either store a new user account, or delete an existing one.

### **Tip**

- Some of the services don't allow the use of multiple user accounts.
- You can store up to 10 user accounts.
- To switch between accounts you must first log out from the current account, and log in again on the "**Users**" screen.

**[Using Last.fm Internet Radio........................](#page-101-0) 2**

### <span id="page-101-0"></span>**Using Last.fm Internet Radio**

#### **Last.fm is a music service that learns what you love...**

Your new Onkyo AV receiver is very clever. If you have a free Last.fm account, it will keep track of all the songs you've just played. When you visit the Last.fm website, you can see personal charts of the music you've enjoyed, share them with friends and see what they like, too.

With thousands of biographies, reviews and an endless choice of personalised, ad-free radio stations, Last.fm is a great way to discover music. Pick up your free Last.fm account today at [www.last.fm/join](http://www.last.fm/join)

#### UK and Germany only:

Get a subscription and you can enjoy the best of adfree Last.fm Radio on your Onkyo AV receiver without a computer!

#### **Recommended Radio:**

Discover smart personalised recommendations that adapt as your tastes change.

#### **Artist Radio:**

Pick any artist and we'll play you a whole station of music inspired by your choice.

#### **My Library:**

Sit back and enjoy selections from all the music you've heard since you joined Last.fm.

#### **Tag Radio:**

Polish funk? Death pop? Think of a style and we'll entertain you with it for hours.

Start your free trial straight away when you create your account and see for yourself what it's like to have the world's music at your fingertips. Latest prices and full information are available at [www.last.fm/subscribe](http://www.last.fm/subscribe)

#### *1* **Use**  q**/**w **to select "Sign in to your account", and then press ENTER.**

If you have the existing Last.fm account, you can sign in to your account to select "**Sign in to your account**". Enter your user name and password in the next keyboard screen.

#### ■ **Using the keyboard screen**

- 1. Use **A/V/**</> and the **ENTER** to enter your user name and password.
- 2. Select "**OK**".
- 3. Press **ENTER**. The "**Confirm your entries**" screen appears.
- 4. Press **ENTER**.

"**Please wait...**" appears and then "**Last.fm Internet Radio**" screen appears.

#### **Tip**

• If you want to use multiple user accounts, see ["Using](#page-100-0)  [Multiple Accounts"](#page-100-0) ( ➔ **[page](#page-100-0) 1**). Login can be made from the "**Users**" screen.

#### **2** Use **∆/**▼ to select menu and then press **ENTER.**

#### **Search Station:**

You can search station by Artist, Tag, or User Name.

#### **Top Artists Station:**

You can play tracks of top-rated artists.

#### **Top Tags Station:**

You can play tracks of top-rated tags.

#### **Personal Station:**

You can play tracks from personalized station ("**Your Library**", "**Your Neighbourhood**" and "**Your Recommendations**").

#### **Profile:**

You can play tracks from "**Recently Listened Tracks**", "**Library**" and "**Neighbours**".

#### **Account Info:**

Confirm your account information.

#### **Sign Out:**

It signs out from your account.

*3* **Use**  q**/**w **to select a station, and press ENTER or** <sup>1</sup>**to start playback.**

#### Playback starts and the playback screen appears.

Enabled buttons:  $\blacktriangleright$ ,  $\blacksquare$ ,  $\blacktriangleright\blacktriangleright$ l

#### ■ **Menu Items**

#### **I Love this track:**

Track information is saved in Last.fm server, and playback frequency increases.

#### **Ban this track:**

Track information is saved in Last.fm server, and playback frequency reduces.

#### **Add to My Favorites:**

Adds a station to My Favorites list.

#### ■ **Using scrobbling control**

#### Use q/w to select "**Enable**", and then press **ENTER**.

\* Internet radio services provided by a third party may be terminated with or without notice.

Internet radio services may not be available in some areas.

## **Internetradio verwenden**

### **Allgemeine Verfahren bei den Internetradio-Menüs**

#### **Anmerkung**

• Die verfügbaren Dienste sind länderabhängig verschieden. • Bestimmte Netzwerkdienste oder über dieses Gerät zur Verfügung stehende Inhalte stehen eventuell nicht zur Verfügung, falls der Service-Anbieter seine Dienstleistung beendet.

#### *1***Drücken Sie NET.**

Es erscheint eine Liste der Netzwerkdienste und die **NET**-Anzeige leuchtet. Wenn sie blinkt, überprüfen Sie ob das Ethernet-Kabel fest im AV-Receiver eingesteckt ist.

*2***Wählen Sie den gewünschten Service aus und drücken Sie ENTER.**

Die oberste Seite des ausgewählten Services erscheint.

#### <span id="page-102-0"></span>**Verwendung mehrerer Konten**

Der AV-Receiver unterstützt mehrere Nutzerkonten, was bedeutet, dass Sie frei zwischen mehreren Logins umschalten können. Nach der Anmeldung der Nutzerkonten wird das Login vom "**Users**" Bildschirm aus vorgenommen.

#### *1* **Drücken Sie MENU während der Bildschirm des Nutzers angezeigt wird.**

Das folgende Menü erscheint:

**Add new user**:

**Remove this user**:

Sie können entweder ein neues Nutzerkonto abspeichern oder ein bestehendes löschen.

**Tipp**

- Einige dieser Dienstleistungen lassen keine mehrfachen Nutzerkonten zu.
- Sie können bis zu 10 Nutzerkonten speichern.
- Um zwischen den Konten umzuschalten, müssen Sie sich zuerst aus Ihrem aktuellen Konto ausloggen und sich dann wieder auf dem "**Users**" Bildschirm einloggen.

**De-1**

**[Verwendung von Last.fm Internet Radio](#page-103-0) ..... 2**

### <span id="page-103-0"></span>**Verwendung von Last.fm Internet Radio**

#### **Last.fm ist ein Musikdienst, der sich Ihre Lieblingsmusik merkt...**

Ihr neuer Onkyo AV-Receiver ist äußerst clever. Wenn Sie ein kostenloses Last.fm-Konto eingerichtet haben, werden darin alle kürzlich abgespielten Titel gespeichert. Wenn Sie die Last.fm-Website besuchen, können Sie Ihre persönlichen Charts der von Ihnen abgespielten Musik anzeigen; teilen Sie diese mit Freunden und sehen Sie auch, welche Musik Ihre Freunde mögen.

Mit tausenden von Biografien, Rezensionen und einer schier endlosen Auswahl an persönlich angepassten, werbefreien Radiosendern ist Last.fm eine großartige Gelegenheit, um Musik zu entdecken. Holen Sie sich Ihr kostenloses Last.fm-Konto noch heute unter [www.last.fm/join](http://www.last.fm/join)

Nur für Großbritannien und Deutschland:

Holen Sie sich ein Abonnement und Sie können auch ohne Computer die besten werbefreien Last.fm-Radiosender auf Ihrem Onkyo AV-Receiver hören! **Recommended Radio:**

Entdecken Sie smarte, persönlich angepasste Empfehlungen, die sich mit Ihrem Musikgeschmack verändern.

#### **Artist Radio:**

Wählen Sie einen beliebigen Interpreten und wir spielen für Sie einen ganzen Radiosender mit durch Ihre Wahl inspirierter Musik.

#### **My Library:**

Lehnen Sie sich zurück und erfreuen Sie sich an einer Auswahl aller Musik, die Sie seit Ihrer Mitgliedschaft bei Last.fm gehört haben.

#### **Tag Radio:**

Polish Funk? Death Pop? Denken Sie an einen Musikstil und wir unterhalten Sie stundenlang damit.

Starten Sie Ihr kostenloses Probeabo direkt wenn Sie Ihr Konto erstellen und finden Sie selbst heraus wie es ist, jederzeit die Musik der ganzen Welt abrufen zu

können. Die aktuellen Nutzungspreise und umfassende Infos sind unter [www.last.fm/subscribe](http://www.last.fm/subscribe) erhältlich

#### *1***1** Verwenden Sie ▲/▼, um "Sign in to your **account" auszuwählen und dann drücken Sie ENTER.**

Wenn Sie über einen bestehenden Last fm Konto. verfügen, können Sie sich anmelden und "Sign **in to your account**" wählen. Geben Sie Ihre Ihre Benutzernamen und das Kennwort in der folgenden Tastaturanzeige ein.

#### ■ **Verwendung der Tastaturanzeige**

- 1. Verwenden Sie **≜/V/◀/►** und den **ENTER**, um Ihren Nutzernamen und Passwort einzugeben.
- 2. Wählen Sie "**OK**".
- 3. Drücken Sie ENTER. Die Anzeige "Confirm **your entries**" erscheint.
- 4. Drücken Sie **ENTER**.

"Please wait..." wird angezeigt und danach erscheint die "**Last.fm Internet Radio**"-Anzeige.

**Tipp**

• Falls Sie mehrere Nutzerkonten verwenden möchten, schlagen Sie bitte unter "Verwendung mehrerer [Konten"](#page-102-0) nach ( ➔ **[Seite](#page-102-0) 1**). Das Login kann vom "**Users**"-Bildschirm aus erfolgen.

#### *2* **Verwenden Sie**  q**/**w**, um das Menü auszuwählen und dann drücken Sie ENTER.Search Station:**

Sie können einen Sender anhand Interpreten, Tags oder Benutzernamen suchen.

#### **Top Artists Station:**

Sie können Titel der am besten bewerteten Interpreten wiedergeben.

#### **Top Tags Station:**

Sie können Titel der am besten bewerteten Tags wiedergeben.

#### **Personal Station:**

Sie können Titel aus einem persönlich angepassten Sender wiedergeben ("**Your Library**", "**Your Neighbourhood**" und "**Your Recommendations**").

#### **Profile:**

Sie können Titel aus "Recently Listened Tracks", "Library" und "Neighbours" wiedergeben. **Account Info:**

Bestätigen Sie Ihre Kontoinformation. **Sign Out:**

Zur Abmeldung aus Ihrem Konto.

*3* **Verwenden Sie**  q**/**w**, um einen Sender auszuwählen und dann drücken Sie ENTER oder**  $\rightarrow$  **. um die Wiedergabe zu starten.** Die Wiedergabe wird gestartet und die

Wiedergabeanzeige erscheint.

#### Aktivierte Tasten: ►, ■, ►►I

#### ■ **Menüsymbole**

#### **I Love this track:**

Titel-Informationen werden auf dem Last.fm-Server gespeichert und die Häufigkeit der Wiedergabe wird erhöht.

#### **Ban this track:**

Titel-Informationen werden auf dem Last.fm-Server gespeichert und die Häufigkeit der Wiedergabe wird verringert.

#### **Add to My Favorites:**

Fügt einen Sender zu meiner My Favorites Liste hinzu.

#### ■ **Scrobbling-Steuerung verwenden**

Verwenden Sie q/w, um "**Enable**" auszuwählen und dann drücken Sie **ENTER**.

\* Von Drittparteien zur Verfügung gestellte Internetradio-Dienste können unter Umständen ohne Vorankündigung eingestellt werden.

In bestimmten Gebieten sind Internetradio-Dienste eventuell nicht verfügbar.

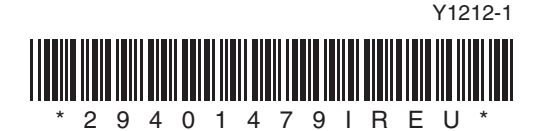

## **Remote Control Codes**

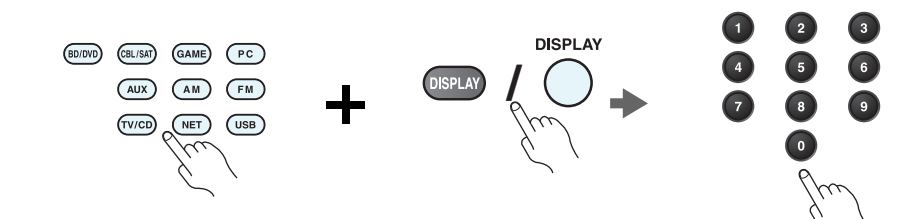

*1* **While holding down the REMOTE MODE button to which you want to assign a code, press and hold down [DISPLAY] (about 3 seconds).**

The REMOTE MODE button/Remote indicator lights.

On Integra products, button names are capitalized. For example, "Remote Mode" button and "Display" button.

#### **Notes:**

- Remote control codes cannot be entered for [RECEIVER] and the multi zone button.
- Only TV remote control codes can be entered for [TV].
- Except for [RECEIVER], [TV], and the multi zone button, remote control codes from any category can be assigned for the REMOTE MODE buttons. However, these buttons also work as input selector buttons, so choose a REMOTE MODE button that corresponds with the input to which you connect your component. For example, if you connect your CD player to the CD input, choose [TV/CD] when entering its remote control code.

#### *2* **Within 30 seconds, use the number buttons to enter the 5-digit remote control code.**

The REMOTE MODE button/Remote indicator flashes twice.

If the remote control code is not entered successfully, the REMOTE MODE button/Remote indicator will flash once slowly.

#### **Notes:**

- The flashing element of the remote controller will differ according to your AV receiver's model.
- The remote controller is preconfigured with remote controller presets of different components. By entering a code from the Remote Control Code list, you can activate the relevant preset for that component.
- When there are multiple codes related to one manufacturer, try and enter them one-by-one until it matches your component.
- Depending on the model and year of your component, compatibility is not guaranteed.
- With some models, the remote controller may not not work or its compatibility may be limited to part of the component's functionality.
- Besides, it is not possible to add new codes to the existing remote controller presets.
- Though the provided remote control codes are correct at the time of printing, they are subject to change by the manufacturer.

**1**

#### *1* **Tout en maintenant enfoncé le bouton REMOTE MODE auquel vous souhaitez associer un code, pressez et maintenez enfoncé le bouton [DISPLAY] (pendant environ 3 secondes).**

Le bouton REMOTE MODE/le témoin Remote s'allume.

Les noms de boutons sont en manjuscules sur les produits Integra. Par exemple, le bouton « Remote Mode » et le bouton « Display ».

#### **Remarques :**

- Les codes de télécommande ne peuvent pas être entrés pour [RECEIVER] et le bouton multi zone.
- Seul les code de télécommande de téléviseurs peuvent être entrés pour [TV].
- À l'exception de [RECEIVER], [TV] et du bouton multi zone, vous pouvez affecter des codes de télécommande de n'importe quelle catégorie pour les boutons REMOTE MODE. Cependant, ces boutons font également office de bouton de sélecteur d'entrée : par conséquent, choisissez un bouton REMOTE MODE correspondant à l'entrée à laquelle vous souhaitez raccorder votre appareil. Par exemple, si vous raccordez votre lecteur CD à l'entrée CD, choisissez [TV/CD] lorsque vous saisissez le code de télécommande.

#### *2* **Vous disposez de 30 secondes pour saisir le code de télécommande à cinq chiffres à l'aide des boutons numérotés.**

Le bouton REMOTE MODE/le témoin Remote clignote deux fois.

Si le code de télécommande n'a pas été saisi correctement le bouton REMOTE MODE/l'indicateur Remote ne clignote qu'une seule fois.

#### **Remarques :**

- L'élément clignotant de la télécommande différera selon le modèle de votre ampli-tuner AV.
- La télécommande est préconfigurée avec des préréglages de télécommande de différents appareils. En entrant un code de la liste des codes de télécommandes, vous pouvez activer le préréglage approprié pour cet appreil.
- Quand il y a de multiples codes liés à un fabricant, essayez-les et entrez-les un par un jusqu'à ce que cela corresponde à votre appareil.
- Selon le modèle et l'année de votre appareil, la compatibilité n'est pas garantie.
- Avec certains modèles, la télécommande peut ne pas fonctionner ou sa compatibilité peut être limitée à une partie de la fonctionnalité de l'appareil.
- En outre, il n'est pas possible d'ajouter de nouveaux codes aux préréglages de télécommande existants.
- Bien que les codes de télécommande fournis soient corrects au moment de l'impression de la liste, ils sont susceptibles d'être modifiés par le fabricant.

### **Codes de télécommande Códigos de control remoto**

*1* **Manteniendo pulsado el botón REMOTE MODE para el cual desea introducir un código, pulse y mantenga presionado el botón [DISPLAY] (aproximadamente 3 segundos).**

Se iluminará el botón REMOTE MODE/indicador Remote.

En los productos Integra, los nombres de los botones aparecen con mayúsculas. Por ejemplo, el botón "Remote Mode" y el botón "Display".

#### **Notas:**

- No podrán introducirse códigos de mando a distancia para [RECEIVER] y el botón multizona.
- Únicamente podrán introducirse códigos de mando a distancia de televisor para el botón [TV].
- Con la excepción de [RECEIVER], [TV] y el botón multizona, se pueden asignar códigos de mando a distancia de cualquier categoría a los botones de REMOTE MODE. No obstante, estos botones también pueden funcionar como botones de selector de entrada; por tanto, seleccione un botón REMOTE MODE que se corresponda con la entrada a la cual está conectado el componente. Por ejemplo, si conecta un reproductor de CD a la entrada de CD, seleccione [TV/CD] cuando introduzca su código de mando a distancia.

#### *2* **Antes de que transcurran 30 segundos, utilice los botones numéricos para introducir el código de mando a distancia de 5 dígitos.**

El botón REMOTE MODE/indicador Remote parpadeará dos veces.

Si el código de mando a distancia no se introduce correctamente, el botón REMOTE MODE/indicador Remote parpadeará una vez despacio.

#### **Notas:**

- El parpadeo del mando distancia será distinto según el modelo de receptor de AV.
- El mando a distancia está preconfigurado con los ajustes predeterminados de los distintos componentes. Al introducir un código de la lista de códigos del mando a distancia se puede activar el ajuste predeterminado de ese componente.
- Cuando hay múltiples códigos relacionados con un fabricante, pruebe a introducirlos uno a uno hasta que coincida con su componente.
- Dependiendo del modelo y el año de su componente, la compatibilidad no está garantizada.
- Con algunos modelos, es posible que el mando a distancia no funcione o que su compatibilidad esté limitada a una parte de las funciones del componente.
- Además, no es posible añadir nuevos códigos a los ajustes predeterminados existentes del mando a distancia.
- Los códigos de mando a distancia suministrados son correctos en el momento de la impresión, pero el fabricante puede realizar cambios.

**2**

### **Codici del telecomando Fernbedienungscodes**

#### *1* **Tenendo premuto il tasto REMOTE MODE al quale si desidera assegnare il codice, premere e tenere premuto [DISPLAY] (per circa 3 secondi).**

Il tasto REMOTE MODE/l'indicatore Remote si accende.

Sui prodotti Integra, i nomi dei tasti sono scritti con l'iniziale maiuscola. Ad esempio, tasto "Remote Mode" e tasto "Display".

#### **Note:**

- I codici di controllo del telecomando non possono essere inseriti per [RECEIVER] e i tasti multi zona.
- Per [TV] è possibile immettere solo codici telecomando del televisore.
- Tranne che per [RECEIVER], [TV], e per il tasto multi zona, è possibile assegnare codici di controllo di ogni categoria per i tasti REMOTE MODE. Tuttavia, tali tasti fungono anche da tasti del selettore d'ingresso, quindi scegliere un tasto REMOTE MODE che corrisponda all'ingresso al quale viene collegato il dispositivo. Per esempio, se si collega il lettore CD all'ingresso CD, scegliere il [TV/CD] quando si immette il relativo codice telecomando.

#### *2* **Entro 30 secondi utilizzare i tasti numerici per inserire il codice telecomando a 5 cifre.**

Il tasto REMOTE MODE/l'indicatore Remote lampeggia due volte.

Se il codice telecomando non viene inserito correttamente, il tasto REMOTE MODE/l'indicatore Remote lampeggia lentamente una volta.

#### **Note:**

- L'elemento lampeggiante del telecomando varia a seconda del modello del ricevitore AV.
- Il telecomando è preconfigurato con preselezioni per diversi apparecchi. Inserendo un codice dall'elenco dei codici telecomando, è possibile attivare la relativa preselezione per tale apparecchio.
- Se sono presenti più codici relativi allo stesso produttore, provare a inserirli uno a uno finché non si arrivi al codice corrispondente dell'apparecchio.
- A seconda del modello e dell'anno dell'apparecchio, la compatibilità non è garantita.
- Con alcuni modelli, il telecomando può non funzionare o la sua compatibilità può essere limitata a una parte della funzionalità dell'apparecchio.
- Inoltre, non è possibile aggiungere nuovi codici alle preselezioni esistenti del telecomando.
- I codici telecomando specificati sono validi alla data della stampa del presente documento, ma sono soggetti a variazioni da parte del produttore.

#### *1* **Halten Sie die REMOTE MODE-Taste gedruckt, fur die Sie den Code eingeben mochten, und drucken Sie (ca. 3 Sekunden lang) die [DISPLAY]-Taste.** Die REMOTE MODE-Taste/Remote-Anzeige leuchtet.

Bei den Integra-Produkten werden die Namen der Tasten groß geschrieben. Zum Beispiel "Remote Mode" (Fernbedienungsmodus)-Taste und "Display"-Taste.

#### **Hinweise:**

- Der Fernbedienungscode kann nicht [RECEIVER] und der Multi-Zonen-Taste zugeordnet werden.
- Der Taste [TV] können nur Fernbedienungscodes für einen Fernseher zugeordnet werden.
- Abgesehen von [RECEIVER], [TV] und der Multi-Zone-Taste, können die Fernbedienungscodes jeder Kategorie den REMOTE MODE-Tasten zugewiesen werden. Allerdings dienen diese Tasten auch als Quellenwahltasten. Wählen Sie also nach Möglichkeit eine REMOTE MODE-Taste, die dem Eingang zugeordnet ist, an den Sie die betreffende Quelle angeschlossen haben. Wenn Sie z.B. einen CD-Player an den CD-Eingang anschließen, sollten Sie [TV/CD] wenn Sie den Fernbedienungscode eingeben.

#### *2* **Geben Sie mit den Zifferntasten innerhalb von 30 Sekunden den 5-stelligen Herstellercode ein.**

Die REMOTE MODE-Taste/Remote-Anzeige blinkt zwei Mal.

Wenn der Fernbedienungscode nicht ordnungsgemäß eingegeben wurde, blinkt die REMOTE MODE-Taste/Remote-Anzeige einmal langsam.

#### **Hinweise:**

- Das blinkende Element auf der Fernbedienung unterscheidet sich je nach AV-Receiver-Modell.
- Die Fernbedienung ist mit den Voreinstellungen der Fernbedienung der verschiedenen Komponenten vorkonfiguriert. Indem ein Code aus der Liste der Fernbedienungscodes eingegeben wird, können Sie die entsprechende Voreinstellung für die Komponente aktivieren.
- Wenn es mehrere Codes gibt, die sich auf einen Hersteller beziehen, versuchen Sie sie einzeln einzugeben, bis einer mit Ihrer Komponente übereinstimmt.
- Dies hängt vom Modell und Herstellungsjahr Ihrer Komponente ab und die Kompatibilität ist nicht garantiert.
- Es kann sein, dass bei einigen Modellen die Fernbedienung nicht funktioniert oder ihre Kompatibilität sich auf nur auf Teile der Funktionalität der Komponente beschränkt.
- Abgesehen davon ist es nicht möglich, den bestehenden Voreinstellungen der Fernbedienung neue Codes hinzuzufügen.
- Obwohl die angegebenen Fernbedienungscodes dem Stand bei Drucklegung entsprechen, sind Änderungen durch den Hersteller vorbehalten.

**3**

### **Afstandsbedieningscodes Fjärrstyrningskoder**

#### *1* **Houd terwijl u de REMOTE MODE toets ingedrukt houdt waarvoor u een code wilt toewijzen de [DISPLAY] toets ingedrukt (ongeveer 3 seconden).**

De toets REMOTE MODE (afstandsbedieningsmodus) / Het indicatielampje afstandsbediening gaat branden.

Op producten van Integra staan de namen van de toetesn in hoofdletters. Bijvoorbeeld, de toetsen "Remote Mode" en "Display".

#### **Opmerkingen:**

- Er kunnen geen afstandsbedieningscodes worden ingevoerd voor [RECEIVER] en de multi zone-toets.
- Alleen TV afstandsbedieningscodes kunnen worden ingevoerd voor [TV].
- Behalve voor [RECEIVER], [TV] en de multi zone-toets, kunnen afstandsbedieningscodes vanuit elke categorie worden toegewezen aan de REMOTE MODE toetsen. Deze toetsen werken overigens ook als ingangsselectortoetsen, kies dus een REMOTE MODE toets die overeenkomt met de ingang waarop u uw component wilt aansluiten. Kies indien u bijvoorbeeld uw CD-speler aansluit op de CD-ingang de [TV/CD] toets bij het invoeren van de afstandsbedieningscode.

#### *2* **Gebruik binnen 30 seconden de cijfertoetsen om de 5-cijferige afstandsbedieningscode in te voeren.**

De toets REMOTE MODE (afstandsbedieningsmodus) / Het indicatielampje afstandsbediening knippert tweemaal.

Indien de afstandsbedieningscode niet met succes wordt ingevoerd, zal de toets REMOTE MODE/Remote-indicator eenmaal traag knipperen.

#### **Opmerkingen:**

- Het knippergedeelte van de afstandsbediening zal verschillen ten opzichte van het model van uw AV-receiver.
- De afstandsbediening is voorgeprogrammeerd met voorkeuzetoetsen van verschillende componenten. Door het invullen van een code uit de afstandsbediening codelijst kunt u de voorkeuzetoets voor die component activeren.
- Wanneer er meerdere codes gerelateerd zijn aan één fabrikant, probeer deze dan een voor een totdat de juiste code overeenkomt met uw component.
- Afhankelijk van het model en het bouwjaar van uw component is de compatibiliteit niet gegarandeerd.
- Bij sommige modellen werkt de afstandsbediening mogelijk niet of is de compatibiliteit ervan beperkt tot een deel van de functionaliteit van de component.
- Daarnaast is het niet mogelijk om nieuwe codes aan de bestaande voorkeuzetoetsen van de afstandsbediening toe te voegen.
- Hoewel de gegeven afstandsbedieningscodes correct zijn op het moment van afdrukken, kunnen deze door de fabrikant gewijzigd worden.

#### *1* **Håll ned knappen för det REMOTE MODE som du vill tilldela en kod samtidigt som du trycker och håller ned [DISPLAY] (i cirka 3 sekunder).**

REMOTE MODE-knapp/Fjärrindikatorlampa.

På Integra-produkter, är knappnamnens begynnelsebokstav en versal. Till exempel, "Fjärrläge"-knapp och "Display"-knapp.

#### **Anmärkningar:**

- Fjärrkontrollkoder kan inte anges för knapparna [RECEIVER] och flerzonsknappen.
- Endast fjärrkontrollkoder för tv kan anges för [TV].
- Förutom [RECEIVER], [TV] och flerzonsknappen, kan fjärrkontrollkoder för vilken som helst kategori tilldelas för knapparna REMOTE MODE. Dessa knappar fungerar dock även som ingångväljarknappar, så använd en knapp för REMOTE MODE som motsvarar ingången som du ansluter utrustningen till. Till exempel, om du ansluter din CD-spelare till CD-ingången ska du välja [TV/CD] när du anger dess fjärrkontrollkod.

#### *2***Använd sifferknapparna för att ange den femsiffriga koden inom 30 sekunder.**

REMOTE MODE-knapp/Fjärrindikatorlampa blinkar två gånger. Om fjärrkontrollkoden inte ställdes in, blinkar REMOTE MODE-

knappen/fjärrindikatorn långsamt en gång.

#### **Anmärkningar:**

- Det blinkande elementet på fjärrkontrollen skiljer sig åt beroende på din modell av AV-receiver.
- Fjärrkontrollen har förkonfigurerats med förvalda kanaler på fjärrkontrollen för olika komponenter. Genom att ange en kod från fjärrkontrollkodlistan, kan du aktivera relevanta förvalda kanaler för den utrustningen.
- När det finns flera olika koder för en tillverkare ska du försöka att ange dem en och en tills de stämmer överens med din utrustning.
- Beroende på utrustningens modell och årgång, går det inte att garantera kompatibilitet.
- På vissa modeller kan det hända att fjärrkontrollen inte fungerar eller så kan dess kompatibilitet vara begränsad till en del av utrustningens funktion.
- Dessutom går det inte att lägga till nya koder till fjärrkontrollens existerande förvalda kanaler.
- Även om erhållna fjärrkontrollkoder är korrekta vid tryckningen, kan de ändras av tillverkaren.
# 遙控代碼

#### *1*在按住想指定編碼的 REMOTE MODE (遙控模式)按鈕時,同時按住 [DISPLAY] (顯示)(約 3 秒)。

REMOTE MODE (遙控模式) 按鈕 / 遙控指示燈亮起。

在 Integra 系列產品上,按鈕名稱為大寫。 例如,「Remote Mode」(遙控模式) 按鈕和 「Display」(顯示)按鈕。

注意:

- [RECEIER](接收機)和多區域按鈕不能輸入遙控編碼。
- 您只能為 [TV] (電視)輸入電視遙控編碼。
- 除 [RECEIVER](接收機 )、[TV](電視 )和多區域按鈕外,您可針對 REMOTE MODE (遙控模式)按鈕指定任何類別的遙控編碼。 但是,這些按鈕仍可用作為輸入選擇器按鈕,因此,請選擇與您設備所連接輸入接口對應的 REMOTE MODE 按鈕。 例如,如果 要將 CD 播放機連接到 CD 輸入源上,則需在輸入遙控編碼時選擇 [TV/CD]。

## **2** 在 30 秒內,使用數字按鈕輸入 5 位數的遙控編碼。

REMOTE MODE (遙控模式)按鈕 / 遙控指示燈閃爍兩次。 如果無法成功輸入遙控編碼,REMOTE MODE(遙控模式)按鈕 / 遙控指示燈 會慢慢地閃爍一次。

### 注意:

- 視您的 AV 接收機型號而定,遙控器的閃爍元件會有不同。
- 遙控器已預先設定有不同設備的遙控器預設值。 透過輸入遙控編碼清單中的編碼,您 可啟用該設備的相關預設值。
- 當有多個編碼與單一製造商相關時,請嘗試一個接著一個輸入,直到與您的設備對應為止。
- 視設備的型號和年份而定,並不保證與本公司產品相容。
- 在某些型號上,遙控器可能無法作用,或是其相容性限於部份設備功能。
- 除此之外,您無法新增編碼至現有的遙控器預設值。
- 雖然所提供之遙控編碼在本文件列印時為正確,製造商仍可能會對其作出修改。

### 遥控代码

### 1 按住想指定编码的 REMOTE MODE (遥控模式)按钮的同时,按住 [DISPLAY (显示)] (大约 3 秒钟)。

REMOTE MODE (遥控模式) 按钮 / 遥控指示灯亮起。

Integra 产品上的按钮名称单词首字母大写。例如,"Remote Mode (遥控模 式)"按钮和 "Display (显示)"按钮。

注意:

- [RECEIVER (接收机)] 和多区域按钮不能输入遥控编码。
- 只能为 [TV (电视)] 输入电视遥控编码。
- 除 [RECEIVER (接收机)]、[TV (电视)] 和多区域按钮外,不能为 REMOTE MODE (遥 控模式)按钮指定任何类别的遥控编码。 但是,这些按钮仍可用作输入选择器按钮,因此,选择与设备所要连接的输入端对应的 REMOTE MODE (遥控模式) 按钮。 例如,如果 要将 CD 播放机连接到 CD 输入端,应在输入遥控编码时选择 [TV/CD (电视 /CD)]。

## *2* 在 30 秒内,使用数字按钮输入 5 位数的遥控编码。

REMOTE MODE (遥控模式) 按钮 / 遥控指示灯闪烁两次。 如果不能顺利输入遥控编码,REMOTE MODE (遥控模式)按钮 / 遥控指示灯会 缓慢闪烁一次。

注意:

- 根据 AV 接收机产品类型的不同,遥控器闪烁元素将会不同。
- 遥控器采用不同设备的遥控器预设进行预配置。通过从遥控器编码列表输入编码,便 可激活相应设备的相关预设。
- 单个制造商关联多个编码时,请尝试逐个输入,直至符合当前设备。
- 根据设备的产品类型和年份的不同,无法保证兼容性。
- 对于某些产品类型,遥控器可能无法工作或其兼容性可能受到部分设备功能性的限制。
- 此外,可能无法将新的编码追加到现有的遥控器预设。
- 尽管付印时所提供的遥控编码是正确的,但制造商会随时更改。

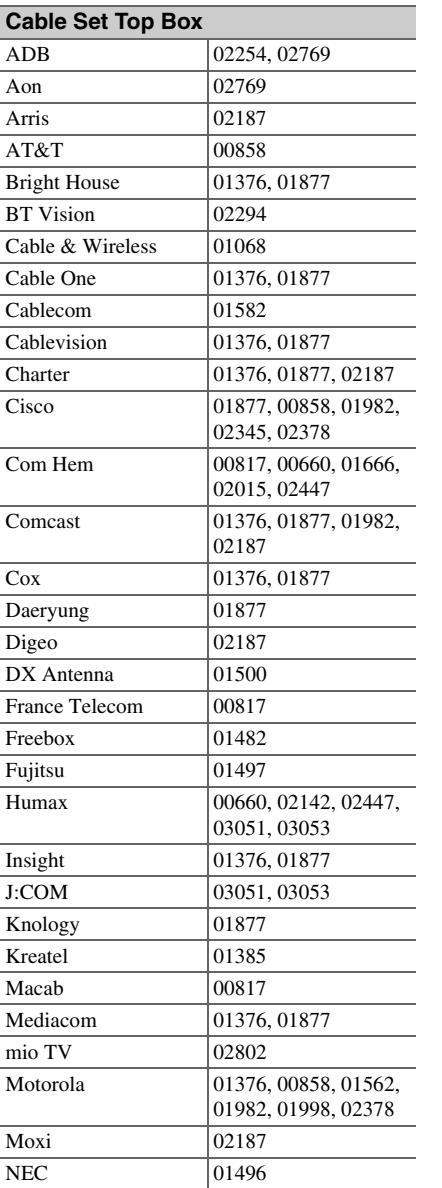

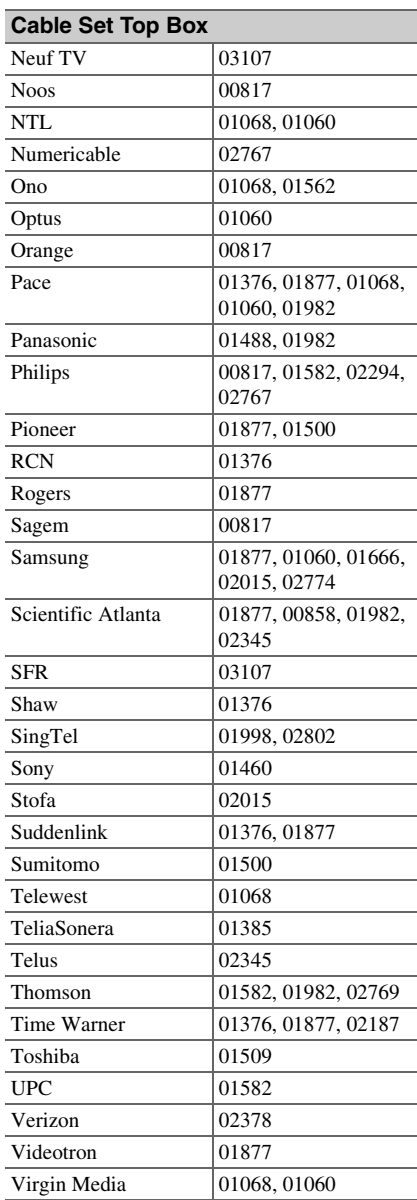

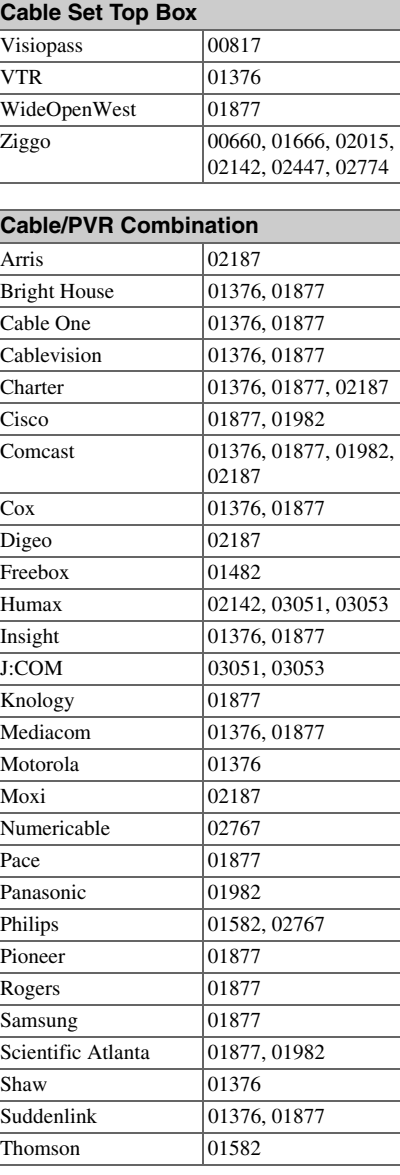

ī

*Remote Control Codes*

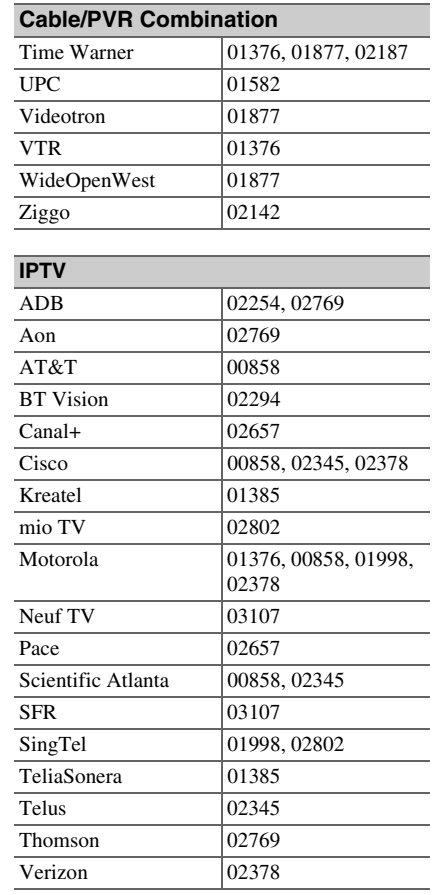

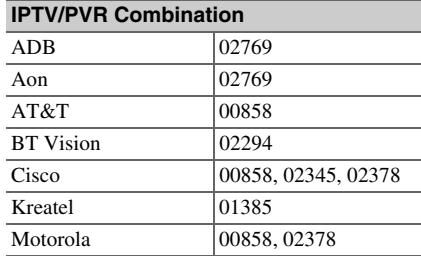

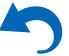

**6**

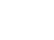

 $\overline{a}$ 

÷

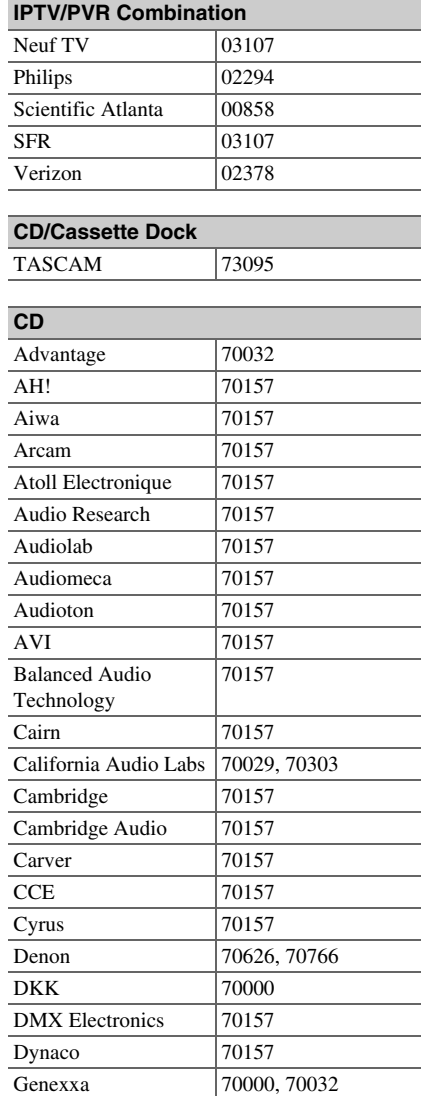

Goldmund

Grundig 70157

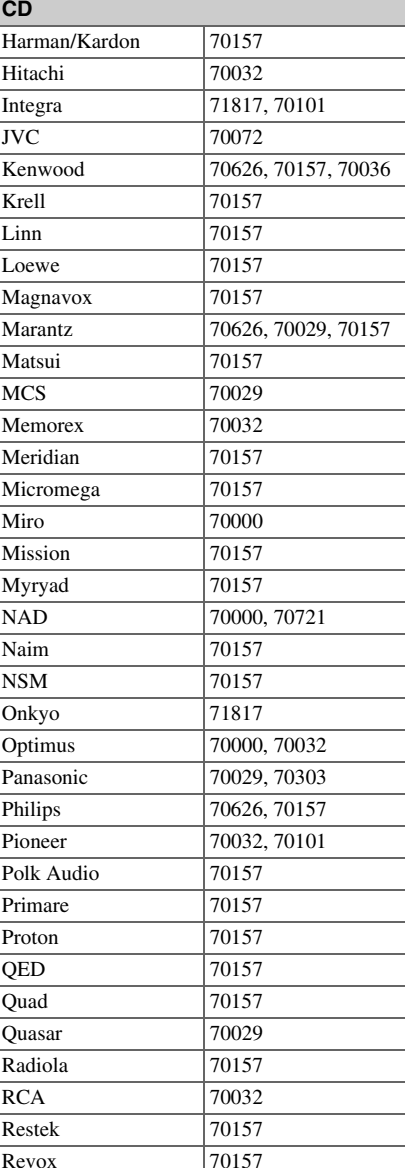

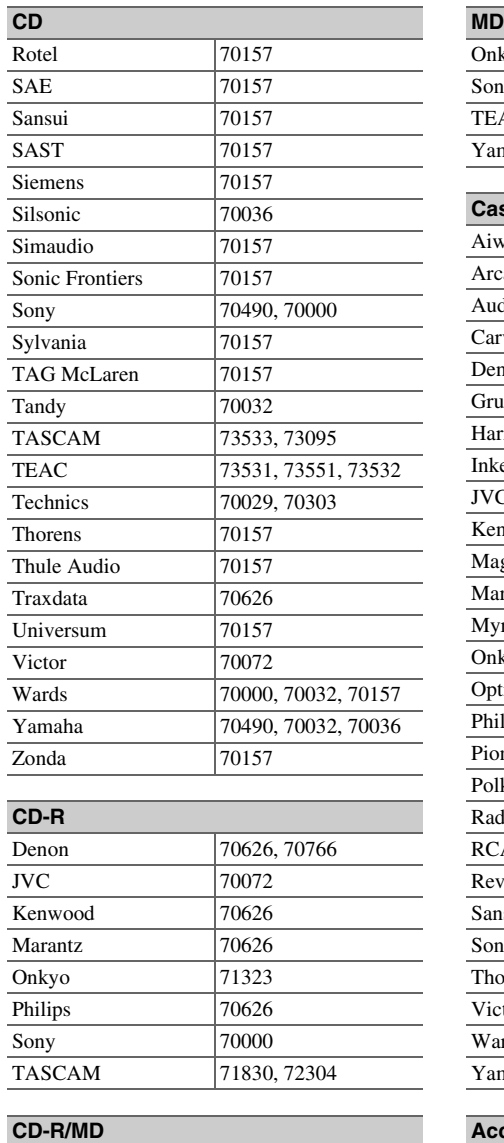

 $\boxed{73511}$ 

# *Remote Control Codes*

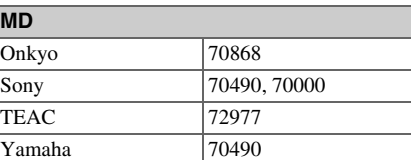

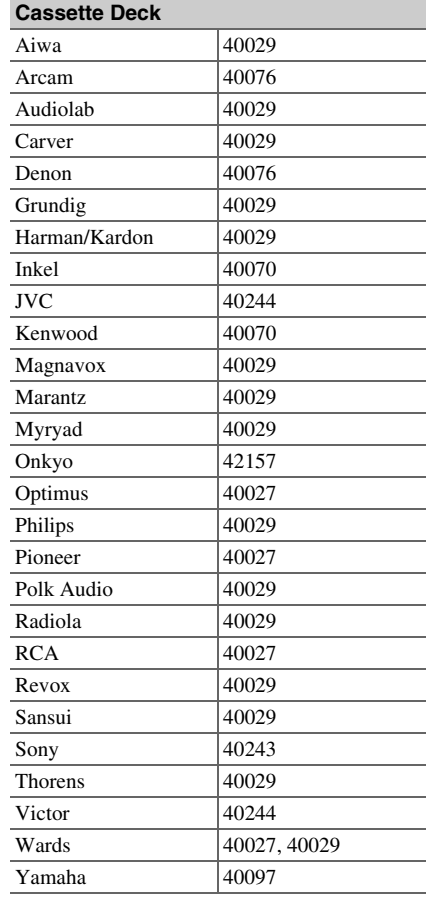

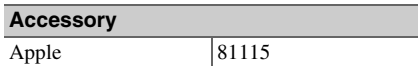

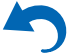

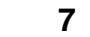

TASCAM

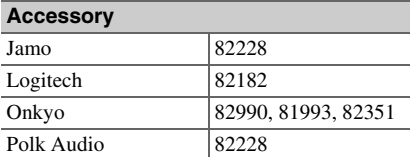

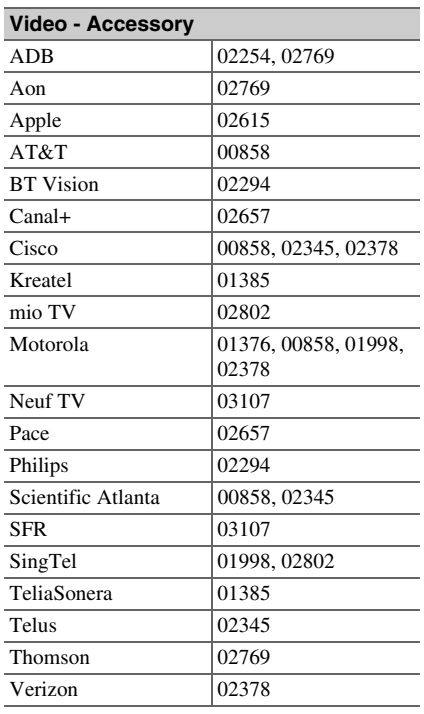

#### **Receiver**

Onkyo 52503

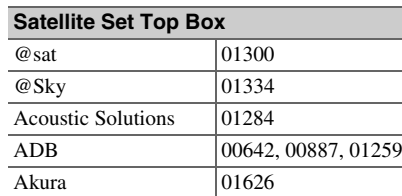

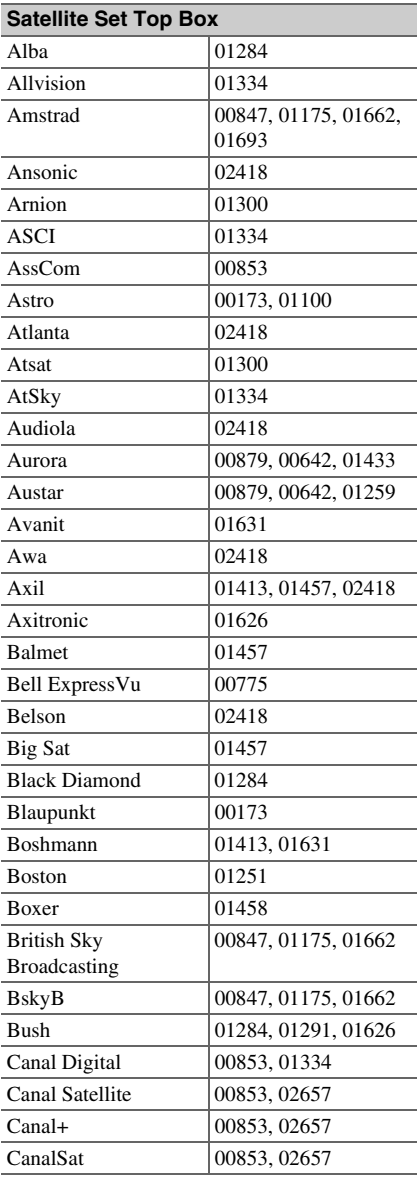

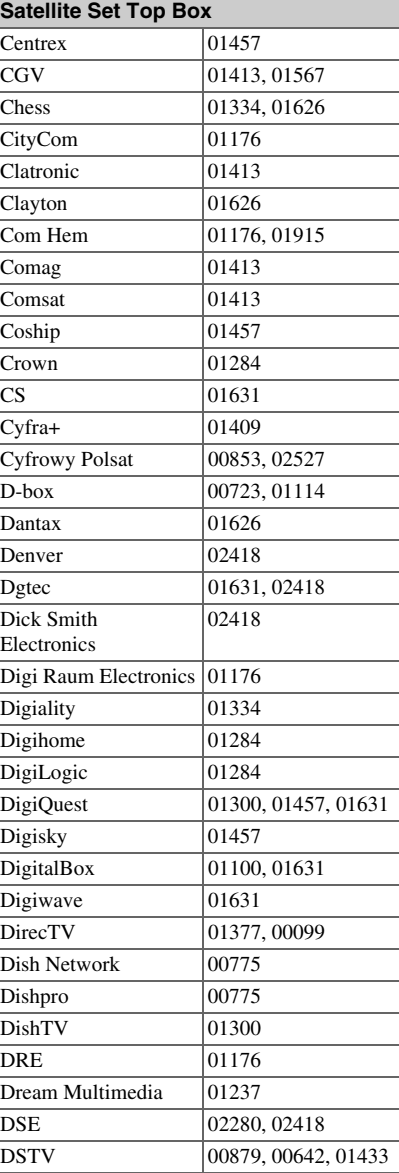

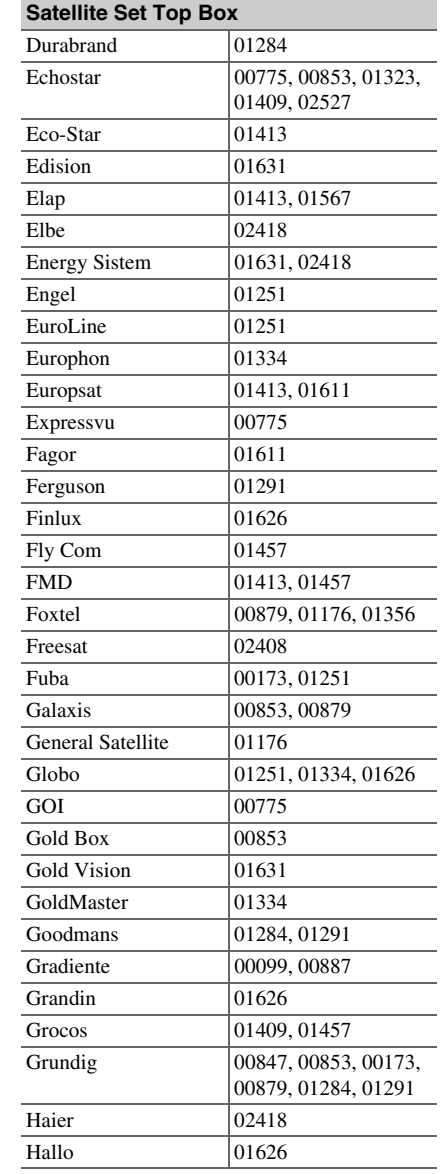

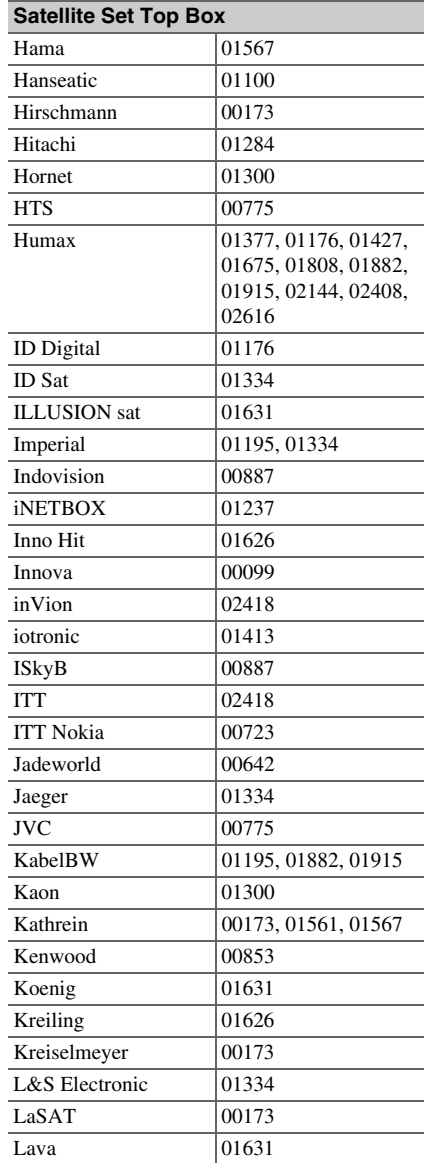

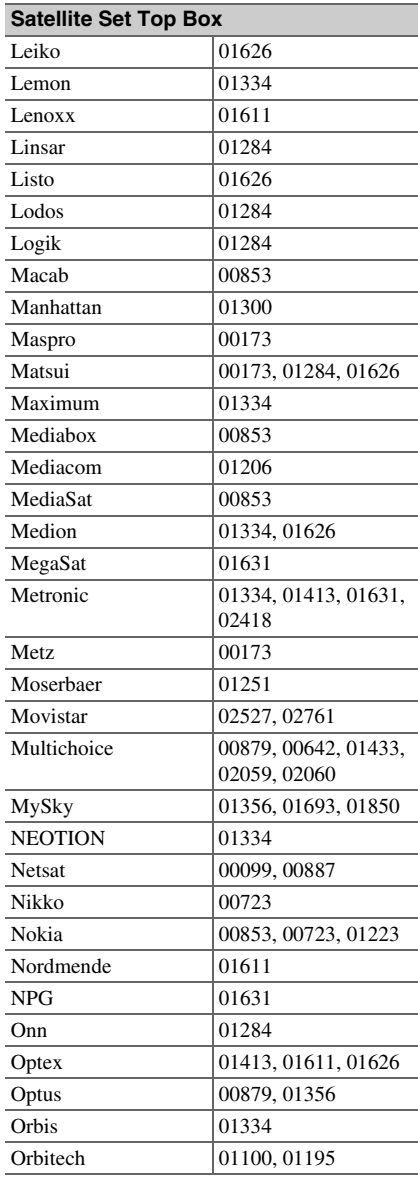

-

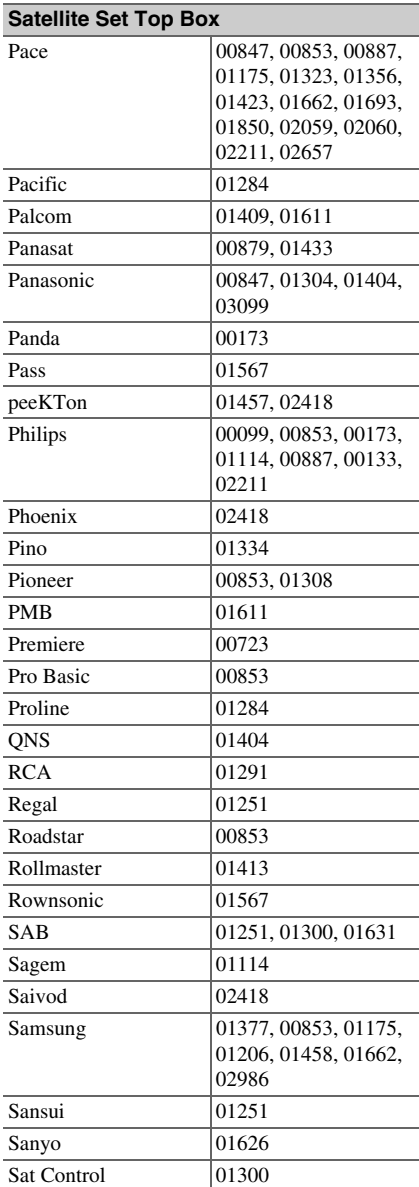

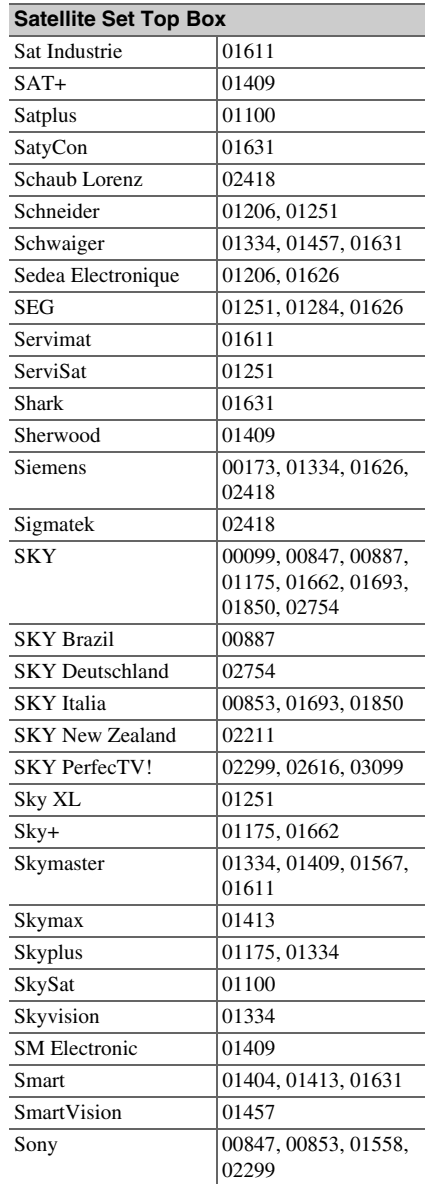

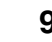

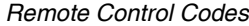

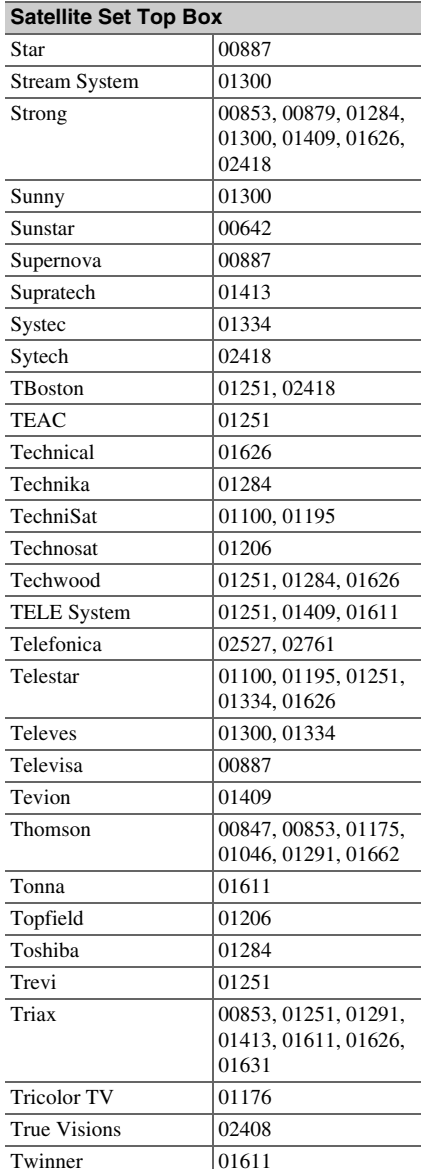

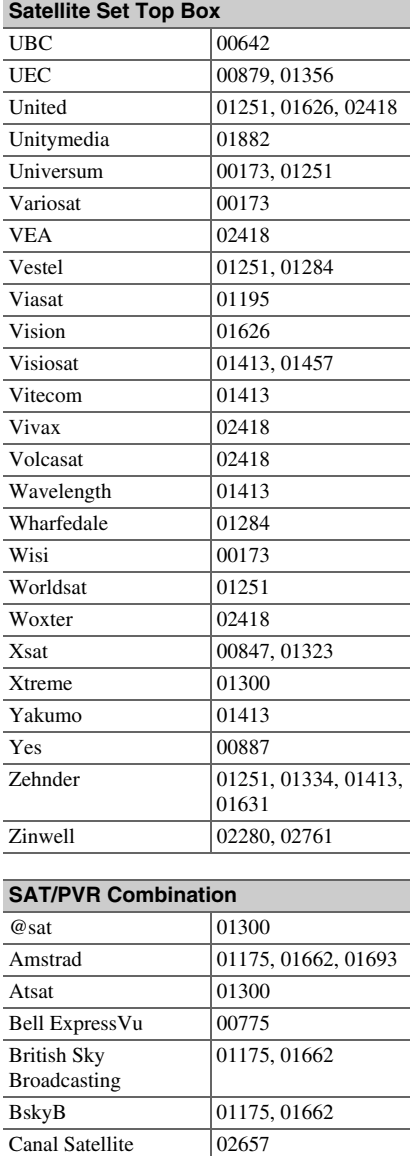

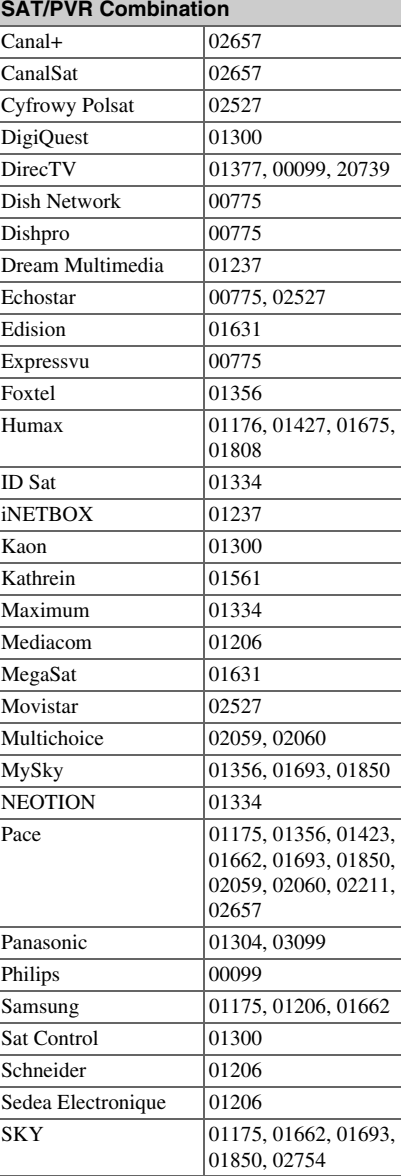

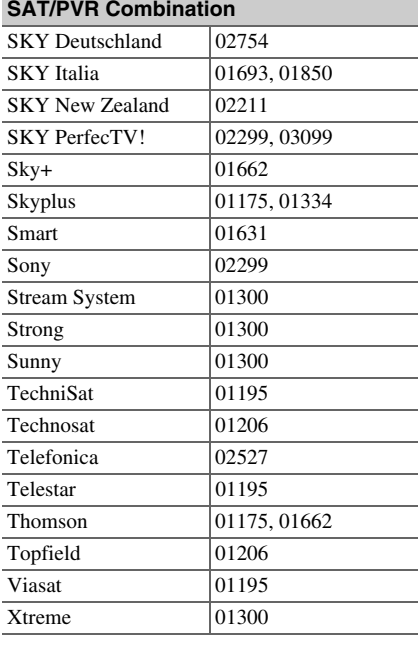

#### **Television**

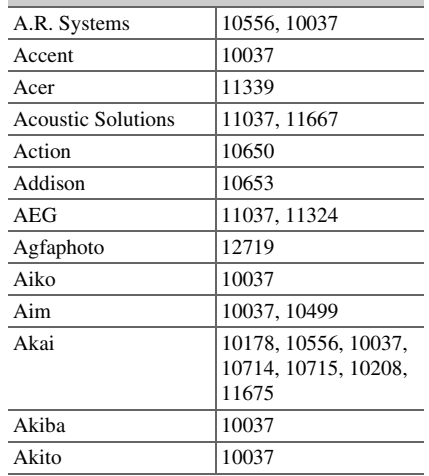

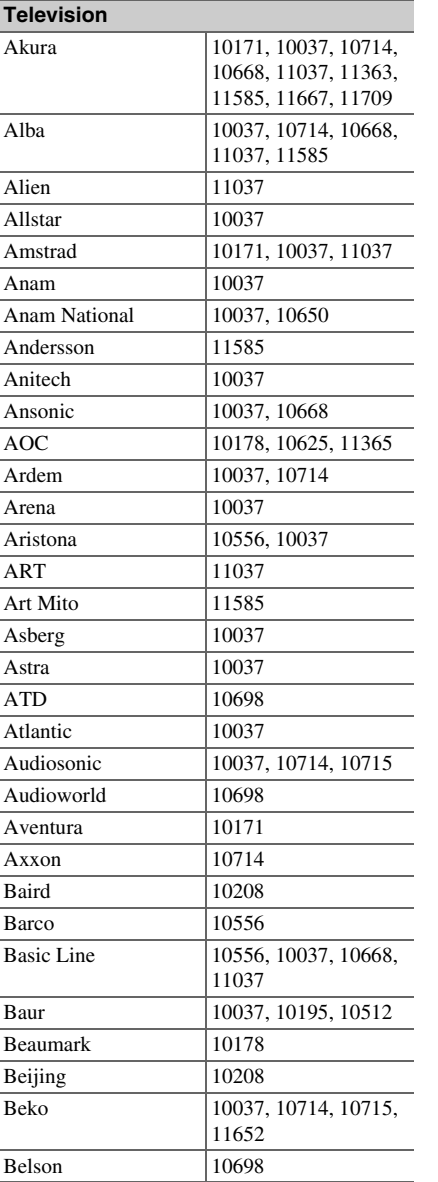

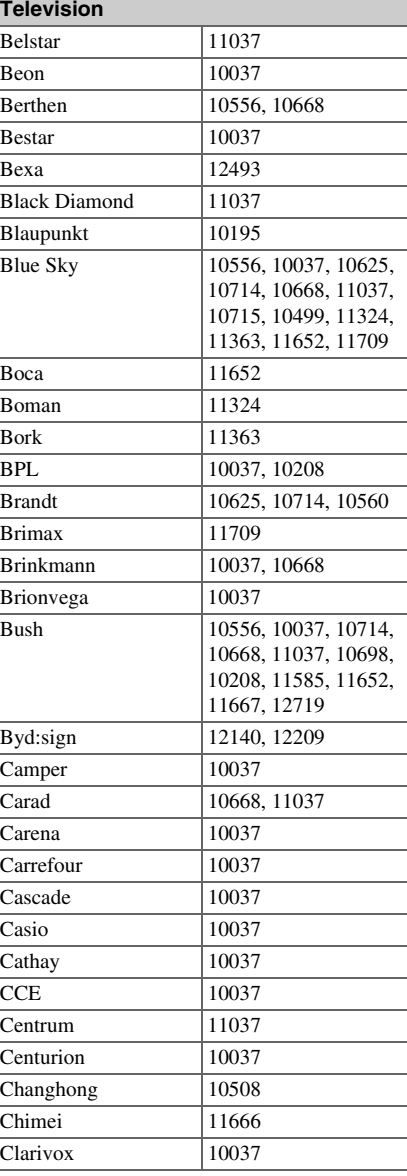

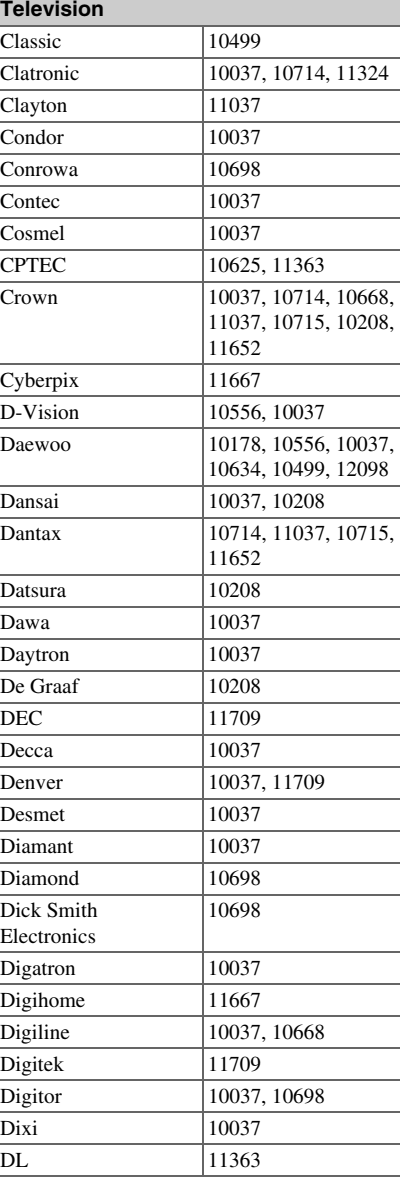

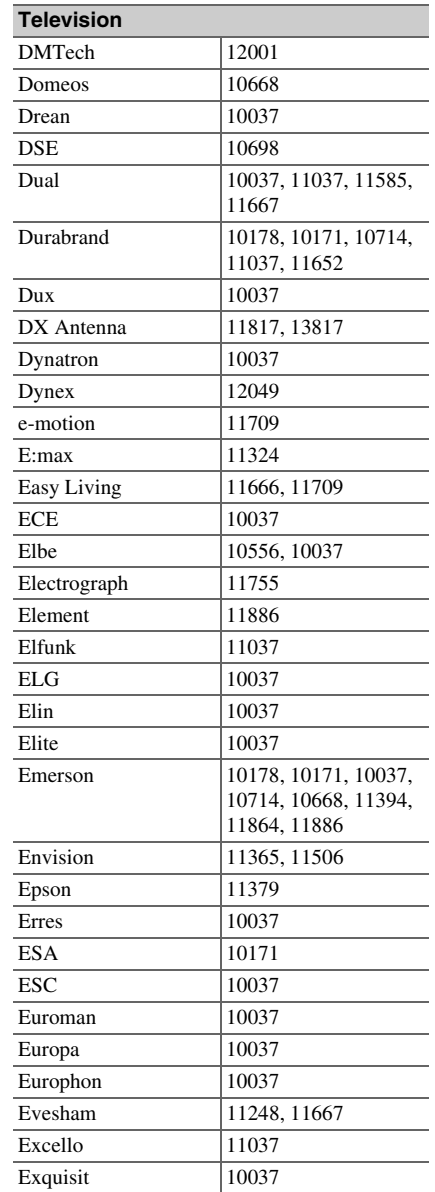

**11**

 $\overline{\phantom{a}}$ 

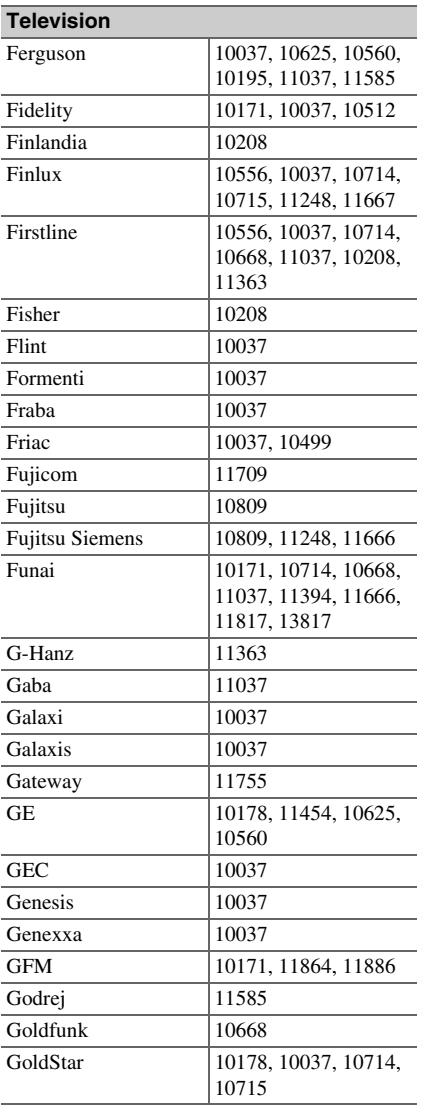

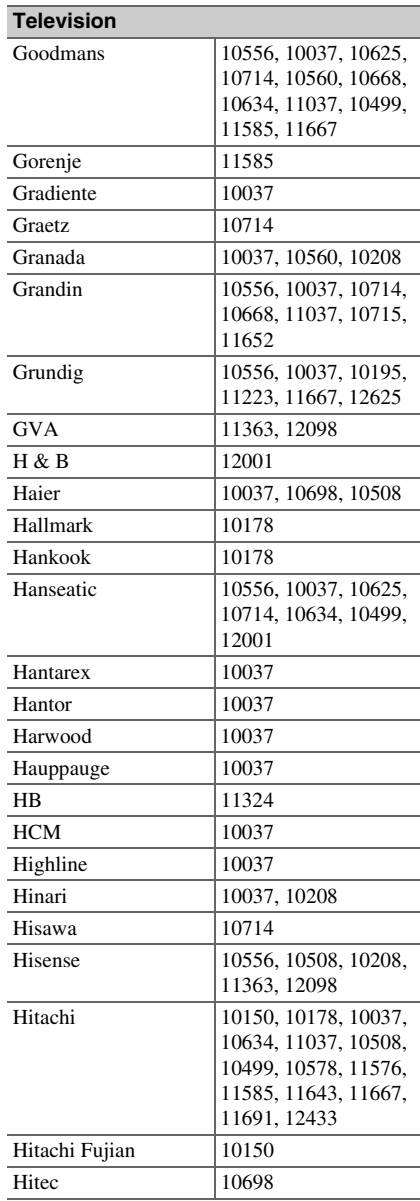

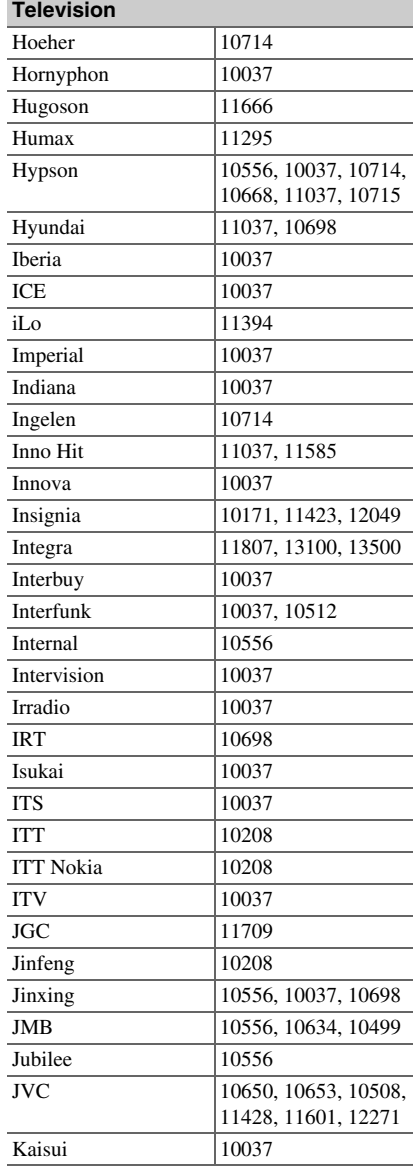

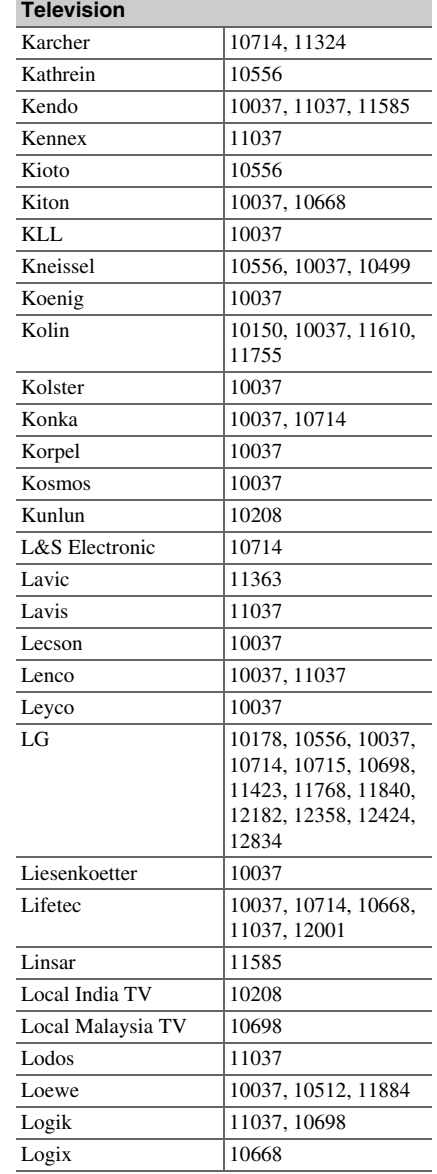

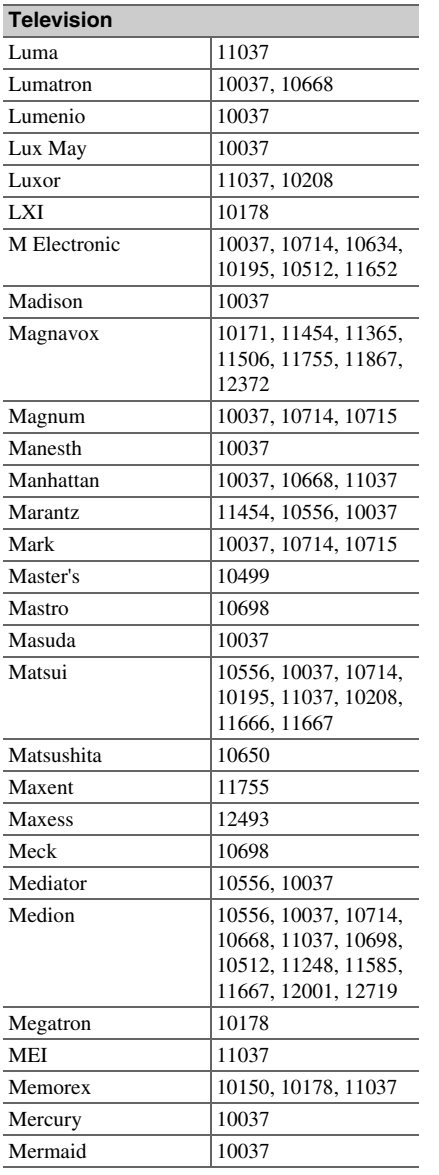

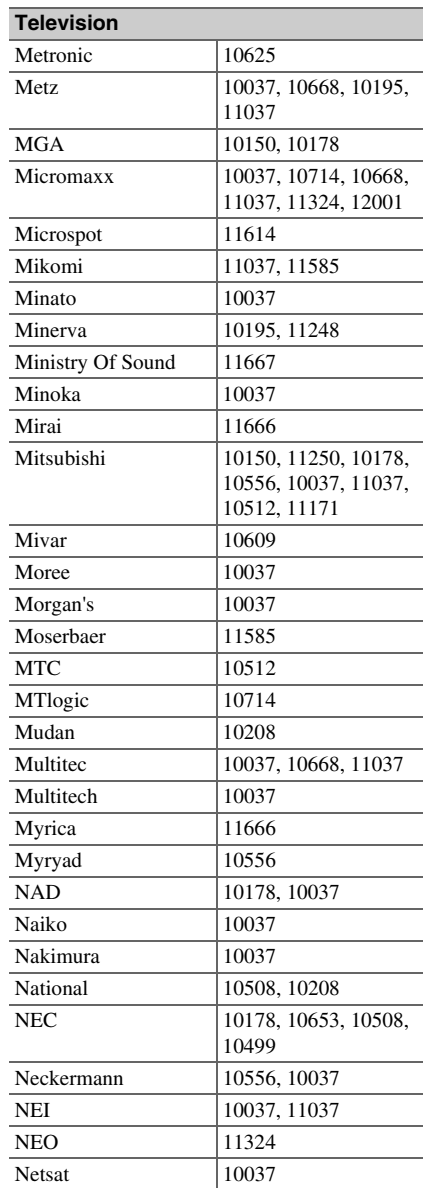

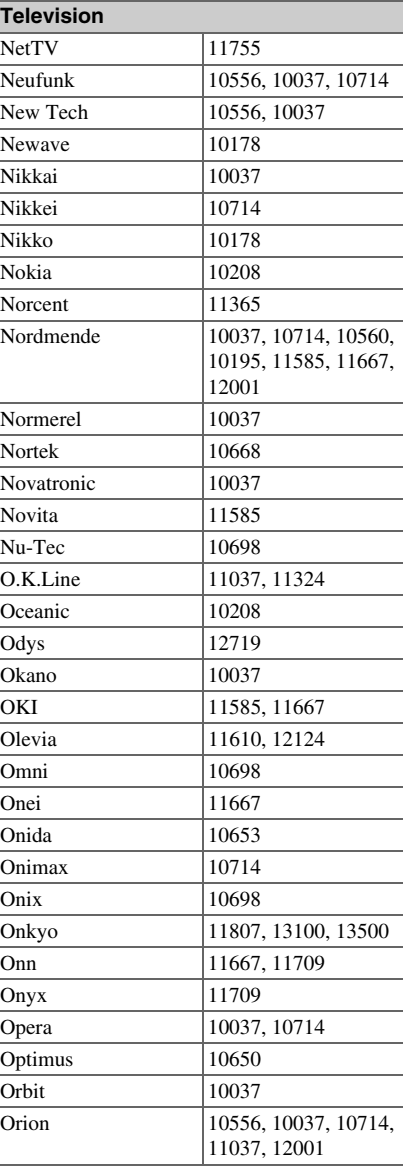

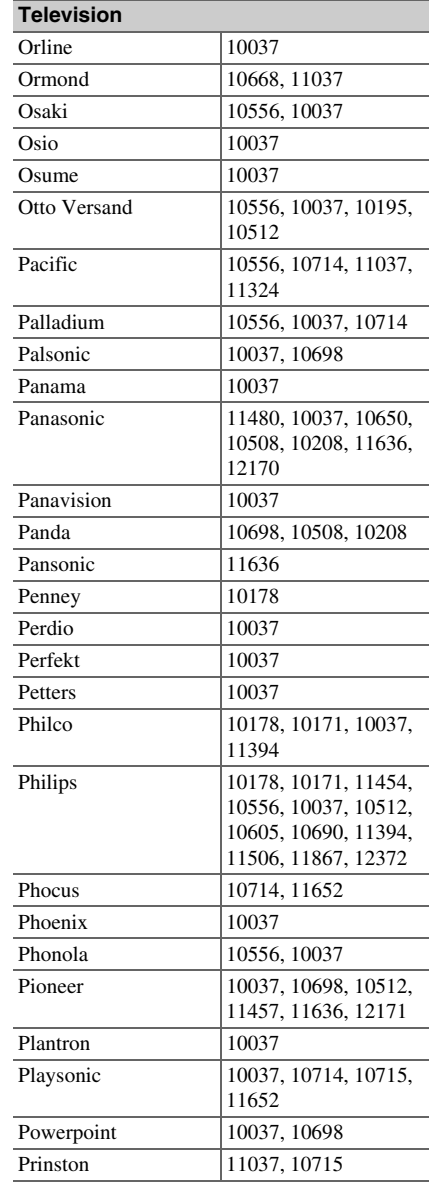

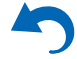

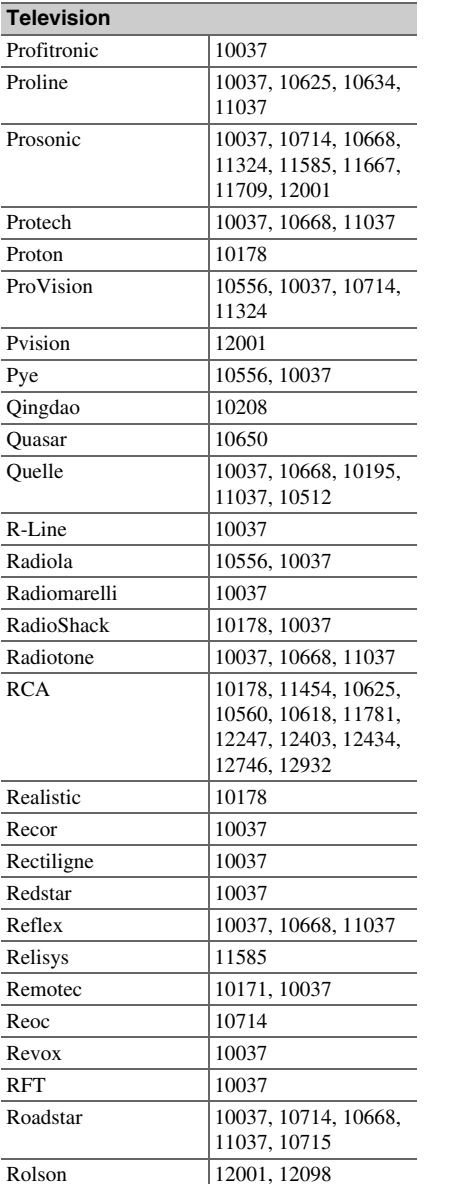

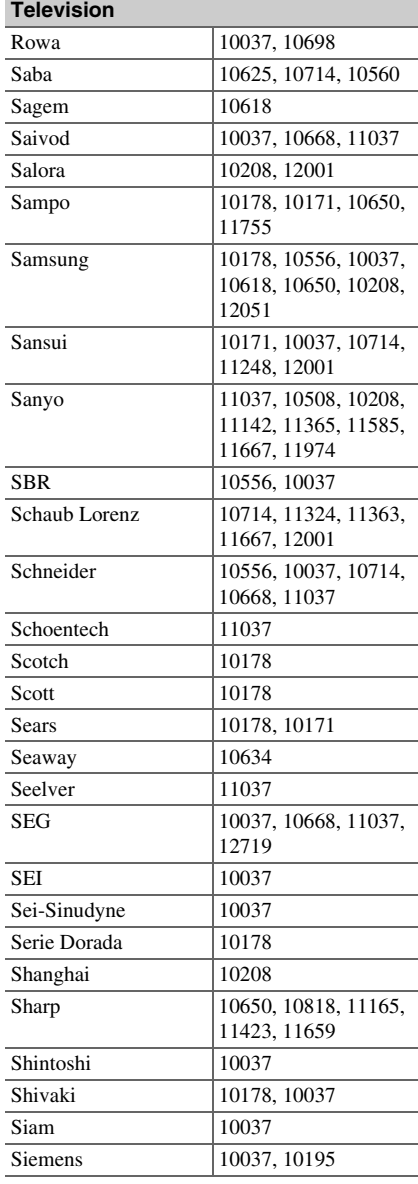

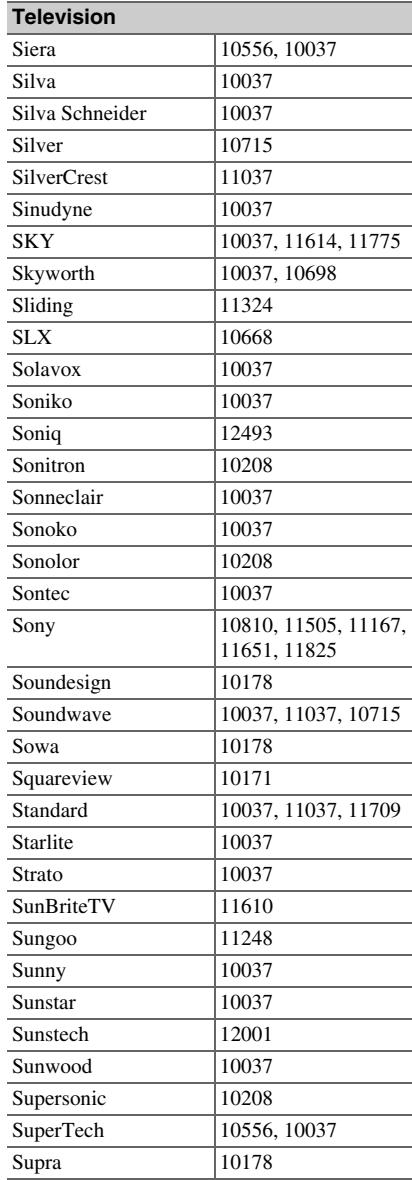

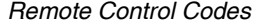

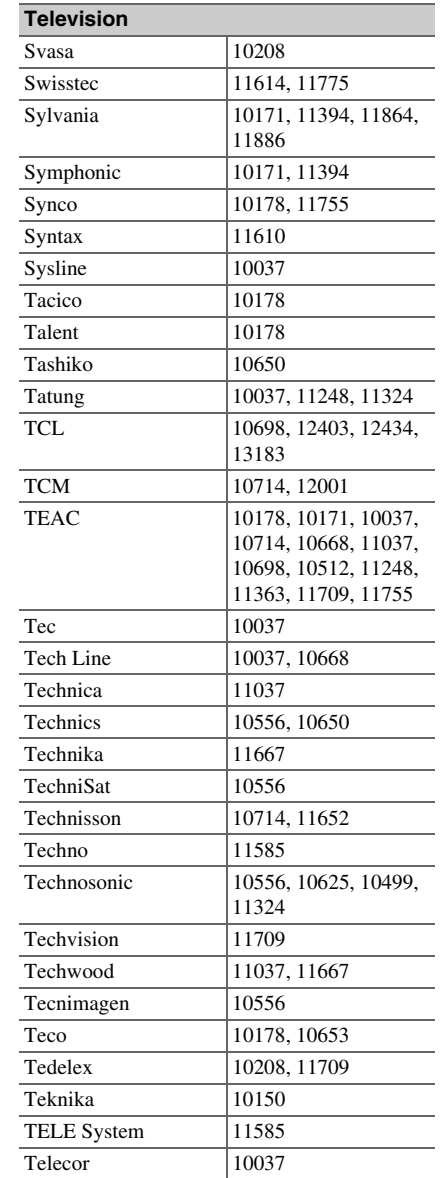

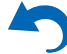

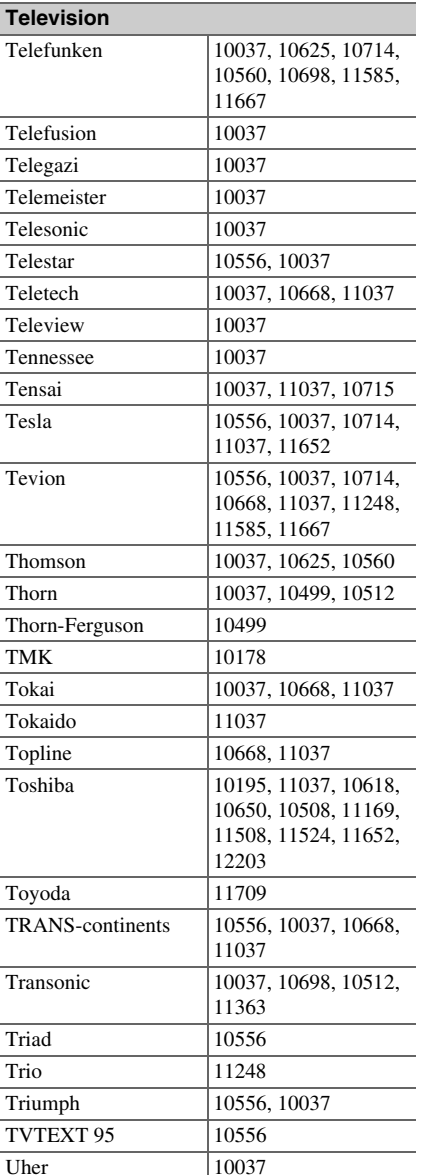

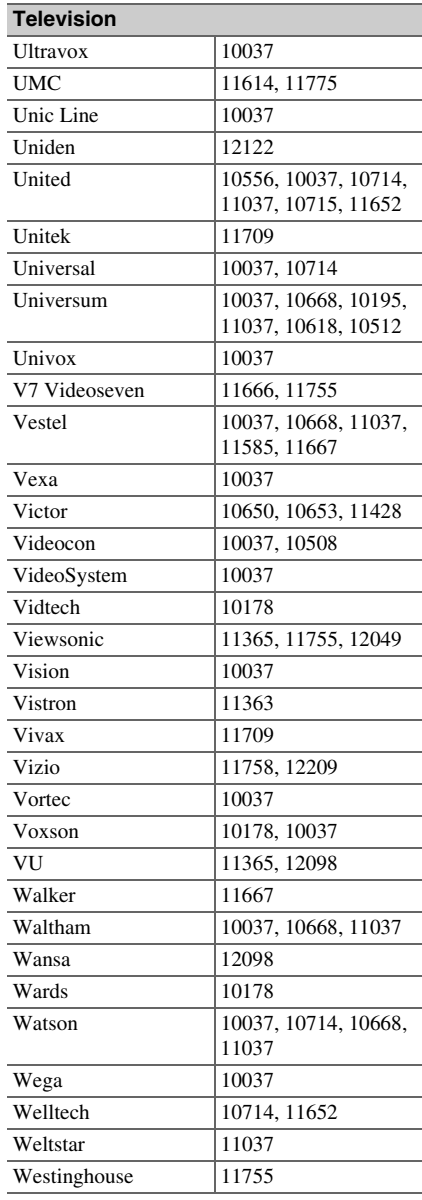

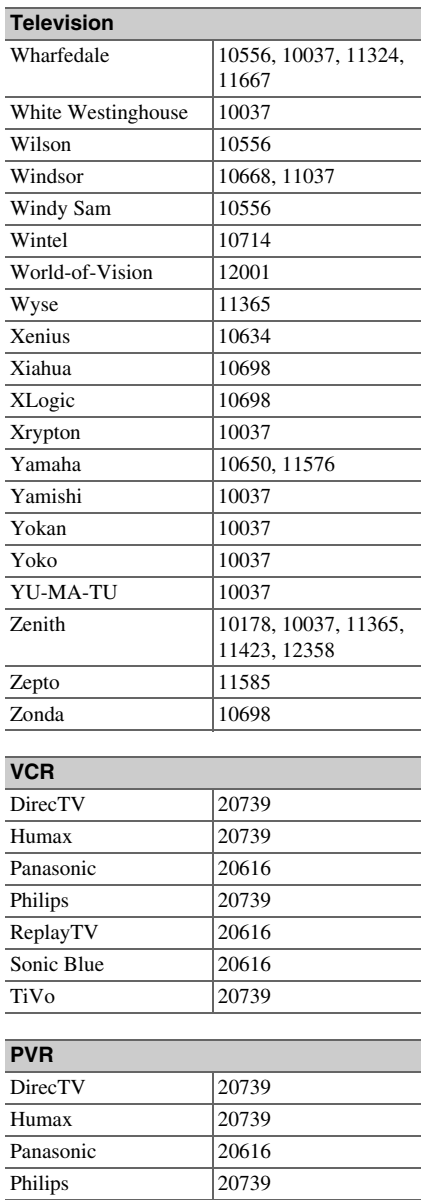

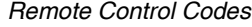

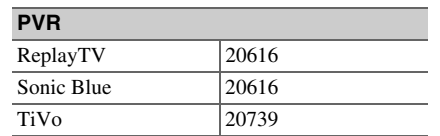

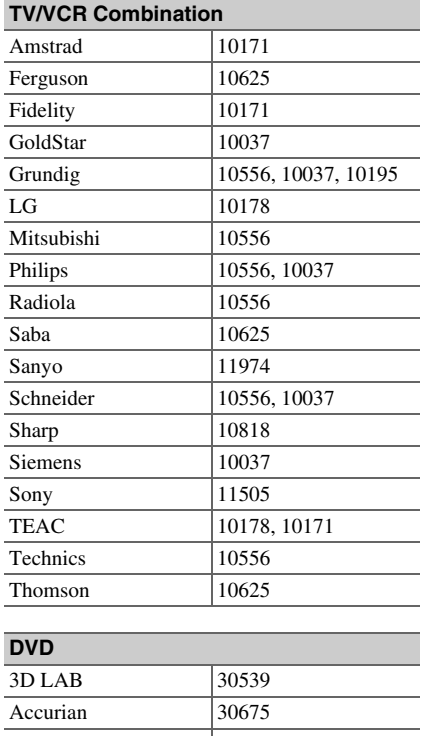

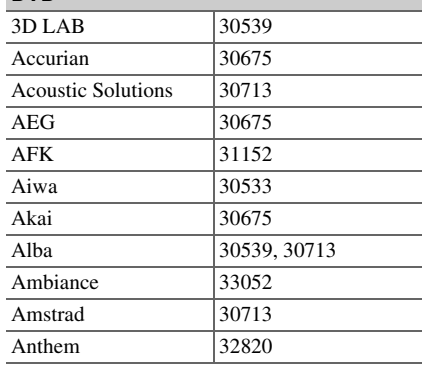

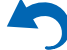

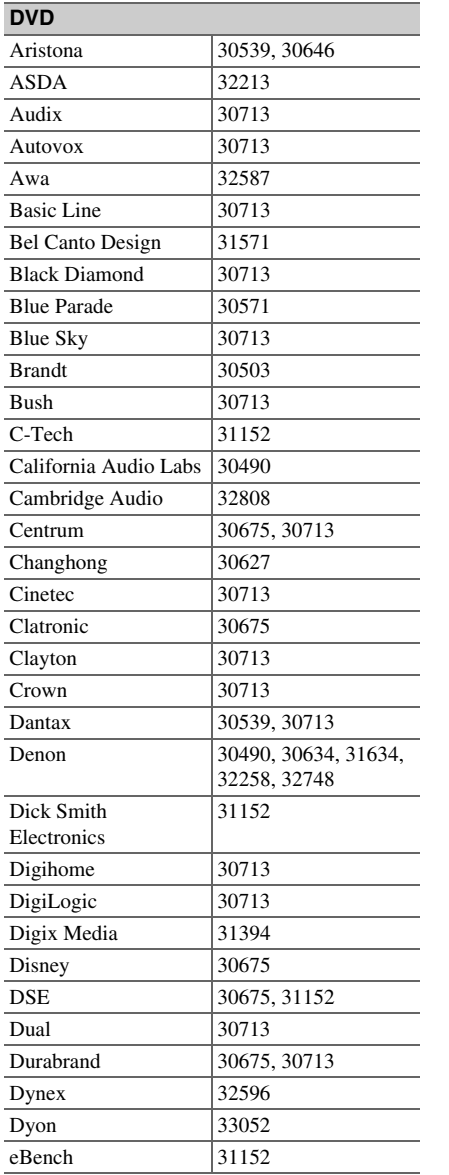

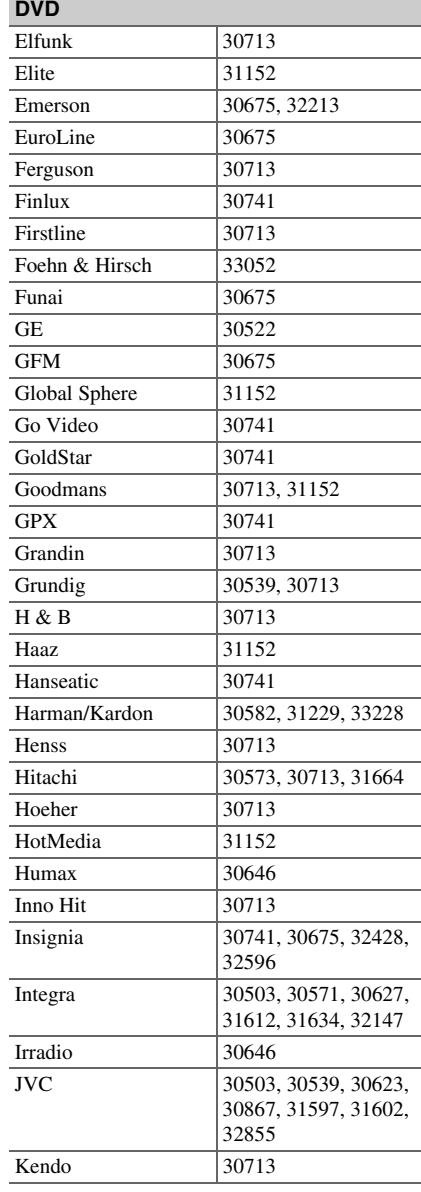

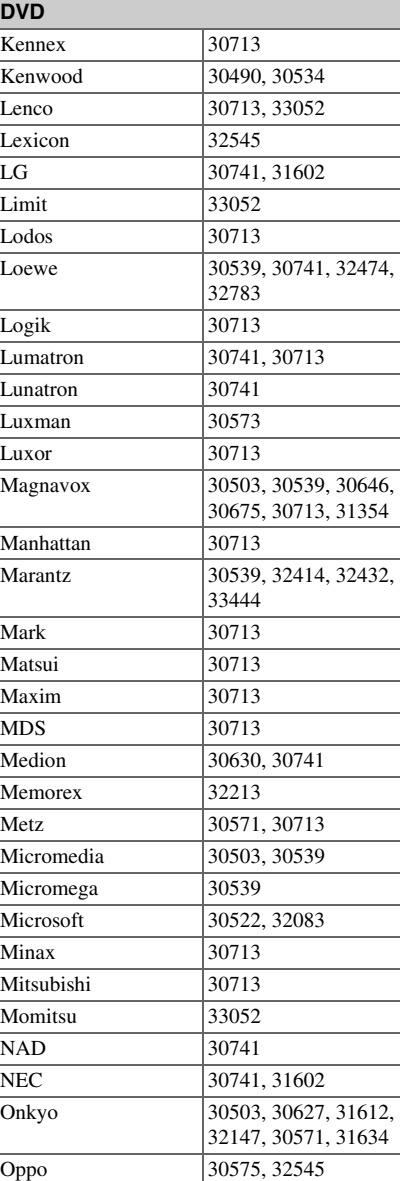

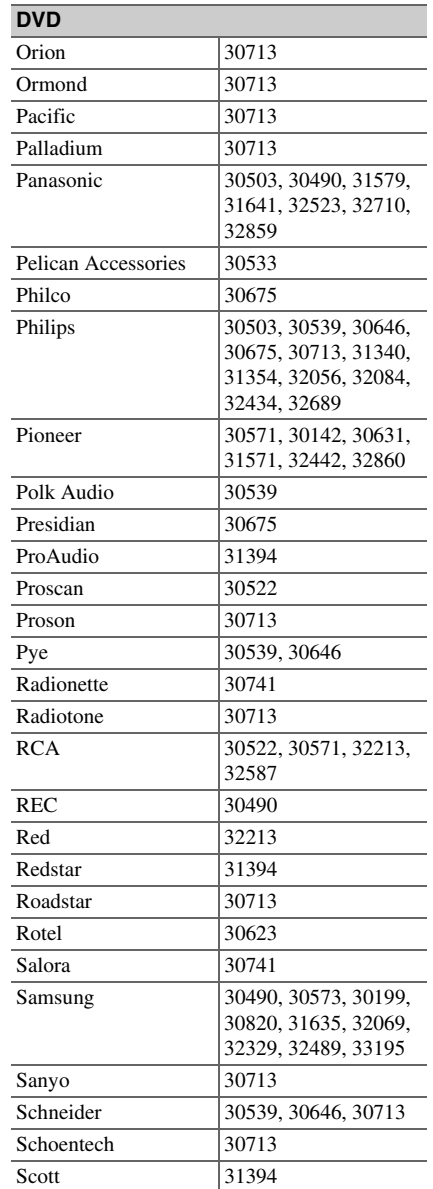

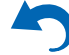

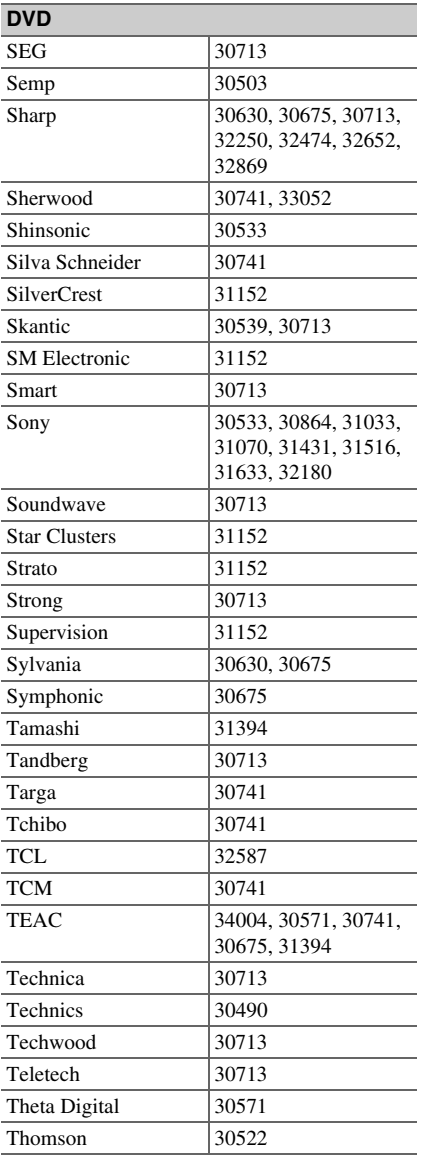

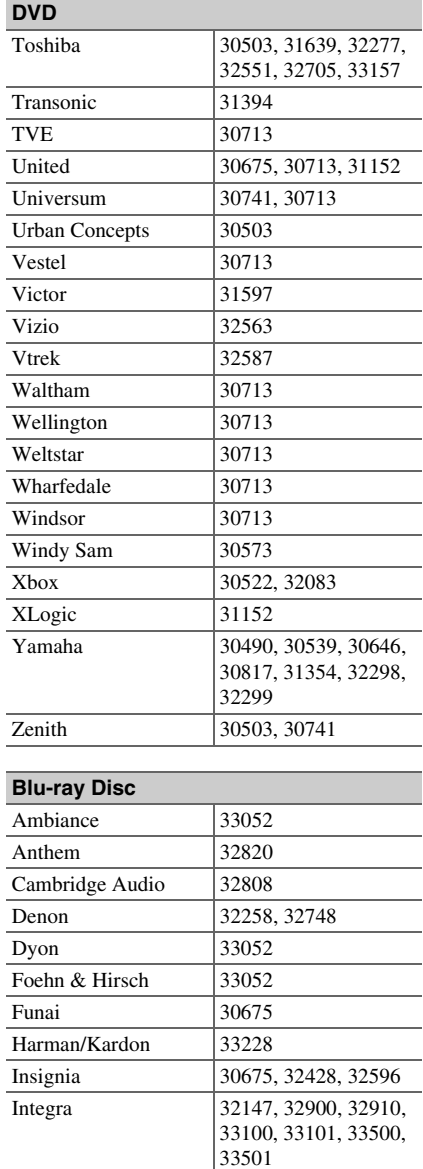

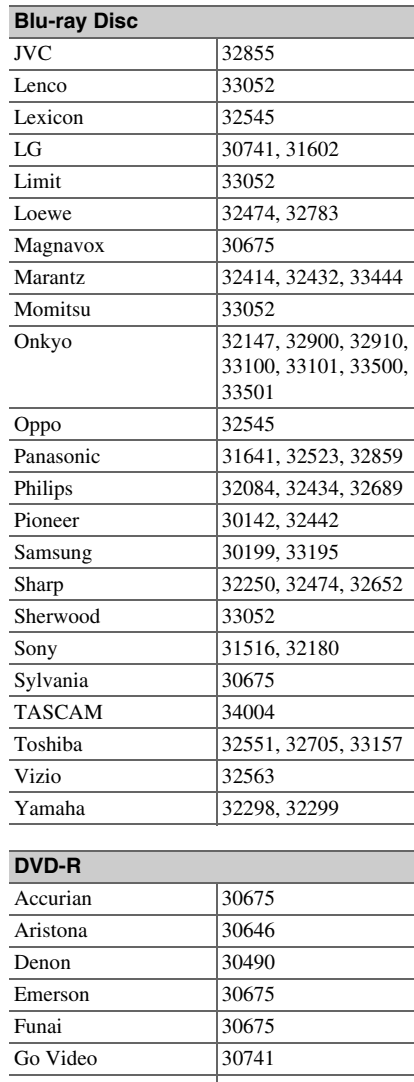

GPX | 30741

31664

t

30646

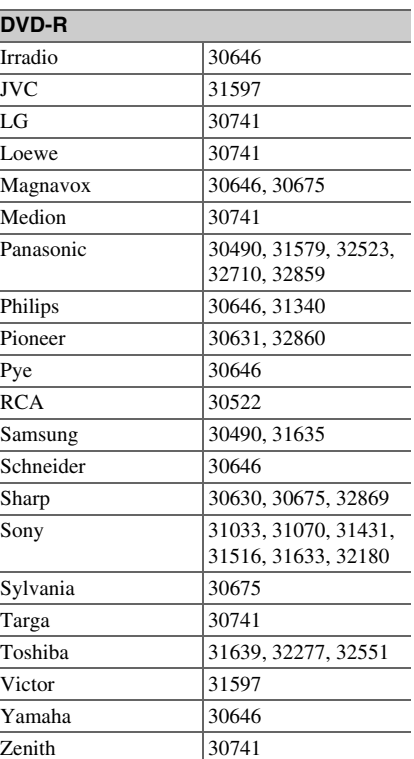

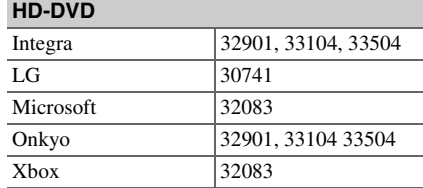

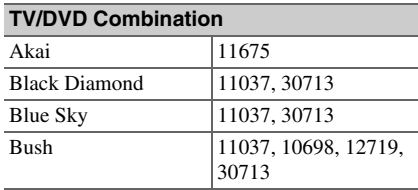

**17**

Hitachi

۰  $\overline{a}$ 

÷

Humax

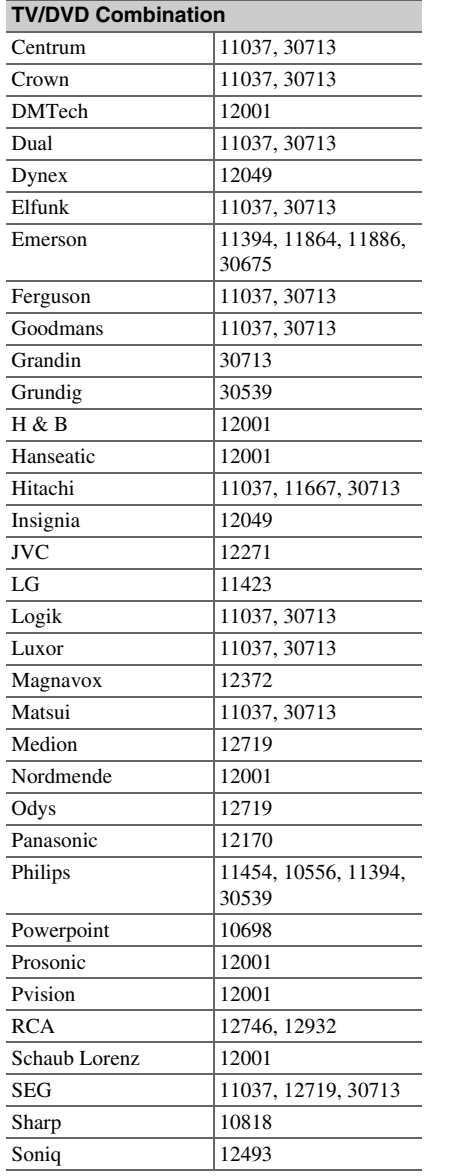

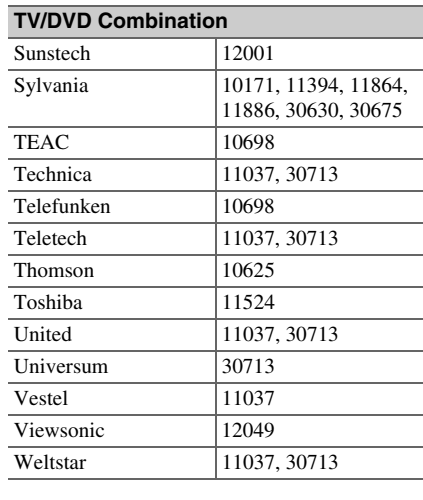

V **18**

Δ

ŋ

# **Memo**

V

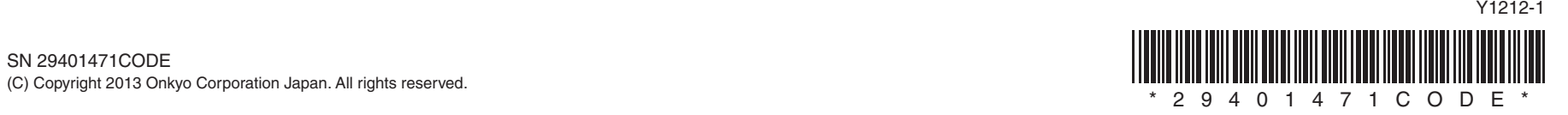